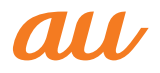

**ARROWS** Z ISW13F

取扱説明書 詳細版

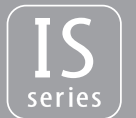

ご利用の準備

基本操作

インターネッ ト

機能設定

auのネットワークサービス/ 海外利用

付録/索引

# **ごあいさつ**

このたびはARROWS Z ISW13F(以下、「ISW13F」または「本製品」 と表記します)をお買い上げいただき、誠にありがとうございました。 ご使用の前に『ISW13F設定ガイド』『取扱説明書』(付属品)または本 書をお読みいただき、正しくお使いください。

お読みになった後は、いつでも見られるようお手元に大切に保管して ください。『取扱説明書』(付属品)を紛失されたときは、auショップも しくはお客さまセンターまでご連絡ください。

### **操作説明について**

# **■『ISW13F設定ガイド』/『取扱説明書』(付属品)**

主な機能の主な操作のみ説明しています。

さまざまな機能のより詳しい説明については、ISW13Fで利用できる 『取扱説明書』アプリケーションやauホームページより『取扱説明書詳 細版」(本書)をご参照ください。

http://www.au.kddi.com/torisetsu/index.html

### **■『取扱説明書』アプリケーション**

ISW13Fでは、本体内で詳しい操作方法を確認できる『取扱説明書』ア プリケーションを利用できます。

また、機能によっては説明画面からその機能を起動することができま す。

ホーム画面で ※→「ISW13F取扱説明書」

### ■ For Those Requiring an English Instruction **Manual**

### **英語版の『取扱説明書』が必要な方へ**

You can download the English version of the Basic Manual from the au website (available from approximately one month after the product is released).

『取扱説明書(英語版)』をauホームページに掲載しています(発売約 1ヶ月後から)。

Download URL:

http://www.au.kddi.com/torisetsu/index.html

### **安全上のご注意**

ISW13Fをご利用になる前に、本書の「安全上のご注意」をお読みのう え、正しくご使用ください。

故障とお考えになる前に、以下のauホームページのauお客さまサ ポートで症状をご確認ください。

http://cs.kddi.com/support/komatta/kosho/index.html

# **本製品をご利用いただくにあたって**

- サービスエリア内でも電波の届かない場所(トンネル・地下など)で は通信できません。また、電波状態の悪い場所では通信できないこと もあります。なお、通信中に電波状態の悪い場所へ移動すると、通信 が途切れることがありますので、あらかじめご了承ください。
- 本製品は電波を使用しているため、第三者に通話を傍受される可能 性がないとは言えませんので、ご留意ください。(ただし、CDMA/ GSM/UMTS方式は通話上の高い秘話機能を備えております。)
- 本製品は電波法に基づく無線局ですので、電波法に基づく検査を受 ける場合があり、その際にはお使いの本製品を一時的に検査のため ご提供いただく場合がございます。
- •「携帯電話の保守」と「稼動状況の把握」のために、micro au ICカード を携帯電話に挿入し、電源を入れたときにお客様が利用されている 携帯電話の製造番号情報を自動的にKDDI(株)に送信いたします。
- 公共の場でご使用の際は、周りの方の迷惑にならないようご注意く ださい。
- お子様がお使いになるときは、保護者の方が『取扱説明書』をよくお 読みになり、正しい使いかたをご指導ください。
- ISW13Fは国際ローミングサービス対応の携帯電話ですが、本書で 説明しております各ネットワークサービスは、地域やサービス内容 によって異なります。詳しくは、「グローバルパスポートご利用ガイ ド」をご参照ください。
- ISW13Fはパソコンなどと同様に、お客様がインストールを行うア プリケーションなどによっては、お客様のISW13Fの動作が不安定 になったり、お客様の位置情報やISW13Fに登録された個人情報な どがインターネットを経由して外部に発信され不正に利用される可 能性があります。このため、ご利用になるアプリケーションなどの提 供元および動作状況について十分にご確認のうえご利用ください。

# **マナーを守ろう**

電源を入れておくだけで、携帯電話からは常に弱い電波が出ています。 周囲への心配りを忘れずに楽しく安全に使いましょう。

#### **■ こんな場所では、使用禁止!**

- 自動車・原動機付自転車・自転車運転中に携帯電話を使用しないでく ださい。交通事故の原因となります。自動車・原動機付自転車運転中 の携帯電話の使用は法律で禁止されています。また、自転車運転中の 携帯電話の使用も法律などで罰せられる場合があります。
- 航空機内で本製品を使用しないでください。航空機内での電波を発 する電子機器の使用は法律で禁止されています。ただし、一部の航空 会社ではご利用いただける場合もございます。詳細はご搭乗される 航空会社にお問い合わせください。

### **本体付属品および主な周辺機器について**

ご使用いただく前に、下記の同梱物がそろっていることをご確認くだ さい。

#### **■ 本体**

ISW13F(電池フタ含む)

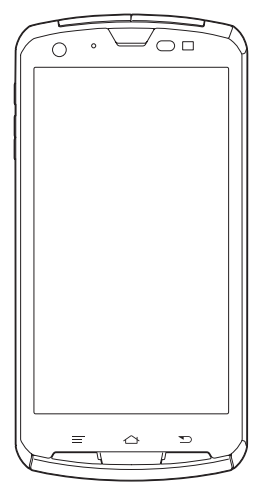

#### **■ 付属品**

電池パック(FJI13UAA)

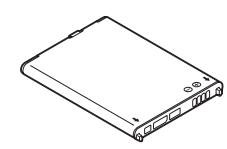

富士通ACアダプタ(FJI13PQA)

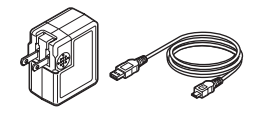

卓上ホルダ(FJI13PUA)

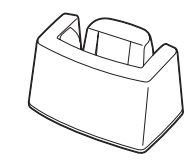

- ISW13F設定ガイド
- 取扱説明書
- 本体保証書
- 富士通ACアダプタ保証書
- Bluetooth®/無線LAN(Wi-Fi®)機能ご使用上の注意
- グローバルパスポートご利用ガイド

#### **■ 試供品**

- 画面保護フィルム ※材質:PET
- microSDカード(2GB)
- ※お買い上げ時は、あらかじめISW13Fに取り付けられています。

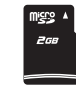

以下のものは同梱されていません。

• ステレオイヤホン • データ通信用microUSBケーブル

# 目次

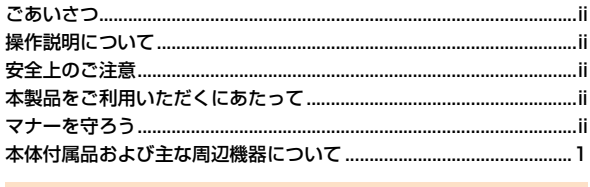

# 

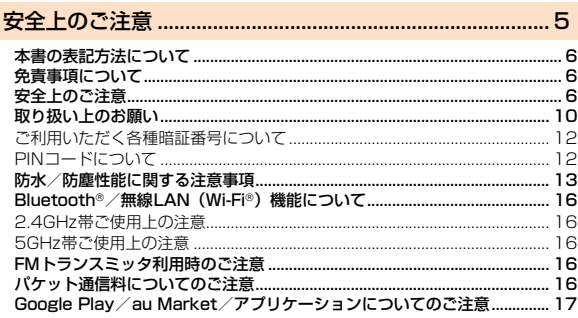

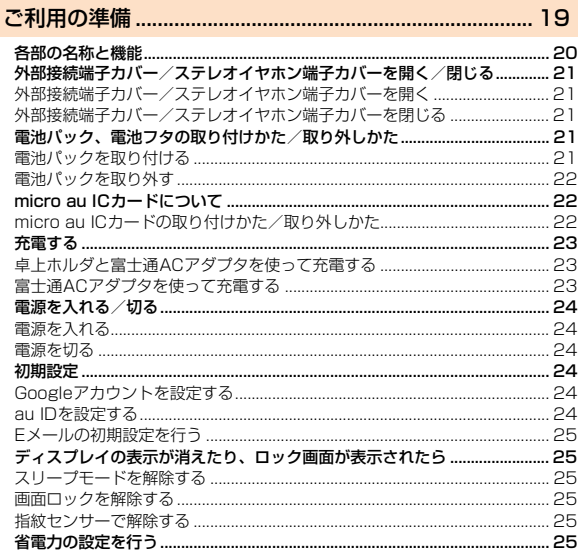

 $27$ 

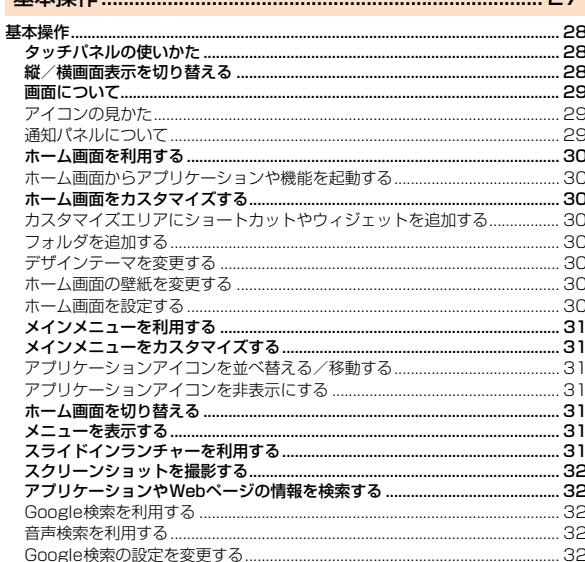

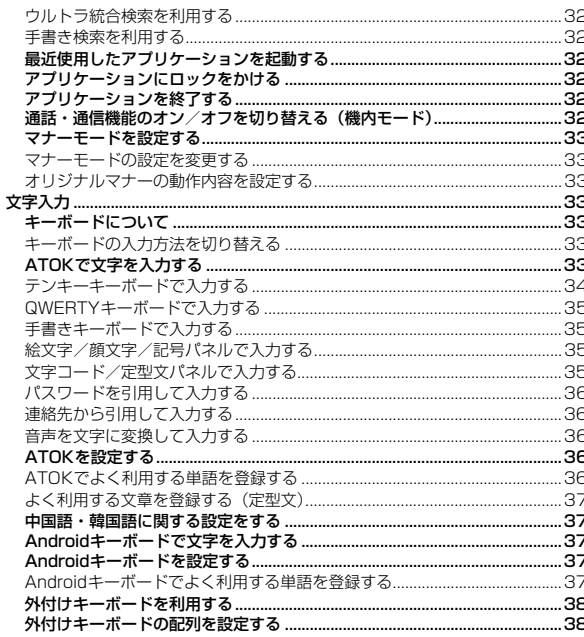

#### $\rightarrow \rightarrow$   $\rightarrow$  $\overline{a}$  and  $\overline{a}$  $+ + \rightarrow$

 $\overline{a}$ 

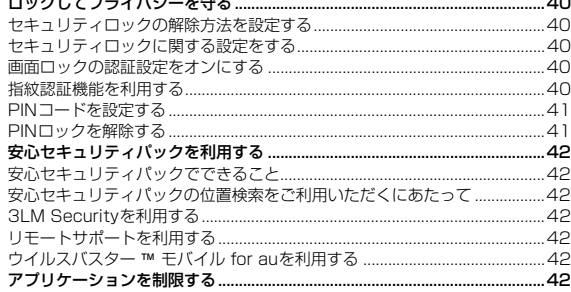

#### $44$ 電話をかける.... 通話中画面の見かた ...........  $...44$ プッシュ信号を利用する..... ........45 電話を受ける... ............45 ....46 プロフィールを編集する............... .....46

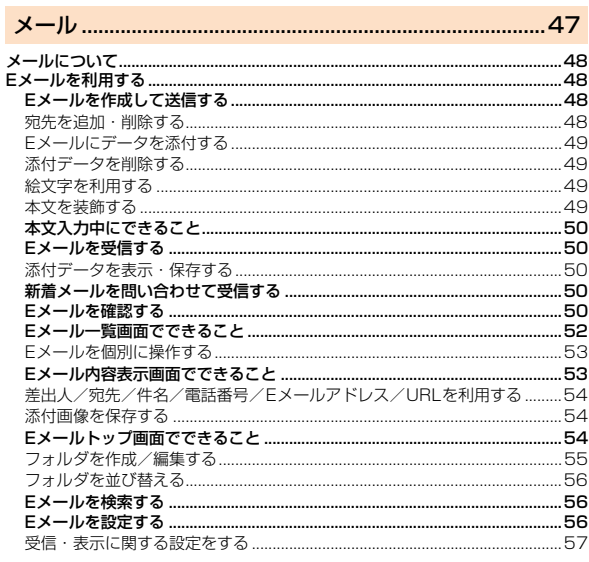

# 見次

其木堤作

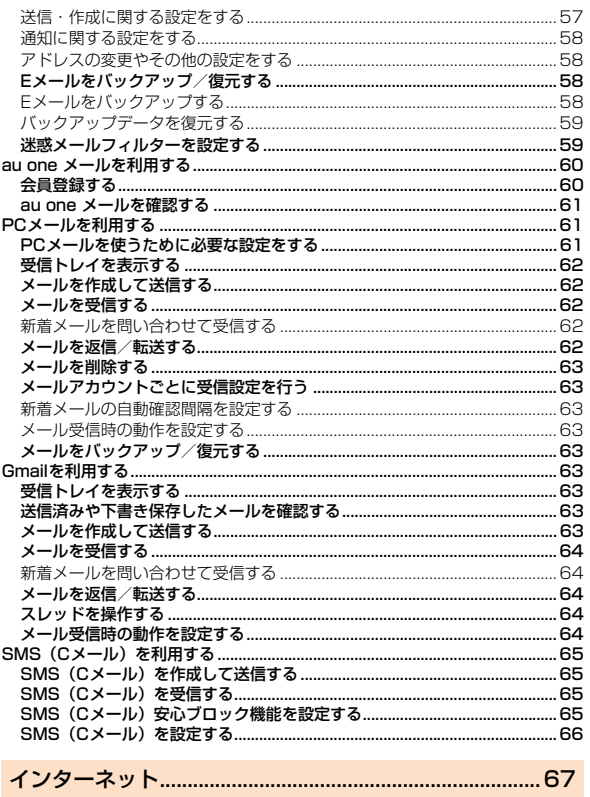

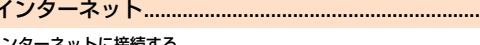

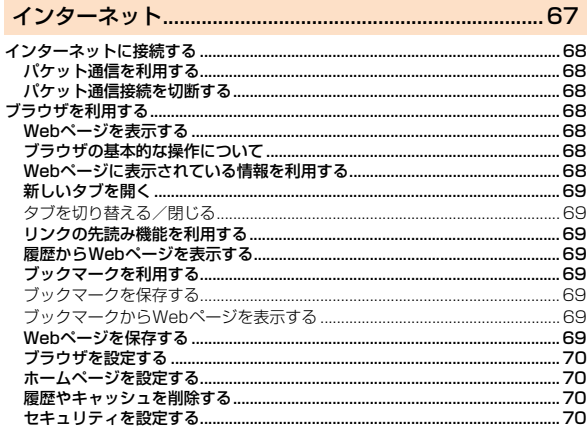

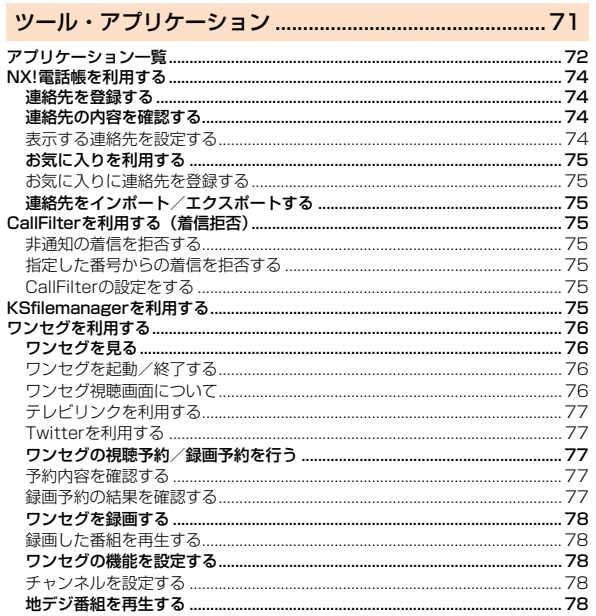

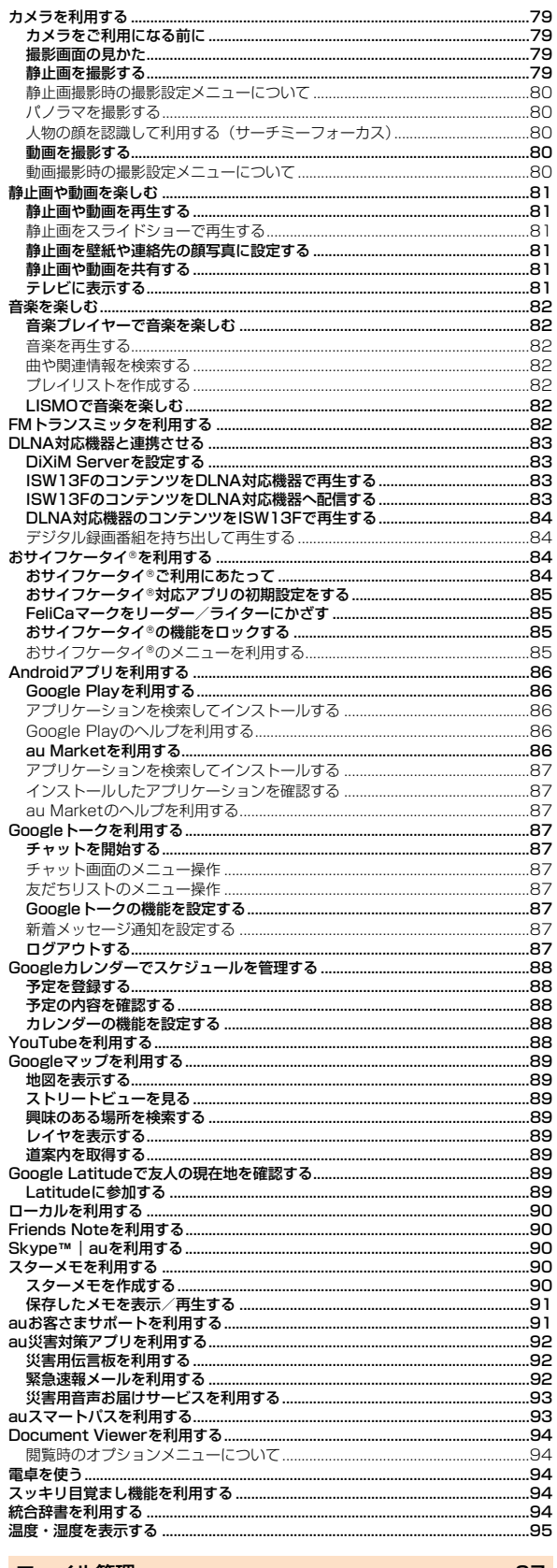

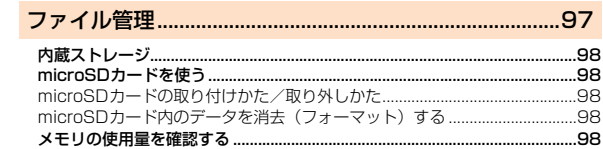

 $\mathbf{3}$ 

目次

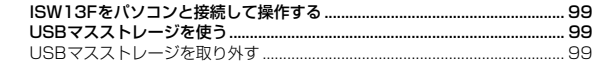

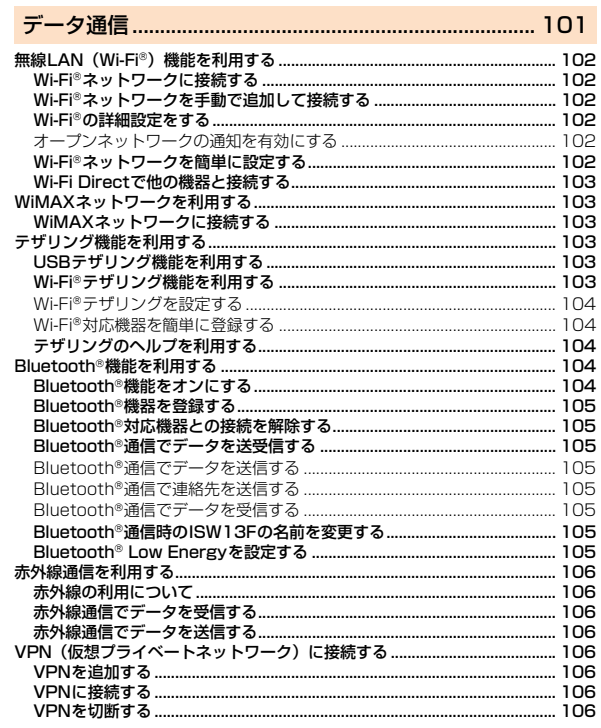

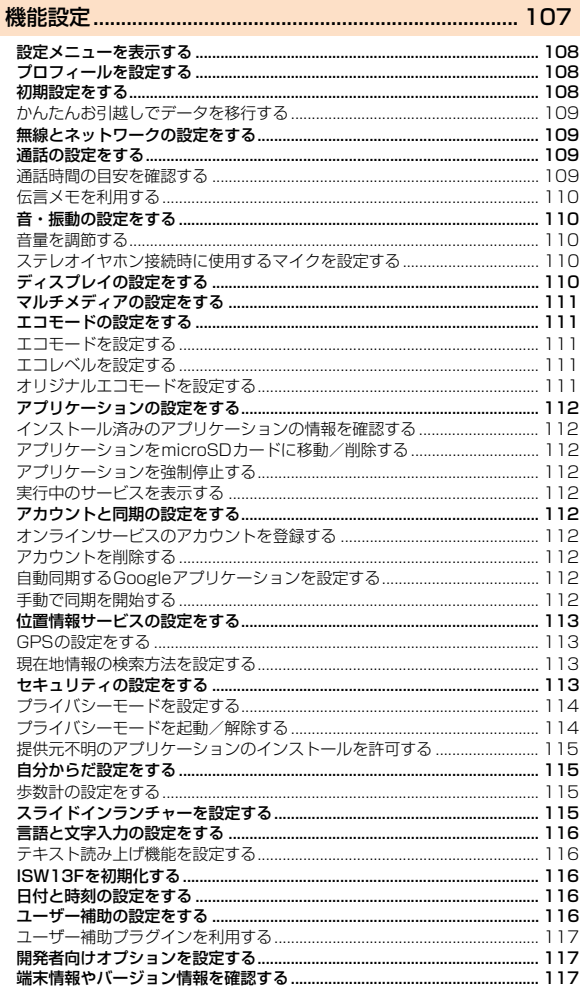

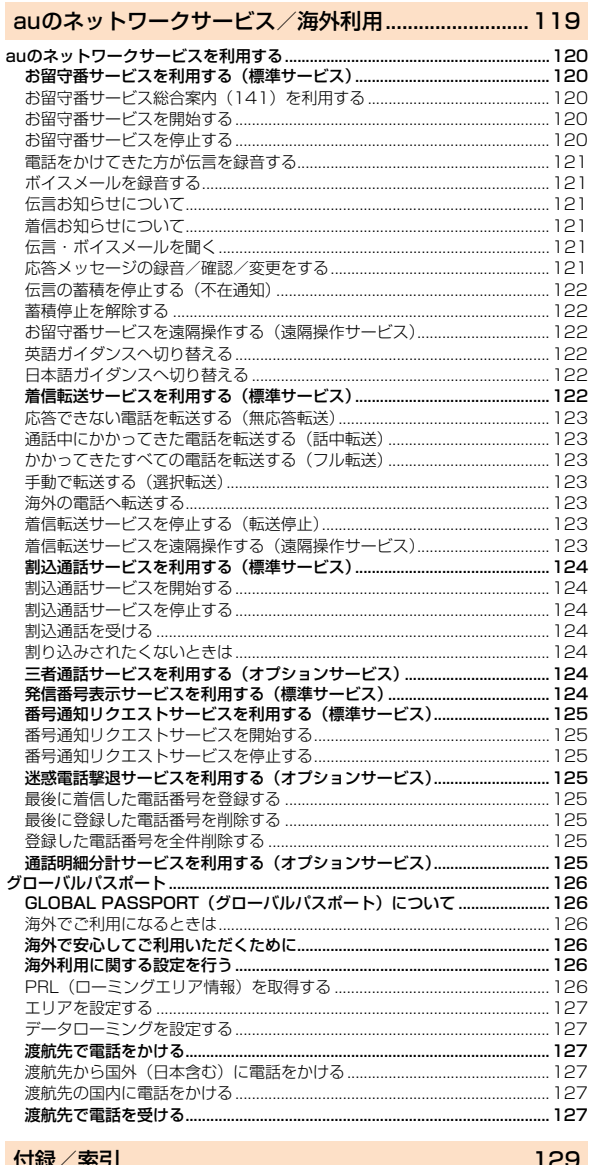

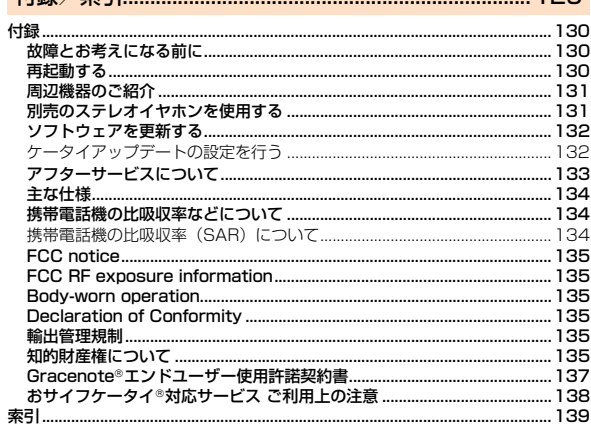

目次

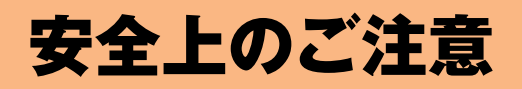

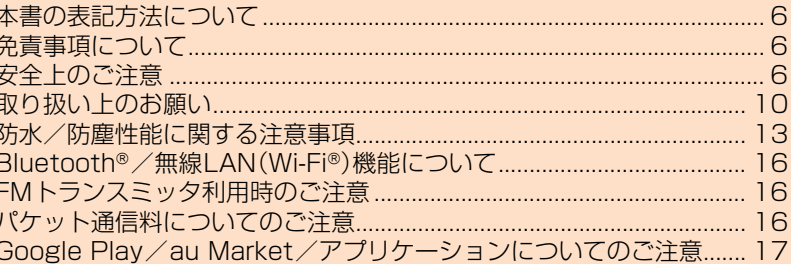

# **本書の表記方法について**

# ■ 掲載**されているキー表示について**

本書では、キーの図を以下のように省略しています。

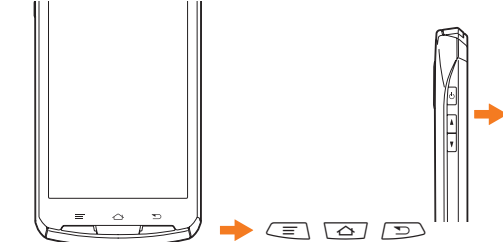

### **■ 項目/アイコン/ボタンなどを選択する操作の表記方 法について**

本書では、操作手順を以下のように表記しています。

タップとは、ディスプレイに表示されているボタンやアイコンを指で 軽く叩いて選択する動作です(▶P.28)。

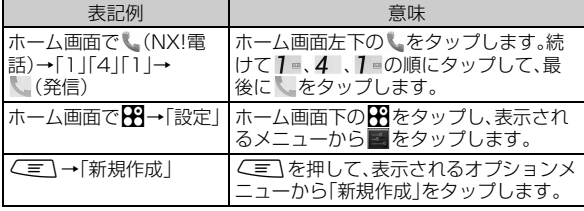

※本書で明記していない場合は、操作手順はホーム画面からの操作を説明しています。

### **■ 掲載されている画面表示について**

本書に記載されている画面は、実際の画面とは異なる場合があります。 また、画面の上下を省略している場合がありますので、あらかじめご了 承ください。

本書の表記では、画面上部のアイコン類などは、省略されています。

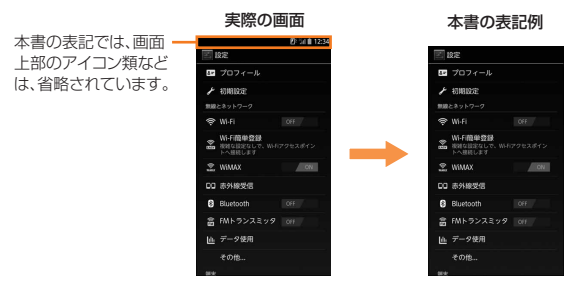

### $\mathscr{C}$  memo

- ◎ 本書では、本体カラー「グロッシーレッド」のお買い上げ時の表示(壁紙、アイコ ンなどのデザインテーマ)を例に説明していますが、実際のキーや画面とは字体 や形状が異なっていたり、一部省略している場合があります。また、本書のイラ ストと本製品の形状が異なることがあります。あらかじめご了承ください。
- ©本書では「microSD™メモリカード(試供品)」および「microSDHC™メモリ
- カード(市販品)」の名称を、「microSDカード」もしくは「microSD」と省略して います。
- ◎ 本書では、機能に応じて暗証番号やパスワードなどを入力する操作や指紋認証 や顔認証を行う操作を「認証操作」と表記しています。

# **免責事項について**

- ◎ 地震・雷・風水害などの自然災害および当社の責任以外の火災、第三 者による行為、その他の事故、お客様の故意・過失・誤用・その他異常 な条件下での使用により生じた損害に関して、当社は責任を負いか ねますのであらかじめご了承ください。
- ◎ 本製品の使用または使用不能から生ずる付随的な損害(情報内容の 変化・消失、事業利益の損失、事業の中断など)に関して、当社は責任 を負いかねますのであらかじめご了承ください。大切な電話番号な どは控えておかれることをおすすめします。
- ◎ 本書の記載内容を守らないことにより生じた損害に関して、当社は 責任を負いかねますのであらかじめご了承ください。
- ◎ 当社指定外の接続機器、ソフトウェアとの組み合わせによる誤動作 などから生じた損害に関して、当社は責任を負いかねますのであら かじめご了承ください。
- ◎ 本製品の故障・修理・その他取り扱いによって、撮影した画像データ やダウンロードされたデータなどが変化または消失することがあ りますが、これらのデータの修復により生じた損害・逸失利益に関 して、当社は責任を負いかねますのであらかじめご了承ください。
- ◎ お客様ご自身で登録された情報内容は、故障や障害の原因にかかわ らず保証いたしかねます。情報内容の変化・消失に伴う損害を最小 限にするために、重要な内容は別にメモを取るなどして保管してく ださるようお願いいたします。
- ※本製品で表す「当社」とは、以下の企業を指します。 発売元:KDDI(株)・沖縄セルラー電話(株) 製造元:富士通モバイルコミュニケーションズ(株)

# **安全上のご注意**

C  $\sqrt{2}$  $\sqrt{ }$ 

### ■安全にお使いいただくために必ずお読みください。

この「安全上のご注意」には、ISW13Fをお使いになる方やほかの人々 への危害と財産の損害を未然に防ぎ、安全に正しくお使いいただくた めに、重要な内容を記載しています。

お子様がお使いになるときは、保護者の方が取扱説明書をよくお読み になり、正しい使いかたをご指導ください。

以下の内容(表示・図記号)を良く理解してから本文をお読みになり、記 載事項をお守りください。

#### **■ 表示の説明**

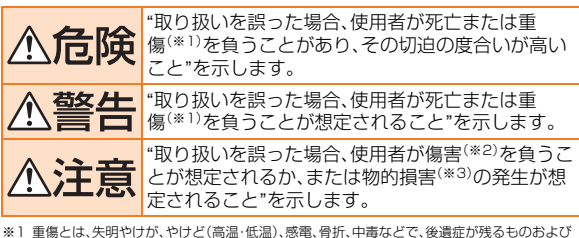

ニ…ニ…ハ、ハ、ハルト・ルート[編集] コ…ニ、ハントリ<br>治療に入院・長期の通院を要するものを指します。

- ※2 傷害とは、治療に入院や長期の通院を要さない、けが・やけど(高温・低温)・感電などを指しま
- す。 ※3 物的損害とは、家屋・家財および家畜・ペットなどにかかわる拡大損害を指します。

#### **■ 図記号の説明**

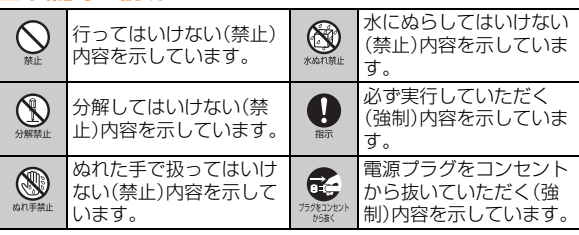

#### **■ 共通(ISW13F本体、micro au ICカード、電池パッ ク、充電用機器、周辺機器)**

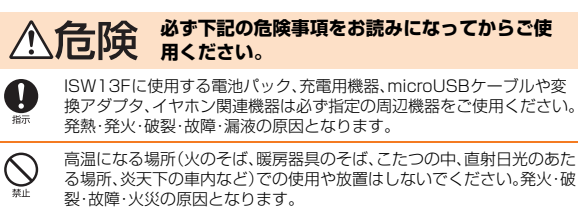

電子レンジや高圧容器などの中に入れないでください。発火・破裂・故障・ 火災・傷害の原因となります。

火の中に投入したり、加熱したりしないでください。発火・破裂・火災の原 因となります。

外部接続端子やステレオイヤホン端子および充電端子などをショートさ せないでください。また、外部接続端子やステレオイヤホン端子および充 電端子などに導電性異物(金属片・鉛筆の芯など)が触れたり、内部に入ら ないようにしてください。火災や故障の原因となる場合があります。

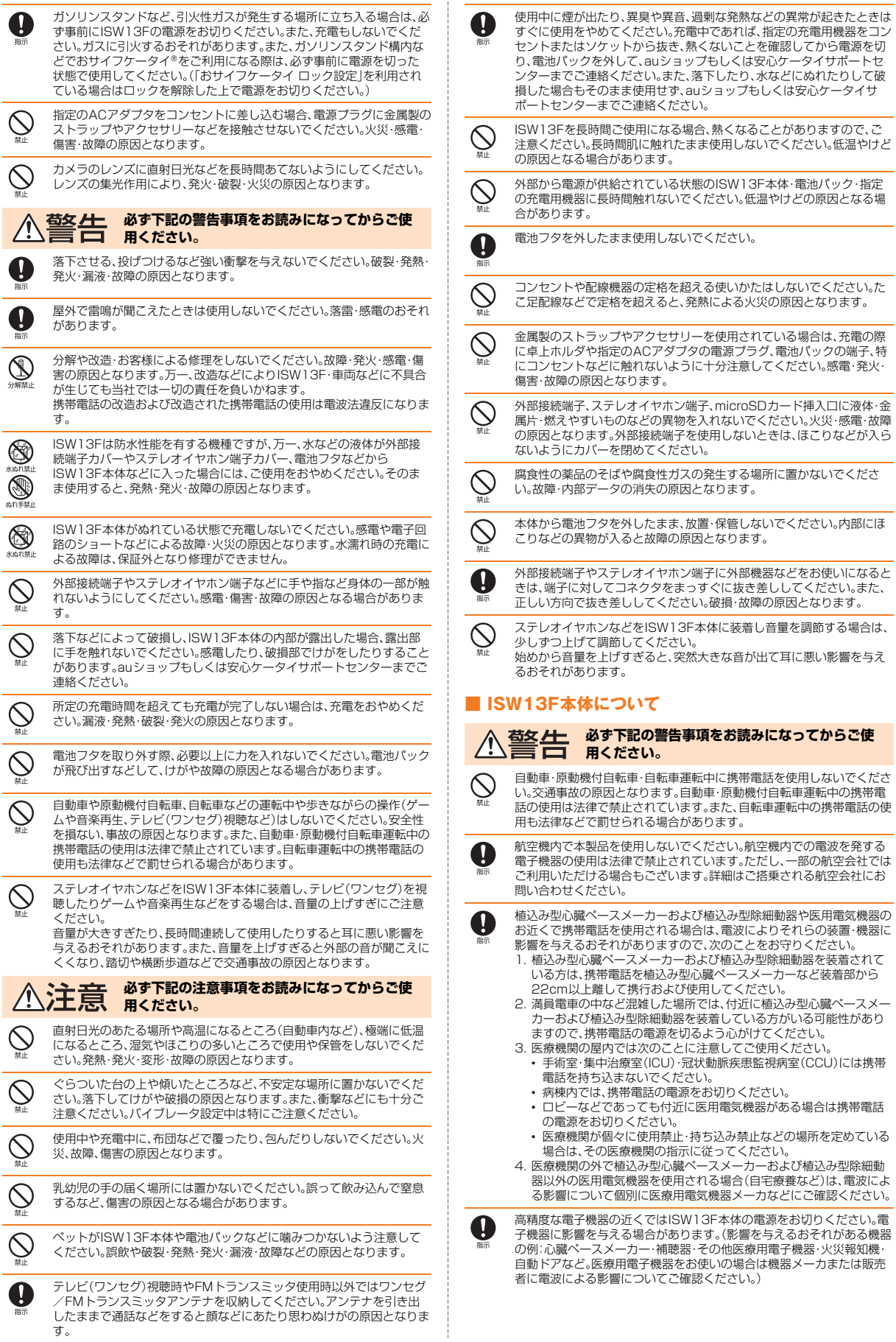

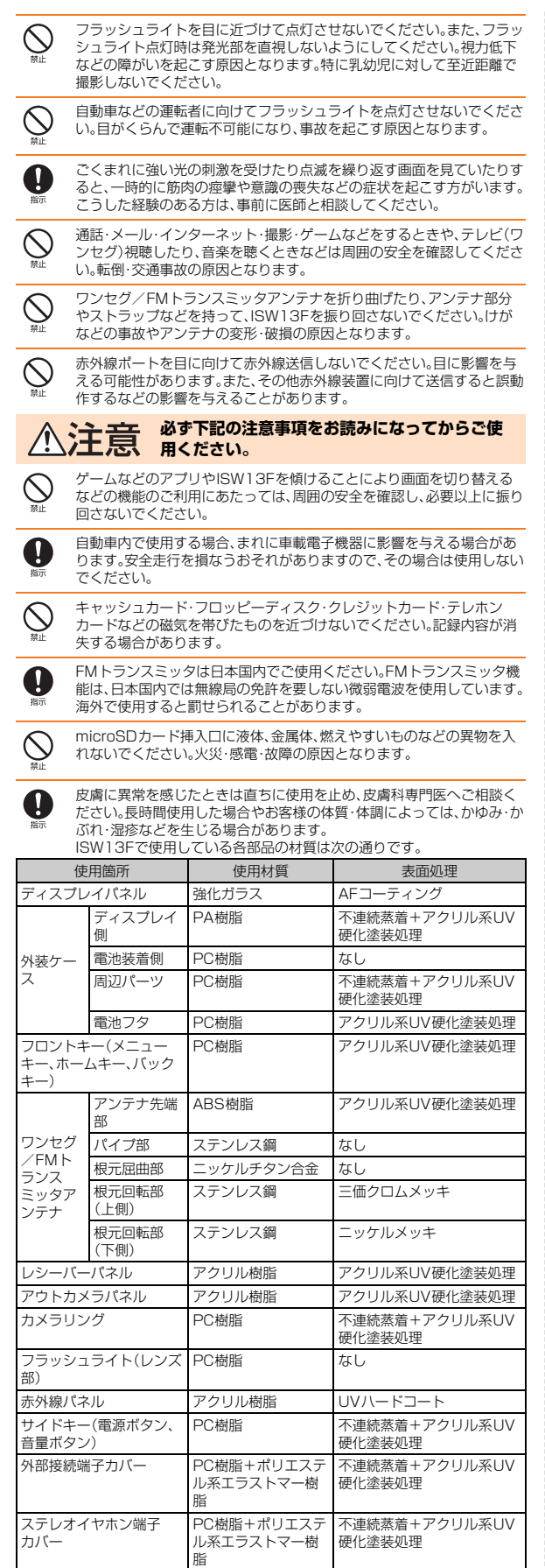

ţ

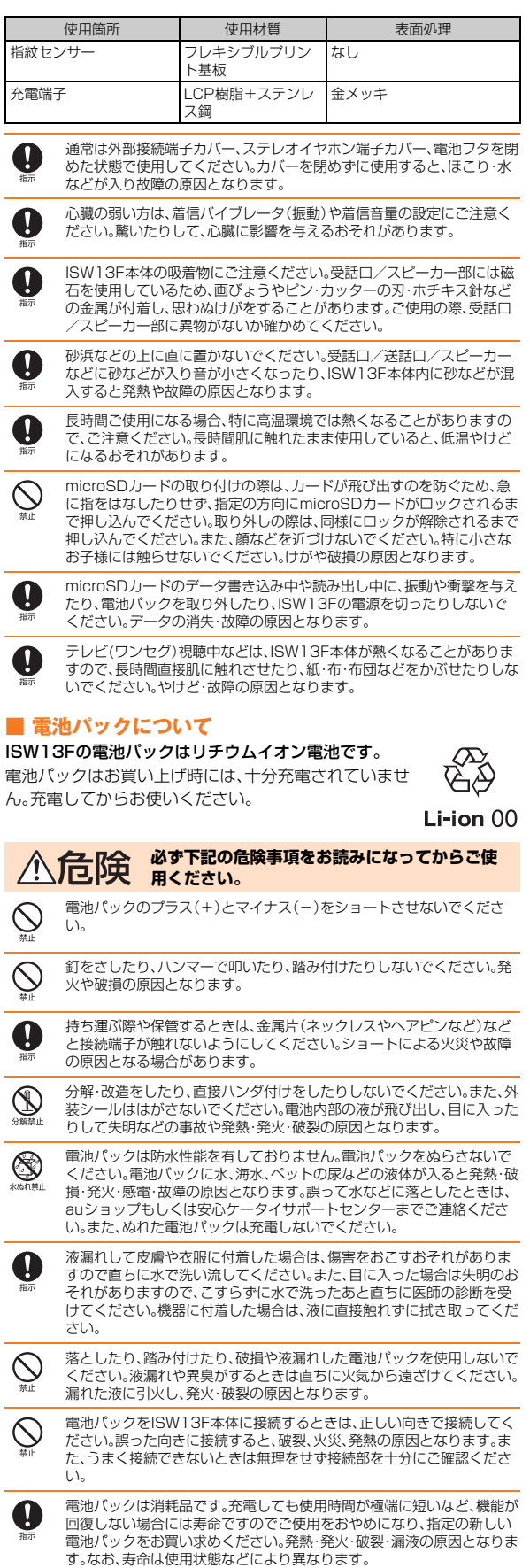

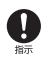

皮膚に異常を感じたときは直ちに使用を止め、皮膚科専門医へご相談く ださい。お客様の体質・体調によっては、かゆみ・かぶれ・湿疹などを生じ る場合があります。

電池パックで使用している各部品の材質は次の通りです。

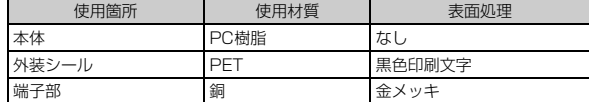

#### **■ 充電用機器について**

#### 警告 **必ず下記の警告事項をお読みになってからご使** €合 **用ください。**

指定以外の電源電圧では使用しないでください。発火・火災・発熱・感電な どの原因となります。

- 卓上ホルダ:DC5.0V
- 共通ACアダプタ01(別売):AC100V(日本国内家庭用)
- 単相200Vでの充電あるいは海外旅行用変圧器を使用しての充電は行 わないでください。
- 上記以外の国内および海外で充電可能なACアダプタ:AC100V~ 240V
- 共通DCアダプタ(別売):DC12V・24V(マイナスアース車専用)

指定の充電用機器の電源プラグはコンセントまたはシガーライタソケッ <u>たとしては、最もな話ではないとしてはない。</u><br>トに根元まで確実に差し込んでください。差し込みが不完全だと、感電や 発熱・発火による火災の原因となります。

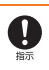

0

C

 $\circledS$ 

M

共通DCアダプタ01(別売)/共通DCアダプタ03(別売)のヒューズが 切れたときは、指定(定格250V,1A)のヒューズと交換してください。指 定以外のヒューズと交換すると、発熱・発火の原因となります。 指定の充電用機器のケーブルを傷つけたり、加工したり、ねじったり、 引っ張ったり、重いものを載せたりしないでください。また、傷んだケー ブルは使用しないでください。感電・ショート・火災の原因となります。 充電端子に手や指など身体の一部が触れないようにしてください。感電・ 傷害・故障の原因となる場合があります。 雷が鳴り出したら電源プラグに触れないでください。落雷による感電な どの原因となります。 指定の充電用機器の電源プラグにほこりが付着しているときは、コンセ ントまたはシガーライタソケットから抜き、ふき取ってください。そのま ま放置すると、火災の原因となります。 お手入れをするときは、指定の充電用機器の電源プラグをコンセントま たはシガーライタソケットから抜いてください。抜かないでお手入れを すると、感電や回路のショートの原因となります。 車載機器などは、運転操作やエアーバッグなどの安全装置の妨げになら ない位置に設置・配置してください。交通事故の原因となります。車載機 器の取扱説明書に従って設置してください。 卓上ホルダや指定の充電用機器は防水性能を有しておりません。水や ペットの尿など液体がかからない場所で使用してください。発熱・火災・ 感電、電子回路のショートによる故障などの原因となります。万一、液体 かかかってしまった場合には直ちに電源プラグを抜いてください。

長時間使用しない場合は、電源プラグをコンセントまたはシガーライタ ソケットから抜いてください。感電・火災・故障の原因となります。

風呂場など湿気の多い場所では、絶対に使用しないでください。感電や故 障の原因となります。

皮膚に異常を感じたときは直ちに使用を止め、皮膚科専門医へご相談く ださい。お客様の体質・体調によっては、かゆみ・かぶれ・湿疹などを生じ る場合があります。 富士通ACアダプタおよび卓上ホルダで使用している各部品の材質は次

の通りです。

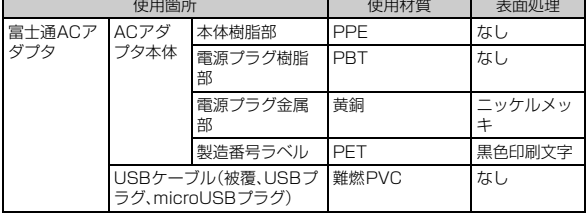

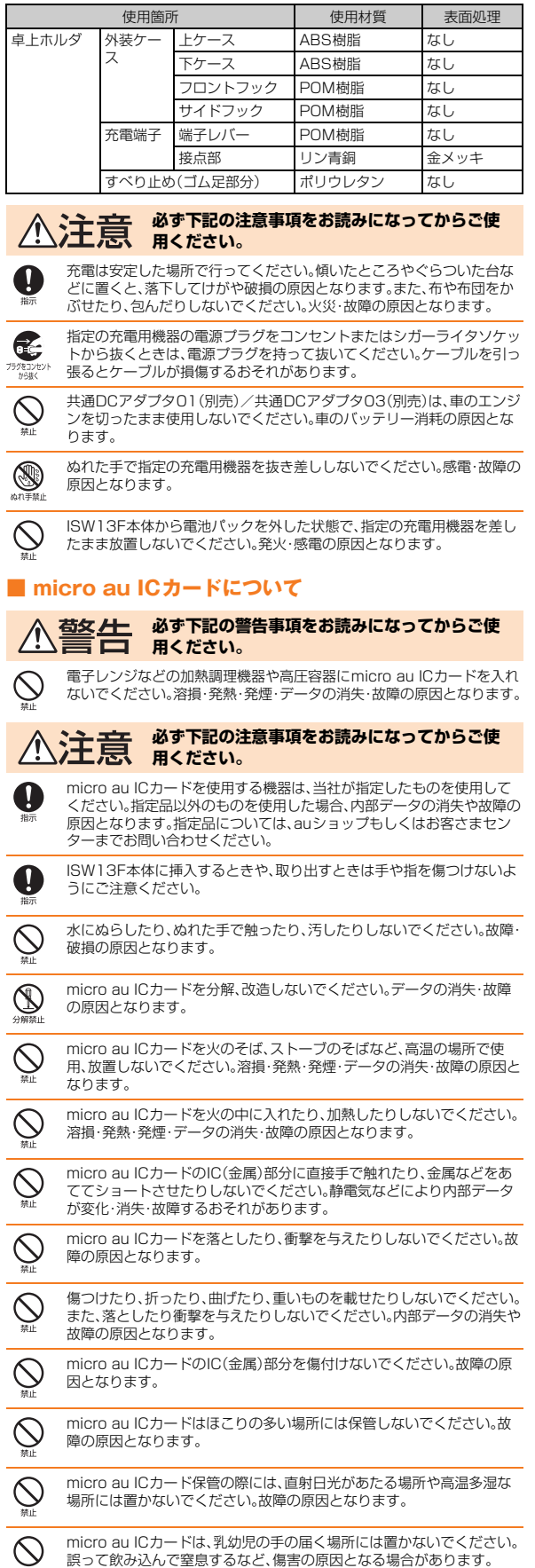

誤って飲み込んで窒息するなど、傷害の原因となる場合があります。

# **取り扱い上のお願い**

性能を十分に発揮できるようにお守りいただきたい事項です。よくお 読みになって、正しくご使用ください。

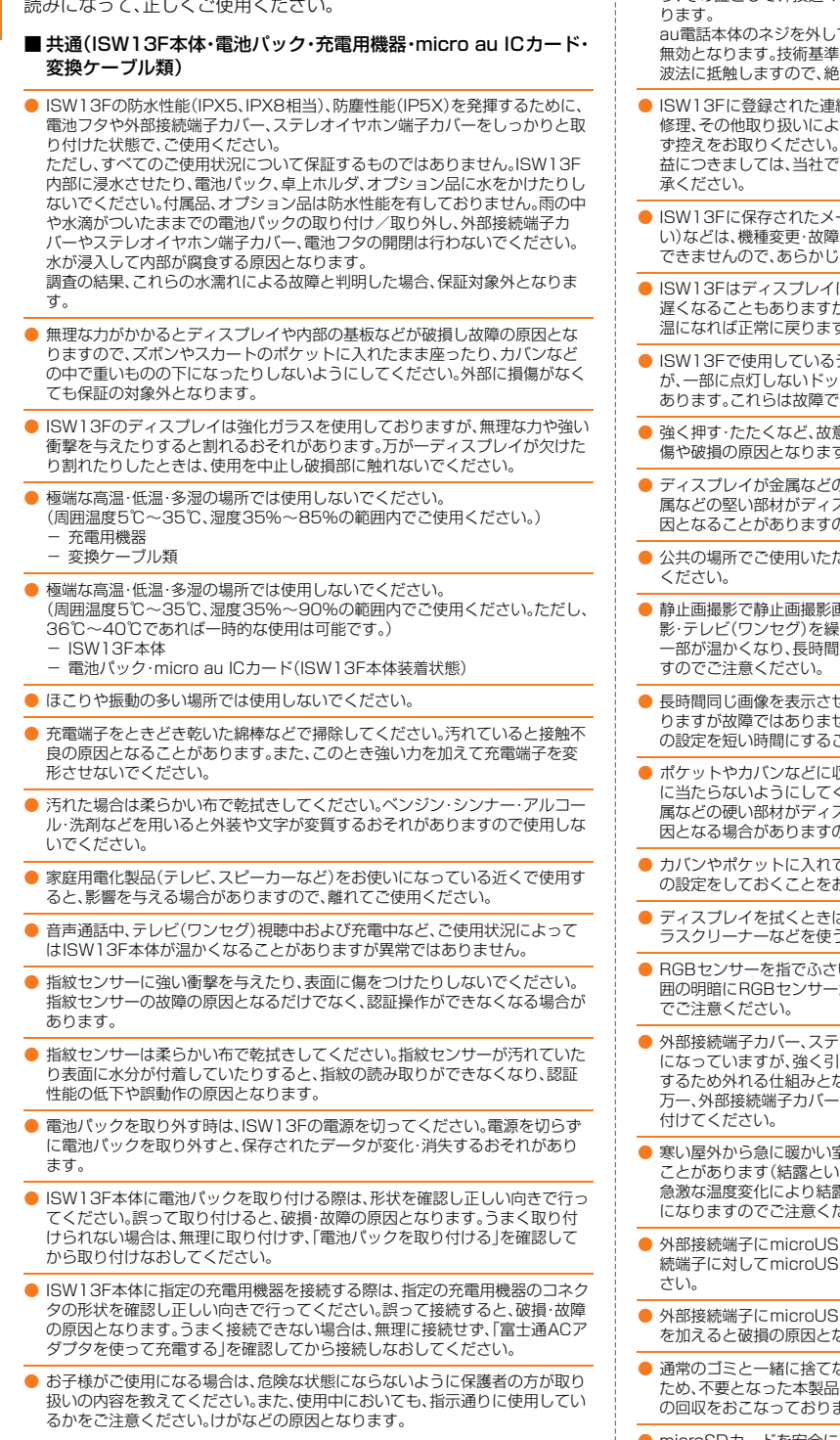

#### ■ ISW13F本体について

● ISW13F本体(電池パックを取り外した背面)に貼ってある製造番号の印刷さ れたシールは、お客様のISW13Fが電波法および電気通信事業法により許可さ れたものであることを証明するものですので、はがさないでください。

● 改造されたau電話は絶対に使用しないでください。改造された機器を使用した 場合は電波法に抵触します。

au電話は、電波法に基づく特定無線設備の技術基準適合証明などを受けてお り、その証として、「技適マーク 」がau電話本体の銘板シールに表示されてお

て内部の改造を行った場合、技術基準適合証明などが 適合証明などが無効となった状態で使用すると、電 対に使用されないようにお願いいたします。

- 备先・メール・お気に入りなどの内容は、事故や故障・ ……<br>って変化・消失する場合があります。大切な内容は必 万一内容が変化・消失した場合の損害および逸失利 は一切の責任は負いかねますので、あらかじめご了
- ールやダウンロードしたデータ(有料・無料は問わな 。<br>修理などによるau電話の交換の際に引き継ぐことは めご了承ください。
- こ液晶を使用しております。低温時は表示応答速度が 遅くなることもありますが、液晶の性質によるもので故障ではありません。常 温になれば正常に戻ります。
- -<br>ディスプレイは、非常に高度な技術で作られています ト(点)や常時点灯するドット(点)が存在することが はありませんので、あらかじめご了承ください。
- 強く押す・たたくなど、故意に強い衝撃をディスプレイに与えないでください。 傷や破損の原因となります。
- 9堅い部材にあたらないようにしてください。また金 スプレイに触れるストラップは、傷の発生や破損の原 りでご注意ください。
- さく際には、周りの方の迷惑にならないようにご注意
- 面面を長時間連続して表示し続けた場合や、動画撮 り返し長時間連続動作させた場合、ISW13F本体の 触れていると低温やけどの原因となる場合がありま
- 長時間同じ画像を表示させているとディスプレイに残像が発生することがあ さん。残像発生防止と消費電力節約のため、照明時間 といわすすめします。
- 又納するときは、ディスプレイが金属などの硬い部材 .<br>こださい。傷の発生や破損の原因となります。また金 スプレイに触れるストラップは、傷の発生や破損の原 りでご注意ください。
- こいるときにキーが誤動作しないように、画面ロック おすすめします。
- ま柔らかい布で乾拭きしてください。ぬらした布やガ - ...<br>うと故障の原因となります。
- いだり、RGBセンサーの上にシールなどを貼ると、周 か反応できずに、正しく動作しない場合がありますの
- レオイヤホン端子カバーは、容易には外れない構造 っ張るなどの過度の力が加わった場合は破損を防止 まっています。

、ステレオイヤホン端子カバーが外れた場合は、取り

- 寒い屋外から急に暖かい室内に移動した場合には、ISW13F内部に水滴がつく います)。また、エアコンの吹き出し口などに置くと 急激な温度変化により結露する場合があります。結露が発生すると故障の原因 ごさい。
- Bケーブル01(別売)などを接続するときは、外部接 Bプラグがまっすぐになるように抜き差ししてくだ
- Bケーブル01(別売)などを接続した状態で無理な力 まりますのでご注意ください。
- 通常のゴミと一緒に捨てないでください。環境保護と資源の有効利用をはかる の回収にご協力ください。auショップなどで本製品 ます。
- を安全に正しくご使用していただくために、使用される前に microSDカードの取扱説明書をよくお読みになり十分に理解してください。
- 本製品のmicroSDカード挿入口には、microSDカード以外のものは挿入しな いでください。
- microSDカードの取り付け·取り外しの際に、必要以上の力を入れないでくだ さい。手や指を傷付ける場合があります。
- 受話音声をお聞きになるときは、受話口が耳の中央にあたるようにしてお使い ください。受話口(音声穴)が耳周囲にふさがれて音声が聞きづらくなる場合が あります。
- 送話口を覆って相手の方に声が伝わらないようにしても、相手の方に声が伝わ りますのでご注意ください。
- ハンズフリー通話をご使用の際はスピーカーから大きな音が出る場合があり ます。耳から十分に離すなど、注意してご使用ください。
- ISW13FのBluetooth®機能は日本国内規格、FCC規格およびEC指令に準拠 し、認定を取得しています。一部の国/地域ではBluetooth®機能の使用が制限 されることがあります。海外でご利用になる場合は、その国/地域の法規制な どの条件をご確認ください。
- ISW13Fは不正改造を防止するために容易に分解できない構造になっていま す。また、改造することは電波法で禁止されています。
- 近接センサーの上にシールなどを貼ると、センサーが誤動作し着信中や通話中 にディスプレイの表示が常に消え、操作が行えなくなることがありますのでご 注意ください。
- 磁石やスピーカー、テレビなど磁力を有する機器に近づけると故障の原因とな る場合がありますのでご注意ください。

#### ■ タッチパネルについて

- ポケットやカバンなどに入れて持ち運ぶ際は、画面ロックの状態で収納してく ださい。画面ロックを解除したまま収納すると誤動作の可能性があります。
- タッチ操作は指で行ってください。ボールペンや鉛筆など先が鋭いもので操作 しないでください。正しく動作しないだけでなく、タッチパネルへの傷の発生 や、破損の原因となる場合があります。
- タッチパネルにシールなどを貼らないでください。また、シート類(覗き見防止 シートなど)を貼ると、タッチパネルが正しく動作しない原因となる場合があ ります。
- 爪先でタッチ操作をしないでください。爪が割れたり、けがの原因となる場合 があります。
- タッチパネル表面が汚れていたり、汗や水でぬれていると、誤動作の原因とな ります。その場合は柔らかい布でタッチパネル表面を乾拭きしてください。

#### ■ 雷池パックについて

- 夏期に閉めきった車内に放置するなどの極端な高温環境や、極端な低温環境で は、電池パックの容量が低下し、ご使用できる時間が短くなります。また、電池 寿命も短くなります。できるだけ常温でご使用ください。
- 長期間ご使用にならない場合には、ISW13F本体から取り外して高温多湿を避 けて保管してください。
- 電池パックは消耗品です。充電しても機能が回復しない場合は寿命ですので、 指定の電池パックをご購入ください。なお、寿命は使用状態などによって異な ります。
- 電池パックはご使用条件により、寿命が近づくにつれて膨れる場合がありま す。これはリチウムイオン電池の特性であり、安全上の問題はありません。
- 不要な電池パックは一般のゴミと一緒に捨てないでください。環境保護と資源 の有効利用をはかるため、寿命となった電池パックの回収にご協力ください。 auショップなどで使用済み電池パックの回収を行っております。
- 初めてお使いのときや、長時間ご使用にならなかったときは、ご使用前に充電 してください。
- 電池パックを取り外すときは、必ず取り外し用ツメを利用して持ち上げてくだ さい。取り外し用ツメ以外から持ち上げようとすると、コネクタを破損するお それがあります。
- 電池が切れそうになると、警告メッセージが表示され、しばらくすると電源が 切れます。電池切れの状態で充電を開始した場合、電源を入れてもすぐに起動 しないことがあります。その場合は、ISW13Fの電源を切ったまま充電し、しば らくしてから電源を入れてください。

#### ■ 充電用機器について

- ご使用にならないときは、指定の充電用機器の電源プラグをコンセントまたは こみがっこう。ここではなどのこかな品
- 指定の充電用機器のケーブルをアダプタ本体や卓上ホルダに巻きつけないで ください。感電、発熱、火災の原因となります。
- 指定の充電用機器の電源プラグやコネクタとケーブルの接続部を無理に曲げ たりしないでください。感電、発熱、火災の原因となります。

#### ■ micro au ICカードについて

- micro au ICカードは、auからお客様への貸与品になります。紛失・破損の場合 は、有償交換となりますのでご注意ください。解約などを行って不要になった micro au ICカードは、auショップもしくはPiPitまでお持ちください。
- 故障と思われる場合、盗難や紛失·破損した場合は、auショップもしくはPiPit までお問い合わせください。
- micro au ICカードを他のICカードリーダーなどに挿入して故障した場合は、 お客様の責任となりますのでご注意ください。
- micro au ICカードの取り外し、および挿入時には、必要以上に力を入れないよ うにしてください。ご使用になるau電話への挿入には必要以上の負荷がかから ないようにしてください。
- micro au ICカードのIC(金属)部分はいつもきれいな状態でご使用ください。 お手入れは乾いた柔らかい布で拭いてください。
- micro au ICカードにシールなどを貼らないでください。
- micro au ICカード以外のカードを本製品に挿入しないでください。micro au ICカード以外のカードを本製品に挿入して使用することはできません。

#### ■ カメラについて

- カメラ機能をご使用の際は、一般的なモラルをお守りのうえご使用ください。
- カメラのレンズに直射日光があたる状態で放置しないでください。素子の退 色・焼付けを起こすことがあります。
- ISW13Fの故障·修理·その他の取り扱いによって、撮影した画像データが変化 または消失することがあります。この場合、当社は変化または消失したデータ の修復や、データの変化または消失によって生じた損害、逸失利益について一 切の責任を負いかねますのであらかじめご了承ください。
- 大切な撮影(結婚式など)をするときは、試し撮りをし、画像を再生して正しく 撮影されていることをご確認ください。
- 他人の容貌などをみだりに撮影・公表することは、その人の肖像権などの侵害 に次つ目流でここのたった。 コムク じここ
- 販売されている書籍や、撮影の許可されていない情報の記録には使用しないで ください。

#### ■音楽/動画/テレビ(ワンセグ)機能について

- 自動車や原動機付自転車、自転車などの運転中は、音楽や動画およびテレビ(ワ ンセグ)を視聴しないでください。自動車・原動機付自転車運転中の携帯電話の - ニシッコがおここ - これここ 3月30日 - 2001,2010日 - 2014 - 2001,2010日<br>使用は法律で禁止されています(自転車運転中の使用も法律などで罰せられる 場合があります)。また、歩行中でも周囲の交通に十分ご注意ください。周囲の 音が聞こえにくく、表示に気を取られ交通事故の原因となります。特に踏切、駅 のホームや横断歩道ではご注意ください。
- 耳を刺激するような大きな音量で長時間続けて聴くと、聴力に悪い影響を与え る場合がありますのでご注意ください。
- 電車の中など周囲に人がいる場合には、ステレオイヤホンなどからの音漏れに ご注意ください。

#### ■ 著作権・当像権について

- 音楽・映像・コンピュータ・プログラム・データベースなどは著作権法により、そ の著作物および著作権者の権利が保護されています。こうした著作物を複製す ることは、個人的にまたは家庭内で使用する目的でのみ行うことができます。 上記の目的を超えて、権利者の了解なくこれを複製(データ形式の変換を含 む)・改変・複製物の譲渡・ネットワーク上での配信などを行うと、「著作権侵害」 「著作者人格権侵害」として損害賠償の請求や刑事処罰を受けることがありま す。ISW13Fを使用して複製などをなされる場合には、著作権法を遵守のうえ、 適切なご使用を心がけていただきますよう、お願いいたします。また、カメラ機 能を使用して記録したものにつきましても、上記と同様の適切なご使用を心が けていただきますよう、お願いいたします。
- 著作権法で別段の定めがある場合を除き、著作権の目的となっている画像を転 送することはできません。
- カメラを使用して撮影した画像は、個人として楽しむ場合などを除き、著作権 者(撮影者)などの許諾を得ることなく使用したり、転送することはできませ ん。撮影したものをインターネットホームページなどで公開する場合も、著作 権や肖像権に十分ご注意ください。なお、実演、興行および展示物などには、個 人として楽しむための撮影自体が制限されている場合がありますのでご注意 ください。
- 他人から無断で写真を撮られたり、撮られた写真を無断で公表されたり、利用 されたりすることがないように主張できる権利が肖像権です。肖像権には、だ れにでも認められている人格権と、タレントなど経済的利益に着目した財産権 (パブリシティ権)があります。したがって、勝手に他人やタレントの写真を撮 り公開したり、配布したりすることは違法行為となりますので、適切なカメラ 機能のご使用を心がけてください。

#### <ISW13Fの記録内容の控え作成のお願い>

● ご自分でISW13Fに登録された内容や、本機外からISW13Fに受信・ダウン ロードした内容で、重要なものは控え※をお取りください。

ISW13Fのメモリは、静電気・故障など不測の要因や、修理・誤った操作などに より、記録内容が消えたり変化することがあります。

- ※ 控え作成の手段
- 連絡先や、音楽データ、撮影した静止画など、重要なデータはmicroSDカードに保存してく ださい。または、メールに添付して送信することで、パソコンに転送しておいてください。 ただし、上記の手段でも控えが作成できないデータがあります。あらかじめご了承くださ い。

#### **■ お知らせ**

- 本書の内容の一部、または全部を無断転載することは、禁止されています。
- 本書の内容に関して、将来予告なしに変更することがあります。
- 本書の内容については万全を期しておりますが、万一、ご不審な点や記載漏 れなどお気付きの点がありましたらご連絡ください。
- 乱丁、落丁はお取り替えいたします。

### **ご利用いただく各種暗証番号について**

ISW13Fをご使用いただく場合に、各種の暗証番号をご利用いただき ます。

ご利用いただく暗証番号は次の通りとなります。設定された各種の暗 証番号は各種操作・ご契約に必要となりますので、お忘れにならないよ うご注意ください。

### ● 暗証番号

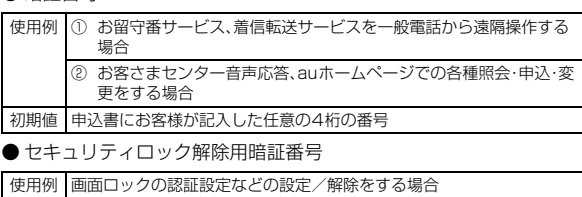

# 初期値 なし

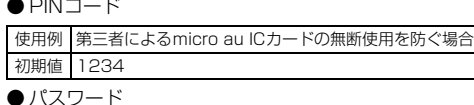

使用例 「おサイフケータイ ロック設定」を利用する場合 初期値 なし

# **PINコードについて**

#### **■ PIN1コード**

第三者によるmicro au ICカードの無断使用を防ぐために、電源を入 れるたびにPIN1コードの入力を必要にすることができます。また、 PIN1コードの入力要否を設定する場合にも入力が必要となります。 (▶P.41「PINコードを設定する」)

PINコードは3回連続で間違えるとコードがロックされます。ロック された場合は、PINロック解除コードを利用して解除できます。

• お買い上げ時のPIN1コードは「1234」、入力要否は「入力不要」に設 定されていますが、お客様の必要に応じてPIN1コードは4~8桁の お好きな番号、入力要否は「入力必要」に変更できます。(▶P.41「PIN コードを設定する」)

### **■ PINロック解除コード**

PIN1コードがロックされた場合に入力することでロックを解除でき ます。

- PINロック解除コードは、micro au ICカードが取り付けられていた プラスティックカード裏面に印字されている8桁の番号で、お買い上 げ時にはすでに決められています。
- PINロック解除コードを入力した場合は、新しくPIN1コードを設定 **してください。(▶P.41「PIN1コードを変更する」)**
- PINロック解除コードを10回連続で間違えた場合は、auショップ・ PiPitもしくはお客さまセンターまでお問い合わせください。

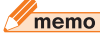

◎「PIN1コード」はデータの初期化(XP.116)を行ってもリセットされません。

# **防水/防塵性能に関する注意事項**

正しくお使いいただくために、「防水/防塵性能に関する注意事項」の 内容をお読みのうえ、正しくご使用ください。記載されている内容を守 らずにご使用になると、浸水や砂・異物などの混入の原因となり、発熱・ 発火・感電・傷害・故障の原因となる場合があります。

#### **■ 防水/防塵性能について**

ISW13Fは電池フタや外部接続端子カバーとステレオイヤホン端子 カバーをしっかりと取り付けた状態でIPX5相当※1、IPX8相当※2の 防水性能およびIP5X相当※3の防塵性能を有しております(当社試験 方法による)。

具体的には、雨(1時間の雨量が20mm未満)の中、傘をささずにぬれ た手で持って通話したり、お風呂やキッチンなど水がある場所でもお 使いいただけます。

- ※1 IPX5相当
- 内径6.3mmのノズルを用いて、約3mの距離から約12.5リットル/分の水を3分以上注水 する条件で、あらゆる方向からのノズルによる噴流水によっても、電話機としての性能を保つ ことを意味します。 ※2 IPX8相当
- 常温で水道水、かつ静水の水深1.5mの水槽に電話機本体を静かに沈め、約30分間水底に放 置しても、電話機内部に浸水せず、電話機としての機能を保つことを意味します。 ※3 IP5X相当
- IP5Xとは、保護度合いを指し、直径75μm以下の塵埃(じんあい)が入った装置に電話機を8 時間入れてかくはんさせ、取り出したときに電話機の機能を有し、かつ安全を維持することを 意味します。

#### $\sqrt{m_{\rm{emo}}}$

◎ 実際のご使用にあたって、すべての状況での動作を保証するものではありませ ん。お客様の取り扱いの不備による故障と認められた場合は、保証の対象外とな ります。

#### **■ ご使用にあたっての重要事項**

- 砂浜などの上に直接置かないでください。受話口/送話口/スピー カーなどに砂などが入り音が小さくなったり、ISW13F本体内に砂 などが混入すると発熱や故障の原因となります。
- 外部接続端子カバーやステレオイヤホン端子カバー、電池フタが浮 いている箇所がないことを確認しながら確実に取り付けてくださ い。

※外部接続端子カバーとステレオイヤホン端子カバーの閉じ方は「外部接続端子カバー/ステ .<br>レオイヤホン端子カバーを閉じる」(▶P.21)をご参照ください ※電池フタの閉じ方は「電池パックを取り付ける」(▶P.21)をご参照ください。

- 完全に閉まっていることで防水性能が発揮されます。
- 外部接続端子カバーやステレオイヤホン端子カバー、電池フタと ISW13F本体の間に微細なゴミ(髪の毛1本、砂粒1個、微細な繊維 など)がわずかでも挟まると浸水の原因となります。
- 手や本体がぬれている状態での外部接続端子カバーやステレオイヤ ホン端子カバー、電池フタの開閉は絶対にしないでください。
- 水中でISW13Fを使用(キー操作を含む)しないでください。
- お風呂場、台所など、湿気の多い場所には長時間放置しないでくださ い。このISW13Fは防湿仕様ではありません。
- ISW13F本体の防水性能は、常温(5℃~35℃)の真水・水道水にの み対応しています。

以下の例のような液体をかけたり、浸けたりしないでください。 また、砂や泥なども付着させないでください。 例:せっけん・洗剤・入浴剤などの入った水/海水/プールの水/温 泉/熱湯/薬品/汗

#### **■ 快適にお使いいただくために**

- 水濡れ後は本体の隙間に水がたまっている場合があります。よく 振って水を抜いてください。特に電池フタおよびキー部内の水を抜 いてください。
- 水抜き後も、水分が残っている場合があります。ご使用にはさしつか えありませんが、ぬれては困るもののそばには置かないでください。 また、服やカバンの中などをぬらすおそれがありますのでご注意く ださい。
- 送話口、受話口に水がたまり、一時的に音が聞こえにくくなった場合 は水抜きを行ってください。

#### **■ 利用シーン別注意事項**

#### ● 雨の中で

- 雨の中、傘をささずにぬれた手で持って通話できます。 ※やや強い雨(1時間の雨量が20mm未満)まで
- ディスプレイに水滴が付着していると、タッチパネルが誤動作する 場合があります。
- 雨がかかっている最中、ISW13Fに水滴がついてい るとき、または手がぬれている状態での外部接続端 子カバーやステレオイヤホン端子カバー、電池フタ の開閉は絶対にしないでください。

#### ● お風呂場で

- テレビを見るときは安定した場所に置いて使用して ください。
- ぬれた手で持って通話できますが、湯船には浸けな いでください。
- 温泉やせっけん、洗剤、入浴剤の入った水には浸けな いでください。
- 水中で使用しないでください。故障の原因になりま す。
- 急激な温度変化は、結露の原因となります。寒いとこ ろから暖かいお風呂などにISW13Fを持ち込むとき は、ISW13Fが常温になってから持ち込んでくださ  $\left\{ \cdot\right\}$

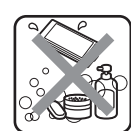

- ISW13Fに結露が発生した場合、結露が取れるまで常温で放置して ください。
- お風呂場での長時間のご使用はおやめください。
- 浴槽に浸けたり、落下させたりしないでください。
- 高温のお湯をかけないでください。耐熱設計ではありません。
- 周囲温度5℃~40℃(ただし、36℃以上はお風呂場などでの一時的 な使用に限る)、湿度35%~90%の範囲で使用してください。
- 卓上ホルダをお風呂場へ持ち込まないでください。

#### ● シャワーを使う

- シャワーを浴びたぬれた手で持って通話できます。
- 耐水圧設計ではありませんので、蛇口やシャワーなどで高い水圧を かけないでください。

#### ● キッチンで

- テレビを見るときは安定した場所に置いて使用してください。
- せっけん、洗剤、調味料、ジュースなど水道水以外のものを、かけたり 浸けたりしないでください。
- 高温のお湯や冷水に浸けたり、かけたりしないでく ださい。耐熱設計ではありません。また、5℃未満の 冷水につけると故障の原因となります。

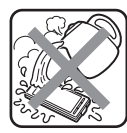

- 強い流水(6リットル/分を超える)をかけないでく ださい。
- コンロのそばや冷蔵庫の中など、極端に高温・低温になるところに置 かないでください。

#### ● プールサイドで

- テレビを見るときは安定した場所に置いて使用してください。
- プールの水に浸けたり、 落下させたりしないでくだ さい。
- 水中で使用しないでください。故障の原因となりま す。

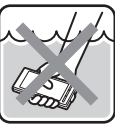

- プールの水がかかった場合は、やや弱めの水流(6 リットル/分以下、常温(5℃~35℃)の水道水)で洗い流してくだ さい。洗うときは電池フタをしっかりと取り付けた状態で、外部接続 端子カバーとステレオイヤホン端子カバーが開かないように押さえ たまま、ブラシやスポンジなどは使用せず手で洗ってください。
- 炎天下や高温になる場所で使用・放置しないでください。
- 外部接続端子カバーやステレオイヤホン端子カバー、電池フタを しっかり閉じた状態で防水性能を保ちます。

#### ●洗う

• せっけん、洗剤など水道水以外のものを、かけたり浸 けたりしないでください。 • やや弱めの水流(6リットル/分以下、常温(5℃~

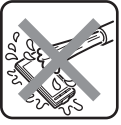

35℃)の水道水)で蛇口やシャワーより約10cm離 れた位置で洗えますが、耐水圧設計ではありません ので高い水圧を直接かけたり、長時間水中に沈めたりしないでくだ さい。

• 洗うときは電池フタをしっかりと取り付けた状態で、外部接続端子 カバーとステレオイヤホン端子カバーが開かないように押さえたま ま、ブラシやスポンジなどは使用せず手で洗ってください。 • 洗濯機や超音波洗浄機などで洗わないでください。

#### **■ 防水/防塵性能を維持するために**

#### ● ゴムパッキンについて

外部接続端子カバーやステレオイヤホン端子カバー、電池フタのゴム パッキンは、防水/防塵性能を維持するための重要な部品です。次のこ とにご注意ください。

- はがしたり、傷つけたりしないでください。
- 外部接続端子カバーやステレオイヤホン端子カバー、電池フタを閉 める際はゴムパッキンを噛み込まないよう注意してください。噛み 込んだまま無理に閉めようとすると、ゴムパッキンが傷付き、防水/ 防塵性能が維持できなくなる場合があります。
- 常温(5℃~35℃)の真水・水道水以外の液体(温水や海水、洗剤、薬 品、汗など)が付着すると、防水/防塵性能を維持できなくなる場合 があります。
- 外部接続端子カバーやステレオイヤホン端子カバー、電池フタの開 閉などをするときは手袋などをしたまま操作しないでください。ま た、ゴミなどが付着しないようにしてください。ゴムパッキンの接触 面は微細なゴミ(髪の毛1本、砂粒1個、微細な繊維など)がわずかで も挟まると浸水の原因となります。微細なゴミが付着している場合 は、乾いた清潔な布で拭き取って必ず取り除いてください。
- 外部接続端子カバーやステレオイヤホン端子カバー、電池フタの隙 間に、先のとがったものを差し込まないでください。ゴムパッキンが 傷つくおそれがあり、浸水の原因となります。
- 防水/防塵性能を維持するため、ゴムパッキンは異常の有無にかか わらず、2年ごとに交換することをおすすめします(有償)。ゴムパッ キンの交換については、お近くのauショップもしくは安心ケータイ サポートセンターまでご連絡ください。

#### ● 海水/洗剤/砂/泥などが付着した場合

万一水以外(海水/洗剤/砂/泥など)が付着してしまった場合、直ち に水で洗い流してください。

- やや弱めの水流(6リットル/分以下、常温(5℃~35℃)の水道水) で蛇口やシャワーより約10cm離れた位置で常温の水道水で洗えま す。
- 洗うときは電池フタをしっかりと取り付けた状態で、外部接続端子 カバーとステレオイヤホン端子カバーが開かないように押さえたま ま、ブラシやスポンジなどは使用せず手で洗ってください。

#### ●水でぬれたあとは

• 水でぬれたあとは、水抜きをし、乾いた清潔な布でISW13Fの水滴を 拭き取ってください。

※外部接続端子部がショートするおそれがありますので水滴が付着したまま放置しないでくだ さい。

※寒冷地ではISW13Fに水滴が付着していると、凍結することがあります。凍結したままで使用 すると故障の原因になります。水滴が付着したまま放置しないでください。

- ISW13Fに水滴が付着したまま放置しないでください。キー部分は 水分が入り込む構造になっていますが、入り込んだ水分はISW13F を振るなどして払い落としてください。(この場合、周囲に注意し、 ISW13Fを振り落とさないよう十分ご注意ください。)残った水分は 乾いた清潔な布で速やかに拭き取ってください。
- ISW13Fに水や雪がついた場合は、清潔な乾いた布で拭き取ってく ださい。拭き取れなかった水や隙間にたまった水で服やバッグをぬ らす場合がありますのでご注意ください。

#### ● 水抜きについて

ISW13F本体に水滴が付着したままご使用になると、スピーカーなど の音量が小さくなったり、衣服やカバンなどをぬらしてしまうことが あります。

また、キー部分などの隙間から水分が入り込んでいる場合があります ので、以下の手順でISW13Fの水分を取り除いてください。

#### **1 ISW13F表面の水分を乾いた布などでよく拭き取る**

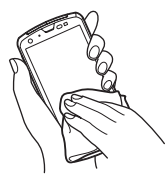

**2 図のようにISW13Fをしっかりと持って、少なくとも20 回程度水滴が飛ばなくなるまで振る。受話口と送話口の位 置を入れ替えて同じように振る**

• ISW13Fを振り落とさないように、しっかり握ってください。

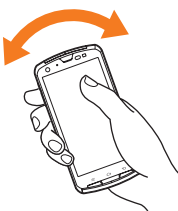

c **乾いた布などにISW13Fを軽く押し当て、受話口/送話 口/スピーカー/キーなどの隙間に入った水分を拭き取 る**

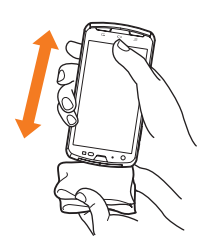

#### d **乾いた夕オル・布などを下に敷き、常温で放置する(30分 程度)**

上記手順を行った後でも、ISW13Fに水分が残っている場合がありま す。

ぬれて困るもののそばには置かないでください。また、衣服やカバンな どをぬらしてしまうおそれがありますのでご注意ください。

#### **■ 充電に関する注意事項**

電池パック、卓上ホルダおよび指定の充電用機器、オプション品は防水 /防塵性能を有していません。充電時、および充電後には、次の点を確 認してください。

- ぬれたままISW13Fを充電しないでください。水にぬれたあとに充 電する場合は、よく水抜きをして乾いた清潔な布などで水を拭き 取ってから、卓上ホルダに差し込んだり、外部接続端子カバーを開い てください。
- 外部接続端子カバーを開いて充電した場合には、充電後はしっかり とカバーを閉じてください。外部接続端子からの浸水を防ぐため、卓 上ホルダを使用して充電することをおすすめします。
- ISW13Fがぬれている状態では絶対に充電しないでください。感電 や電子回路のショートなどによる火災・故障の原因となります。
- ぬれた手で卓上ホルダおよび指定の充電用機器に触れないでくださ い。感電の原因となります。
- 卓上ホルダおよび指定の充電用機器は、水のかからない状態で使用 してください。火災・感電の原因となります。

• 卓上ホルダおよび指定のACアダプタは、お風呂場、シャワー室、台 所、洗面所などの水周りで使用しないでください。火災・感電の原因 となります。

#### **■ その他の注意事項**

- 温泉やせっけん、洗剤、入浴剤の入った水などには絶対に浸けないで ください。また、水中で使用したり、水中に長時間沈めたりしないで ください。故障の原因となります。
- 手がぬれているときやISW13Fに水滴がついているときには、電池 パックの取り付け/取り外し、外部接続端子カバーとステレオイヤ ホン端子カバーの開閉はしないでください。
- 耐熱性について 熱湯・サウナ・熱風(ドライヤーなど)などは使用しないでください。
- 耐熱設計ではありません。 • 衝撃について 本製品は耐衝撃性能を有しておりません。落下させたり、衝撃を与え ないでください。また、受話口、送話口、スピーカーなどを綿棒やと

がったものでつつかないでください。本体が破損・変形するおそれが あり、浸水の原因となります。

- 受話口/送話口/スピー力ーなどを綿棒やとがったものでつつかな いでください。防水/防塵性能が損なわれることがあります。
- ISW13Fは水に浮きません。
- 落下させるなどISW13Fに強い衝撃を与えないでください。防水/ 防塵性能が維持できなくなる場合があります。
- 周囲温度5℃~40℃(ただし、36℃以上はお風呂場などでの一時的 な使用に限る)、湿度35%~90%の範囲で使用してください。範囲 を超える極端に暑い場所や寒い場所で使用すると、防水/防塵性能 が維持できない場合があります。
- 電池フタが破損した場合は、電池フタを交換してください。破損箇所 から内部に水が入り、感電や電池パックの腐食などの故障の原因と なります。
- 外部接続端子カバーやステレオイヤホン端子カバー、電池フタが開 いている状態で水などの液体がかかった場合、内部に液体が入り、感 電や故障の原因となります。そのまま使用せずに電源を切り、電池 パックを外した状態で、お近くのauショップもしくは安心ケータイ サポートセンターまでご連絡ください。
- 受話口/送話口/スピーカーに水滴を残さないでください。通話不 良となる場合があります。
- 温度・湿度センサーに水滴を残さないでください。温度と湿度が正常 に測定できない場合があります。

### **Bluetooth**®**/無線LAN(Wi-Fi**®**)機能につい て**

- ISW13FのBluetooth®機能は日本国内規格、FCC規格およびEC指 令に準拠し、認定を取得しています。一部の国/地域では Bluetooth®機能の使用が制限されることがあります。海外でご利用 になる場合は、その国/地域の法規制などの条件をご確認ください。
- ISW13Fの無線LAN(Wi-Fi®)機能は日本国内規格、FCC規格および EC指令に準拠し、認定を取得しています。一部の国/地域では無線 LAN(Wi-Fi®)機能の使用が制限されることがあります。海外でご利 用になる場合は、その国/地域の法規制などの条件をご確認くださ い。
- 無線LAN(Wi-Fi®)やBluetooth®機器が使用する2.4GHz帯は、さま ざまな機器が共有して使用する電波帯です。そのため、Bluetooth® 機器は、同じ電波帯を使用する機器からの影響を最小限に抑えるた めの技術を使用していますが、場合によっては他の機器の影響に よって通信速度や通信距離が低下することや、通信が切断すること があります。
- 電気製品、AV・OA機器などの磁気を帯びているところや電磁波が発 生しているところで使用しないでください。
- 磁気や電気雑音の影響を受けると雑音が大きくなったり、通信がで きなくなることがあります(特に電子レンジ使用時には影響を受け ることがあります)。
- テレビ、ラジオなどに近いと受信障害の原因となったり、テレビ画面 が乱れることがあります。
- 近くに複数の無線LAN(Wi-Fi®)のアクセスポイントが存在し、同じ チャンネルを使用していると、正しく検索できない場合があります。
- 無線LAN(Wi-Fi®)対応の航空機内であってもISW13Fは使用でき ません。機内モードに設定してから、電源をお切りください。ただし、 一部の航空会社ではご利用いただける場合もございます。詳細はご 搭乗される航空会社にお問い合わせください。
- 通信機器間の距離や障害物、Bluetooth®機器により、通信速度や通 信距離は異なります。

# **2.4GHz帯ご使用上の注意**

ISW13FのBluetooth®機能および無線LAN(Wi-Fi®)機能は、 2.4GHz帯を使用します。この周波数帯では、電子レンジなどの家電製 品や産業・科学・医療用機器のほか、ほかの同種無線局、工場の製造ライ ンなどで使用される免許を要する移動体識別用構内無線局、免許を要 しない特定の小電力無線局、アマチュア無線局など(以下「ほかの無線 局」と略す)が運用されています。

- 1. ISW13Fを使用する前に、近くで「ほかの無線局」が運用されていな いことを確認してください。
- 2. 万一、ISW13Fと「ほかの無線局」との間に電波干渉の事例が発生し た場合には、速やかにISW13Fの使用場所を変えるか、または機器 の運用を停止(電波の発射を停止)してください。
- 3. ご不明な点やその他お困りのことが起きた場合は、auショップも しくはお客さまセンターまでご連絡ください。

### memo

© ISW13FはすべてのBluetooth®、無線LAN(Wi-Fi®)対応機器との接続動作を 確認したものではありません。したがって、すべてのBluetooth®、無線LAN (Wi-Fi®)対応機器との動作を保証するものではありません。

- ◎ 無線通信時のセキュリティとして、Bluetooth®、無線LAN(Wi-Fi®)の標準仕様 に準拠したセキュリティ機能に対応しておりますが、使用環境および設定内容 によってはセキュリティが十分でない場合が考えられます。Bluetooth®、無線 LAN(Wi-Fi®)によるデータ通信を行う際はご注意ください。
- ◎ 無線LAN(Wi-Fi®)は、電波を利用して情報のやりとりを行うため、電波の届く 範囲であれば自由にLAN接続できる利点があります。その反面、セキュリティ の設定を行っていないときには、悪意ある第三者により不正に侵入されるなど の可能性があります。お客様の判断と責任において、セキュリティの設定を行 い、使用することを推奨します。
- ◎ Bluetooth®、無線LAN(Wi-Fi®)通信時に発生したデータおよび情報の漏洩に つきましては、当社では責任を負いかねますのであらかじめご了承ください。
- ◎ Bluetooth®と無線LAN(Wi-Fi®)は同じ無線周波数帯を使用するため、同時に 使用すると電波が干渉し合い、通信速度の低下やネットワークが切断される場 合があります。接続に支障がある場合は、今お使いのBluetooth®、無線LAN (Wi-Fi®)のいずれかの使用を中止してください。

本製品のBluetooth®機能および無線LAN(Wi-Fi®)機能は、2.4GHz 帯の周波数を使用します。

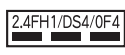

- Bluetooth®機能:2.4FH1 ISW13Fは2.4GHz帯を使用します。変調方式としてFH-SS変調方 式を採用し、与干渉距離は約10m以下です。
- 無線LAN(Wi-Fi®)機能:2.4DS/OF4 ISW13Fは2.4GHz帯を使用します。変調方式としてDS-SS方式お よびOFDM方式を採用しています。与干渉距離は約40m以下です。

移動体識別装置の帯域を回避可能であることを意味します。

# **5GHz帯ご使用上の注意**

本製品の無線LAN(Wi-Fi®)機能は5GHz帯を使用します。電波法によ り5.2GHz帯および5.3GHz帯の屋外利用は禁止されております。 本製品が使用するチャンネルは以下の通りです。

- W52(5.2GHz帯/36、40、44、48ch)
- W53(5.3GHz帯/52、56、60、64ch)
- W56(5.6GHz帯/100、104、108、112、116、120、124、 128、132、136、140ch)

# **FMトランスミッタ利用時のご注意**

- FMトランスミッタは日本国内でご使用ください。海外でご使用にな ると罰せられることがあります。
- FMトランスミッタは無線局の免許を必要としない微弱電波を使用 しています。このため、受信側の機器や周囲の状況により、ノイズや 音の途切れ、ひずみなどが発生する場合があります。
- FMトランスミッタは、FMトランスミッタアンテナ(ワンセグアンテ **ナ(▶P.76)と共用)を伸ばしてからご使用ください。**
- ISW13Fと受信側の機器との間に障害物がある場合や、ISW13Fに 金属類を近付けた場合などもノイズや音の途切れ・ひずみなどの原 因となりますのでご注意ください。
- ノイズや音の途切れ、ひずみなどが発生する場合は、ISW13Fを受信 側の機器に近づけたり、ISW13Fのアンテナの向きを変えるなどお 試しください。
- 国際ローミング中、ステレオイヤホン接続中、MHL出力中、 Bluetooth®機能がオンの場合は、FMトランスミッタを利用できま せん。

# **パケット通信料についてのご注意**

• ISW13Fは常時インターネットに接続される仕様であるため、アプ リケーションなどにより自動的にパケット通信が行われる場合があ ります。

このため、ご利用の際はパケット通信料が高額になる場合がありま すので、パケット通信料定額/割引サービスへのご加入をおすすめ します。

• ISW13Fでのホームページ閲覧や、アプリケーションなどのダウン ロード、アプリケーションによる通信、Eメールの送受信、各種設定を 行う場合に発生する通信はインターネット経由での接続となり、パ ケット通信は有料となります。(「auからの重要なお知らせメール」、 「WEB de 請求書お知らせメール」などのEメール受信も有料となり ます。)

また、プランEシンプル/プランEにご加入された場合であっても、E メール(~@ezweb.ne.jp)の送受信は無料にはならず、パケット通信 料が発生します。(「Eメール(~@ezweb.ne.jp)」をご利用いただく にはIS NETへのご加入が必要です。)

.<br>※無線LAN(Wi-Fi®)接続の場合はパケット通信料はかかりません。<br>-※WiMAX機能をご利用いただく場合、別途月額利用料がかかります。

※WiMAXは、お買い上げ時(またはリセット時)はオンの状態となっています。

# **Google Play/au Market/アプリケー ションについてのご注意**

- アプリケーションのインストールは安全であることを確認のうえ、 自己責任において実施してください。アプリケーションによっては、 ウイルスへの感染や各種データの破壊、お客様の位置情報や利用履 歴、携帯電話内に保存されている個人情報などがインターネットを 通じて外部に送信される可能性があります。
- 万が一、お客様がインストールを行ったアプリケーションなどによ り動作不良が生じた場合、当社では責任を負いかねます。この場合、 保証期間内であっても有償修理となる場合もありますので、あらか じめご了承ください。
- お客様がインストールを行ったアプリケーションなどによりお客様 ご自身または第三者への不利益が生じた場合、当社では責任を負い かねます。
- ISW13Fに搭載されているアプリケーションやインストールしたア プリケーションはアプリケーションのバージョンアップによって操 作方法や画面表示が予告無く変更される場合があります。また、本書 に記載の操作と異なる場合がありますのであらかじめご了承くださ い。
- アプリケーションによっては、microSDカードにインストールされ る場合と、内蔵ストレージにインストールされる場合があります。
- アプリケーションの中には動作中スリープモードにならなくなった り、バックグラウンドで動作して電池の消耗が激しくなるものがあ ります。

安全上の ご注意

# ご利用の準備

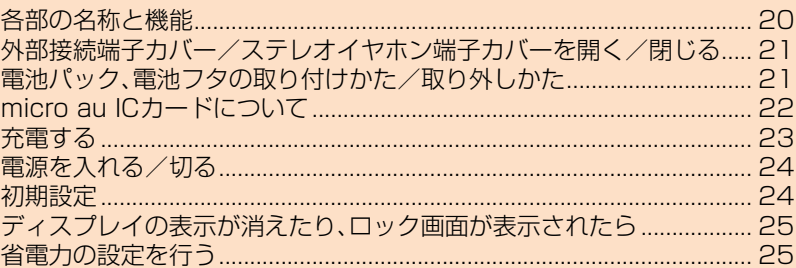

# **各部の名称と機能**

ニュー ニュー ご利用の準備 準備

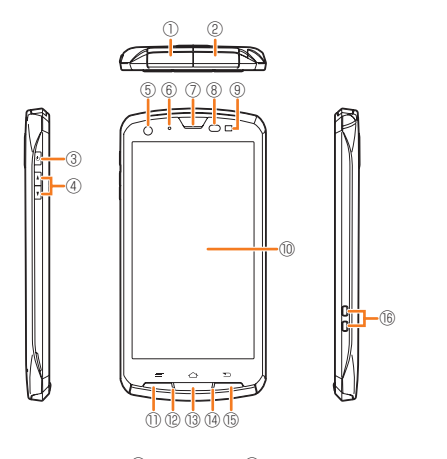

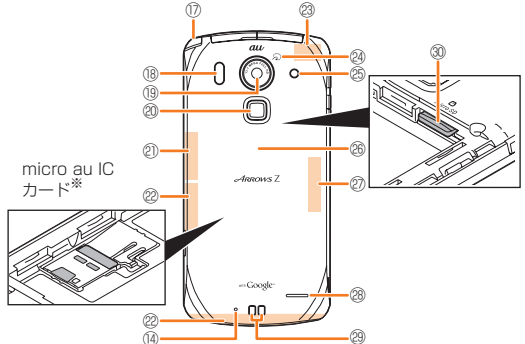

※micro au ICカードの取り扱いについては、「micro au ICカードについて」(▶P.22)をご参照く ださい。

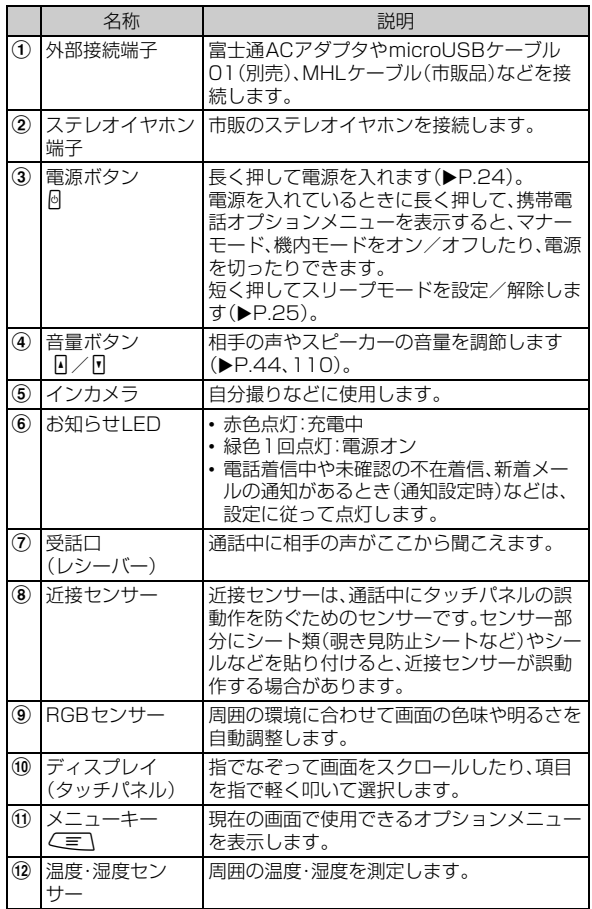

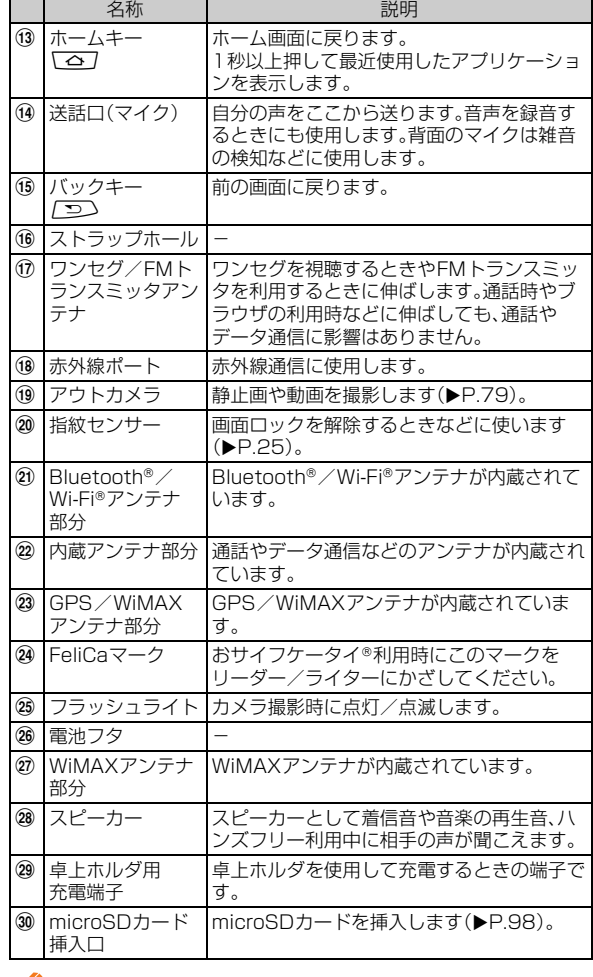

#### memo

◎ 近接センサー/RGBセンサー/内蔵アンテナ/GPS/WiMAXアンテナの上 にシート類(覗き見防止シートなど)やデコレーション用のシールなどを貼らな いでください。

◎ 通話中に近接センサーをふさぐと、画面が消灯します。

◎ 温品 ハラベス コラック・コンセ 、コ・ニュックルファー<br>◎ ISW13Fを持つとき、内蔵アンテナ付近を指や金属物などで触れたりおおった りすると電波感度が弱まることがあります。

◎ 温度・湿度センサーを手などでおおうと、正しく測定されない場合があります。

○ 温度 温度 コーク・ロップ ここつじょうこ エップ ふたこ ・・。。 温度 シッパック

### **外部接続端子カバー/ステレオイヤホン端子 カバーを開く/閉じる**

# **外部接続端子カバー/ステレオイヤホン端子カ バーを開く**

<mark>1</mark> カバーの端にあるミゾに指をかけ、矢印の方向に開く

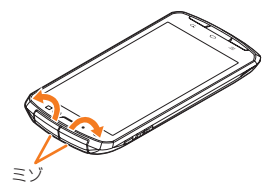

#### $\mathscr{U}$ memo

- ◎外部接続端子カバー/ステレオイヤホン端子カバーを強く引っ張らないようご 注意ください。特に外部接続端子やステレオイヤホン端子に接続しているケー ブルを取り外す際にカバーを一緒に引っ張ると必要以上の力が加わる可能性が あります。
- ◎ 外部接続端子カバー/ステレオイヤホン端子カバーを強く引っ張ると、カバー が変形したり、本体から外れてしまったり破損の原因となります。
- ◎外部接続端子カバー/ステレオイヤホン端子カバーが外れたときは、図の向き で、★の部分を押しながら挿入してください。

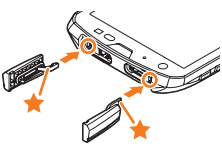

### **外部接続端子カバー/ステレオイヤホン端子カ バーを閉じる**

a **カバーのヒンジを収納してから外部接続端子カバー/ス テレオイヤホン端子カバー全体を指の腹で押し込む**

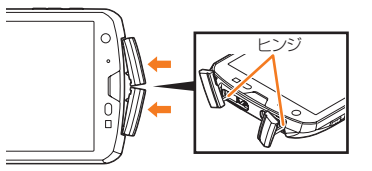

**2 矢印の方向になぞり、カバーが浮いていることのないよう に確実に閉じる**

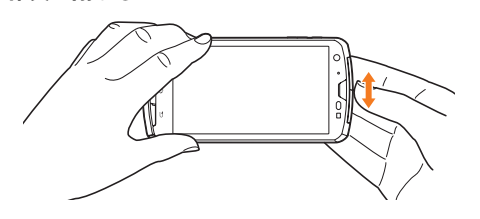

### **電池パック、電池フタの取り付けかた/取り外 しかた**

- 電池パックと電池フタの取り付け/取り外しは、電源を切ってから 行ってください。
- 電池フタの取り付け/取り外しは、ISW13Fのディスプレイなどが 傷つかないよう、手に持って行ってください。
- 電池フタはISW13Fの水分をよく拭きとってから、取り外してくだ さい。
- ぬれた手で電池パックの交換は行わないでください。
- ISW13F専用の電池パックをご利用ください。

# **電池パックを取り付ける**

#### **1 電池フタ取り外し部に指を当てて、電池フタを垂直に持ち 上げる**

• 内側のツメが外れるまで垂直に持ち上げてください。

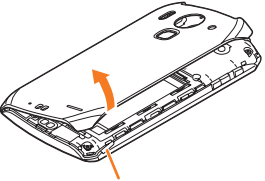

電池フタ取り外し部

#### **2 電池パックを取り付ける**

- 電池パックの⊕⊝が表示されている面を上にして、電池パックの端 子部分をISW13F本体の端子部分に合わせてから、矢印の方向に取 り付けます。
- 形状を確認し、正しい向きで取り付けてください。

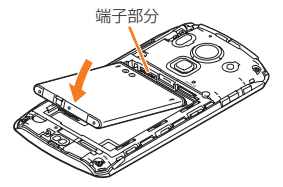

**3 電池フタの向きを確認して本体に載せ、全体を押さえる** 

#### d **電池フタと本体のミゾをはめ合わせるように、矢印に沿っ てなぞりながらしっかりと押す**

- 防水性能を維持するために、浮いている箇所がないことを確認しなが ら確実に取り付けてください。
- ※「防水/防塵性能に関する注意事項」(▶P.13)をご参照ください。

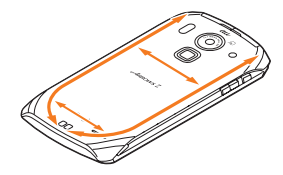

### **電池パックを取り外す**

# a **電池フタ取り外し部に指を当てて、電池フタを垂直に持ち**

#### **上げる**

• 内側のツメが外れるまで垂直に持ち上げてください。

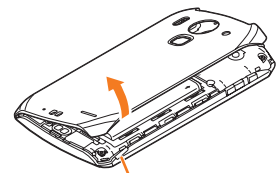

電池フタ取り外し部

### **2 電池パックを取り外す**

- 電池パックの取り外し用ツメを利用して、矢印の方向に持ち上げて取 り外します。
- 取り外し用ツメ以外の方向から持ち上げようとすると、本体または電 池の接続部を破損するおそれがあります。

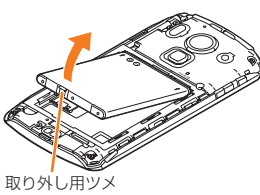

# **micro au ICカードについて**

micro au ICカードにはお客様の電話番号など micro au ICカード

が記録されています。ISW13Fにmicro au IC カードが正しく取り付けられていないと、電話 の発着信やメールの送受信などの操作が行えま

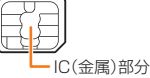

せん。 ISW13Fはmicro au ICカードにのみ対応しております。au携帯電

話、スマートフォンとau ICカードを差し替えてのご利用はできませ ん。

### ■ micro au ICカードが挿入されていない、もしくは **micro au ICカード以外のカードが挿入されると**…

micro au ICカード以外のカードを挿入してISW13Fを使用すること はできません。

micro au ICカードが挿入されていない、もしくはmicro au ICカード 以外が挿入された場合は、次の操作を行うことができません。また、 が表示されます。

- 電話をかける/受ける
- Eメール(~@ezweb.ne.jp)の初期設定および送受信
- SMS(Cメール)の送受信
- •「プロフィール」のISW13Fの電話番号
- PINコード設定
- WiMAX通信
- パケット通信

上記以外でも、お客様の電話番号などが必要な機能がご利用できない 場合があります。

※110番(警察)・119番(消防機関)・118番(海上保安本部)への緊急通報も発信できません。

### ■ micro au ICカードの暗証番号について

micro au ICカードには、第三者によるmicro au ICカードの無断使用 を防ぐためにPIN1コードという暗証番号があります。ご契約時は 「1234」に設定されていますが、お客様ご自身で番号を変更できます  $(P.41)$ 。

### **micro au ICカードの取り付けかた/取り外し かた**

• micro au ICカードの取り付け/取り外しは、ISW13Fの電源を切 り、電池パックを取り外してから行います。

### ■ micro au ICカードを取り付ける

#### **1 micro au ICカードのIC面を下にして、micro au IC カード取り付け部の中に差し込む**

- 切り欠きの方向にご注意ください。
- 電池パックの取り外しかたについては、「電池パックを取り外す」 (▶P.22)をご参照ください。

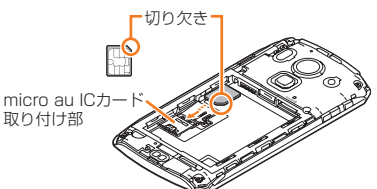

### ■ micro au ICカードを取り外す

#### **1 指でロックを押しながら(①)、micro au ICカードを② の方向に引き出す**

• micro au ICカードを下方向に強く押し付けないでください。

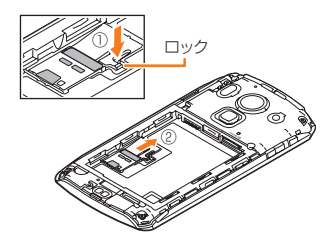

### memo

◎ micro au ICカードを取り扱うときは、故障や破損の原因となりますので、次の ことにご注意ください。

- micro au ICカードのIC(金属)部分や、ISW13F本体のICカード用端子には できるだけ触れないでください。
- 正しい挿入方向をご確認ください。
- 無理な取り付け、取り外しはしないでください。
- ◎ micro au ICカードを正しく取り付けていない場合やmicro au ICカードに異 常がある場合はエラーメッセージが表示されます。

◎ 取り外したmicro au ICカードはなくさないようにご注意ください。

## **充電する**

お買い上げ時は、電池パックは十分に充電されていません。必ず充電し てからお使いください。

#### **■ 充電時のご注意**

- 必ずISW13Fに電池パックを取り付けて充電してください。
- ISW13Fを使用しながら充電すると、充電が完了するまで時間がか かったり、充電が完了しなかったりすることがあります。また、デー タ通信や通話など消費電流の大きい機能を連続して使用すると、充 電中でも電池が減り続け、ご使用できる時間が短くなる場合があり ます。
- 充電中はISW13Fや富士通ACアダプタが温かくなることがありま すが、故障ではありません。
- ISW13Fが温かくなったとき、安全のため充電を行わないことがあ ります。ISW13Fの温度が下がると充電を開始します。 ただし、ISW13Fが温かい場合に、電源がオフの状態で充電を行おう とすると、ISW13Fの温度が下がっても充電を開始しません。 ISW13Fの温度が下がってから、再度充電操作を行ってください。
- ISW13Fが温かい場合は充電電流を抑制するため、通常より時間が かかる場合があります。
- ISW13Fが極端に熱くなる場合は、ただちに使用を中止してくださ  $\mathcal{L}_{\lambda}$
- ISW13Fのお知らせLEDが赤色に点滅したときは、電池パックの取 り付け、接続などが正しいかご確認ください。それでも点滅する場合 は、充電を中止して、auショップもしくは安心ケータイサポートセン ターまでご連絡ください。
- 電池パックは「安全上のご注意」をよくお読みになってお取り扱いく ださい。
- 頻繁に充電をくり返すと、電池パックの寿命が短くなります。
- 卓上ホルダを使っての充電には電流値の設定が必要です。「初期設定 をする」(XP.108)で設定を行ってください。

#### **■ 充電時間(目安)**

ISW13Fの電源を切って、電池パックが空の状態から充電したときの 時間です。電源を入れたまま充電したり、低温時に充電したりすると、 充電時間は長くなります。

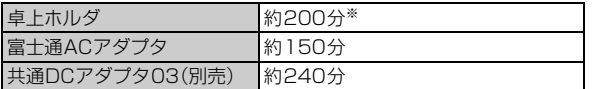

※卓上ホルダと富士通ACアダプタを接続し、「卓上ホルダ充電」を「急速充電」に設定している場 合。

#### **■ 十分に充電したときの使用時間(目安)**

使用環境や電池パックの状態によって使用時間は異なります。詳しく は、「主な仕様」(▶P.134)をご参照ください。

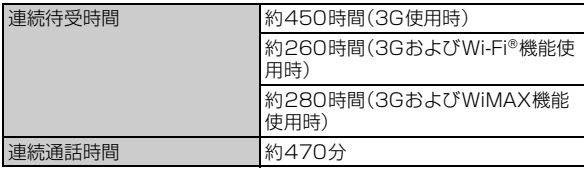

#### ■ **雷池パックの寿命について**

電池パックは消耗品です。充電を繰り返すごとに、1回の充電で使える 時間が次第に短くなります。充電しながら、通話などを長時間行うと電 池パックの寿命が短くなることがあります。

1回の充電で使える時間がお買い上げ時に比べて半分程度になった ら、電池パックの寿命が近づいていますので、早めに交換することをお すすめします。電池パックの使用条件により、寿命が近づくにつれて電 池パックが膨れる場合がありますが、問題ありません。

• 不要な電池パックは一般のゴミと一緒に捨てないでくださ 정상 い。環境保護と資源の有効利用をはかるため、寿命となった Li-ion 00 電池パックの回収にご協力ください。auショップなどで使 用済み電池パックの回収を行っております。

### **■ 富士通ACアダプタについて**

富士通ACアダプタには必ず付属のUSBケーブルをご使用ください。 別途、指定のACアダプタ(別売)やDCアダプタ(別売)をお使いになる 場合は、「周辺機器のご紹介」(▶P.131)をご参照ください。

# **卓上ホルダと富士通ACアダプタを使って充電す る**

卓上ホルダと富士通ACアダプタを使って充電する方法を説明します。

- あらかじめ「卓上ホルダ充電」を「急速充電」に設定してください。 (▶P.108「初期設定をする」)
- **1 付属のUSBケーブルのUSBプラグを富士通ACアダプ タ本体のUSB接続端子に差し込む**
- **2 USBケーブルのmicroUSBプラグを卓上ホルダの電源 端子に接続する**

microUSBプラグの形状をご確認のうえ、まっすぐに差し込みます。

- c **電池パックを付けたISW13Fを卓上ホルダに取り付ける**
- d **富士通ACアダプタの電源プラグをコンセント (AC100V~240V)に差し込む**
- **る**お知らせLEDが赤色に点灯していることを確認する 充電が完了すると消灯します。
- f **充電が終わったら、ISW13Fを卓上ホルダから取り外す**

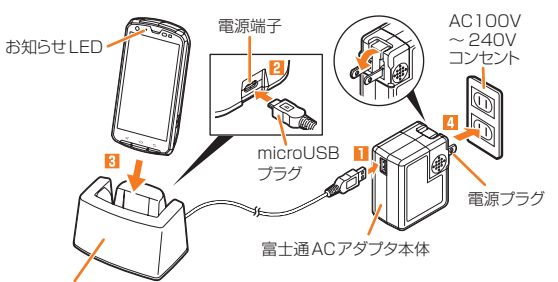

卓上ホルダ

#### memo

- ◎ ISW13Fを卓上ホルダに差し込んだまま発信したり、電話を受けたり、通話を しないでください。
- ◎ ISW13Fが左右に傾かないようにご注意ください。
- ◎ ISW13Fに市販のカバーを付けた状態では、卓上ホルダでの充電ができないこ とがあります。カバーを取り外してから卓上ホルダに取り付けてください。

# **富士通ACアダプタを使って充電する**

富士通ACアダプタを使って充電する方法を説明します。

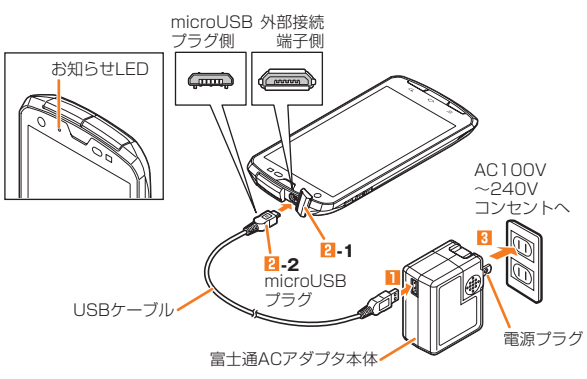

**1 付属のUSBケーブルのUSBプラグを富士通ACアダプ タ本体のUSB接続端子に差し込む**

#### b **ISW13Fの外部接続端子カバー(**b**-1)を開け、富士通 9 「完了」 ACアダプタのmicroUSBプラグ(**b**-2)を差し込む** • Eメール(~@ezweb.ne.jp)の初期設定を行う場合は、「完了してメー ル設定画面へ」をタップします。 • microUSBプラグと外部接続端子の形状を確認し、まっすぐに差し 込みます。  $\sqrt{m_{\rm emo}}$ **B 富士通ACアダプタの雷源プラグをコンセント** ◎必要に応じて、後から設定/変更ができます。(▶P.108「初期設定をする」) **(AC100V~240V)に差し込む** ◎ 安心セキュリティパックをお申し込みいただいた場合、初期設定完了後、「ウイ ルスバスター™ モバイル for au」のセットアップも行ってください。初回起動 時には、使用許諾契約書を確認する画面が表示されます。内容をご確認のうえ、 d **お知らせLEDが赤色に点灯していることを確認する** |同意する」を<u>タッ</u>フしてください。 • 充電が完了すると消灯します。 ホーム画面で★★→| auお客さまサボート]→| サボート&サービス]→| 安心セ キュリティパック」→「ウイルスバスター モバイル for au」 **5 充電が終わったら、富士通ACアダプタの電源プラグをコ** ◎ ISW13Fは、Googleアカウントによるバックアップには対応していません。最 **ンセントから抜く** 初のGoogleアカウントの設定時にバックアップに関する画面が表示されたと きは、「次へ」をタップして設定を終了してください。 f **microUSBプラグを持ってまっすぐ引き抜き、外部接続** その他の初期設定について ◎ 必要に応じて次の項目を設定してください。 **端子カバーを閉じる** • Eメール(~@ezweb.ne.jp)の初期設定(▶P.25) • PCメールのアカウントの設定(▶P.61)  $\sqrt{m$ emo • 無線LAN(Wi-Fi®)機能の設定(▶P.102) ◎ ISW13FとパソコンをmicroUSBケーブル01(別売)で接続しても充電ができ

# **Googleアカウントを設定する**

ISW13FでGoogleトーク、Gmail、Google PlayなどのGoogleサー ビスをご利用になるには、Googleアカウントの設定が必要です。

- a **ホーム画面で**M→**「本体設定」**
- ■**2 「アカウントと同期」→「アカウントの追加」**

#### **3** [Google]

#### **4 「既存のアカウント」/「新しいアカウント」**

• Googleアカウントをすでにお持ちの場合は、「既存のアカウント」を タップし、ユーザー名とパスワードを入力して「ログイン」をタップし ます。

Googleアカウントをお持ちではない場合は、「新しいアカウント」を タップし、画面の指示に従って登録を行ってください。

#### memo

◎ ISW13FでGoogleアカウントを作成すると、自動的にGmailのメールアドレ ス「(ユーザー名)@gmail.com」が作成され、Googleアカウントのメインの メールアドレスに「(ユーザー名)@gmail.com」が設定されます。

### **au IDを設定する**

au IDを設定するとau MarketやGoogle Playに掲載されているアプ リケーションの購入ができる「au かんたん決済」の利用をはじめとす る、au提供のさまざまなサービスがご利用になれます。

#### a **ホーム画面で**M→**「本体設定」**→**「au ID設定」**

パケット通信に関する確認画面が表示されます。

- •「今後表示しない」にチェックを付けると、次回から確認画面が表示さ れなくなります。
- ホーム画面で ••<br>• ホーム画面で •• Fau ID 設定 |、またはホーム画面で •• Fay定 |→ 「初期設定」→「au ID設定」をタップしても操作できます。

■ 「OK」→「au IDの設定・保存」 認証を開始します。

#### c **画面の指示に従って操作し、au IDを設定**

• au IDをすでにお持ちの場合は、お持ちのau IDを設定します。 au IDをお持ちではない場合は、新規登録を行います。

#### memo

◎ au ID設定後は、ホーム画面で CIT →「本体設定 I→「au ID設定」をタップする と、au ID設定メニューが表示され、au IDの登録情報の確認や変更などができ ます。

# **5 設定項目を確認して「次へ」→「次へ」**

確認画面が表示されます。内容を確認して「OK」をタップします。

- f**「au ID」を設定**
- **7 「au Wi-Fi SPOT」を設定**
- **8 「auウィジェット」を設定**
- ます。パソコン上に「新しいハードウェアの検索ウィザードの開始」画面が表示 された場合は、「キャンセル」を選択してください。
- ◎ 充電後は水分やほこりなどの侵入を防ぐために、外部接続端子カバーをしっか り閉じてください。(▶P.21「外部接続端子カバー/ステレオイヤホン端子カ バーを閉じる」)

# **電源を入れる/切る**

### **電源を入れる**

#### a C**を2秒以上押す**

お知らせLEDが緑色に点灯し、ISW13Fが1回振動します。しばらくす ると、ロック画面が表示されます。

**2 ロック画面の を右にスライド** 

ロックが解除され、ホーム画面が表示されます。

#### memo

◎初めて電源を入れたときは「はじめに」の画面が表示されます。(▶P.24「初期設 定」)

◎ 初めて Cミ や H→ を押したときは、操作方法に関するガイドが表示されます。 「以後表示しない」にチェックを付けると、次回から表示されなくなります。

### **電源を切る**

- **携帯電話オプションメニューが表示されるまで、同を押し たままにする**
- T電源を切る」→「OK」

### **初期設定**

お買い上げ後、初めて電源を入れたときは、「はじめに」の画面が表示さ れます。「設定完了」をタップすると、続けてauかんたん設定画面が表 示されます。画面の指示に従って、各設定を行ってください。

- a**「Googleアカウント」を設定**
- b**「自分からだ設定」を設定**
- **3 「紛失端末対応の設定」を設定**
- **4 「設定完了」**

ホーム画面が表示され、「auかんたん設定」が起動します。

# **Eメールの初期設定を行う**

Eメール(~@ezweb.ne.jp)のご利用には、IS NETのお申し込みが必 要です。ご購入時にお申し込みにならなかった方は、auショップもし くはお客さまセンターまでお問い合わせください。

#### **1 ホーム画面で (Eメール)**

• 初めて起動したときは、画面の指示に従って初期設定を行ってくださ い。

#### memo

- ◎ 初期設定は、「エリア設定」を「日本」に設定し、日本国内の電波状態の良い場所で 行ってください。電波状態の悪い場所や、移動中に行うと、正しく設定されない 場合があります。
- ◎ 日本国内でEメール(~@ezweb.ne.jp)の初期設定を行っていない場合、海外で Eメールのご利用ができません。渡航前に必ずEメールの初期設定を行ってくだ さい。
- ◎ 時間帯によっては、初期設定の所要時間が30秒~3分程度かかります。「ただい まメール設定を行っています。しばらくお待ちください。」と表示された画面の ままお待ちください。
- ◎ Eメールの初期設定について、詳しくは『ISW13F設定ガイド』をご参照くださ い。

### **ディスプレイの表示が消えたり、ロック画面が 表示されたら**

### **スリープモードを解除する**

ISW13Fを一定時間操作しなかったときは、「スリープ」(▶P.110)の 設定に従って自動的にディスプレイの表示が消えます。

#### <mark>1</mark> スリープモード中に図/ ◯◯

- スリープモードが解除されます。
- 操作中に回を押すと、スリープモードになります。

### **画面ロックを解除する**

#### **骨を右にスライド**

画面ロックが解除されます。

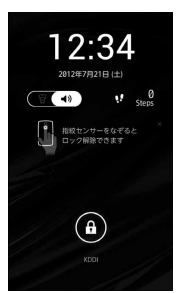

### memo

◎画面ロックの認証設定(▶P.40)をオンにしているときは、セキュリティ解除方 - 法(▶P.40)で設定した認証操作を行うとロックが解除されます。<br>◎ ● ● を左にスライドするとマナーモードが設定されます。<br>◎ ( <sup>§</sup> )を右にスライドするとマナーモードが解除されます。

- ◎ を左にスライドすると、カメラが起動します。
- 
- ◎「画面ロックの認証設定」をオンにすると、認証画面に「緊急通報」が表示されま す。タップするとダイヤルパッドが表示されます。

# **指紋センサーで解除する**

スリープモードと画面ロックを解除します。指紋センサーは、押す/指 をスライドさせるという2通りの操作があります。

#### **1 指紋センサーを押す**

スリープモードが解除されます。 • 操作中に指紋センサーを押すと、スリープモードになります。

#### **2 指紋センサーに指をスライドさせる**

画面ロックが解除されます。

• 指紋センサーを押した後に、一度指を離してからスライドさせてくだ さい。

#### memo

◎ 登録した指紋で画面ロックを解除するには、「セキュリティ解除方法」を「指紋」 に設定し、「画面ロックの認証設定」をオンにします。(▶P.40「指紋認証機能を 利用する」)

# **省電力の設定を行う**

以下の設定を変更すると、電池の消費を抑え、より長時間使用すること ができます。

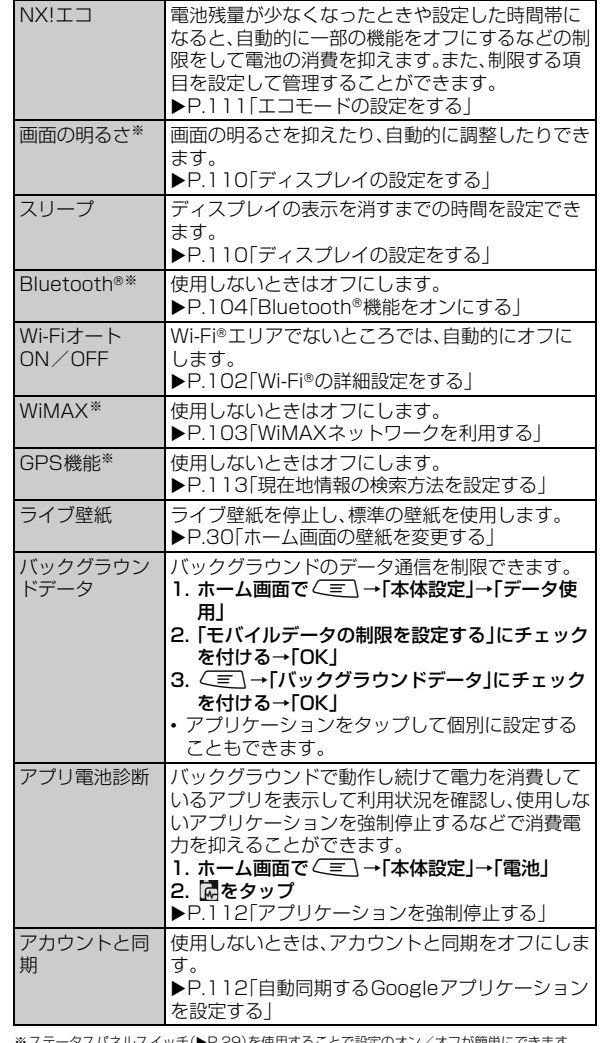

(「ネルスイッチ(▶P.29)を使用することで設定のオン/オフが簡単にできま

#### $\sqrt{m$ emo

◎ バックグラウンドデータの制限を設定すると、ネットワークやアプリケーショ ンに影響を与え、一部の機能を停止させることがあります。

ニュー ニュー ご利用の準備 準備

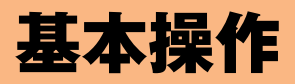

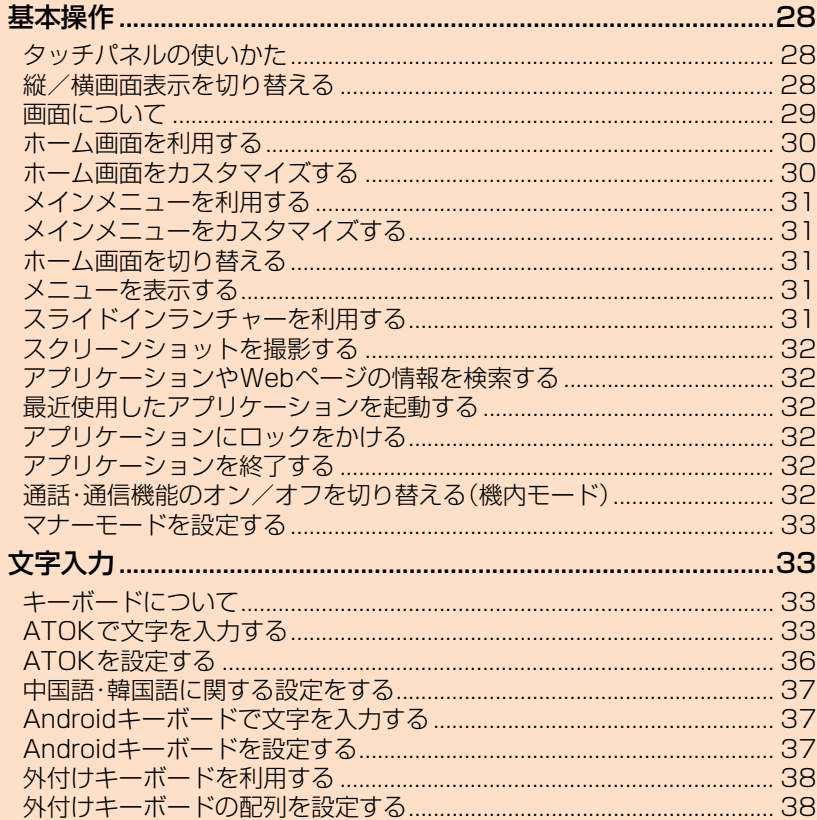

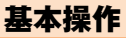

ISW13Fの基本操作を説明します。

#### **タッチパネルの使いかた**

ISW13Fのディスプレイはタッチパネルになっており、指で直接触れ て操作します。

• ディスプレイが汚れていたり汗や水でぬれていると、タッチパネル が誤動作する場合があります。その場合はディスプレイの表面をき れいに拭き取ってください。

#### **■ タップ/ダブルタップ**

基本操作 本操作

> 画面の項目やアイコンを指で軽く叩いて選択します。また、2回連続で 同じ位置をタップする操作をダブルタップと呼びます。

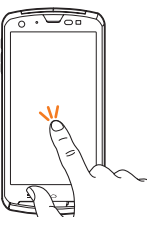

#### **■ ロングタッチ**

画面の項目やアイコンを指で押さえたままにします。 ポップアップメ ニューなどを表示する場合に使います。

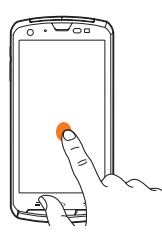

#### **■ フリック**

ホーム画面やギャラリーなど、複数のページやデータがあるときに画 面を上下左右にすばやく払うように触れると、画面が切り替わります。

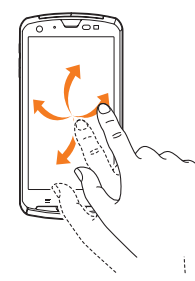

#### **■ ドラッグ**

画面の項目やアイコンを指で押さえながら移動します。

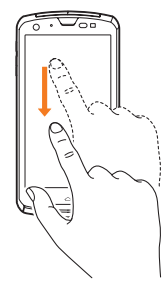

### **■ スライド**

設定メニューやWebページ、PDFファイル、静止画の拡大表示時など、 1画面で表示されないときに、画面に触れながら移動して表示させま す。

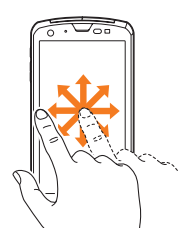

#### **■ ピンチ**

Webページや静止画などの表示中に、画面を2本の指で広げる(ピンチ アウト)と拡大し、狭める(ピンチイン)と縮小します。

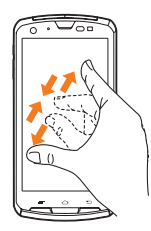

### **縦/横画面表示を切り替える**

ISW13Fの向きや動きを検知する加速度センサーによって、ISW13F を縦または横に持ち替えて画面表示を切り替えることができます。

#### memo

◎ ISW13Fを垂直に立てた状態で操作してください。ISW13Fを水平に寝かせる と向きや動きの変化を正しく検知できず、画面表示が切り替わらない場合があ ります。

◎「画面の自動回転」(▶P.111)がオフのときは画面表示を切り替えられません。 なお、オンのときでも、画面によっては画面表示が切り替わらない場合がありま す。

### **画面について**

# **アイコンの見かた**

画面上部のステータスバーにはISW13Fの状態を示すアイコンが表 示されます。

> 通知アイコン ステータスアイコン <mark>Compani</mark>Best <mark>トステータスバー</mark>

# 主な通知アイコン ■ 新着Gmail(▶P.64) **■ 新着PCメール(▶P.62)**

- *<u><u><b>CANS</u>*</u></u> 新着SMS(Cメール)(▶P.65)、お留守番サービスの伝言お知 らせ(▶P.121)·着信お知らせ(▶P.121) **▲ 緊急速報メール(▶P.92) E** 新着Eメール(▶P.50) [blk] Googleトークの新着インスタントメッセージ(▶P.87) **■ 音楽プレイヤーで再生中(▶P.82)**  $\circ$ スッキリ目覚まし設定中(▶P.94) **盒 FMトランスミッタ出力中(▶P.82)**  $\bullet$ 無線LAN(Wi-Fi®)のオープンネットワークが利用可能  $(P.102)$ Bluetooth®通信でファイル受信(▶P.105) 彩 Bluetooth®通信でパケット通信中  $V$  USB接続中(▶P.99) Wi-Fi®テザリングが有効 USBテザリングが有効 © Wi-Fi®テザリングとUSBテザリングが有効 ◆ GPS測位中(▶P.113)  $\mathbb{R}$ 通話中(▶P.44) ■ 不在着信(▶P.45)  $R^{\circ}$ 応答保留中(▶P.45) ■ 未確認の伝言メモ(▶P.110) **ワ** Google Playなどからのアプリケーションがインストール完  $7(PBA)$ ■ あわせるズームで画面拡大中(▶P.111) **← 戻ってシェイクで画面固定中(▶P.111) ■ アプリ電池診断の通知(▶P.25)** ■ テレビ(ワンセグ)受信状態(▶P.76) ■ DiXiM Server起動中(▶P.83) 主なステータスアイコン あ ATOKのかな入力モード(▶P.34、▶P.35) A ATOKの英数字入力モード(▶P.34、▶P.35) ■ ATOKの数字入力モード(▶P.34) ■ ATOKの手書き入力(▶P.35) ATOKの絵文字/顔文字/記号、定型文、文字コード入力  $(P.35)$  $\Omega$ おサイフケータイ® ロック中(▶P.85) \$3 Bluetooth®機能オン(▶P.104)  $\mathbb{R}^3$ Bluetooth®対応機器と接続中(▶P.105) **● 無線LAN(Wi-Fi®)接続中(▶P.102)** ■ WiMAX接続中(▶P.103) **は ハンズフリー中(▶P.45)** ■ 通常マナーモード(▶P.33)
- <sup>■</sup> サイレントマナー(▶P.33) **■ アラームONマナー(▶P.33)**
- オリジナルマナー(▶P.33)
- 2 着信時バイブレータ オン(▶P.110)
- 着信音量OFF(サイレント)中(▶P.110)  $\mathbb{E}[\mathbb{R}^d]$
- マイクミュート(▶P.44)
- 常時点灯(持ってる間ON) オン(▶P.110) ■ / ™ パケット通信利用可能(▶P.68)
- → / ™ → パケット通信利用中(▶P.68)
- 機内モード(▶P.32)  $\blacktriangle$
- .ıd 圏外
- $\mathbb{R}$ 電波状態
- 電池レベル Ĥ ■(青色)電池残量十分/ 日(黄色)電池残量が少ない/ □(赤色)電池残量がほとんどない/ 回要充電
- 充電中(▶P.23)

# **通知パネルについて**

通知アイコンが表示されたときは、通知パネルを開くと通知の概要を 確認できます。また、ステータスパネルスイッチをタップして各機能の オン/オフを切り替えたり、「まをタップして設定メニューを表示した りすることもできます。

# **1 ステータスバーを下にドラッグ**

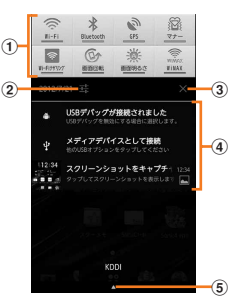

### a ステータスパネルスイッチ

各スイッチをタップすると機能のオン/オフなどの設定がで きます。

- スイッチをロングタッチすると、機能を変更することができ ます。設定できる機能は次の通りです。
	- 無線LAN(Wi-Fi®)機能のオン/オフ
	- Bluetooth®機能のオン/オフ
	- GPS機能のオン/オフ
	- マナーモードの設定/解除
- Wi-Fi®テザリングのオン/オフ
- 画面の自動回転のオン/オフ
- 画面の明るさの設定
- WiMAX機能のオン/オフ
- FMトランスミッタのオン/オフ
- 今すぐエコモードのオン/オフ
- プライバシービューのオン/オフ
- 機内モードのオン/オフ - 持ってる間ONのオン/オフ
- 2 設定
	-
	- 各種設定を行うことができます(▶P.108)。
- ③ 通知を消去 通知パネル内の表示を消去します。ただし、通知内容によって は消去できない場合があります。
- d 通知/実行中の項目 不在着信など、通知の詳細を確認したり、必要な設定を行った りできます。 5 通知パネルを閉じる

### $m$ emo

◎ アーンを押すか、通知パネル下のバー(■ のある部分)を上にドラッグすると通 <u>ーーー……………</u><br>知パネルを閉じることができます。

# **ホーム画面を利用する**

ホーム画面は、従来の携帯電話の「待受画面」に相当する画面で、 ISW13Fのすべての操作のスタート地点です。【△】を押すといつで も表示することができます。また、複数の画面で構成されており、左右 にフリックすると切り替えることができます。 NX! comfort UI(▶P.31)のホーム画面では、アプリケーションの

ショートカットやウィジェットを自由に配置できます。

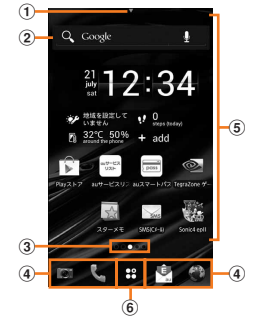

#### (1) ステータスバータブ

下にドラッグすると、通知パネルを表示します。 • お買い上げ時の設定ではステータスバータブは表示されていま

せんが、ステータスバーと同様に操作できます。

- ② 検索ウィジェット(クイック検索ボックス) タップするとWebページの情報を検索できます(▶P.32)。
- 3 画面表示位置

#### d ドック(Dock)メニュー

アイコンをタップすると、アプリケーションや機能を起動できま す。お好みのアプリケーションのショートカットを最大4つまで設 定できます。フォルダを設定することもできます。

- 不在着信や未読メールなどがある場合は、アイコンに件数が表示 されることがあります。
- **5 カスタマイズエリア**

アプリケーションのショートカットやウィジェットを自由に配置 できます。

6 メインメニューボタン

メインメニューを表示します。

ロングタッチすると手書き検索を利用できます。

### **ホーム画面からアプリケーションや機能を起動 する**

ホーム画面のドックメニューやカスタマイズエリアから、ISW13Fに 登録されているアプリケーションやウィジェットなどを起動できま す。

### **1 ホーム画面で起動するアイテムをタップ**

• アプリケーションアイコンやウィジェットをタップしてそれぞれの 機能を使用すると、機能によっては通信料が発生する場合がありま す。

# **ホーム画面をカスタマイズする**

ホーム画面にショートカットやウィジェットを追加できます。また、 ホーム画面でCミーを押すと、デザインテーマや壁紙の変更などホー ム画面に関する設定ができます。

### **カスタマイズエリアにショートカットやウィ ジェットを追加する**

カスタマイズエリアには、好みのアイテム(ショートカットやウィ ジェット)を配置できます。

■ ホーム画面でEB→追加するアイテムをロングタッチ

**2 追加する位置へドラッグして指を離す** 

- **ショートカットやウィジェットを並べ替える/削除す る**
- **1 ホーム画面で並べ替える/削除するアイテムをロング タッチ**
- **2 移動する位置へドラッグして指を離す** 
	- アイテムを削除する場合は、 ロの上へドラッグして指を離します。

### **フォルダを追加する**

ショートカットを整理するためのフォルダを追加できます。

**1 ホーム画面またはメインメニューでアイテムをロング タッチ**

### **2 別のアイテムの上へドラッグして指を離す**

#### $\sqrt{m_{\rm P}m_{\rm O}}$

◎ フォルダ名を編集する場合は、編集するフォルダをタップ→フォルダのタイト ルをタップ→フォルダ名を入力→「OK」をタップします。

- ◎ ショートカットをフォルダから出す場合は、対象のフォルダをタップ→フォル ダから出すショートカットをロングタッチ→ドラッグしてホーム画面の上で指 を離します。残りのショートカットが1つになると、フォルダは削除されます。
- ◎フォルダを削除する場合は、削除するフォルダをロングタッチ→ IIIの上へド ラッグして指を離します。

# **デザインテーマを変更する**

壁紙やアイコンなどを一括で変更できます。

- a **ホーム画面で**M→**「デザインテーマ変更」**
- デザインテーマをタップ→「ホームテーマに設定」

### **ホーム画面の壁紙を変更する**

**1 ホーム画面でカスタマイズエリアをロングタッチ** 

### ■2 壁紙の選択方法をタップ→画像をタップ

- •「ギャラリー」の画像を選択した場合は、トリミング枠の内部をドラッ グして位置を指定し、トリミング枠をドラッグして表示範囲を設定し たあと「トリミング」をタップします。「スライド あり」/「スライド なし」をタップすると、トリミング枠をホーム画面にぴったり収まる 画面サイズ/スライドする画面サイズに切り替えることができます。
- •「ギャラリー」以外の画像を選択した場合は、「壁紙に設定」をタップし ます。
- 設定した壁紙によっては、以降も操作が必要な場合があります。画面 の指示に従って操作してください。

# **ホーム画面を設定する**

ホーム画面の表示や手書き検索の検索対象など、ホーム画面の機能を 設定します。

### **■ ホーム画面で**  $\sqrt{m}$  →「ホーム設定」

### **2 必要な項目を設定**

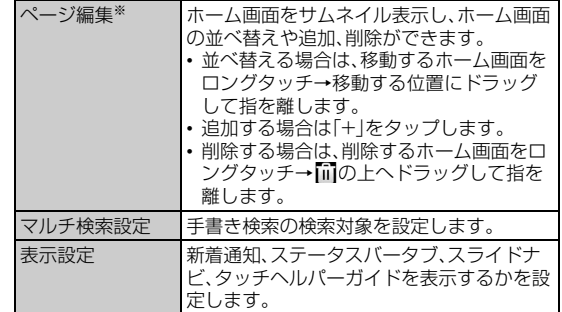

※ホーム画面で上にフリックしても操作できます。

### **メインメニューを利用する**

ISW13Fにインストールしたアプリケーションのアイコンが表示さ れます。アプリケーションのアイコンをタップすると、アプリケーショ ンを起動できます。

#### **1 ホーム画面でFRをタップ**

- メインメニューが表示されます。
- メインメニューで HH / 隔 をタップすると、アプリケーション一覧表 示/ウィジェット一覧表示を切り替えます。
- タイル表示/リスト表示を切り替える場合は<■→「タイル/リス ト表示」をタップします。タイル表示のときは左右にフリック、リスト 表示のときは上下にスクロールしてページを切り替えることができ ます.
- ■をタップすると、「名前順」「ダウンロード順」「利用頻度順」「カテゴ リ」でソートできます。<br>• タイル表示で ● ■● をタッチしてスライダーを
- 表示→移動する位置へドラッグすると、ページを切り替えることがで きます。

**2 起動する機能/項目をタップ** 

• アプリケーションアイコンをタップしてそれぞれの機能を使用する と、機能によっては通信料が発生する場合があります。

### **メインメニューをカスタマイズする**

メインメニューでMを押すと、アプリケーションアイコンの移動 などのメインメニューに関する設定ができます。

### **アプリケーションアイコンを並べ替える/移動 する**

- 1 ホーム画面でHR→ 〈Who →「並び順の編集」 •「並び順の編集」は、タイル表示の場合のみ選択できます。
- <mark>2</mark> 並べ替える/移動するアイコンをロングタッチ→並べ替 **える/移動する位置へドラッグして指を離す**
	- Mを押すと、並び順をリセットしたり、ページを追加したりでき ます。
	- カテゴリ名をタップすると、メインメニューのカテゴリ名を変更でき ます。ただし、「ダウンロード/その他」カテゴリは変更できません。
- c**「完了」**→**「OK」**

### **アプリケーションアイコンを非表示にする**

- <mark>1</mark> ホーム画面でHR→ < →「アプリケーション非表示設 **定」**
- <mark>2</mark> 非表示にするアプリケーションにチェックを付ける→ **「OK」**→**「OK」**

#### memo

◎ 非表示に設定しても、一部の動作が表示される場合があります。

◎ 非表示にしたアプリケーションアイコンを再度表示させると、カテゴリの「ダウ ンロード/その他」に配置されます。

### **ホーム画面を切り替える**

「△フを押したときに表示される画面を変更することができます。 ISW13Fには「NX! comfort UI」「ランチャー」の2種類のホーム画面 があります。

**■ ホーム画面で田→「ホーム画面切替」** 

### b **表示するホーム画面を選択**

### **メニューを表示する**

ISW13Fは、メニューキー(CITA)を押して表示するオプションメ ニューと、入力欄や項目をロングタッチして表示するポップアップメ ニューの2種類のメニューがあります。

#### 例:音楽一覧画面で  $\sqrt{\epsilon}$

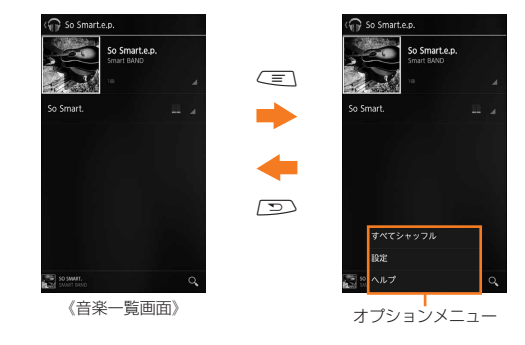

#### 例:音楽一覧画面で曲名をロングタッチする場合

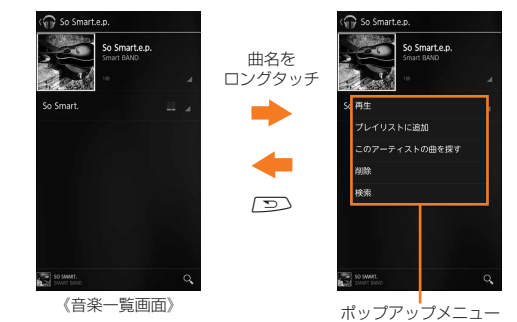

# **スライドインランチャーを利用する**

画面の端(スライドスポット)から中央方向にスライドすると、任意の アプリケーションやショートカットをランチャー表示できます。ラン チャーはどの画面からでも表示できるので、よく使うアプリケーショ ンをいつでもすばやく起動することができます。

### **1 スライドスポットから画面の中央方向にスライド**

ランチャーが表示されます。

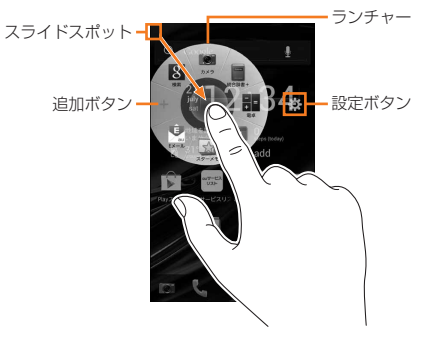

- 追加ボタンをタップするとランチャーに表示するアプリケーション アイコンを追加できます。
- 設定ボタンをタップするとスライドインランチャー機能のオン/オ フ、スライドスポットの位置などの設定ができます(▶P.115)。
- お買い上げ時は画面の左上端がスライドスポットに設定されていま す。
- **2 指を離さずに、起動するアプリケーションアイコンの上に 移動してから離す**
	- アプリケーションが起動します。
	- アプリケーションアイコンをタップしてもアプリケーションを起動 できます。
	- アプリケーションアイコンをロングタッチすると、アプリケーション アイコンの削除や交換ができます。

# **スクリーンショットを撮影する**

表示されている画面をキャプチャし、画像として保存できます。

### a C**と**F**を同時に1秒以上押す**

- シャッター音が鳴り、スクリーンショットが保存されます。
	- スクリーンショットはギャラリーの「Screenshots」アルバムなど から確認できます。

#### $\sqrt{m$ emo

基本操作 本操作

◎ ワンセグ視聴画面など、アプリケーションや機能によってはスクリーンショッ トを撮影できない場合があります。

### **アプリケーションやWebページの情報を検索 する**

# **Google検索を利用する**

Google検索でWebページの情報を検索できます。

**1 ホーム画面で田→「検索」** 

Google検索画面が表示されます。

**2 キーワードを入力** 

文字の入力に従って、検索候補が表示されます。

**3 検索候補をタップ** 

### memo

◎ 一度検索を行うと、検索ショートカット(以前の検索結果)も表示されます。検索 ショートカットをタップしてWebページを検索できます。

# **音声検索を利用する**

電話に向かって話すだけで、Webページの情報を検索できます。文字 入力は必要ありません。

### **■ Google検索画面で図をタップ**

**2 送話口(マイク)に向かってキーワードを話す** 検索結果が表示されます。

### **Google検索の設定を変更する**

Google検索で検索するときの動作や、検索対象を設定できます。

#### **1 Google検索画面で**<del>  $\overline{C}$ →「設定</del>」

#### <mark>2</mark> 必要な項目を設定

Google検索 入力候補の表示やGoogleとの共有などを設定 します。

# **ウルトラ統合検索を利用する**

検索するサイトを選択して検索ができます。

#### **1 ホーム画面で田→「ウルトラ統合検索」**

- 初回起動時はサービスの説明が表示されます。内容をご確認のうえ、 「はい」をタップしてください。
- 入力欄をタップ→キーワードを入力→検索するサイトを

**タップ**

選択したサイト内での検索結果が表示されます。

memo

◎ ホーム画面で ※→「ウルトラ統合検索」→ <= →「検索サイトの追加」をタッ プすると、検索するサイトを追加できます。

# **手書き検索を利用する**

画面に文字を手書き入力することでアプリケーションなどを検索でき ます。

#### **1 ホーム画面で田をロングタッチ**

- ホーム画面で < ミ →「手書き検索 開始」をタップしても手書き検索 を起動できます。
- **2 指をスライドし、文字を入力** 検索結果が表示されます。
- **3 検索候補をタップ** 
	- 選択した検索候補がISW13Fのアプリケーションの場合は、該当す るアプリケーションが起動します。

### **最近使用したアプリケーションを起動する**

#### **1 「△ を1秒以上押す**

#### **2 起動するアプリケーションをタップ**

• アプリケーションを左右にフリックすると、アプリケーションを削除 することができます。

# **アプリケーションにロックをかける**

milockでアプリケーションにロックをかけると、アプリケーションを 起動する際、認証操作が必要になります。

#### **1 ホーム画面で田→「milock」**

- 初回起動時は、ロックを設定する画面が表示されます。指紋/PIN/ パターンを設定し、操作2に進みます。
- <= →「設定」→「ロック間隔」をタップして、「しない」以外に設定す ると、milockの起動時に認証操作が必要なように設定できます。

#### **2 ロックをかけるアプリケーションにチェックを付ける**

- アプリケーションのチェックを外すとロックを解除できます。
- アプリケーションによっては、ロックをかけられない場合がありま す。

# **アプリケーションを終了する**

タスクマネージャを起動して、実行中のアプリケーションの確認/終 了ができます。

実行中のアプリケーションが多くなるとメモリ不足となり、ISW13F の動作が遅くなります。また、電池を消費し、連続待受時間や連続通話 時間が短くなる場合があります。

使っていないアプリケーションは、タスクマネージャを使って終了さ せてください。

### **■ ホーム画面で田→「タスクマネージャ」**

• ホーム画面で【△】を1秒以上押す→「タスクマネージャ」をタップ しても操作できます。

#### b**「終了」**

• 実行中のすべてのアプリケーションを終了する場合は、「すべて終了」 をタップします。

#### memo

◎ ウィジェット起動中にタスクマネージャで元のアプリケーションを終了させる と、ウィジェットの情報が更新されない場合があります。その場合、ウィジェッ トを再度起動すると正しく表示されます。

### **通話・通信機能のオン/オフを切り替える(機 内モード)**

機内モードを設定すると、ワイヤレス機能(電話、パケット通信、無線 LAN(Wi-Fi®)、Bluetooth®機能など)がすべてオフになります。

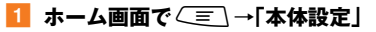

#### ■**2 「その他...」→「機内モード」にチェックを付ける/外す**

• 携帯電話オプションメニューが表示されるまで、®を押したままにし て、「機内モード」をタップしても、オン/オフを切り替えることがで きます。

#### memo

- ◎機内モードをオンに設定していても、110番(警察)、119番(消防機関)、118 番(海上保安本部)、157(お客さまセンター)には、電話をかけることができま す。
- ※電話をかけた後は、自動的に機内モードがオフに設定されます。
- ◎「機内モード」にチェックを付けると無線LAN(Wi-Fi®)機能とBluetooth®機能 がオフになりますが、機内モード中に再びオンにすることができます。無線 LAN(Wi-Fi®)機能とBluetooth®機能をオンにする方法については、「Wi-Fi® ネットワークに接続する」(▶P.102)と「Bluetooth®機能をオンにする」 (▶P.104)をご参照ください。

病院、飛行機、電車の優先席付近など、電波の使用を禁止された区域では、無線 LAN(Wi-Fi®)機能とBluetooth®機能を使用しないでください。

**マナーモードを設定する**

マナーモードを設定すると、公共の場所で周囲の迷惑とならないよう に、着信音などを鳴らさないようにすることができます。

#### **1 ホーム画面で<ミ\→「本体設定」→「音・振動」→「マナー モード」**→**「マナーモードを有効」にチェックを付ける**

ステータスバーにマナーモードのアイコンが表示されます。

• 携帯電話オプションメニューが表示されるまで、回を押したままにし て、設定しているマナーモードの種類をタップしても、マナーモード の設定/解除ができます。

#### memo

マナーモード設定中でも、カメラ撮影時のフォーカスロック音やシャッター音、 録画開始/終了音は鳴ります。

◎ ロック画面表示中のマナーモードの設定については、「画面ロックを解除する」 (▶P.25)をご参照ください。

### **マナーモードの設定を変更する**

#### **ホーム画面で**∠■■→「本体設定」

■2 「音・振動」→「マナーモード」→「マナーモード選択」

**3 マナーモードを選択** 

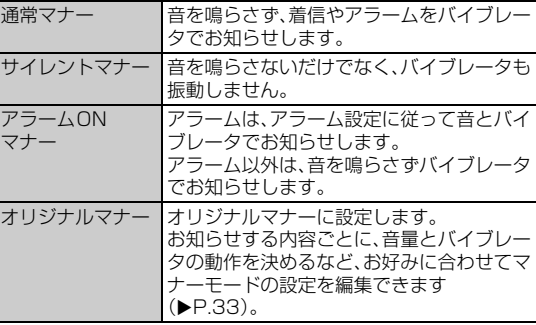

• マナーモードの種類によって、ステータスバーに表示されるアイコン が異なります。アイコンについては、「アイコンの見かた」(▶P.29)を ご参照ください。

### **オリジナルマナーの動作内容を設定する**

- a **ホーム画面で**M→**「本体設定」**
- b**「音・振動」**→**「マナーモード」**→**「オリジナルマナー」**
- **3 必要な項目を設定**

# 文字入力

ISW13Fでは、ディスプレイに表示されるキーボードを使って文字を 入力します。

### **キーボードについて**

キーボードでは、ATOK(NX!input)の日本語、NX!inputの韓国語や中 国語(簡体字)、Androidキーボードを使って文字を入力します。 キーボードは、文字入力欄をタップすると表示され、ワンを押すと非 表示になります。

#### $\gamma$  memo

◎ Androidキーボードは、主に英数字を入力できます。日本語は入力できません。 ◎ 本書では、「NX!input」で文字を入力する場合の操作を例に説明しています。

# **キーボードの入力方法を切り替える**

a **ホーム画面で**M→**「本体設定」**→**「言語と入力」**→**「デ フォルト」**

#### **2 入力方法をタップ**

•「入力方法の設定」→各入力方法のごをタップすると、入力方法の詳 細を設定できます。

### **ATOKで文字を入力する**

3種類のキーボードと複数のパネルを使って文字を入力します。

• キーボードやパネルに表示される内容は、文字入力画面によって異 なる場合があります。

#### **■ テンキーキーボード**

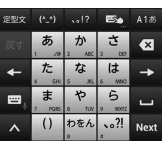

一般的な携帯電話と同じ順序で文字が並んでいるキーボードです (▶P.34)。ケータイ入力、ジェスチャー入力、フリック入力の3種類の 入力方式を使用できます。入力方式の設定については、「テンキーキ ボードの入力方式について」(XP.34)をご参照ください。

#### **■ QWERTYキーボード**

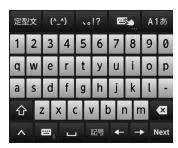

一般的なパソコンと同じ順序で文字が並んでいるキーボードです  $(P.35)$ 。

 $\boxed{\bullet}$ 

Next

 $\sqrt{87}$ 

特のよみがた

名のよみが

所属を追加

定型文  $(5.5)$ 

#### **■ 手書きキーボード**

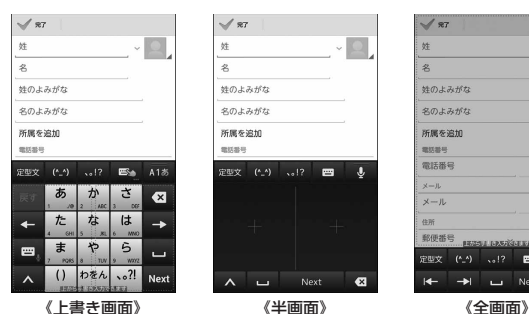

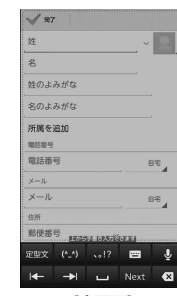

手書きで文字を入力できます(▶P.35)。

「上書き手書き入力」がオンに設定されている場合は、テンキーキー ボード(ケータイ入力固定)やQWERTYキーボードが表示されている 状態で、手書きエリアを示す点線の枠が表示され、手書き入力ができま す。

- お買い上げ時は、「上書き手書き入力」はオンに設定されています。
- キーボード上部の をタップしても、上書き手書き入力のオン/オ フを切り替えられます。

#### **■ 絵文字/顔文字/記号パネル**

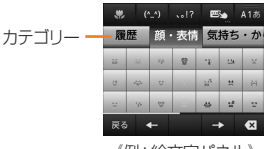

《例:絵文字パネル》

絵文字や顔文字、記号を入力するパネルです(▶P.35)。 カテゴリーや文字は左右にスライドして選択します。

#### **■ 文字コード/定型文パネル**

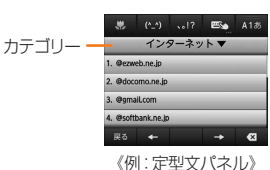

文字コード表から文字を選択して入力したり、定型文一覧から定型文 を選択して入力するパネルです(▶P.35)。 カテゴリーはタップして選択し、文字は上下にスライドして選択しま す。

### **テンキーキーボードで入力する**

#### **1 ■→「テンキー」**

• 数字入力モードでは半角数字のみ入力できます。

#### b **文字を入力**

• 入力方式によって操作が異なります。ここでは共通の操作を説明して います。入力方式について詳しくは「テンキーキーボードの入力方式 について」(▶P.34)をご参照ください。

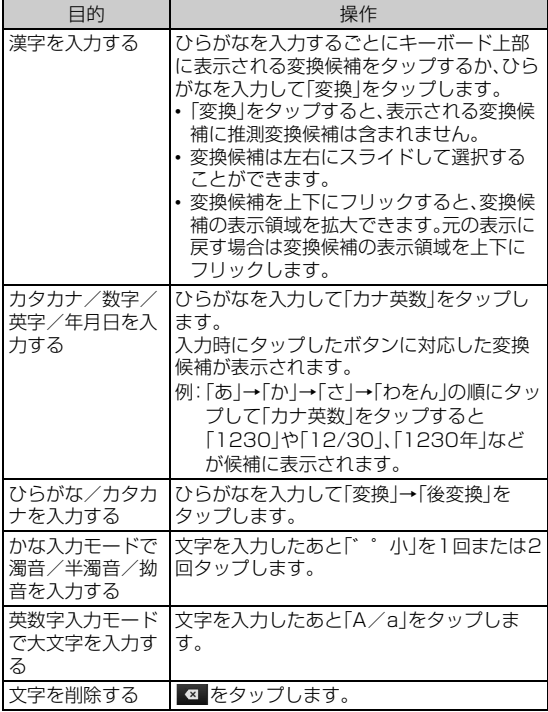

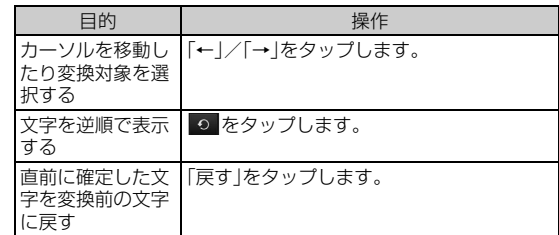

#### ■ テンキーキーボードの入力方式について

テンキーキーボードの入力方式は次の操作で切り替えられます。

#### **1 ス→ ☆ →「テンキーの設定 |→「入力方式 |**

### **2 入力方式をタップ**

#### $\sqrt{m_{\text{emo}}}$

◎「上書き手書き入力」がオンに設定されている場合、入力方式はケータイ入力固 定となります。入力方式を変更するには、「上書き手書き入力」の「テンキー」の チェックを外してください。

◎ ▲ → ■ をタップすると単語登録ができます。

#### ■ケータイ入力

入力する文字が割り当てられているキーを、目的の文字が表示される まで続けてタップします。

• ほかの入力方式を選択した場合でも、ケータイ入力と同じ方法で入 力できます。

#### ■ジェスチャー入力

入力する文字が割り当てられているキーをロングタッチすると、キー の周りにジェスチャーガイドが表示されます。

ディスプレイから指を離さずに、目的の文字まで指を移動して離すと、 文字を入力できます。

• 濁音/半濁音/拗音をジェスチャーガイドから入力することもでき ます。

例:「ぽ」を入力する場合

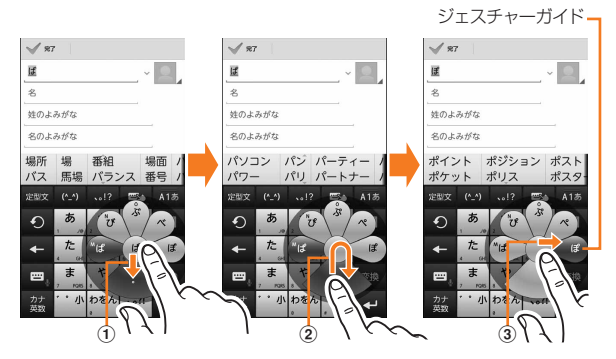

- a ロングタッチした指を離さずに指を下に移動すると、濁音の表示に 切り替わります。
- 2 指を離さずに中央に戻して、もう一度下に移動すると半濁音や拗音 の表示に切り替わります。
- 3 指を離さずに「ぽ」に移動してから離すと、文字を入力できます。
- 英数字入力モードで大文字を入力する場合も、濁音などと同様の操 作を行ってください。
## ■ フリック入力

入力する文字が割り当てられているキーをロングタッチすると、フ リックガイドが表示されます。

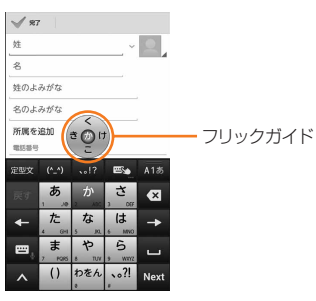

ディスプレイから指を離さずに、フリックガイドで示されている方向 にフリックすると、文字を入力できます。

# **QWERTYキーボードで入力する**

## **1 ■ -「QWERTYキーボード」**

## **2 文字を入力**

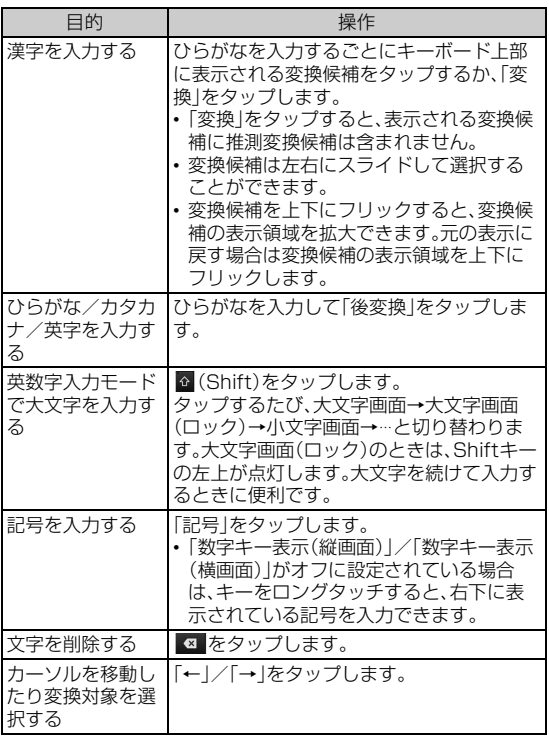

## ■ QWERTYキーボードの設定について

a → →**「QWERTYキーボードの設定」**→**必要な項目 を設定**

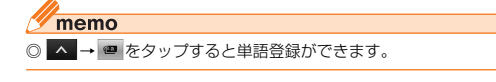

# **手書きキーボードで入力する**

手書きエリアに指で文字を書いて文字を入力します。

## **1 図をロングタッチ→ (半画面)/ & (全画面)までスラ**

#### **イドして手書きキーボードに切り替え**

- •「A1あ」または を下にドラッグしても手書きキーボード(全画 面)に切り替えられます。
- 手書きキーボード(全画面)で ↓ を上にドラッグすると元のキー ボードに戻ります。

#### **2 手書きエリア内で指をスライドし、文字を入力**

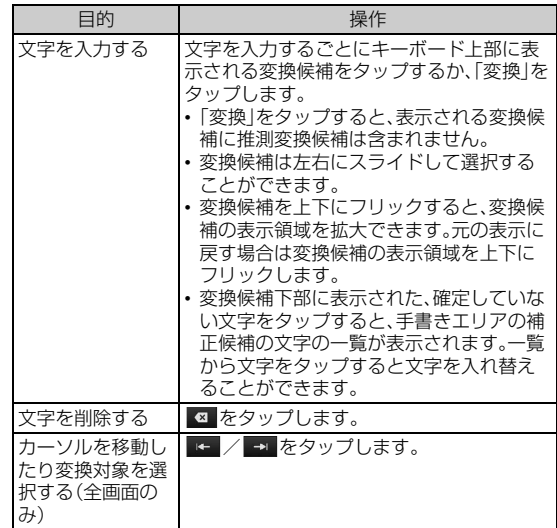

#### $\sqrt{m_{\rm emo}}$

© 手書き入力を確定するまでの時間を設定できます(▶P.36)。 ◎ 手書きキーボードでは、韓国語・中国語の入力も可能です。

# **絵文字/顔文字/記号パネルで入力する**

## <mark>1</mark> ■ (絵文字) / ©3 (顔文字) / <mark>…2</mark> (記号)をタップ

#### **2 文字を入力**

• 入力した文字は「履歴」カテゴリーに追加されます。

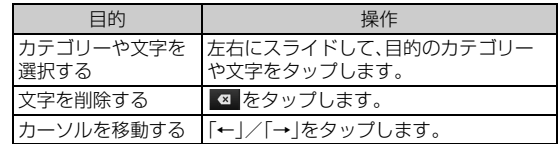

# **文字コード/定型文パネルで入力する**

## **1** △ をタップ

## b**「文字コード」/「定型文」**

• キーボード上部の「定型文」をタップしても定型文パネルを表示でき ます。

#### **3 文字を入力**

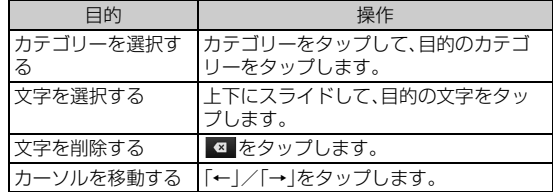

# **パスワードを引用して入力する**

パスワードマネージャー(▶P.113)に登録したIDやパスワードなど の認証情報を引用できます。

- **1 困をタップ**
- (パスワードマネージャー)をタップ
- c **認証操作**

基本操作 本操作

■ 引用するパスワードをタップ→引用する項目の■をタッ **プ**

# **連絡先から引用して入力する**

- **A をタップ**
- <mark>2</mark> ™ (ATOKダイレクト)をタップ→「電話帳/ATOKダイ **レクト」**
- <mark>8</mark> 連絡先をタップ→引用する項目にチェックを付ける→ **「OK」**

# **■音声を文字に変換して入力する**

- a **文字入力中に をロングタッチ/ をタップ**
- b **送話口(マイク)に向かって入力内容を話す**
- <mark>3</mark> 変換候補から文字を選択

# **ATOKを設定する**

**1 ホーム画面で
<a>**  $\overline{C}$ **→「本体設定」→「言語と入力」→ 「NX!input」の**

# **2 必要な項目を設定**

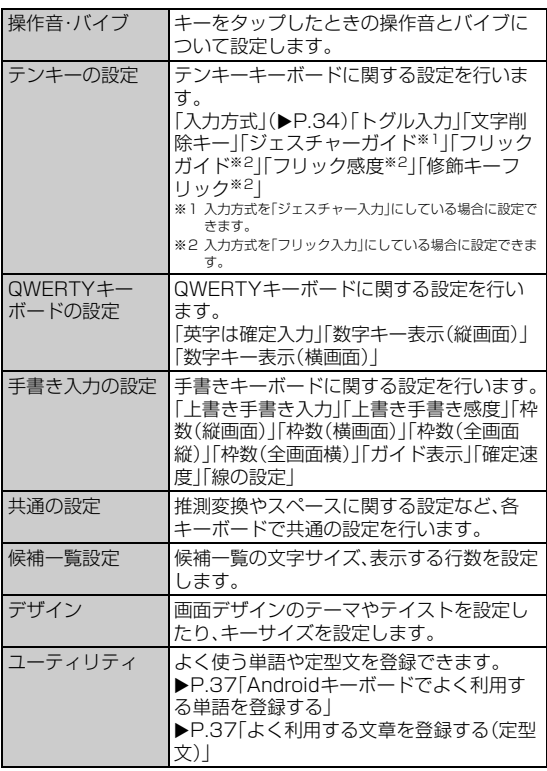

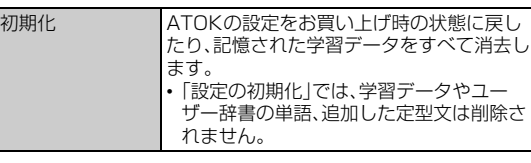

# **ATOKでよく利用する単語を登録する**

よく使う単語をあらかじめATOK用のユーザー辞書に登録しておく と、ATOKでその読みを入力したとき変換候補に表示されます。

**1 ホーム画面で**∠言\→「本体設定」→「言語と入力」→ **「NX!input」の** →**「ユーティリティ」**→**「辞書ユーティリ ティ」**

NX!input辞書ユーティリティ画面が表示されます。

# **2 (三)→「新規登録」**

## **3 各項目を入力**

• 変換の精度をよくするために、「品詞」に適切な品詞を設定してくださ  $\langle \cdot \rangle$ 

## d**「登録」**

## $\sqrt{\frac{2}{m}}$

◎ 登録した単語を修正する場合は、修正する単語をタップ→単語を修正→「修正」 をタップします。

- ◎ 登録した単語を削除する場合は、次の操作を行います。
- 削除する単語をロングタッチ→「削除 |→「はい」
- NX!input辞書ユーティリティ画面で < →「全削除」→「はい」

## **■ 登録単語を内蔵ストレージまたはmicroSDカードに 保存する**

a **NX!input辞書ユーティリティ画面で**M→**「一覧出 力」**

## <mark>2</mark> 「場所」欄で「sdcard」→保存するフォルダを選択

•「場所」欄に「sdcard」以外が表示されているときは、「/」→一覧の 「sdcard」をタップします。

- <mark>3</mark> 入力欄をタップ→ファイル名を入力
- **4 「OK |→「実行 |→「閉じる|**

## memo

<sup>◎</sup> microSDカードに保存した単語データを読み込むには、次の操作を行います。 NX!input辞書ユーティリティ画面で ( ■ ) → [一括登録] → [場所]欄で 「sdcard」→フォルダを選択→ファイルを選択→「OK」→「登録」→「閉じる」

# **よく利用する文章を登録する(定型文)**

## **■ 定型文を登録する**

## a **ホーム画面で**M→**「本体設定」**→**「言語と入力」**→ **「NX!input」の** →**「ユーティリティ」**→**「定型文ユーティ**

#### **リティ」**

定型文一覧画面が表示されます。

• カテゴリーを追加する場合は、 (ミ → 「カテゴリー | → (ミ ) → 「新 規作成」をタップし、カテゴリー名を入力してください。

# **2 (三)→「新規作成**」

- <mark>3</mark> 定型文を入力→「カテゴリー |欄で登録するカテゴリーを **タップ**
- d**「登録」**

自動的に定型文のタイトルが追加されます。

#### memo

- ◎ 登録した定型文を削除する場合は、削除する定型文をロングタッチ→「削除」→ 「はい」をタップします。
- ◎定型文データをお買い上げ時の状態に戻すには、定型文一覧画面で<ミン→「初 期化」→「はい」をタップします。

## **■ 定型文のカテゴリーや本文を編集する**

**1 定型文一覧画面で編集する定型文をタップ** 

#### 2 内容を修正→「登録」

• 新規に作成した定型文の本文を編集すると、タイトルも連動して変更 されます。タイトルを本文と連動させたくない場合は、「定型文のタイ トルを変更する」(▶P.37)を行ってください。

#### $\sqrt{m$ emo

◎ カテゴリーは、次の操作でも変更できます。

定型文一覧画面でカテゴリーを変更する定型文をロングタッチ→「カテゴリー 移動」→移動先のカテゴリーをタップ

#### **■ 定型文のタイトルを変更する**

- **1 定型文一覧画面でタイトルを変更する定型文をロング タッチ**
- **2 「タイトル変更」**
- ■3 内容を修正→「OK」

# **中国語・韓国語に関する設定をする**

手書きキーボードで中国語や韓国語の入力をする際の設定を行いま す。

- a **ホーム画面で**M→**「本体設定」**→**「言語と入力」**
- **2 「NX!input 中国語(簡体字)」/「NX!input 韓国語」の**書
- **3 必要な項目を設定**

# **Androidキーボードで文字を入力する**

Androidキーボードを使うと、英数字やアクセント記号付きの文字、記 号を入力できます。

## $\sqrt{m_{\rm{emo}}}$

◎ Androidキーボードでは、日本語は入力できません。 ◎ キーボードの入力方法を切り替えるには「キーボードの入力方法を切り替える」 (▶P.33)をご参照ください。

# a**「?123」/「ABC」をタップして希望する入力画面に切り 替え**

# **2 文字を入力**

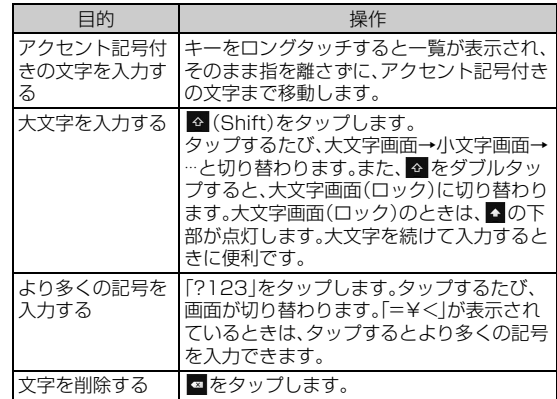

# **Androidキーボードを設定する**

- **ホーム画面で <= →「本体設定」**
- ■2 「言語と入力」→「Androidキーボード」の<del>』</del>
- **3 必要な項目を設定**

#### $\sqrt{m_{\rm emo}}$

◎ アプリケーションによっては、設定が反映されない場合があります。

# **Androidキーボードでよく利用する単語を登録 する**

よく使う単語をあらかじめAndroidキーボード用のユーザー辞書に登 録しておくと、Androidキーボードでその単語を入力するときに変換 候補に表示されます。

- **ホーム画面で**<■ →「本体設定」
- **2 「言語と入力」→「ユーザー辞書」**
- c**「+」**→**単語を入力**→**「OK」**

## $\sqrt{m}$ emo

◎ Androidキーボード用のユーザー辞書に登録した単語は、ATOKでは変換候補 として表示されません。

◎ 登録した単語を修正する場合は単語をタップ、削除する場合は「×」をタップし ます。

# **外付けキーボードを利用する**

ISW13FはUSBキーボードやBluetooth®キーボード(HID/SPP) を接続して文字を入力することができます。

- 次のキーボードに対応しています。
- 101キーボード
- 104キーボード
- 106キーボード
- OADG 109キーボード
- OADG 109Aキーボード
- USBキーボードを接続する場合は、USBキーボードをISW13Fの外 部接続端子に接続します。
- Bluetooth®キーボードの接続方法(▶P.104)

#### $\mathscr{P}$  memo

◎ ISW13Fとすべてのキーボードとの動作を保証するものではありません。

# **外付けキーボードの配列を設定する**

使用するキーボードの配列を設定します。

- a **ホーム画面で**M→**「本体設定」**→**「言語と入力」**
- ■2 「キーボード配列」→キーボードを選択

# セキュリティ

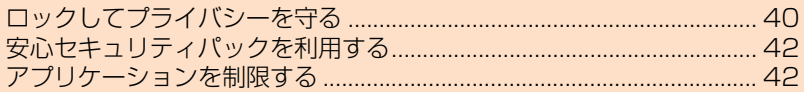

# **ロックしてプライバシーを守る**

# **セキュリティロックの解除方法を設定する**

画面ロックなどのセキュリティロックを解除する方法を設定します。 パターン、暗証番号、パスワードのほか、指紋認証や顔認証による解除 方法も設定できます。

- a **ホーム画面で**M→**「本体設定」**
- ■2 「セキュリティ」→「セキュリティ解除方法」

# **3 認証操作**

セキュリティ

セキュリテ

• お買い上げ後、初めて設定する場合は、認証操作は不要です。

- パターン/暗証番号/パスワードで解除する場合
- d**「パターン」/「暗証番号」/「パスワード」**→**画面の指示に 従ってパターン/暗証番号/パスワードを設定**

## ■ 指紋認証と他の解除方法を併用して解除する場合

- d**「指紋」**→**2個以上指紋が登録されていることを確認して 「OK」**
	- 指紋を登録していない場合は、画面の指示に従って2個以上の指紋を 登録してください。
- **5 「パターン」/「暗証番号」/「パスワード」→画面の指示に 従ってパターン/暗証番号/パスワードを設定**→**「OK」**

## ■ 指紋認証のみで解除する場合

- d**「指紋」**→**2個以上指紋が登録されていることを確認して 「OK」**→**「なし」**→**「OK」**→**「OK」**
	- 指紋を登録していない場合は、画面の指示に従って2個以上の指紋を 登録してください。
- 顔認証と他の解除方法を併用して解除する場合
- d**「顔認証」**→**「セットアップ」**→**「続行」**→**顔を登録**→**「次へ」**
- e**「パターン」/「暗証番号」**→**画面の指示に従ってパターン /暗証番号を設定**→**「OK」**

## $\mathscr{V}$ memo

- ◎パターン/暗証番号/パスワードを変更する場合は、ホーム画面で<ミー→「本 体設定」→「セキュリティ」→「パターンの変更」/「暗証番号の変更」/「パスワー ドの変更」→現在のパターン/暗証番号/パスワードを入力し、新しいパターン /暗証番号/パスワードを入力してください。
- ◎ すでに指紋を登録している場合で、初めてセキュリティ解除方法を設定する場 合は、「指紋」をタップしたあとに指紋認証の操作が必要です。
- ◎「顔認証」に設定した場合、画面ロックのセキュリティロックを解除するときの み、顔認証で操作します。その他のセキュリティロックの解除は、併用して設定 した解除方法で操作します。
- ◎ 顔認識の精度を高めるためにいろいろな状態の顔を撮影できます。ホーム画面 でM→「本体設定」→「セキュリティ」→「顔認識の精度を改善」をタップし、 画面の指示に従って操作してください。

# **セキュリティロックに関する設定をする**

# a **ホーム画面で**M→**「本体設定」**→**「セキュリティ」**

# **2 必要な項目を設定**

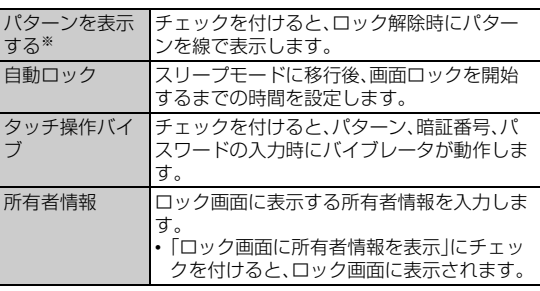

※セキュリティ解除方法を「パターン」に設定している場合のみ表示されます。

# **画面ロックの認証設定をオンにする**

認証設定をオンにすると、ほかの人に使用されないようロックをかけ ることができます。

• あらかじめセキュリティロックの解除方法を設定してください。

- a **ホーム画面で**M→**「本体設定」**
- ■2 「セキュリティ」→「画面ロックの認証設定」にチェックを **付ける**

#### **3 認証操作**

• 設定したセキュリティ解除方法に従って操作してください。

# **■ ロックを解除するには**

- スリープモード中に<sup>©</sup>/【△】/指紋センサーを押す スリープモードが解除されます。
	- •「ロック画面の表示」(▶P.110)がオフの場合は、ロック画面は表示 されません。操作3 に進みます。
- **2 日を右にスライド/指紋センサーに指をスライド** 画面ロックが解除され、認証画面が表示されます。 • セキュリティ解除方法を「指紋」に設定しているときは、指紋センサー に指をスライドすると画面ロックの解除と認証操作を同時に行いま す。その場合、操作3の操作は不要です。

## c **設定したセキュリティ解除方法の種類に応じて、認証操作**

# memo

- ◎ 指紋認証や顔認証と他の解除方法を併用して設定しているときは、指紋認証や 顔認証ができない場合に他の解除方法で認証操作ができます。
- ◎ Googleアカウントを設定している場合は、パターン/暗証番号/パスワード を忘れても「パターンを忘れた場合」/「暗証番号を忘れた場合」/「パスワード を忘れた場合」をタップして画面の指示に従って操作すると、セキュリティ解除 方法を設定し直すことができます。

# **指紋認証機能を利用する**

指紋認証機能とは、指紋センサーに指をスライドして行う認証操作で す。

#### **■ 指紋認証利用時のご注意**

- 本機能は指紋の特徴を認証に利用するものです。このため、指紋の特 徴が少ないお客様の場合は、指紋認証機能が利用できないことがあ ります。
- 指紋の登録には同じ指で3回以上の読み取りが必要です。異なる指で 登録を行わないでください。
- 認証性能(正しく指をスライドさせた際に指紋が認証される性能)は お客様の使用状況により異なります。指がぬれていたり汗をかいて いたり、手が乾燥しているなど、指の状態によっては、指紋の登録が 困難になったり、認証性能が低下することがあります。その場合、手 を洗う、手を拭く、認証する指を変えるなど、お客様の指の状態に合 わせて対処することで、認証性能が改善されることがあります。
- 指紋の登録・認証の際は、第1関節をセンサー中央に合わせ、センサー と平行になるように指を押し当てながら指紋センサーの領域を通過 するまで下方向へスライドさせます。登録時と認証時の指の位置の 違いによる認証失敗を防ぐためには、端末と同じ方向に指を置いて スライドさせてください。
- スライドが速すぎたり遅すぎたりすると、正常に認識できないこと があります。
- 親指は指紋の渦の中心がずれたりゆがんだりして、登録や認証が困 難な場合があります。できるだけ指紋の渦の中心が指紋センサーの 中心を通過するようにスライドさせてください。
- 指紋が正常に読み取れなかったときは、警告メッセージが表示され ます。
- 指紋センサーに指を置いたまま指紋の登録・認証を開始すると、起動 できない場合があります。指を離して操作をやり直してください。
- デスクトップパソコンなどアースを必要とする機器とISW13Fを microUSBケーブル01(別売)で接続するときは、必ず機器のアース が接続されていることを確認してください。アースが接続されてい ない状態で接続している間は、指紋認証できない場合があります。 ISW13Fを機器から取り外して指紋認証を行ってください。
- 指紋認証技術は完全な本人認証・照合を保証するものではありませ ん。当社では本製品を使用されたこと、または使用できなかったこと によって生じるいかなる損害に関しても、一切責任を負いかねます のであらかじめご了承ください。

#### **■ 指紋センサー利用時のご注意**

- 指紋センサー表面のシート部は防水性を維持するための保護膜で す。はがしたり、ペン先など鋭利なものでつついたりしないでくださ い。
- 指紋センサー表面は防水性を有していますが、指紋センサー表面や 操作する指先に水滴や汚れが付着した場合は誤動作の原因となりま す。柔らかい布で水滴・汚れを取り除いてご使用ください。また、水分 により指先がふやけた場合でも、誤動作の原因となる場合がありま す。
- ぶつけたり、強い衝撃を与えたりしないでください。故障および破損 の原因となることがあります。また、センサー表面をひっかいたり、 先の尖ったものでつついたりしないでください。
- 爪やストラップの金具など硬いものを押し付けると、指紋センサー 表面に傷が付くことがあります。
- 泥などで指紋センサー表面が汚れたり、表面に傷が付いたりすると、 故障および破損の原因となることがあります。
- 指紋センサー表面にシールを貼ったり、インクなどで塗りつぶした りしないでください。
- ほこりや皮脂などの汚れ、汗などの水分が付着したり結露が発生す ると、指紋の読み取りが困難になったり、認証性能が低下することが あります。指紋センサー表面はときどき清掃してください。
- 指紋の登録失敗や認証失敗が頻発する場合や、センサー表面が汚れ ているなどのメッセージが表示された場合は、指紋センサー表面を 清掃してください。現象が改善されることがあります。
- 指紋センサーを清掃する際には、静電気の発生しにくい、乾いた柔ら かい布で表面の汚れを取り除いてください。長期間の使用によりゴ ミがたまることがありますが、その場合でも先の尖ったもので取り 除かないでください。
- 静電気が故障の原因となる場合があります。指紋センサーに指を置 く前に、金属に手を触れるなどして静電気を取り除いてください。冬 期など乾燥する時期は、特にご注意ください。

#### **■ 指紋を登録する**

指紋認証を利用するには、2個以上の指紋を登録してください。

- **1 ホーム画面で**<  $\boxed{1}$  ホーム画面で
<  $\boxed{1}$ **紋設定」**→**認証操作**
- ■2 登録する指を選択→画面の指示に従って、指紋センサーに **指を3回以上スライド**
	- 2個目も同様の操作で登録します。
	- 登録した指紋を削除するには、削除する指を選択→「はい」をタップし ます。ただし、セキュリティ解除方法が指紋認証に設定されていると きに、指紋の登録数が2個の場合は削除できません。

## **3** [OK]

#### **■ 指紋認証を行う**

- a **指紋認証画面が表示されたら、指紋センサーに指をスライ ド**
	- 正しく認証されない場合は、指を指紋センサーから離し、もう一度認 証操作を行ってください。

# **PINコードを設定する**

第三者によるmicro au ICカードの無断使用を防止するため、電源を 入れたときにPIN1コードを入力するように設定します。

- a **ホーム画面で**M→**「本体設定」**
- ■2 「セキュリティ」→「PINコード設定」
- c**「入力要否設定」にチェックを付ける**
	- PIN1コードを入力する画面が表示されます。
- d **PIN1コードを入力**→**「OK」**

#### $\mathscr{W}_{\text{memo}}$

◎ お買い上げ時のPIN1コードは「1234」に設定されています。初めてPIN1コー ドを入力する場合は、「1234」を入力してください。 ◎ PIN1コードについては、「PINコードについて」(▶P.12)をご参照ください。

## **■ PIN1コードを変更する**

- PIN1コードを変更する場合は、あらかじめ「入力要否設定」をオンに 設定してください。
- **ホーム画面で <= →「本体設定」**
- ■2 「セキュリティ」→「PINコード設定」
- **3 「PINコード変更」** 現在のPIN1コードを入力する画面が表示されます。
- **4 現在のPIN1コードを入力→「OK」** 新しいPIN1コードを入力する画面が表示されます。
- **5 新しいPIN1コードを入力→「OK」** 新しいPIN1コードを入力する画面がもう一度表示されます。
- f **新しいPIN1コードを再入力**→**「OK」**

# **PINロックを解除する**

PIN1コードの入力を3回連続して間違えると、micro au ICカードが ロックされます。次の操作でPINロックを解除し、新しいPIN1コード を設定します。

- **1 PINロック解除コードの入力画面で、8桁のPINロック解 除コードを入力**
- ■2 新PIN1コードの入力欄をタップ→新しいPIN1コード **を入力**
- <mark>■8</mark> (確認用)の入力欄をタップ→新しいPIN1コードを再入 **力**
- **4** [OK]

#### memo

© PINロック解除コードについては、「PINコードについて」(▶P.12)をご参照く ださい。

# **安心セキュリティパックを利用する**

# **安心セキュリティパックでできること**

「3LM Security」「リモートサポート」「ウイルスバスター™ モバイル for au」の3種類のアプリケーションを利用して、さまざまなセキュリ ティ機能とサポートサービスをご利用になれます。

• 安心セキュリティパックは有料サービスです。

# memo

◎ 安心セキュリティパックをお申し込みいただいた場合、「3LM Security」と「ウ イルスバスター™ モバイル for au」のセットアップを行ってください。

◎ 安心セキュリティパックは、auお客さまサポートアプリからも起動できます。 その場合、初回起動時にはauお客さまサポートの利用規約と設定メニューが表 示され、アカウント設定および自動更新設定が行えます。アカウントを設定せず に利用する場合は、「「サポートID」を設定せずに利用する」をタップします。

# **■ 3LM Security**

- 画面ロックの暗証番号を忘れてしまった場合に、遠隔操作で暗証番 号の変更、初期化ができます。
- ISW13Fを盗難・紛失された場合に、ISW13F内のデータを削除する 場合には、お客さまセンターにご連絡ください。
- ISW13Fを盗難・紛失された場合に、ISW13Fを遠隔操作でロックす ることができます。また、遠隔操作でロックを解除することもできま す。
- •「3LM Security」を起動したときやISW13Fが遠隔操作でロックさ れたときなどは、端末の位置情報がサーバーに送信されます。また、 常に位置情報を送信するように設定することもできます。
- 定期的にISW13Fの端末情報をサーバーに送信します。

# **■ リモートサポート**

• 携帯電話の操作についてお問い合わせいただいた際に、オペレータ がお客様のISW13Fの画面を共有し、お客様の操作をサポートする ことで、直接問題を解決します。

## **■ ウイルスバスター™ モバイル for au**

• 不正アプリ対策

アプリのインストール時にファイルをスキャンして、不正アプリの インストールを防止します。また、インストール済みアプリを手動で スキャンして削除することもできます。

- Webフィルタ ギャンブルや出会い系サイトなど、青少年に不適切なサイトへのア クセスをブロックします。
- Web脅威対策 ウイルス、不正アプリの配布元サイトや、フィッシング詐欺サイトな ど不正サイトへのアクセスを未然にブロックします。
- 着信ブロック/SMSブロック 迷惑電話やSMSの着信拒否だけでなく、特定のキーワードを含む メッセージをブロックすることもできます。

# **安心セキュリティパックの位置検索をご利用い ただくにあたって**

当社では、提供したGPS情報に起因する損害については、その原因の 内容にかかわらず一切の責任を負いませんので、あらかじめご了承く ださい。

## **■ ご利用上のご注意**

- サービスエリア内でも地下街など、GPS衛星と基地局からの電波の 受信状況が悪い場所では、正確な位置情報が取得できない場合があ ります。
- •「GPS機能」(▶P.113)をオフにしていると、位置情報は通知されま せん。
- ご契約いただいているmicro au ICカード情報と利用開始設定時の micro au ICカード情報が一致している端末の検索ができます。

# **3LM Securityを利用する**

**1** ホーム画面でFFI→「auお客さまサポート」→「サポート& **サービス」**→**「安心セキュリティパック」**→**「3LM** 

# **Security」**

- 初回起動時には3LM Securityの利用規約を確認する画面が表示さ れます。内容をご確認のうえ、「同意します」→「有効にする」をタップ してください。
- ホーム画面で ※ →「3LM Security」をタップしても起動できます。

# **リモートサポートを利用する**

- **1 お客さまセンターまでお問い合わせ**
- **2 ホーム画面でFR→「auお客さまサポート」→「サポート& サービス」**→**「安心セキュリティパック」**→**「リモートサ**

#### **ポート」**

• 起動時は、使用許諾契約書を確認する画面が表示されます。内容をご 確認のうえ、「同意する」をタップしてください。 • ホーム画面で☆→「リモートサポート」をタップしても起動できま す。

**3 オペレータの指示に従って操作** 

# **ウイルスバスター™ モバイル for auを利用す る**

**1 ホーム画面でH3→「auお客さまサポート」→「サポート& サービス」**→**「安心セキュリティパック」**→**「ウイルスバス ター モバイル for au」**

- 初回起動時は、使用許諾契約書を確認する画面が表示されます。内容 をご確認のうえ、「同意する」をタップしてください。
- ホーム画面で☆→「ウイルスバスター」をタップしても起動できま す。

## **2 項目を選択**

## 3 画面の指示に従って操作

## $\sqrt{m}$ emo

◎ Webフィルタは、Android標準ブラウザのみ有効です。その他のブラウザをイ ンストールしている場合は、「安心アプリ制限」で利用を制限してください。

# **アプリケーションを制限する**

お子様にも安心・安全にスマートフォンをご利用いただけるよう、保護 者がお子様に使わせたくないアプリケーションや、無線LAN(Wi-Fi®) 通信などの端末機能を制限できます。

#### **1 ホーム画面で** 円→ 「安心アプリ制限」

• 初回起動時には利用規約を確認する画面が表示されます。内容をご確 認のうえ、「同意する」をタップしてください。続けてデバイス管理者 を有効にするかどうかを確認する画面が表示されます。「有効にする」 をタップし、画面の指示に従ってパスワードを設定してください。

## b **パスワードを入力**→**「OK」**

### **3 必要な項目を設定**

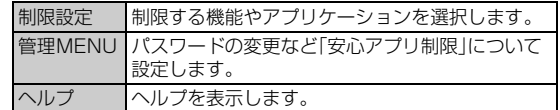

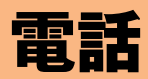

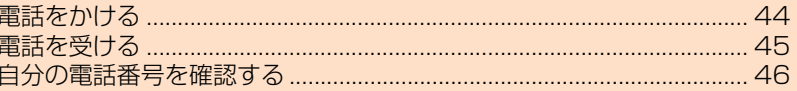

## **電話をかける**

#### **1 ホーム画面で (L(NX!雷話)**

• ホーム画面で ※ → 「NX!電話」をタップしても起動できます。

## 2 <del>■ →</del>相手の電話番号を入力

一般電話へかける場合には、同一市内でも市外局番から入力してくだ さい。

c **(発信)**

#### d **通話が終了したら「終話」**

通話中に $[0]$ /日を押すと、受話音量(相手の方の声の大きさ)を調節で きます。

- 通話が終了すると、通話時間の目安が表示されます。
- Mを押しても通話を終了できます。

# memo

電

- ◎ 電話番号を間違えたときは、 をタップして入力した番号を消します。 を ロングタッチすると、入力した番号がすべて消えます。
- ◎ 連絡先を利用して簡単な操作で登録した人に電話をかけることができます。
- ◎ 通話中に近接センサーに顔などが近づくとディスプレイの表示が消え、離れる と再表示されます。
- ◎「1」をロングタッチすると、伝言・ボイスメールを聞くことができます。詳しく は、「伝言・ボイスメールを聞く」(▶P.121)をご参照ください。
- au電話からご利用いただけるダイヤルサービス
- 全国の一般電話との通話
- 全国の携帯電話・PHS・自動車電話との通話
- 010(au国際電話サービス:お申し込みは不要です)
- 171(災害用伝言ダイヤル)
- 177(天気予報:市外局番が必要です)
- 117(時報)
- 104(電話番号案内)
- 115(電報の発信)
- 110(警察への緊急通報)★
- 119(消防機関への緊急通報)★
- 118(海上保安本部への緊急通報)★
- 船舶電話
- 157(お客さまセンター)
- 。<br>※★は緊急通報番号です。ISW13Fは、警察・消防機関・海上保安本部への緊急通報の際、基地局 の信号により、お客様の現在地が緊急通報先に通知されます。
- **※次のNTTサービスはご利用になれません。**
- コレクトコール、伝言ダイヤル、ダイヤルQ2、116(NTT営業案内)

# **通話中画面の見かた**

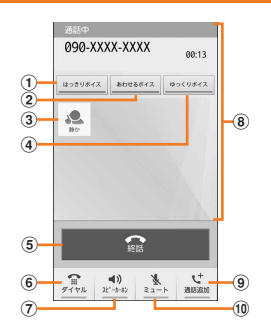

a はっきりボイスのオン/オフ

通話中にまわりの騒音を感知すると、音域ごとに相手の聞こえにく い声を強調して聞き取りやすいように調整します。

#### ② あわせるボイスのオン/オフ 自分の年齢や好みに合わせて、通話中の音声を聞き取りやすくしま す。通話中は補正の強弱を設定できます。

- •「自分からだ設定」(▶P.115)で自分の年齢を入力するか、複数の サンプルから聞き取りやすいものを選択しておくと、お客様に 合った聞こえかたに自動的に調節されます。
- ③ はっきりボイス/ぴったりボイスの状態表示 はっきりボイスが動作している通話中には、ぴったりボイスも起動 し、揺れや移動状況などから現在の行動を認識して、はっきりボイ スよりさらに最適な音質に調整します。
- d ゆっくりボイスのオン/オフ 通話中に、無音区間を利用して相手の話す声がゆっくり聞こえるよ うに調節し、聞き取りやすくします。

• 相手が区切りのない話しかたをしたときなどは通常の速度で聞 こえます。

#### e 終話

- タップすると、通話が終了します。
- 6 ダイヤル

タップするとダイヤルパッドが表示され、プッシュ信号を送信でき ます。

#### (7) 音声出力先の切り替え

音声の出力先を「スピーカー」「受話口」「Bluetooth」に切り替えま す(▶P.45「ハンズフリーを利用する」)。

•「Bluetooth」はBluetooth®対応機器に接続している場合に表示 されます。

#### 8 状態表示エリア

通話相手の情報、通話時間などが表示されます。

#### ③ 通話を追加

別の相手に電話をかけることができます(▶P.124「三者通話サー ビスを利用する(オプションサービス)」)。

#### (10 ミュート

自分の声を相手に聞こえなくします。

#### $\sqrt{m_{\text{emo}}}$

- ◎ 電話着信時に保留応答で対応すると保留状態となり、通話中画面に「保留」が表 示されます。タップすると保留状態が解除されます。
- ◎ 相手の方から電話番号の通知がないと、理由が表示されます。 「非通知設定」「公衆電話」「通知不可能※」
- ※相手の方が通知できない電話からかけている場合です。
- ◎ ISW13Fには前面と背面にマイクが搭載されています。2つのマイクがあるこ とにより通話中の周囲の雑音を自動的に軽減し、相手の方に聞きやすくします。
- ◎ ハンズフリー、ステレオイヤホン、Bluetooth®対応機器を使用して通話を行っ ている場合、「はっきりボイス」「ぴったりボイス」「あわせるボイス」はご利用に なれません。
- ◎ Bluetooth®対応機器を使用して通話を行っている場合、「ゆっくりボイス」はご 利用になれません。

# **通話履歴を利用して電話をかける**

#### 電話の発着信履歴を確認できます。

電話の発着信履歴から電話をかけることができます。

#### **1 ホーム画面で (NX!電話)**

• ホーム画面で ※→ 「NX!電話」をタップしても起動できます。

#### **2 の→「発信履歴」/「すべて表示」/「着信履歴」**

- 履歴画面が表示されます。
- :発信
- (青色):着信
- (赤色):不在着信、着信拒否
- c **(発信)**

# **発信者番号の通知/非通知を付加して発信する**

電話をかけたときに自分の電話番号を相手の電話機に通知することが できます。

- 発信者番号はお客様の大切な情報ですので、通知する際にはご注意 ください。
- **1 ホーム画面で (NX!電話)** 
	- ホーム画面で ※ →「NX!電話」をタップしても起動できます。
- 2 <del>● +相手の電話番号を入力</del>
- **3 < → 発信者番号非通知」(184) 「発信者番号通知」(186)**
- d **(発信)**

# **プッシュ信号を利用する**

送信するプッシュ信号をあらかじめ入力しておき、通話中に「送信」を タップすると、プッシュ信号を送信できます。

自宅の留守番電話、チケットの予約、銀行の残高照会などのサービスを 利用する際に便利です。

「;」(Wait)を入力すると、プッシュ信号を送信するタイミングを調節 できます。

# **1 ホーム画面で (NX!電話)**

ホーム画面でR →「NX!電話」をタップしても起動できます。

# <mark>2</mark> ● →電話番号を入力→「#」をロングタッチ

「;」(Wait)が入力されます。

# c **送信するプッシュ信号を入力**

# 店番号 ➡ ;(Wait) ➡ 口座番号 22X | <sup>▼</sup> | 「#」をロングタッチ | <sup>▼</sup> | 123XX

※「;」(Wait)を間に入力すれば、複数のプッシュ信号をつなげて入力できます。

#### d **(発信)**

電話がかかり、店番号「22X」の送信確認画面が表示されます。

#### e**「送信」**

店番号「22X」のプッシュ信号が送信され、口座番号「123XX」の送信 確認画面が表示されます。

**6 「送信**」

口座番号「123XX」のプッシュ信号が送信されます。

## $\mathscr{C}$  memo

©「米」をロングタッチすると、「,」(Pause)を入力できます。

「,」は一定時間経過後、自動的にプッシュ信号が送信されます。「,」の数を増減す ると、停止する時間を調節できます。

◎ 電波の状態が悪いと、正しく送信できないことがあります。

# **au電話から海外へかける(au国際電話サービス)**

ISW13Fからは、特別な手続きなしで国際電話をかけることができま す。

#### 例:au電話からアメリカの「212-123-XXXX」にかける場合

#### **1 ホーム画面で (NX!電話)**

• ホーム画面で ※ →「NX!電話」をタップしても起動できます。

## <mark>2</mark> 全→国際アクセスコード、国番号、市外局番、相手の方の **電話番号を入力**

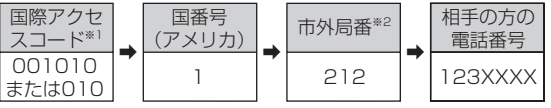

※1「0」をロングタッチすると「+」が入力され、発信時に「001010」が自動で付加されま す。 ※2 市外局番が「0」で始まる場合は、「0」を除いて入力してください(イタリア・モスクワの

固定電話など一部例外もあります)。

# c **(発信)**

#### $\mathscr{W}$ memo

- ◎ au国際電話サービスは毎月のご利用限度額を設定させていただきます。 auにて、ご利用限度額を超過したことが確認された時点から同月内の末日まで の期間は、au国際電話サービスをご利用いただけません。
- ◎ ご利用限度額超過によりご利用停止となっても、翌月1日からご利用を再開し ます。また、ご利用停止中も国内通話は通常通りご利用いただけます。
- ◎ 通話料は、auより毎月のご利用料金と一括してのご請求となります。
- ◎ ご利用を希望されない場合は、お申し込みによりau国際電話サービスを取り扱 わないようにすることもできます。

au国際電話サービスに関するお問い合わせ: au電話から(局番なしの)157番(通話料無料)

一般電話から 【10077-7-111 (通話料無料)

- 受付時間 毎日9:00~20:00
- ◎海外へ電話を転送できます(▶P.123「海外の電話へ転送する」)。

## **■ 緊急通報位置通知について**

本製品は、警察・消防機関・海上保安本部への緊急通報の際、お客様の現 在地(GPS情報)が緊急通報先に通知されます。

#### memo

- ◎ 警察(110)・消防機関(119)・海上保安本部(118)について、ここでは緊急通 報受理機関と記載します。
- ◎ 本機能は、一部の緊急通報受理機関でご利用いただけない場合もあります。 ◎ 緊急通報番号(110、119、118)の前に「184」を付加した場合は、電話番号と
- 同様にお客様の現在地を緊急通報受理機関に知らせることができません。
- ◎ GPS衛星または基地局の信号による電波を受信しづらい、地下街・建物内・ビル の陰では、実際の現在地と異なる位置が、緊急通報受理機関へ通知される場合が あります。
- ◎ GPS測位方法で通知できない場合は、基地局信号により、通知されます。
- ◎ 警察・消防機関・海上保安本部への緊急通報の際には、必ずお客様の所在地をご 確認のうえ、口頭でも正確な住所をお伝えくださいますようお願いいたします。 なお、おかけになった地域によっては、管轄の通報先に接続されない場合があり ます。
- ◎ 緊急通報した際は、通話中もしくは通話切断後一定の時間内であれば、緊急通報 受理機関が、人の生命、身体などに差し迫った危険があると判断した場合には、 発信者の位置情報を取得する場合があります。

# **電話を受ける**

#### **1 雷話がかかってくる**

### **2 「応答」をタップ**

- スリープモード中やロック画面などに着信した場合は、対応するアイ コンを右にドラッグしてください。
- Mを1秒以上押しても応答できます。

#### **8 通話が終了したら「終話」**

•  $\overline{C}$ = お押しても通話を終了できます。

## memo

◎ 着信を拒否する場合は「拒否」をタップします。

- ◎ かかってきた電話に出ずに「その他の操作」を上にドラッグ→「伝言メモ」をタッ プすると、相手の声を録音することができます。また、伝言メモをオンに設定し ておくと、電話に出られないときに応答ガイダンスが流れ、相手の声が録音され ます(▶P.110「伝言メモを利用する」)。
- ◎ 電話に出ずにSMS(Cメール)で返信する場合は、「その他の操作」を上にドラッ グ→「SMS」→メッセージを選択します。「カスタムメッセージ...」を選択すると SMS(Cメール)作成画面が表示され、メッセージを作成できます。また、「通話 設定」の「クイック返信」で、登録されているメッセージを編集することもできま ……」<br>す(▶P.109「通話の設定をする」)。
- ◎ 電話を受けて保留アナウンスを流す場合(保留応答)は、「その他の操作」を上に ドラッグ→「保留」をタップします。
- ◎ かかってきた電話に出ずに登録した電話番号へ転送する場合は「その他の操作」 を上にドラッグ→「転送」をタップします(XP.123「手動で転送する(選択転 送)」)。
- ◎ 着信音を一時的に消すには、国または国を押します。
	- ◎ 通話中に近接センサーに顔などが近づくとディスプレイの表示が消え、離れる と再表示されます。
	- 転送について
	- ◎ 国際ローミング中は、選択転送はできません。
	- ◎ 転送先が登録されていない場合はお留守番サービスに転送されます。 応答保留について

#### ◎ 保留中も、かけてきた相手の方には通話料がかかります。

◎ 保留中に「終話」をタップすると、保留されていた電話を終了します。

かかってきた電話に出なかった場合は

#### ◎ ステータスバーに ■ が表示されます。

## **■ ハンズフリーを利用する**

通話中に「スピーカーホン」をタップすると通話中の相手の音声をス ピーカーから流して通話できます。

また、Bluetooth®対応機器が接続されている場合は、ISW13Fと

Bluetooth®通信に対応したハンズフリー機器の音声を切り替えるこ ともできます。

#### memo

- ◎ ハンズフリーをオフにする場合は、もう一度「スピーカーホン」をタップします。 Bluetooth®対応機器を接続している場合は、「Bluetooth」/「スピーカー」を タップ→「受話口」をタップします。
- ◎ あらかじめBluetooth®通信に対応したハンズフリー機器とペア設定してくだ さい。詳しくは、「Bluetooth®機器を登録する」(▶P.105)をご参照ください。

# **自分の電話番号を確認する**

## a **ホーム画面で**M→**「本体設定」**→**「プロフィール」**

お客様の電話番号などが表示されます。 • NX!電話帳の連絡先一覧でも自分の電話番号を確認できます。

# **プロフィールを編集する**

名前や住所など、お客様ご自身の情報を入力することができます。

- a **ホーム画面で**M→**「本体設定」**→**「プロフィール」**
- **2**  $\left( \equiv \right)$  → [編集]

#### 電 ■3 必要な項目に情報を入力→「完了」

•「別のフィールドを追加」をタップして、電話番号やメールなどの項目 を追加できます。

# メール

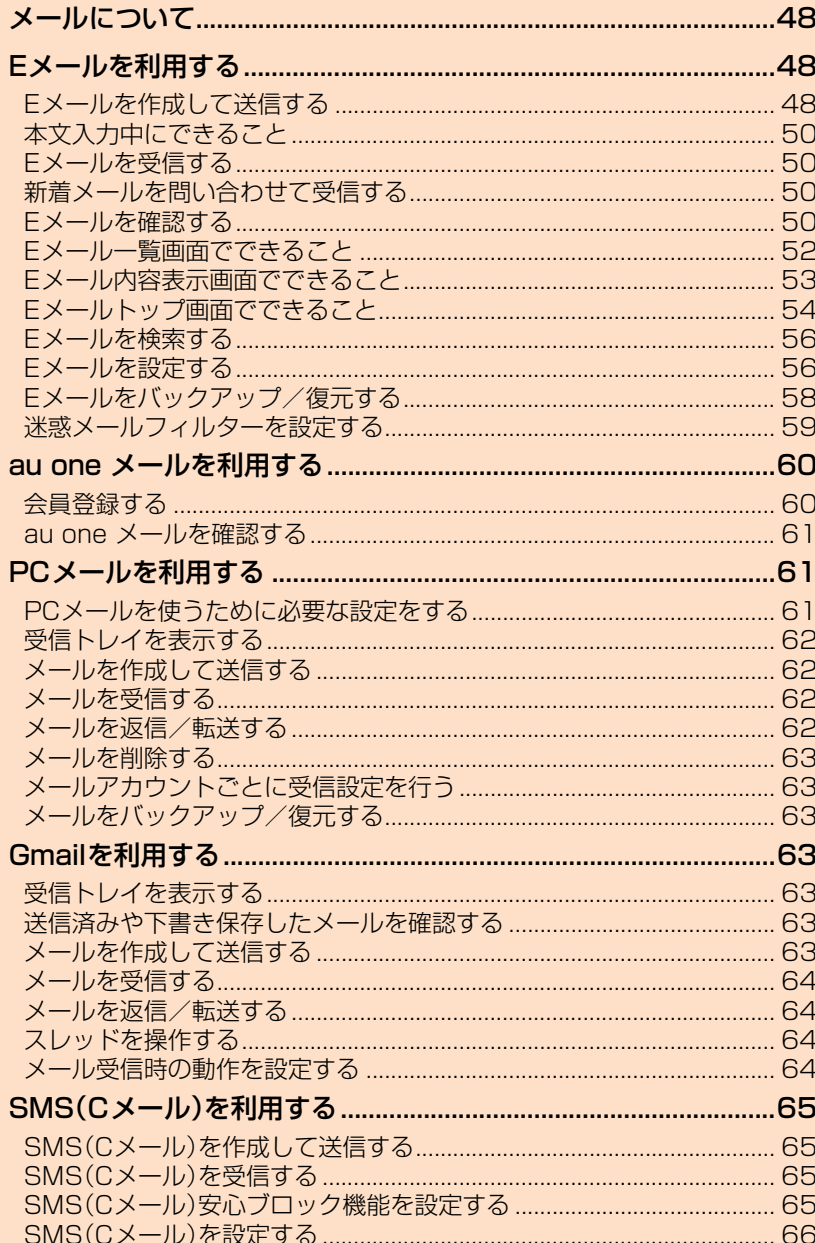

# メールについて

ISW13Fでは、以下のメールが利用できます。

#### **■ Eメール**

「~@ezweb.ne.jp」のアドレスを利用してメールの送受信ができま す。

#### **■ PCメール**

普段パソコンなどで利用しているメールアカウントをISW13Fに設 定し、パソコンと同じようにISW13Fからメールを送受信できます。

#### **■ Gmail**

メール

GmailはGoogleのメールサービスです。ISW13FでGoogleアカウン ト設定を行うとGmailも利用できます。ISW13FのGmailで送受信し たメールは、パソコンなどのブラウザからも確認できます。また、パソ コンなどのブラウザでGmailを操作するとISW13FのGmailにも反 映されます。

#### ■ SMS(Cメール)

携帯電話同士で、電話番号を宛先としてメールのやりとりができる サービスです。

# Eメールを利用する

Eメール(~@ezweb.ne.jp)のアドレスを利用してメールの送受信が できるサービスです。絵文字やデコレーションメールに対応し、文章の ほか、静止画や動画などのデータを送ることができます。

- Eメールアプリを利用するには、パケット通信接続が必要です。また、 あらかじめ初期設定が必要です。詳しくは、「Eメールの初期設定を行 う」(▶P.25)をご参照ください。
- Eメールを利用するには、IS NETのお申し込みが必要です。ご購入時 にお申し込みにならなかった方は、auショップまたはお客さまセン ターまでお問い合わせください。

#### $\mathscr{M}$ memo

◎ Eメールは海外でもご利用になれます。詳しくは、「グローバルパスポート」

- (▶P.126)および「グローバルパスポートご利用ガイド」をご参照ください。 ◎ Eメールの送受信には、データ量に応じて変わるパケット通信料がかかります。 海外でのご利用は、通信料が高額となる可能性があります。詳しくは、au総合カ
- タログおよびauホームページをご参照ください。 ◎ 添付データが含まれている場合やご使用エリアの電波状態によって、Eメール
- の送受信に時間がかかる場合があります。 ◎ Eメールの送受信は無線LAN(Wi-Fi®)通信やWiMAXが利用できますが、初期 設定は3G回線にて行ってください。

## **Eメールを作成して送信する**

#### **1 ホーム画面で ® (Eメール) →「新規作成」**

送信メール作成画面が表示されます。

- $|2|$  $\rightarrow$ 
	- アドレス入力欄をタップしてアドレスを直接入力することもできま す。

#### **3 項目を選択**

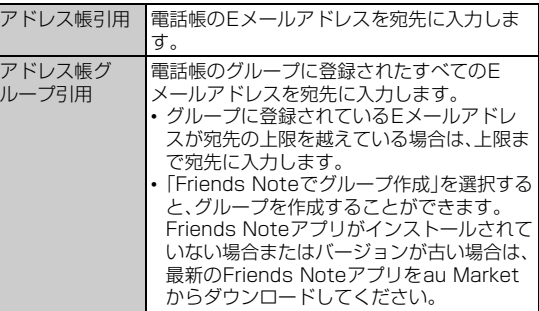

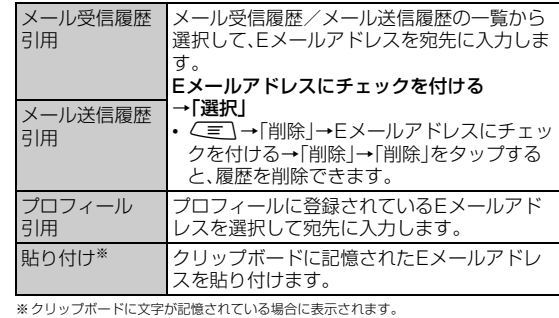

#### ■4 件名入力欄をタップ→件名を入力

• 件名は、全角50/半角100文字まで入力できます。

#### e **本文入力欄をタップ**→**本文を入力**→**「完了」**

• 本文は、全角5,000/半角10,000文字まで入力できます。

#### f**「送信」**→**「送信」**

#### $\sqrt{m$ emo

◎ デコレーションアニメには対応していません。

- ◎件名や本文には、半角カナおよび半角記号『一(長音)゛(濁点)゜(半濁点)、。「」 は入力できません。
- ◎ 1日に送信できるEメールの件数は、宛先数の合計で最大1,000通までです。
- ◎ 一度に送信できるEメールの宛先の件数は、最大30件(To/Cc/Bccを含む。 1件につき半角64文字以内)までです。
- ◎ 絵文字を他社の携帯電話やパソコンなどに送信すると、一部他社の絵文字に変 換されたり、受信側で正しく表示されないことがあります。
- また、auの異なる携帯電話に送信した場合は、auの旧絵文字に変換される場合 があります。
- ◎送信メール作成画面で「保存」をタップすると、作成中のEメールを未送信ボッ クスに保存できます。
- ◎ 送信時確認表示は非表示に設定することもできます(▶P.57)。

# **宛先を追加・削除する**

宛先を追加/削除したり、宛先の種類(To/Cc/Bcc)を変更したり できます。

**1 送信メール作成画面を表示** 

#### ■ 宛先を追加する場合

#### ■2 未入力のアドレス入力欄の **●をタップ**

• 宛先の入力方法を選択するサブメニューが表示されます。「Eメール を作成して送信する」(▶P.48)の操作3 をご参照ください。 • アドレス入力欄をタップしてアドレスを直接入力することもできま す。

#### ■ 宛先を削除する場合

■2 入力済みのアドレスの ※ をタップ→「削除」

#### ■ 宛先の種類を変更する場合

**2 入力済みのアドレスの 下をタップ** 

#### c **宛先の種類を選択**

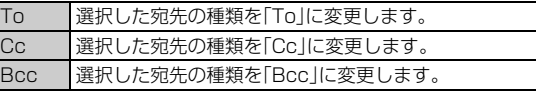

#### $memo$

◎ 一番上の宛先は種類を変更することはできません。

# **Eメールにデータを添付する**

送信メールには、最大5件(合計2MB以下)のデータを添付できます。

## <mark>1</mark> 送信メール作成画面→添付データ欄をタップ

## 2 項目を選択

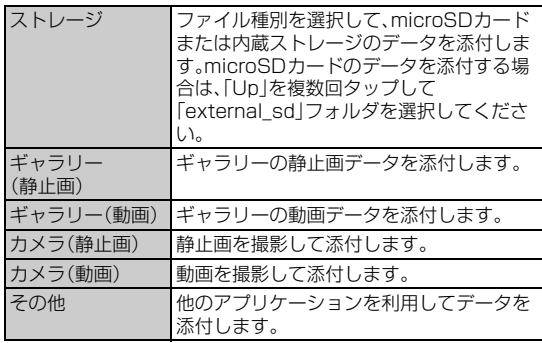

## memo

◎「ストレージ」からデータを添付する場合は、ファイル選択画面で複数のファイ ルにチェック→「添付」をタップして、複数のファイルを添付できます。

- ◎ 1データあたり2MBまでのデータを添付できます。
- ◎ データを添付したあとに、添付データ欄をタップすると添付したデータを再生 できます。

# **添付データを削除する**

a **送信メール作成画面**→**削除するデータの をタップ**

b**「削除」**

# **絵文字を利用する**

Eメール作成中に、デコレーションメールの素材を簡単に探すことが できます。

#### a **送信メール作成画面**→**本文入力欄をタップ**→**「絵文字」**

■ TD絵文字」/「ピクチャ」→「▲」

#### **3 項目を選択**

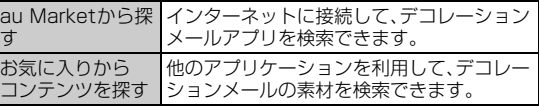

■ microSDカードまたは内蔵ストレージの絵文字を利用する場合

b**「microSD」**→**「ダウンロード」**

#### **3 項目を選択**

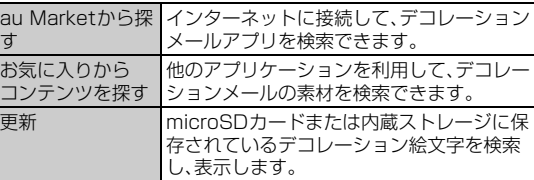

# **本文を装飾する**

本文を装飾したEメールを送付できます(デコレーションメール)。

#### a **送信メール作成画面**→**本文入力欄をタップ**→**本文を入力**

b**「装飾」**

デコレーションメニューが表示されます。

## c **装飾の開始位置を選択**→**「選択開始」**→ **/ で終了位 置を選択**

- •「全選択」をタップして、すべての文字を選択することもできます。
- <■→「装飾全解除」→「解除」をタップすると、装飾を解除できま す。

#### d **必要な項目を設定**

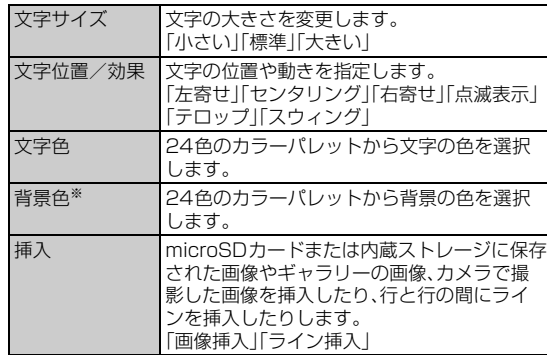

※「冒頭文」「署名」編集時は選択できません。

e**「完了」**→**「送信」**→**「送信」**

#### $\sqrt{m}$ emo

◎ 本文を装飾する場合は、装飾情報を含めて約10KBの文字を入力できます。

- ◎ 本文には、最大20件(合計100KB以下)の画像/デコレーション絵文字/アニ メーションを挿入できます。
	-
	- ※一度挿入した画像/デコレーション絵文字は、件数に関係なく繰り返し挿入できます。 ※アニメーションは20件のうち最大2件まで挿入できます。ただし、同一のアニメーションは
- 挿入できません。 ※挿入できる画像/デコレーション絵文字/アニメーションは、拡張子が「.jpg」「.gif」「.swf」の
- ファイルです。
- → ファィルにッ。<br>◎「Eメールにデータを添付する」(▶P.49)の操作でデータを添付した場合は、添 付データと画像/デコレーション絵文字を合計して2MBまで添付できます。
- ◎ 装飾した文字を削除しても、装飾情報のみが残り、入力可能文字数が少なくなる 場合があります。
- ◎ 異なる機種の携帯電話やパソコンなどの間で送受信したデコレーションメール は、受信側で一部正しく表示されないことがあります。
- ◎ デコレーションメール非対応機種やパソコンなどに送信すると、通常のEメー ルとして受信・表示される場合があります。
- ◎ Eメールの「サーバ転送」では、本文を装飾できません。

## ■ 速デコを利用する

本文を入力後に、自動的に絵文字を挿入したり、フォント/背景色を変 更して、本文を装飾することができます。

速デコを利用するには、あらかじめau Marketから対応するアプリ ケーションをダウンロードしてください。

#### a **送信メール作成画面**→**本文入力欄をタップ**→**本文を入力**

#### **2 「速デコ」**

装飾結果プレビュー画面が表示されます。 •「次候補」をタップするたびに次の装飾候補が表示されます。

#### **3 「確定**」

#### **■ テンプレートを利用する**

テンプレートにメッセージを挿入することで、簡単に装飾メールを作 成して送信することができます。

#### **1 Eメールトップ画面で「テンプレート」**

テンプレート一覧画面が表示されます。

• <
■→「ストレージから読み込み」をタップすると、microSDカー ドまたは内蔵ストレージ内のテンプレート一覧を表示できます。 ISW13F本体に読み込んでからご利用ください。

#### <mark>2</mark> テンプレートをタップ→「メール作成」

# **本文入力中にできること**

# <mark>1</mark> 送信メール作成画面→本文入力欄をタップ→ $\sqrt{\equiv}$

#### **2 必要な項目を選択**

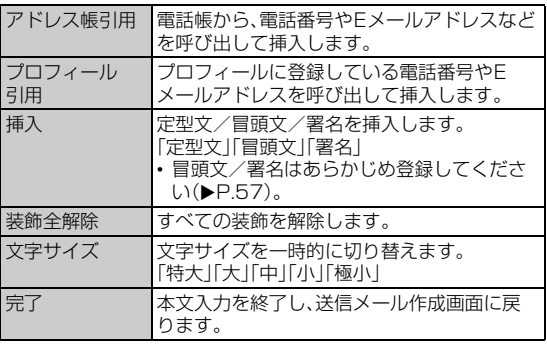

# **Eメールを受信する**

## **1 Eメールを受信すると**

Eメールの受信が終了すると、ステータスバーに E が表示され、「通知 に関する設定をする」(▶P.58)で設定した着信音やバイブレーション などでお知らせします。

• ステータスバーにEメールアドレス、名前、件名が表示されます。受信 したEメールに差出人名称が設定されている場合は、設定されている 名前が表示されます。Eメールアドレスが連絡先に登録されている場 合は、連絡先に登録されている名前が優先して表示されます。

## **2 ステータスバーを下にドラッグ**

#### **3 「Fメール」**

Eメールトップ画面が表示されます。

## d**「受信ボックス」またはフォルダをタップ**→**受信したE メールをタップ**

受信メール内容表示画面が表示されます。

#### $\sqrt{m$ emo

- ◎ Eメールやその他の機能を操作中でもバックグラウンドでEメールを受信しま す。ステータスバーに エ が表示され、Eメール受信音が鳴ります。ただし、「メー ル自動受信」(▶P.57)をオフに設定している場合は、バックグラウンド受信は しません。
- ◎「メール自動受信」(▶P.57)をオフに設定している場合や、受信に失敗した場合 トランクロカメロバイ こうアコン にあたる ここの 汤口 いく 日コンス じこん 信する」(XP.62))の操作を行い、Eメールを受信してください。
- ◎ 受信状態および受信データにより、正しく受信されなかった場合でもパケット 通信料がかかる場合があります。
- ◎ 受信できる本文の最大データ量は、1件につき全角約5,000文字/半角約 10,000文字(約10KB)までです。それを超える場合は、本文の最後に、以降の 内容を受信できなかった旨のメッセージが表示されます。
- ◎ 受信したEメールの内容によっては、正しく表示されない場合があります。

# **添付データを表示・保存する**

#### a **受信メール内容表示画面を表示**

#### <mark>2</mark> 添付データをタップ

• 未受信の添付データの場合は受信を開始します。再度添付データを タップしてください。

#### **3 項目を選択**

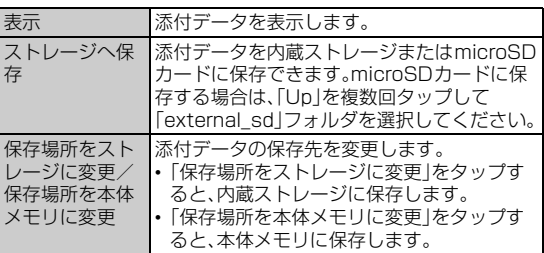

#### memo

◎ 通常のEメール(テキストメール)では、添付データがメール内容表示画面にイ ンライン再生される場合があります。再生されるデータの種類は、拡張子が |.png」||.jpg」||.gif(アニメーションを含む)」などのファイルです。<br>※データによっては、インライン再生されない場合があります。

◎ デコレーションメールの本文内に挿入されている画像は最大150KBまで受信 できます。

# **新着メールを問い合わせて受信する**

「メール自動受信」(▶P.57)をオフに設定した場合や、Eメールの受信 に失敗した場合は、新着メールを問い合わせて受信することができま す。

## **1 Eメールトップ画面で「新着問合せ」**

新着のEメールがあるかどうかを確認します。 新着の問い合わせをした際の認証中には、ステータスバーに 国が表示 されます。

# **Eメールを確認する**

受信したEメールは、受信ボックスに保存されます。送信済みのEメー ルは送信ボックスに保存されます。受信したEメールや送信したEメー ルが振分け条件に一致した場合は、設定したフォルダに保存されます。 送信せずに保存したEメール、送信に失敗したEメールは未送信ボック スに保存されます。

#### **1 ホーム画面で (Eメール)**

Eメールトップ画面が表示されます。

- 受信ボックスに新着メールがある場合は赤丸と件数が表示され、新着 メールを確認すると青丸に変わります。
- 未送信ボックスにEメールがある場合は、青丸と件数が表示されます (送信に失敗したEメールがある場合は、赤丸に変わります)。

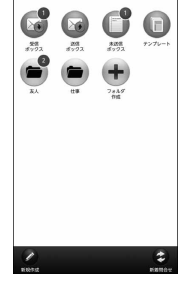

《E メールトップ画面》

#### ■ 受信メールを確認する場合

#### b**「受信ボックス」またはフォルダをタップ**

受信メール一覧画面が表示されます。

#### 8 **Eメールをタップ**

受信メール内容表示画面が表示されます。

- •「返信」をタップすると返信のEメールを作成します。
- •「転送」をタップすると転送のEメールを作成します。
- •「保護/保護解除」をタップするとEメールを保護/保護解除します。
- •「フラグ/フラグ解除」をタップするとEメールにフラグを付ける/ 外します。
- ●:前のEメールを表示
- ●:次のEメールを表示

#### ■送信メールを確認する場合

- b**「送信ボックス」またはフォルダをタップ**
	- 送信メール一覧画面が表示されます。
	- フォルダを選択した場合は「送信」をタップします。

#### **3 Eメールをタップ**

送信メール内容表示画面が表示されます。

- •「再送信」をタップすると同じEメールをもう一度送信できます。
- •「コピー編集」をタップするとコピーして編集できます。
- •「保護/保護解除」をタップするとEメールを保護/保護解除します。
- •「フラグ/フラグ解除」をタップするとEメールにフラグを付ける/ 外します。
- ●:前のEメールを表示
- **●:次のEメールを表示**

#### ■ 未送信ボックスのEメールを確認する場合

#### **2 「未送信ボックス」**

- 未送信メール一覧画面が表示されます。
- 送信に失敗したEメールをロングタッチ→「送信失敗理由」をタップ すると、送信に失敗した理由を確認できます。

#### **3 Eメールをタップ**

- 未送信メール内容表示画面が表示されます。
- 宛先が入力されているEメールの場合は、「送信」をタップすると送信 できます。
- •「編集」をタップすると編集できます。
- 保護されたEメールの場合は、「コピー編集」をタップするとコピーし て編集できます。
- •「保護/保護解除」をタップするとEメールを保護/保護解除します。
- •「フラグ/フラグ解除」をタップするとEメールにフラグを付ける/ 外します。
- ●:前のEメールを表示
- :次のEメールを表示

# $\sqrt{m$ emo

◎ 宛先が不明で相手に届かなかったEメールは、送信ボックスに保存されます。

- © Eメールトップ画面で <= → 「au oneメール」→ 「au one メールTop」をタッ プすると、au one メールを利用できます(▶P.60「au one メールを利用す る」)。
- ◎ 受信ボックスの容量を超えると、最も古い既読メールが自動的に削除されます。 ただし、未読のEメール、保護されたEメール、本文を未受信のEメールは削除さ れません。
- ◎ 受信ボックスのすべてのメールが未読の状態で受信ボックスの容量を超える と、新着メールを受信できません。
- ◎ 送信ボックス・未送信ボックスの容量を超えると、最も古い送信済みメールが自 動的に削除されます。削除できる送信済みメールがない場合は、サーバーに元の メールがなく転送に失敗したEメール、送信失敗メール、未送信メールの順に削 除されます。

#### ■ **Eメールトップ画面の見かた**

Eメールトップ画面には、受信ボックスや送信ボックス、フォルダなど が表示されます。フォルダは、「フォルダ作成」をタップしてフォルダを 作成すると表示されます。

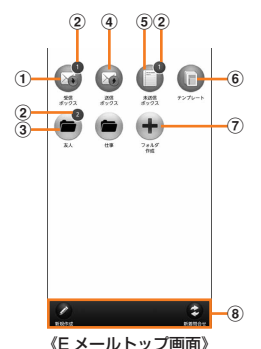

#### ① 受信ボックス

- 2 各フォルダに未読メールや未送信メールがある場合は、アイコンの 右上に合計の件数が表示されます。
- ③ フォルダ
- d 送信ボックス
- 5 未送信ボックス
- 6 テンプレート
- (7) フォルダ作成
- 8 アクションバー

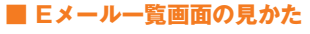

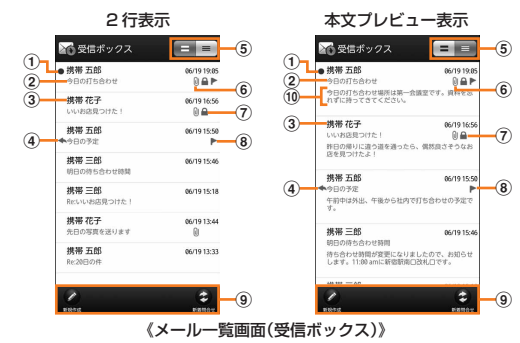

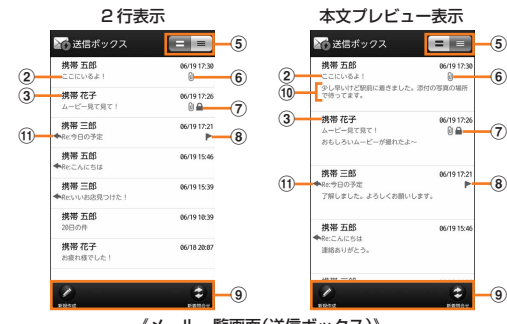

《メール一覧画面(送信ボックス)》

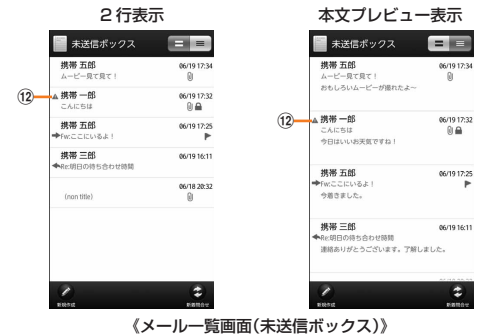

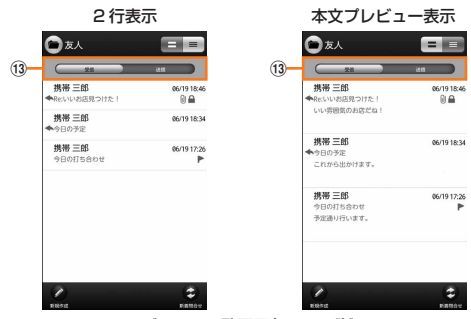

《メール一覧画面(フォルダ)》

#### ① ●:未読のEメール

:本文を未受信のEメール

▲:サーバーにメールがなく本文を受信できないEメール

- b 件名
- 3 宛先/差出人の名前またはEメールアドレス

Eメールアドレスが連絡先に登録されている場合は、連絡先に登録 されている名前が表示されます。

受信したEメールに差出人名称が設定されている場合は、設定され ている名前が表示されます。

連絡先に登録されていない場合で、差出人名称も設定されていない 場合は、Eメールアドレスが表示されます。

※連絡先にEメールアドレスが登録されている場合は、連絡先に登録されている名前が優先し て表示されます。

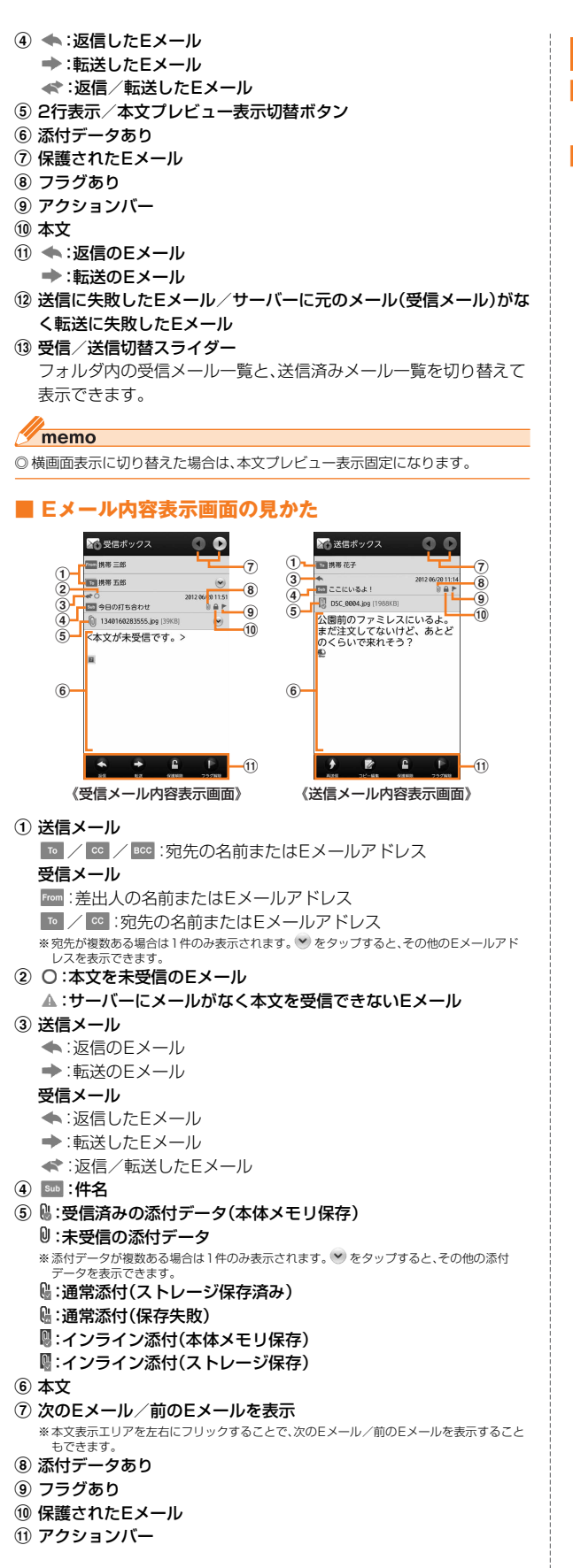

# **Eメール一覧画面でできること**

a **受信メール一覧画面/送信メール一覧画面/未送信メー ルー覧画面 /検索結果一覧画面で ∠≡ )** 

#### **2 項目を選択**

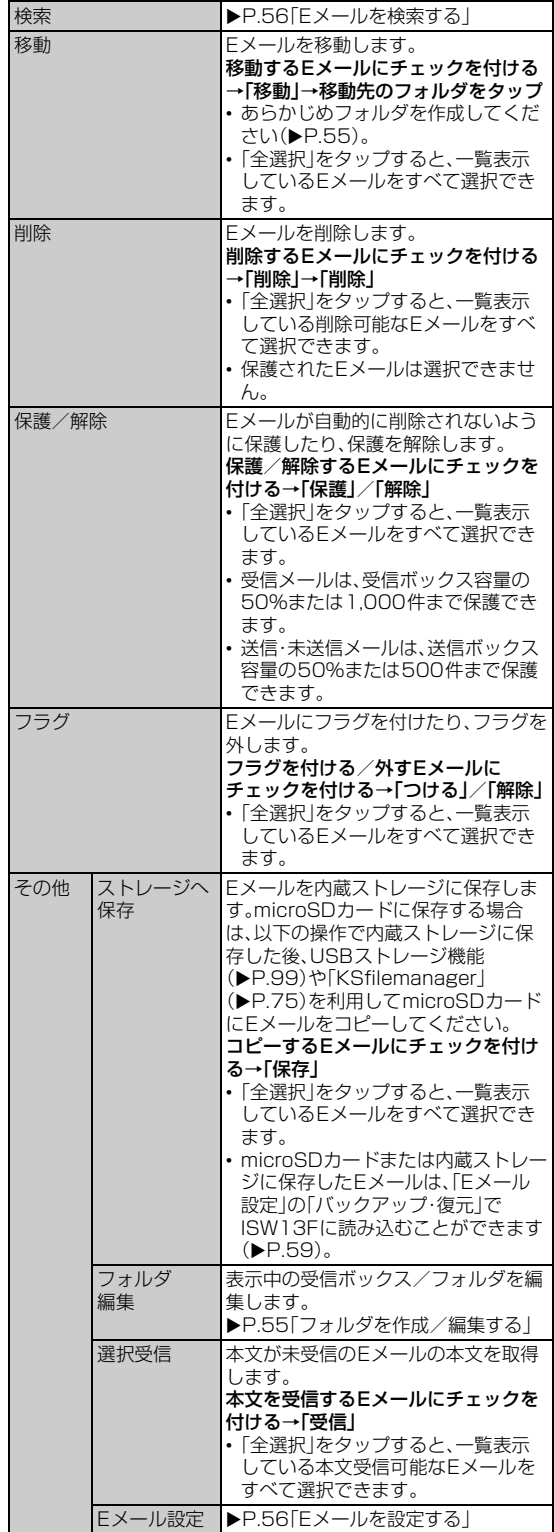

※画面により選択できる項目は異なります。

メール

メール

# **Eメールを個別に操作する**

# **1 受信メール一覧画面/送信メール一覧画面/ 未送信メール一覧画面/検索結果一覧画面** →**操作するEメールをロングタッチ**

#### **2 項目を選択**

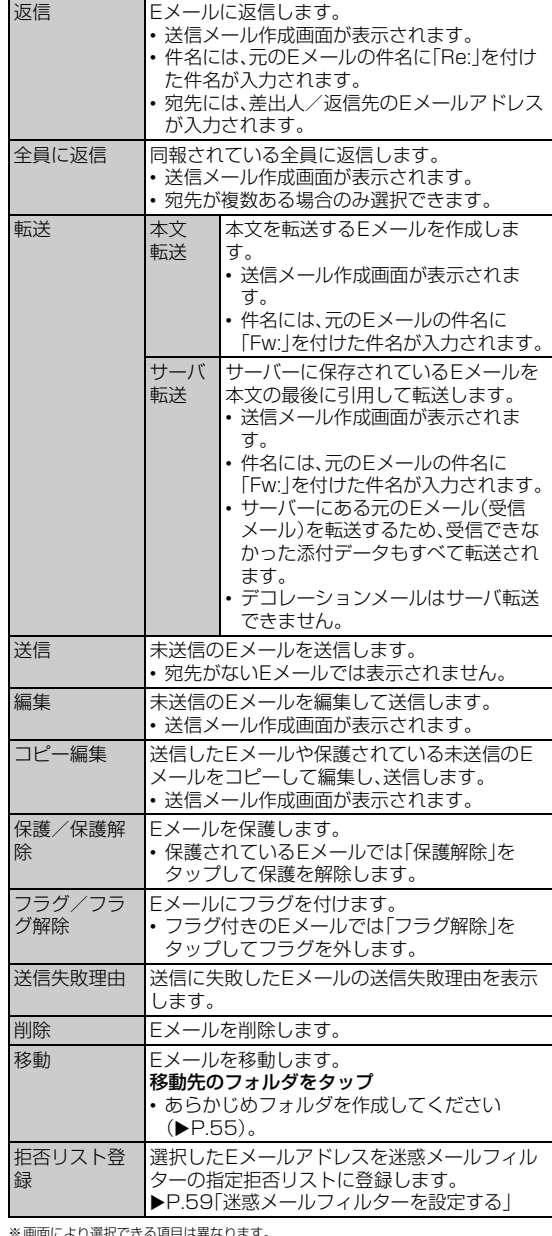

※画面により選択できる項目は異なります。

# **Eメール内容表示画面でできること**

## **4 受信メール内容表示画面/送信メール内容表示画面で**  $\sqrt{m}$

# **2 項目を選択**

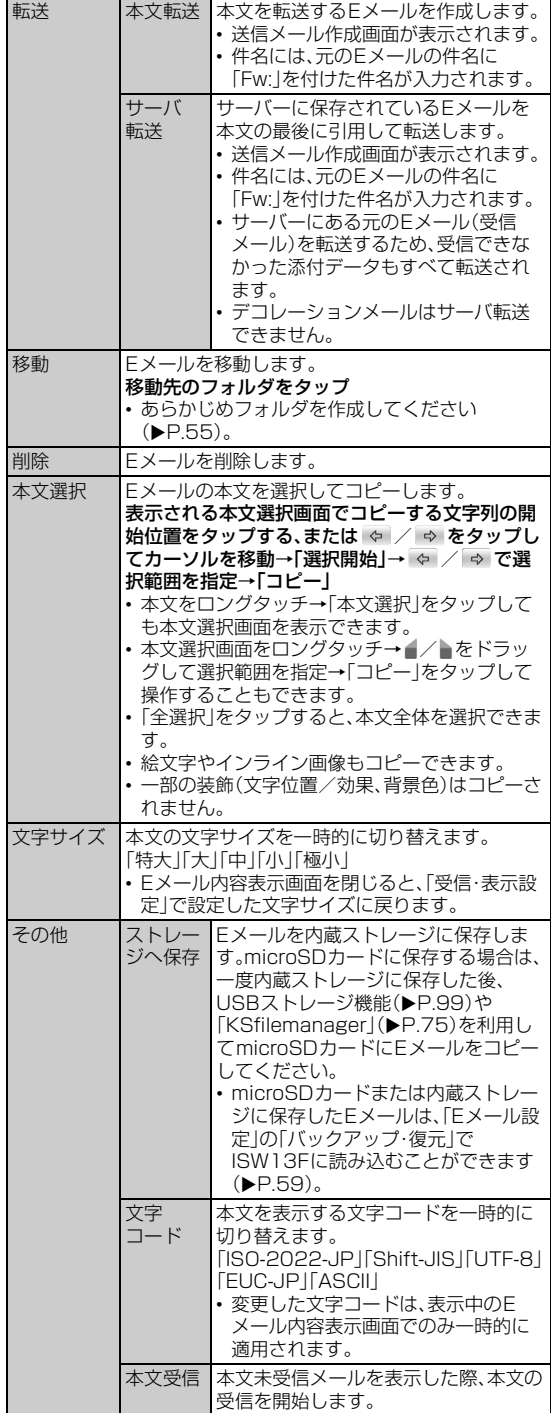

※画面により選択できる項目は異なります。

# **差出人/宛先/件名/電話番号/Eメールアドレ ス/URLを利用する**

#### a **受信メール内容表示画面/送信メール内容表示画面を表 示**

■ 差出人/宛先/本文中のEメールアドレスを利用する場合

#### **2 差出人/宛先/本文中のEメールアドレスをタップ**

## **3 項目を選択**

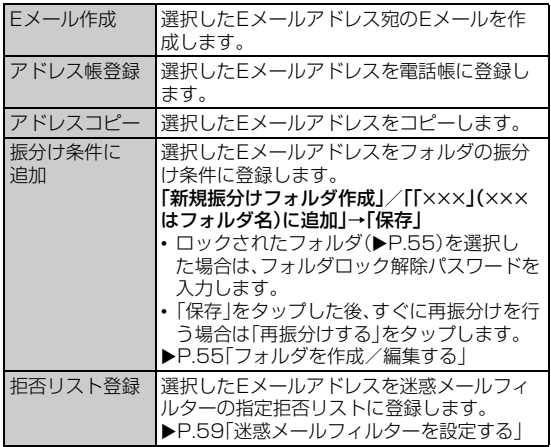

#### ■件名をコピーする場合

## ■ 件名をタップ→「コピー」

#### ■ 本文中の電話番号を利用する場合

## b **本文中の電話番号をタップ**

## **3 項目を選択**

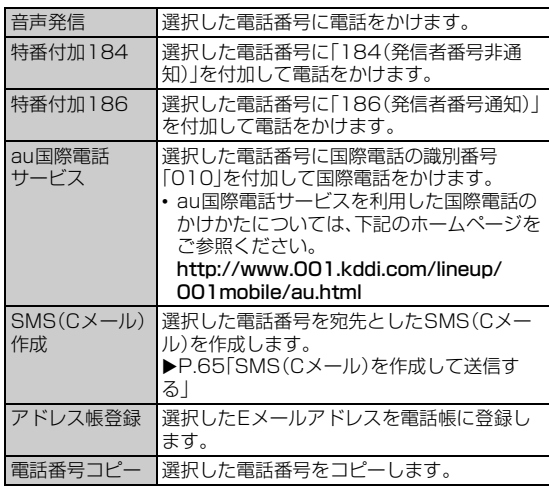

#### ■ 本文中のURLを利用する場合

**2 本文中のURLをタップ** 

#### **3 項目を選択**

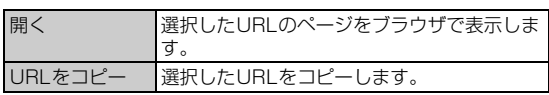

#### memo

◎ 本文中のEメールアドレス、電話番号、URLは、表記のしかたによって正しく認 識されない場合があります。

# **添付画像を保存する**

Eメールに添付された画像をmicroSDカードまたは内蔵ストレージ に保存できます。

- a **受信メール内容表示画面/送信メール内容表示画面で本 文をロングタッチ**
- **2 「画像保存」**

#### **3 保存する画像にチェックを付ける**

•「全選択」をタップすると、表示されている画像をすべて選択できま す。

# d**「保存先選択」**

保存先選択画面が表示されます。 • microSDカードに保存する場合は、「Up」を複数回タップして 「external\_sd」フォルダを選択してください。

#### **5 「保存」**

• 保存先を指定せずに「保存」をタップすると、内蔵ストレージの 「MyFolder」に保存されます。

#### $\sqrt{m$ emo

◎ 保存先選択画面で「Up」をタップすると、1つ上の階層のフォルダを選択できま す。

◎ 未受信の添付画像は保存できません。サーバーから画像を受信してから操作し てください(XP.50)。

# **Eメールトップ画面でできること**

## **1 Eメールトップ画面で**

#### **2 項目を選択**

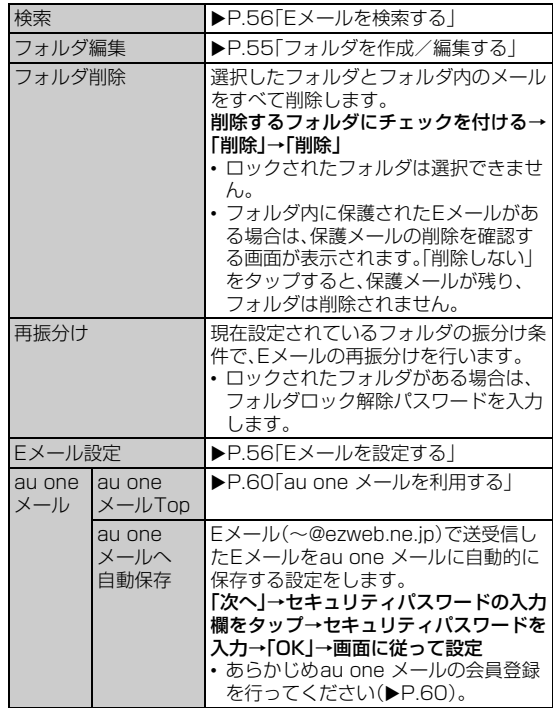

# **フォルダを作成/編集する**

フォルダを作成して、フォルダごとにEメールの振分け条件や着信通 知を設定したり、フォルダにロックをかけたりすることができます。

#### **■ フォルダを作成する**

最大20個のフォルダを作成できます。

- **1 Eメールトップ画面で「フォルダ作成」** フォルダ編集画面が表示されます。
- ■2 フォルダ名称欄をタップ→フォルダ名を入力
	- フォルダ名は、全角8/半角16文字まで入力できます。
- ■フォルダアイコンを変更する場合
- **3 画面左上のフォルダアイコンをタップ**
- d **アイコンをタップ**→**カラーをタップ**→**「OK」**→**「保存」**

#### ■ フォルダ画像を設定する場合

- <mark>3</mark> 画面左上のフォルダアイコンをタップ→「ギャラリーから **写真を選択」**
- d **画像をタップ**→**切り抜き範囲を指定**→**「切り抜き」**→ **「OK」**→**「保存」**

## ■ フォルダに振分け条件を設定する

作成したフォルダに「メールアドレス」「ドメイン」「件名」「アドレス帳 登録外」「不正なメールアドレス」の振分け条件を設定できます。設定し た振分け条件に該当するEメールを受信/送信すると、自動的に設定 フォルダにEメールが振り分けられます。

<mark>1</mark> Eメールトップ画面で < ■ →「フォルダ編集」→フォル **ダをタップ**

フォルダ編集画面が表示されます。

• ロックされたフォルダを選択した場合は、フォルダロック解除パス ワードを入力します。

#### ■ 振分け条件を設定する場合

<mark>2</mark> 「振分け条件追加」→ ▼ をタップ

#### **3 項目を選択**

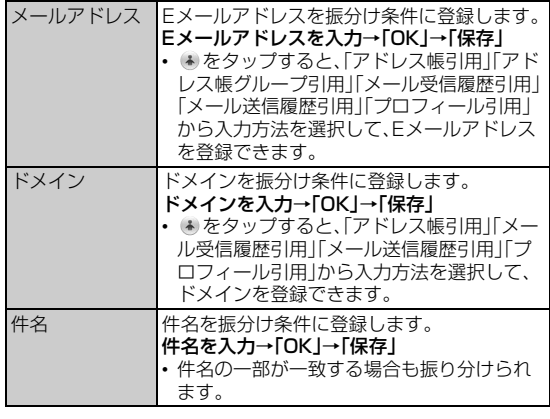

- アドレス帳登録外/不正なメールアドレスを振分け条件に設定す る場合
- b**「アドレス帳登録外」/「不正なメールアドレス」にチェッ クを付ける**→**「保存」**

# $\sqrt{m$ emo

- ◎ 振分け条件を設定/編集して「保存」をタップすると、フォルダの再振分けを行 うかどうかの確認画面が表示されます。すぐに再振分けを行う場合は、「再振分 けする」をタップします。
- ◎全フォルダで「メールアドレス」「ドメイン」「件名」を合わせて最大400件登録 できます。
- ◎ 同一の振分け条件を複数のフォルダに設定することはできません。
- ◎「振分け条件設定」の一覧で、追加した条件の右横にある ※ をタップして、条件 を編集したり、削除することができます。
- ◎振り分けの対象となるEメールアドレスは、受信メールの場合は差出人、送信 メールの場合は宛先です。
- ◎ 一致する振分け条件が複数あるEメールの場合は、メールアドレス>ドメイン >件名>その他の優先順位で振り分けられます。送信メールのメールアドレス は、To>Cc>Bccの優先順位で振り分けられ、先頭のメールアドレス/ドメイ ...<br>ン>2番目のメールアドレス/ドメイン>・・・>最後のメールアドレス/ドメ インの優先順位で振り分けられます。

#### ■ フォルダごとに着信通知を設定する

受信ボックスや作成したフォルダごとにEメール受信時の着信音やバ イブレーション、お知らせLEDのパターンを設定できます。

## **■ Eメールトップ画面で〈三\→「フォルダ編集」→受信 ボックス/フォルダをタップ**

- フォルダ編集画面が表示されます。
- ロックされた受信ボックス/フォルダを選択した場合は、フォルダ ロック解除パスワードを入力します。
- **2 「フォルダ別設定」**

#### **3 必要な項目を設定**

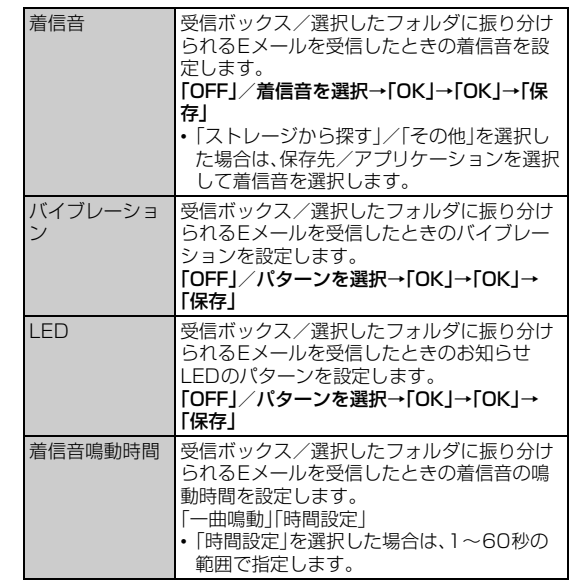

#### **■ フォルダにロックをかける**

受信ボックスや作成したフォルダにロックをかけて、フォルダロック 解除パスワードを入力しないとフォルダを開いたり編集や削除ができ ないように設定できます。

あらかじめ「Eメール設定 |の「パスワード設定 | (▶P.56)でフォルダ ロック解除パスワードを設定してください。

a **Eメールトップ画面で**M→**「フォルダ編集」**→**受信 ボックス/フォルダをタップ**

フォルダ編集画面が表示されます。

■<mark>2</mark> 「フォルダロック」→フォルダロック解除パスワードを入 **力**→**「OK」**

「フォルダロック」にチェックが付きます。

• フォルダ編集画面で「フォルダロック」のチェックを外すと、フォルダ ロック設定が解除されます。

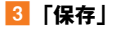

# **フォルダを並び替える**

#### **1 Eメールトップ画面で移動するフォルダをロングタッチ**

画面上部に「選択したフォルダの場所を移動できます。」が表示されま す。

#### b **移動する位置へドラッグして指を離す**

#### $\sqrt{m$ emo

◎「受信ボックス」「送信ボックス」「未送信ボックス」「テンプレート」「フォルダ作 成」は移動できません。

# **Eメールを検索する**

## a **Eメールトップ画面で**M→**「検索」**

受信ボックス/送信ボックス/未送信ボックス/フォルダ内のEメー ルを検索するには、それぞれのEメール一覧画面で<■ →「検索」を タップします。

# **2 キーワードを入力**

• 半角と全角を区別して入力してください。

#### **3 Q をタップ**

- 検索結果一覧画面が表示されます。
- 日時が新しいメールから順に表示されます。
- Eメールトップ画面から検索する場合、ロックされたフォルダ内のE メールは検索対象から外されます。

#### ■ 検索結果を絞り込む場合

#### d**「From」/「To」/「件名」/「本文」**

検索条件を差出人、宛先、件名、本文のいずれかに絞り込んで検索した 結果が表示されます。

# **Eメールを設定する**

## a **Eメールトップ画面/受信メール一覧画面/送信メール 一覧画面/未送信メール一覧画面/検索結果一覧画面で** M→**(「その他」**→**)「Eメール設定」**

Eメール設定画面が表示されます。

• Eメールトップ画面では「その他」をタップする必要はありません。

#### **2 必要な項目を設定**

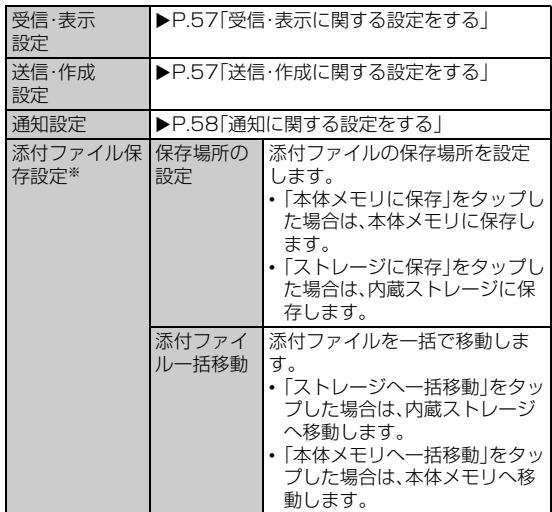

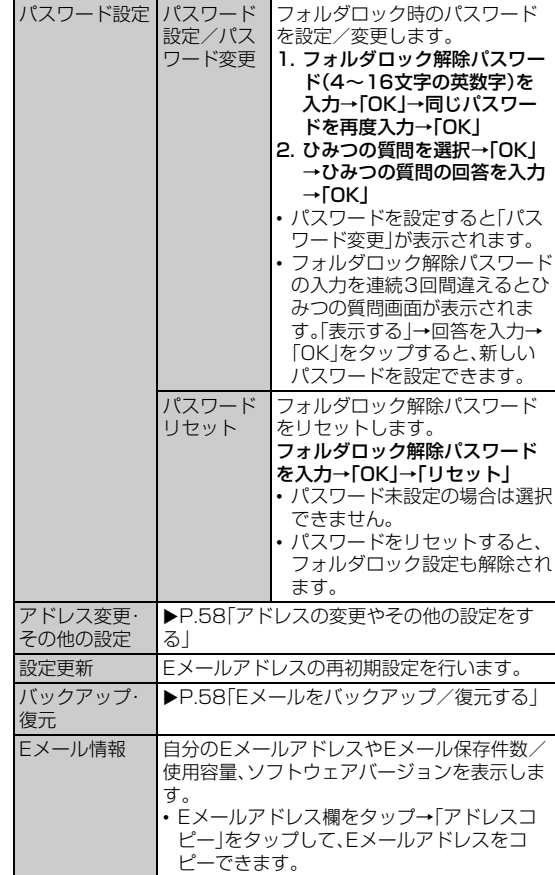

※受信/送信/未送信メールに添付されているファイルの保存場所を設定します。設定によ りシステムメモリの負担を軽減させることができます。また、削除するメールにファイル<br>が添付されている場合、添付ファイルも一緒に削除されます。残しておきたい添付ファイ<br>ルの保存方法は、「添付データを表示・保存する」(▶P.50)にてご確認ください。

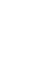

メール

メール

# **受信・表示に関する設定をする**

# **■ Eメール設定画面で「受信・表示設定」**

## **2 必要な項目を設定**

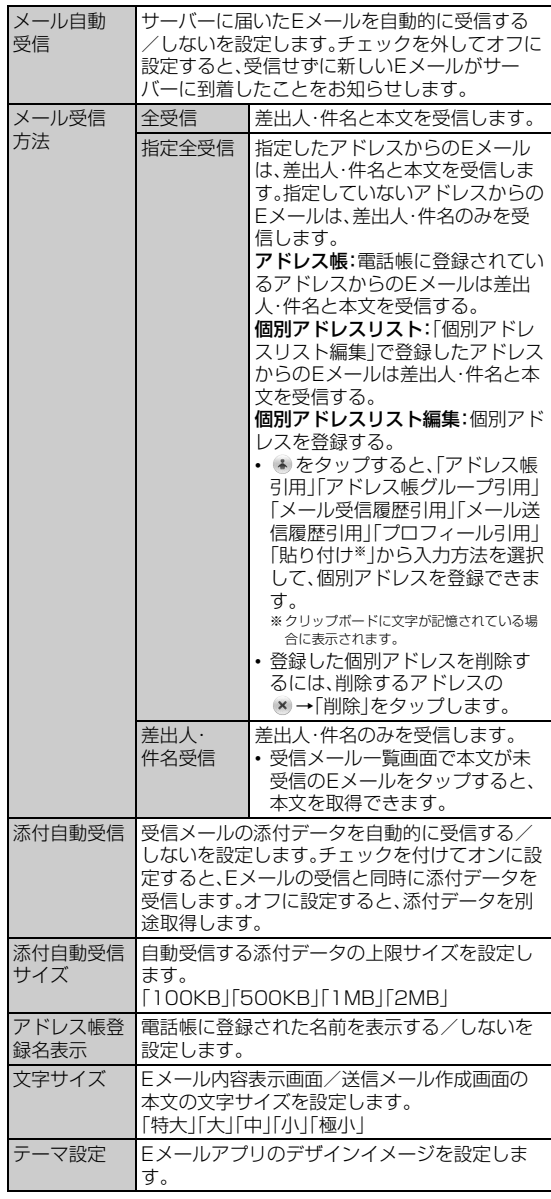

# **送信・作成に関する設定をする**

# **1 Eメール設定画面で「送信・作成設定」**

#### **2 必要な項目を設定**

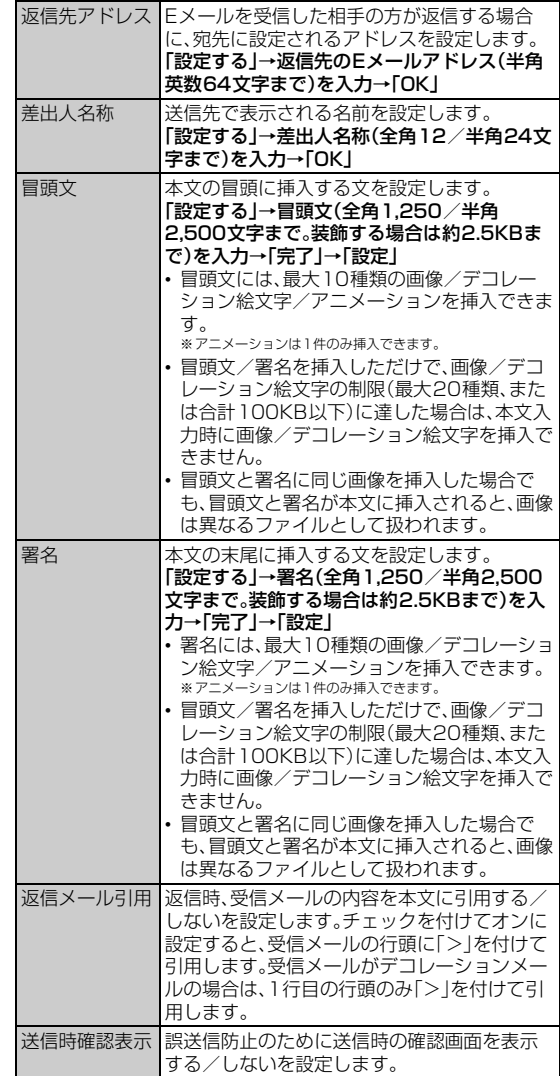

# **通知に関する設定をする**

#### **1 Eメール設定画面で「通知設定」**

#### **2 必要な項目を設定**

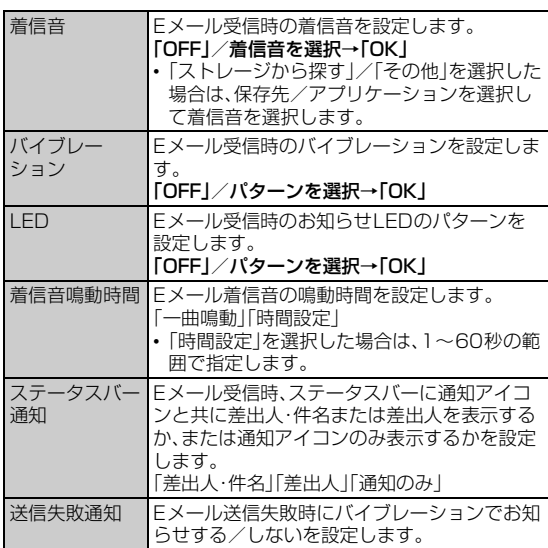

# **アドレスの変更やその他の設定をする**

## **■ Eメール設定画面で「アドレス変更・その他の設定」→ 「OK」**

## **2 必要な項目を設定**

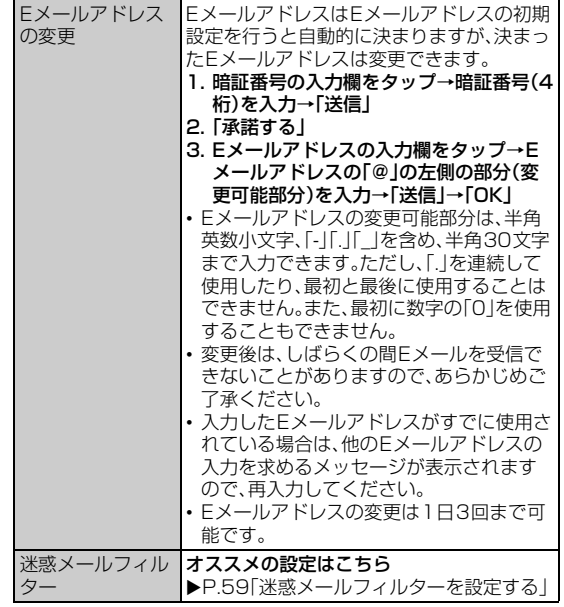

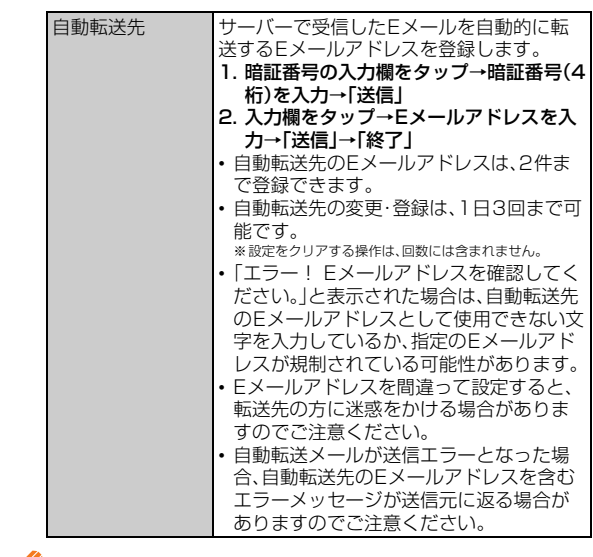

#### $\sqrt{m_{\rm emo}}$

◎ 暗証番号を同日内に連続3回間違えると、翌日まで設定操作はできません。

# **Eメールをバックアップ/復元する**

Eメールをフォルダごとに内蔵ストレージ(/mnt/sdcard/private/ au/email/BU)にバックアップできます。また、バックアップしたデー タはISW13Fへ読み込むことができます。

• ISW13Fでは内蔵ストレージをmicroSDカードとしてマウントし ているため、バックアップしたデータ(復元できるデータ)は、内蔵ス **トレージの「SDカード|領域(▶P.98)に保存されています。** microSDカードにバックアップする場合は、一度内蔵ストレージに **バックアップした後、USBストレージ機能(▶P.99)や** 「KSfilemanager」(▶P.75)を利用してmicroSDカードにデータ をコピーしてください。

# **Eメールをバックアップする**

**■ Eメール設定画面で「バックアップ・復元」** 

b**「バックアップ」**

- <mark>3</mark> バックアップするフォルダにチェックを付ける→「OK」
	- ロックされた受信ボックス/フォルダを選択した場合は、フォルダ ロック解除パスワードを入力します。

# **バックアップデータを復元する**

## **1 Eメール設定画面で「バックアップ・復元」**

#### **2 「メールを復元」**

c**「受信メール」/「送信メール」/「未送信メール」/「スト レージから探す」**→**「OK」**

内蔵ストレージに保存されたバックアップデータが表示されます。

- microSDカードからバックアップデータを読み込む場合は、「スト レージから探す」→「OK」をタップして「external\_sd」フォルダを選 択してください。
- d **復元するバックアップデータにチェックを付ける**→

#### **「OK」**

- •「全選択」をタップすると、一覧表示しているデータをすべて選択でき ます。
- •「Up」をタップして1つ上の階層のフォルダを選択できます。
- •「MyFolder」をタップするとMyFolderを開くことができます。

#### **5 「追加保存」/「上書き保存」→「OK」**

•「上書き保存」を選択した場合は、確認画面で「OK」をタップします。

#### $\sqrt{m}$ emo

◎ 添付ファイルはバックアップされません。

- ◎ バックアップデータを復元する際に「上書き保存」を選択した場合は、保存され ているすべてのEメールを削除して(保護されているEメールや未読メール、 ロックされたフォルダ内のEメールも削除されます)、バックアップしたEメー ルを復元します。
- ◎ 復元したEメールから未受信の本文や添付ファイルを取得したり、復元したE メールを転送することはできません。

# **迷惑メールフィルターを設定する**

迷惑メールフィルターには、特定のEメールを受信/拒否する機能と、 携帯電話・PHSなどになりすましてくるEメールを拒否する機能があ ります。

**■ Eメール設定画面で「アドレス変更・その他の設定」→ 「OK」**

#### ■おすすめの設定にする場合

■2 「オススメの設定はこちら |→「登録 |

なりすましメール・自動転送メールおよび迷惑メールの疑いのある メールを拒否します。本設定により大幅に迷惑メールを削減できます。

- 詳細を設定する場合
- ■2 「迷惑メールフィルター」→暗証番号の入力欄をタップ→ **暗証番号(4桁)を入力**→**「送信」**

# **3 必要な項目を設定**

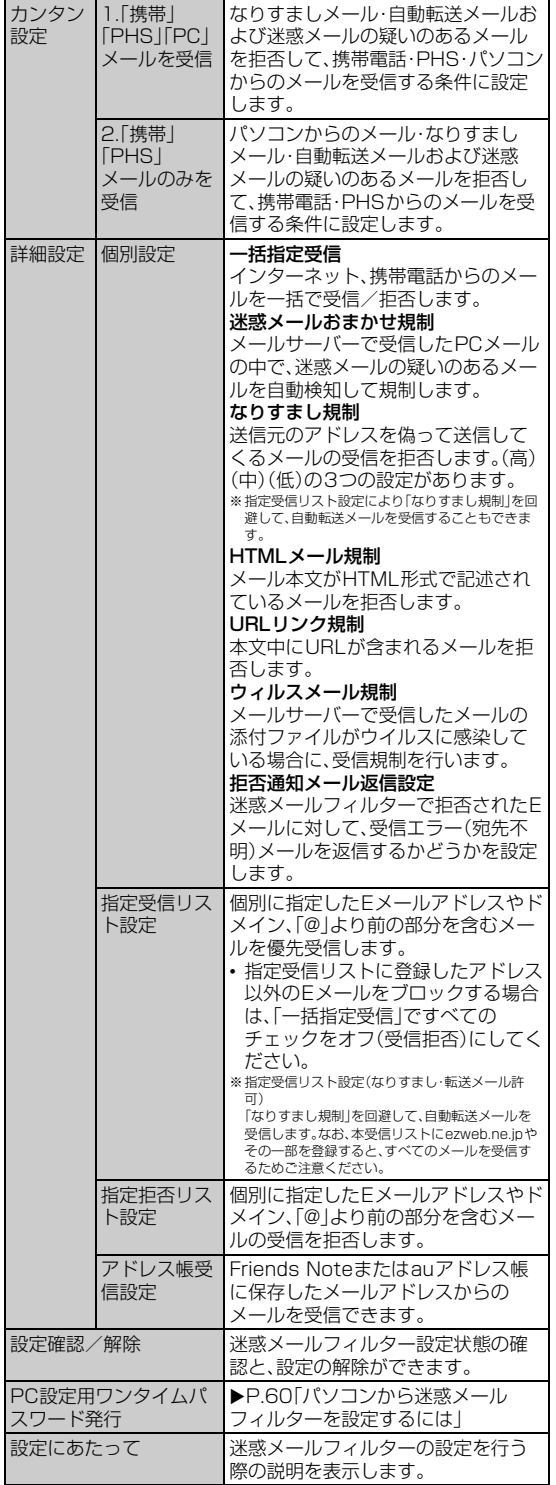

#### $\mathscr{P}$  memo

◎ 暗証番号を同日内に連続3回間違えると、翌日まで設定操作はできません。 ◎ 迷惑メールフィルターの設定により、受信しなかったEメールをもう一度受信

- することはできませんので、設定には十分ご注意ください。 ◎ 迷惑メールフィルターは、以下の優先順位にて判定されます。
- 指定受信リスト設定(なりすまし・転送メール許可) > なりすまし規制 > 指定 拒否リスト設定 > 指定受信リスト設定 > アドレス帳受信設定 > HTMLメー ル規制 > URLリンク規制 > 一括指定受信 > 迷惑メールおまかせ規制 > ウィ ルスメール規制
- ◎「指定受信リスト設定(なりすまし・転送メール許可)」は、自動転送されてきたE メールが「なりすまし規制」の設定時に受信できなくなるのを回避する機能で す。自動転送設定元のメールアドレスを指定受信リスト(なりすまし・転送メー ル許可)に登録することにより、そのメールアドレスがTo(宛先)もしくはCc 。<br>(同報)に含まれているEメールについて、規制を受けることなく受信できます。 ※Bcc(隠し同報)のみに含まれていた場合(一部メルマガ含む)は、本機能の対象外となります のでご注意ください。
- ◎「拒否通知メール返信設定」は、迷惑メールフィルター初回設定時に自動的に「返 信する」に設定されます。なお、「返信する」に設定している場合でも、なりすまし メールには返信されません。
- ◎「URLリンク規制」を設定すると、メールマガジンや情報提供メールなどの本文 中にURLが記載されたEメールの受信や、一部のケータイサイトへの会員登録 などができなくなる場合があります。
- ◎「HTMLメール規制」を設定すると、メールマガジンやパソコンから送られてく 。<br>るFメールの中にHTML形式で記述されているEメールが含まれる場合、それ らのEメールが受信できない場合があります。また、携帯電話・PHSからのデコ レーションメールは「HTMLメール規制」を設定している場合でも受信できま す。
- ◎「なりすまし規制」は、送られてきたEメールが間違いなくそのドメインから送 られてきたかを判定し、詐称されている可能性がある場合は規制するものです。 この判定は、送られてきたEメールのヘッダ部分に書かれてあるドメインを管 理しているプロバイダ、メール配信会社などが、ドメイン認証(SPFレコード記 述)を設定している場合に限られます。ドメイン認証の設定状況につきまして は、それぞれのプロバイダ、メール配信会社などにお問い合わせください。
	- ※パソコンなどで受け取ったEメールを転送させている場合、転送メールが正しいドメインか ら送られてきていないと判断され受信がブロックされてしまうことがあります。そのような 場合は自動転送元のアドレスを「指定受信リスト設定(なりすまし・転送メール許可)」に登録 してください。

#### **■ パソコンから迷惑メールフィルターを設定するには**

迷惑メールフィルターは、お持ちのパソコンからも設定できます。au のホームページ内の「迷惑メールでお困りの方へ」の画面内にある「PC からメールフィルター設定」にアクセスし、PC設定用ワンタイムパス ワードを入力して設定を行ってください。

PC設定用ワンタイムパスワードは、迷惑メールフィルター画面の「PC 設定用ワンタイムパスワード発行」で確認できます。

PC設定用ワンタイムパスワードが発行されてから15分以内にパソコ ンから「迷惑メールフィルター設定」に接続を行ってください。15分を 過ぎるとPC設定用ワンタイムパスワードは無効となります。

# au one メールを利用する

au one メールは、情報料無料・大容量のWebメールサービスです。高 性能な検索機能や迷惑メールフィルターを利用したり、Eメール(~ @ezweb.ne.jp)で送受信したEメールをau one メールに自動保存し たりできます。

また、PCメールでau one メールを利用することができます。 PCメールで利用する場合は、au one メールの会員登録を行った後、 以下の設定を行う必要があります。

- au one メールのデスクトップ画面(▶P.61)で「設定」→「メール転 送とPOP/IMAP設定」をタップし、「IMAPを有効にする」に設定す る
- au one メールのデスクトップ画面(▶P.61)で「設定」→「アカウン ト」→「Google アカウントの設定」→「メールパスワード設定」を タップし、メールパスワードを設定する

 $\sqrt{m_{\rm emo}}$ 

© au one メールの機能や設定については、ホーム画面で H→「au サービスリス ト」→「au ポータル」→「サポート」→「au スマートフォンでのメール設定はこち ら」をタップし、ヘルプの各項目をご参照ください。

# **会員登録する**

au one メールをご利用になるには、最初にau one メールの会員登録 を行い、au one メールのメールアドレスを取得していただく必要が あります。会員登録を行うことにより、「○○@auone.jp」のアドレス を取得できます。

会員登録するにはau IDが必要です。詳しくは、「au IDを設定する」 (▶P.24)をご参照ください。

- <mark>1</mark> Eメールトップ画面で <■ → 「au oneメール」→ 「au **one メールTop」**
- au IDとパスワードを入力→「ログイン」
- c**「保存しない」/「保存」/「今は保存しない」**
	- 会員登録画面が表示されます。 •「保存しない」/「保存」をタップした場合、次回から確認画面が表示さ れなくなります。
- d **画面に従って必要項目を入力し、利用規約を読む**
- e**「規約に同意して登録する」**

登録内容の確認画面が表示されます。

# f**「上記の内容で登録する」**

会員登録が完了します。

#### $\sqrt{m$ emo

◎ 一定期間、お客様による本サービスの利用がまったくない場合、お客様が本サー ビスを利用して保存したデータファイルをすべて削除し、本サービスを解除す ることがあります。

◎ au one メールを解約した場合や、携帯電話サービスを解約した場合などは、 メールデータはすべて削除されます。

メール

メール

# **au one メールを確認する**

会員登録後は以下の操作でau one メールを確認できます。

#### <mark>1</mark> Eメールトップ画面で <■ → 「au oneメール」→ 「au **one メールTop」**

au one メールのデスクトップ画面(受信トレイ)が表示されます。

#### **2 「au one メール表示:」の「標準」**

受信トレイがau one メールの表示形式で表示されます。

- ホーム画面で 19→「auサービスリスト」→「auポータル」→「メール」 →「au one メール表示:」の「標準」をタップしても、受信トレイをau one メールの表示形式で表示できます。
- 画面を上へスライドして「デスクトップ」をタップすると、デスクトッ プ画面に戻ります。

#### ■ au one メールの主な機能について

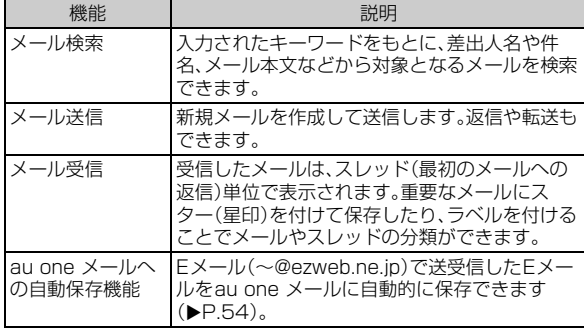

memo

◎ 上記以外にも、au one メールの連絡先を利用したり、ラベルの編集をしたりで きます。

# PCメールを利用する

普段パソコンなどで利用しているメールアカウントをISW13Fに設 定し、パソコンと同じようにISW13Fからメールを送受信できます。

- PCメールを利用するには、パケット通信接続または無線LAN(Wi-Fi®)接続が必要です。
- PCメールはプライバシーモード(▶P.114)に対応しています。

# **PCメールを使うために必要な設定をする**

PCメールの送受信を行う前に、メールアカウントを設定する必要があ ります。

• あらかじめご利用のサービスプロバイダから設定に必要な情報を入 手してください。

#### 例:au one メールを受信する場合

- メール メール
- PCメールでau one メールをご利用になるには、あらかじめau one メールのアカウントの取得、IMAPを有効にする(初期値)、メールパ スワードの設定が必要です。

ホーム画面で H→「auサービスリスト」→「auポータル」→「サポー ト」→「auスマートフォンでのメール設定はこちら」をタップし、内容 をご確認のうえ、設定を行ってください。

• au one メールをご利用になるには、最初にau one メールの会員登 録が必要です。詳しくは、ホーム画面で ■→「auサービスリスト」→ 「auポータル」をご参照ください。

#### **1 ホーム画面でFFI→「メール」**

初めて起動したときはメールアカウントの登録画面が表示されます。

#### ■ メールアドレスを入力→「パスワード」にau one メール **のメールパスワードを入力**→**「手動セットアップ」**

•「次へ」をタップすると、入力したメールアドレスによっては、自動的 にメールサーバーの設定が終了して、受信トレイが表示される場合 や、操作6の画面が表示される場合があります。画面の指示に従って 操作してください。

#### ■3 「IMAP」→受信サーバーの設定

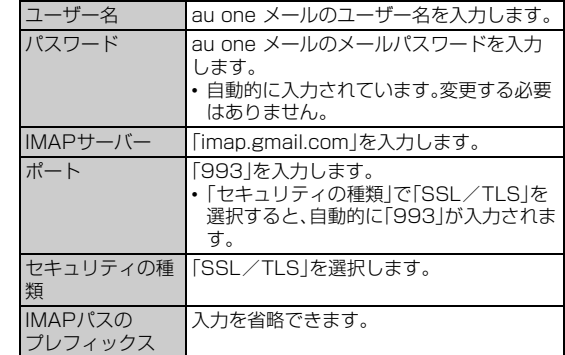

#### **4 「次へ」→送信サーバーの設定**

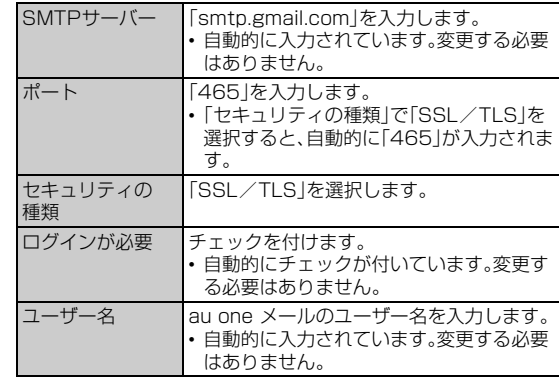

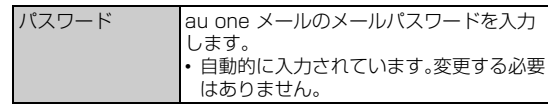

#### **5 「次へ」**

# **6 必要な項目を設定**

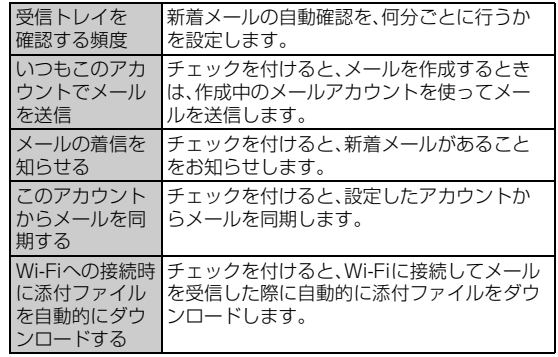

#### **7 「次へ」**

## **8 必要な項目を設定**

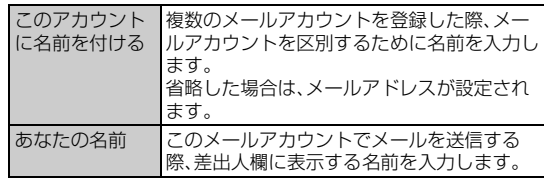

# 19 「次へ」

## $\sqrt{m}$ emo

- ◎ IS NET/au.NETを使用する場合、送信メールサーバーのポート番号を25番 に設定しているとメールを送信できません(OP25B)。送信メールサーバーの 設定について詳しくは、ご利用のサービスプロバイダへお問い合わせください。 ◎ メールアカウントによっては、設定項目が異なる場合があります。
- ◎ すでにメールアカウントが設定済みで、さらに別のメールアカウントを設定す る場合は、受信トレイで<ミ →「設定」→「アカウントを追加」をタップして メールアカウントの登録画面を表示します。
- ◎ 新着メール自動確認の設定によっては、通信の頻度が多くなり、使用時間が短く なります。
- ◎ POP3サーバーを利用してPCメールを受信する場合、ご利用のプロバイダに よってはISW13Fに保存されたメールが消える場合があります。Gmail、au one メールをPCメールで受信する場合は、IMAPサーバーを利用してくださ  $\cup$

# **受信トレイを表示する**

#### a **ホーム画面で** →**「メール」**

• 初めて起動したときはメールアカウントの登録画面が表示されます。 詳しくは、「PCメールを使うために必要な設定をする」(▶P.61)をご 参照ください。

#### **2 受信トレイが表示されない場合は** CITS を何回か押す

- 複数のメールアカウントを登録している場合は、受信トレイで左上に ある現在のアカウントをタップし、操作するメールアカウントをタッ プすると、指定したメールアカウントの受信トレイが表示されます。
- •「統合ビュー」をタップすると、すべてのメールアカウントのメールが 混在した統合受信トレイが表示されます。各メールアカウントはメー ルの右側にあるカラーバーで区別されます。

#### $\sqrt{m$ emo

◎受信トレイで – をタップすると、下書きや送信済みメール、ゴミ箱などにフォ ルダ分けされているメールボックス画面が表示されます。

# **メールを作成して送信する**

## **1 受信トレイで図**

- 複数のメールアカウントを登録している場合は、作成するメールアカ ウントの受信トレイを表示してから操作してください。
- 統合ビューが表示されている場合は、優先アカウントに設定している メールアカウントから送信されます。

## ■ **2** 「To」→相手のメールアドレスを入力

• CcやBccを追加する場合は、M→「Cc/Bccを追加」をタップし  $\pm \tau$ .

## ■3 「件名」→件名を入力

#### d**「メールを作成します」**→**メッセージを入力**

ファイルを添付する場合は、<■→「ファイルを添付」→ファイルを選 択します。

# $5 >$

#### $\sqrt{m}$ emo

◎ 送信したメールは、パソコンからのメールとして扱われます。受信する端末側で 「パソコンからの受信拒否」の設定をしていると、メールが届きません。

◎ メール送信時のアカウント名や名前、署名、優先アカウントを設定する場合は、 M→「設定」をタップしてアカウントを選択し、各項目を設定します。

# **メールを受信する**

#### **1 メールを受信すると**

メールの受信が完了すると、ステータスバーに が表示され、「メール 受信時の動作を設定する」(▶P.63)で設定した通知音とバイブレー ションでお知らせします。

## **2 ステータスバーを下にドラッグ**

- **B 新着メール通知をタップ** 受信トレイが表示されます。
- **4 受信したメールをタップ**

メールの内容が表示されます。

# **■新着メールを問い合わせて受信する**

受信トレイの確認頻度を「自動確認しない」に設定している場合や、 メールの受信に失敗した場合は、新着メールを問い合わせて受信する ことができます。

#### **1 受信トレイで**の

• 複数のメールアカウントを登録している場合は、受信するメールアカ ウントの受信トレイを表示してから操作してください。

#### **2 受信したメールをタップ**

メールの内容が表示されます。

## **メールを返信/転送する**

#### **■ 返信/転送するメールの本文を表示**

- 返信する場合
- <mark>2</mark>【■→メッセージを入力→▶
	- •全員に返信する場合は ■→「全員に返信」をタップします。

## ■転送する場合

- <mark>2</mark> ■→「転送」→転送先のメールアドレスを入力
- <mark>3</mark> メッセージを入力→▶

# $\sqrt{m$ emo

◎ 横画面の場合は (全員に返信)/ (転送)をタップします。

# **メールを削除する**

## <mark>1</mark> 受信トレイで削除するメールにチェック→言

 $\sqrt{m_{\text{emo}}}$ 

◎ 削除するメールの本文を表示→ をタップしても削除できます。

# **メールアカウントごとに受信設定を行う**

# **新着メールの自動確認間隔を設定する**

新着メールの自動確認を、何分ごとに行うかを設定します。

新着メールの自動確認を設定すると、擬似的にメールを自動受信で きますが、従量制データ通信をご利用の場合、メールを確認するたび に料金がかかります。

- <mark>1</mark> 受信トレイで ◯≡\→「設定」→メールアカウントをタッ **プ**→**「受信トレイの確認頻度」**
- b **自動確認間隔をタップ**

# **メール受信時の動作を設定する**

<mark>1</mark> 受信トレイで <III〉→「設定 |→メールアカウントをタッ **プ**

#### b **着信通知に関する項目を設定**

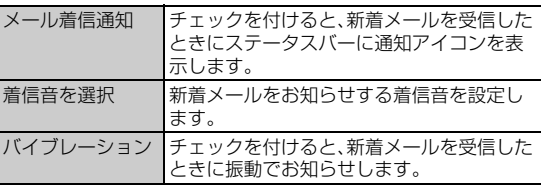

# **メールをバックアップ/復元する**

メールをmicroSDカードへバックアップしたり、バックアップした メールを本体へ復元したりできます。

- <mark>1</mark> 受信トレイで∠≡\→「設定|→「バックアップ/復元」
- バックアップする場合
- 「microSDへバックアップ」→「開始」
- **3** [OK]
- 復元する場合
- 「本体へ復元」→「開始」
- **B** [OK]

memo

◎ 添付ファイルはバックアップされません。

# Gmailを利用する

GmailはGoogleのメールサービスです。ISW13FのGmailで送受信 したメールを、パソコンなどのブラウザからも確認できます。また、ブ ラウザでGmailを操作するとISW13FのGmailにも反映されます。

• Gmailを利用するには、パケット通信接続または無線LAN(Wi-Fi®) 接続が必要です。また、ISW13FにGoogleアカウントを設定する必 要があります。Googleアカウントが未設定の場合は、初回Gmail起 動時に画面の指示に従って設定してください(▶P.24)。

# **受信トレイを表示する**

## **1 ホーム画面でFFI→「Gmail」**

## **2 受信トレイが表示されない場合は**/pp)を何回か押す

• 複数のメールアカウントを登録している場合は、受信トレイで左上に あるアカウントをタップ→Gmailアカウントをタップすると、指定し たアカウントの受信トレイが表示されます。

#### **■ メッセージスレッドについて**

Gmailでは、返信ごとにメールをメッセージスレッドにまとめて表示 します。新着のメールが既存のメールへの返信メールであれば、それら は同じメッセージスレッドにまとめられます。新規のメールや既存の メールの件名を変更した場合は、新しいメッセージスレッドが作成さ れます。

## ■ Gmailアカウントを切り替える

- **受信トレイで左上にあるアカウントをタップ**
- **2 Gmailアカウントを選択**
- **Gmailを更新する**

## **1 受信トレイで**の

ISW13FのGmailとウェブサイトのGmailを同期させて、受信トレイ を更新します。

# **送信済みや下書き保存したメールを確認する**

送信トレイ、下書き、送信済みメールなどのトレイや、ラベル分けされ たトレイが一覧できます。

- **1 受信トレイで左上にあるアカウントをタップ**
- **2 確認するトレイをタップ**

## **メールを作成して送信する**

- **1 受信トレイで**
- **2 「To** |→相手のメールアドレスを入力
	- CcやBccを追加する場合は、M→「Cc/Bccを追加」をタップし ます。
- c**「件名」**→**件名を入力**

#### d**「メールを作成」**→**メッセージを入力**

• 画像を添付する場合は、<■■ →「ファイルを添付」→画像を選択しま す。

 $5<sup>1</sup>$  $\blacktriangleright$ 

#### $\sqrt{m_{\text{em}}$

◎ 送信したメールは、パソコンからのメールとして扱われます。受信する端末側で 「パソコンからの受信拒否」の設定をしていると、メールが届きません。

## **メールを受信する**

#### a **メールを受信すると**

メールの受信が完了すると、ステータスバーに が表示され、「メール 受信時の動作を設定する」(XP.64)で設定した通知音とバイブレー ションでお知らせします。

**2 ステータスバーを下にドラッグ** 

## **3 新着メール通知をタップ**

受信トレイが表示されます。

**4 受信したメールのスレッドをタップ** 

スレッドが表示されます。

## **新着メールを問い合わせて受信する**

Gmailアカウントの同期(▶P.112)をオフに設定している場合や、 メールの受信に失敗した場合は、新着メールを問い合わせて受信する ことができます。

## **1 受信トレイで**の

メール

 $\overline{\mathbf{y}}$ 盂

> **2 受信したメールのスレッドをタップ** スレッドが表示されます。

## **メールを返信/転送する**

**1 受信トレイで返信/転送するメールを含むスレッドを タップ**

#### ■ 返信する場合

- <mark>2</mark>【■→メッセージを入力→▶ • 全員に返信する場合は →「全員に返信」をタップします。
- 転送する場合
- <mark>2</mark> ■→「転送」→転送先のメールアドレスを入力
- <mark>3</mark> メッセージを入力→ >

#### memo

◎横画面の場合はく、(全員に返信)/ <> (転送)をタップします。

## **スレッドを操作する**

# a **受信トレイで操作するスレッドにチェック**

画面下部のアイコンの種類が変わります。

## **2 操作するアイコンをタップ**

■:アーカイブ

- スレッドを保管します。保管されたスレッドは受信トレイに表示され ません。
- :削除
- タップするとスレッドごと削除されます。スレッドの中の一部のメー ルだけを選択して削除することはできません。
- :ラベル
- 設定したいラベルにチェック→「OK」をタップします。
- ●/ ■:既読/未読
- ★/☆:スターを付ける/外す
- :「重要マークを付ける」/「重要マークを外す」/「ミュート」/「迷 惑メールを報告」
- •「ミュート」を選択すると、スレッドを非表示にします。
- •「迷惑メールを報告」を選択すると、スレッドをスパムとして報告しま す。

## memo

- ◎ アーカイブまたはミュートにして受信トレイに表示されなくなったスレッド は、受信トレイで √→「すべてのメール」をタップすると表示できます。アーカ イブまたはミュートしたスレッドを受信トレイに戻すには、「すべてのメール」 でスレッドにチェックを付ける→ →「受信トレイ」にチェックを付ける→ 「OK」をタップします。
- ◎ ISW13Fではラベルを作成できません。GmailのWebサイトで作成してくださ い。

# **メール受信時の動作を設定する**

a **受信トレイで**M→**「設定」**→**設定するアカウントを タップ**→**「着信音とバイブレーション」**

#### b **着信通知に関する項目を設定**

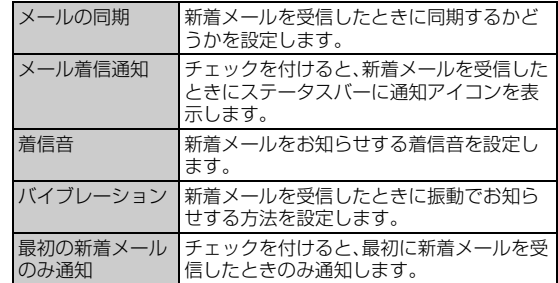

# SMS(Cメール)を利用する

携帯電話同士で、電話番号を宛先としてメールのやりとりができる サービスです。海外の現地携帯電話の電話番号を宛先にしてもメッ セージが送れます。

• SMS(Cメール)はプライバシーモード(▶P.114)に対応していま す。

## memo

◎ 海外でのSMS(Cメール)のご利用については、「グローバルパスポートご利用 ガイド」をご参照ください。

# **SMS(Cメール)を作成して送信する**

漢字・ひらがな・カタカナ・英数字・記号・絵文字・顔文字のメッセージ (メール本文)を送信できます。

#### **1 ホーム画面でFR→「SMS(Cメール) |→ 国**

• 同じ相手にSMS(Cメール)を送信するときは、スレッドをタップし ても、SMS(Cメール)を作成できます。その場合は操作3 に進みま す。

#### ■ To」→相手の電話番号を入力

- •「電話帳」をタップすると、電話帳に保存されている電話番号を選択で きます。
- 電話帳に電話番号を登録している相手にSMS(Cメール)を送信する 場合は、電話帳に登録した名前を入力すると相手の電話番号が表示さ れ、電話番号を選択できます。
- 海外へ送信する場合は、相手先電話番号の前に「010」・「国番号」を入 力します。

「0」「1」「0」+国番号+相手先電話番号

※相手先携帯電話番号が「0」で始まる場合は「0」を除いて入力してください。

## c**「メッセージを入力」**→**本文を入力**

• メッセージは全角70/半角140文字まで送信できます。

#### d**「送信」**

## $\sqrt{m}$ emo

- ◎ 全角51/半角101文字以上のSMS(Cメール)は、送信先によっては分割され 2通のSMS(Cメール)として受信されます。
- ◎操作4で「コンを押すと、SMS(Cメール)を送信せずに下書きとして保存でき ます。
- ◎全角51/半角101文字以上のメッセージを送信したときや、相手の方が電波 の届かない場所にいるとき、電源が入っていないなどの理由でSMS(Cメール) を送信できなかった場合は、SMS(Cメール)センターに蓄積されます。
- ◎ SMS(Cメール)センターは、以下の通りSMS(Cメール)をお預かりします。

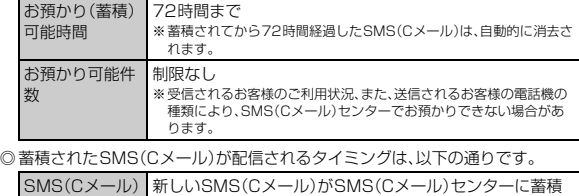

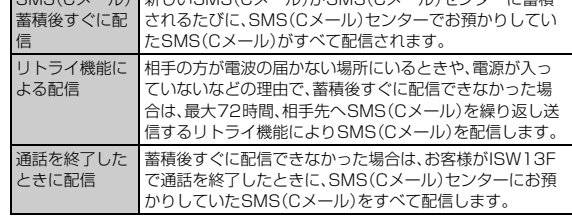

※国際SMSの場合、配信タイミングが異なる場合があります。

- ◎ 発信者番号通知をせずにSMS(Cメール)を送信することはできません。
- ◎ 契約期間の条件により送信数に制限があります。詳しくは、auホームページを ご参照ください。
- ◎ 絵文字を他社の携帯電話に送信すると、一部他社の絵文字に変換されたり、受信 側で正しく表示されないことがあります。

また、auの異なる携帯電話に送信した場合は、auの旧絵文字に変換される場合 があります。

◎ 国際SMSの詳細につきましては、auホームページをご確認ください。 http://www.au.kddi.com/service/kokusai/kokusai\_sms/index.html

# **SMS(Cメール)を受信する**

ISW13Fは、SMS(Cメール)を自動的に受信します。

#### **1 SMS(Cメール)を受信すると**

SMS(Cメール)の受信が終了すると、ステータスバーに が表示さ れ、「SMS(Cメール)を設定する」(▶P.66)で設定した通知音やバイブ レーションなどでお知らせします。

## **2 ステータスバーを下にドラッグ**

## **B** SMS(Cメール)受信のお知らせをタップ

受信したSMS(Cメール)を含むスレッドが表示されます。

• 複数の人からSMS(Cメール)を受信したときはスレッドの一覧が表 示されます。スレッドをタップしてください。

#### memo

◎ ISW13Fの端末内部メモリの空き容量が少なくなると、SMS(Cメール)を受信 できません。保存しているメールを削除するなどして、端末内部メモリの空き容 量を増やしてください。

- ◎ 電話帳に登録されている電話番号とSMS(Cメール)の送信元の電話番号が一 致した場合は、SMS(Cメール)受信時に電話帳の名前が表示されます。
- ◎ SMS(Cメール)の受信料は、無料です。
- ◎ 全角51/半角101文字以上のSMS(Cメール)は分割されて2通のSMS(C メール)として受信し、2通目の受信時に1通目のメールに連結されます。
- ◎ 受信したメールの内容によっては正しく表示されない場合があります。

#### **■ スレッドについて**

SMS(Cメール)では、同一の相手へのすべてのSMS(Cメール)が1つ のスレッドにまとめて表示されます。

- スレッドを表示中にMを押すと、スレッドの削除や電話帳への登 録などができます。また、「受信フィルター登録」をタップすると、そ の電話番号が「指定番号一覧」(▶P.66)に登録されます。
- スレッド内のSMS(Cメール)をロングタッチすると、SMS(Cメー ル)を転送したり削除することができます。

#### $\sqrt{m_{\rm emo}}$

◎ スレッドをタップ→SMS(Cメール)をロングタッチ→「詳細を表示」をタップ すると、SMS(Cメール)の送受信結果を確認できます。

# **SMS(Cメール)安心ブロック機能を設定する**

SMS(Cメール)安心ブロック機能は、本文中にURLや電話番号を含む SMS(Cメール)を受信拒否する機能です。

#### memo

◎ SMS(Cメール)安心ブロック機能は、ご利用開始時から設定が有効となってい ます。

- ◎ 機種変更した場合は、以前ご使用の機種で設定された内容がそのまま継続され ます.
- ◎ ブロック対象のSMS(Cメール)は、通常のSMS(Cメール)(ぷりペイド送信含 む)です。

Eメールお知らせ、お留守番サービス(伝言お知らせ、着信お知らせ)、待ちうた 情報お知らせサービスは対象外です。

#### **■ SMS(Cメール)安心ブロック機能の設定方法**

SMS(Cメール)安心ブロック機能の設定は、特定の電話番号にSMS (Cメール)を送信することで行います。

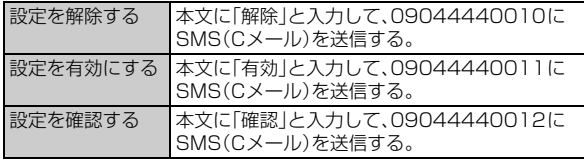

※設定時のSMS(Cメール)送信は無料です。

※設定完了の案内SMS(Cメール)は、「09044440012」の番号通知で届きます。

#### **■ SMS(Cメール)安心ブロック機能で受信拒否された場 合**

送信したSMS(Cメール)がSMS(Cメール)安心ブロック機能により 受信拒否された場合は、ステータスバーにロと「メッセージの送信失 敗」が表示され送信はされません。

# **SMS(Cメール)を設定する**

着信通知や受信の設定をします。

- **ホーム画面で田→「SMS(Cメール)」**
- b M→**「設定」**

# <mark>3</mark> 必要な項目を設定

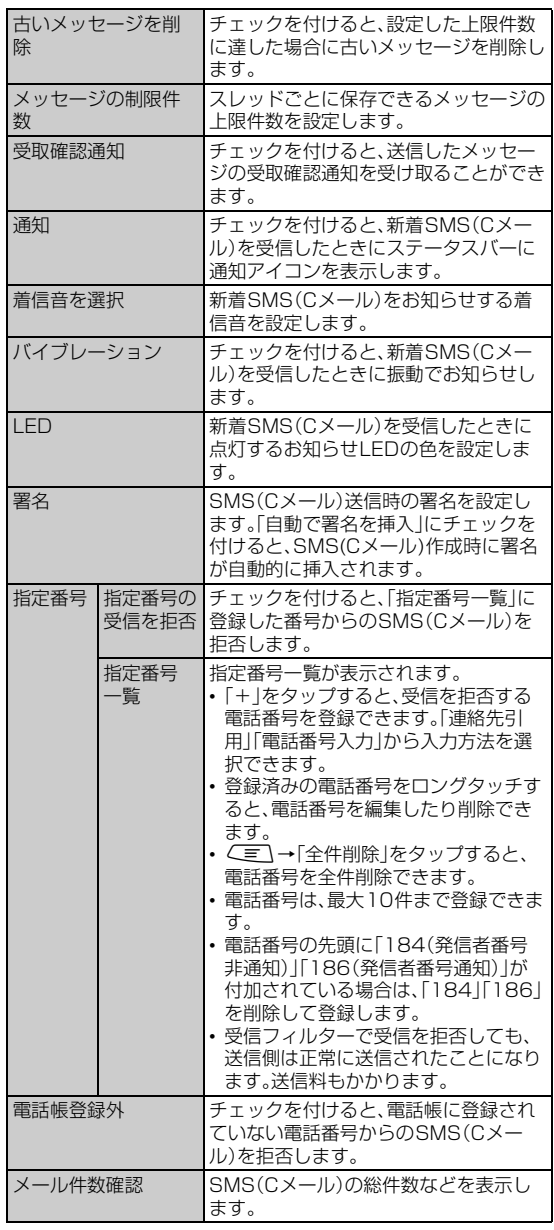

# インターネット

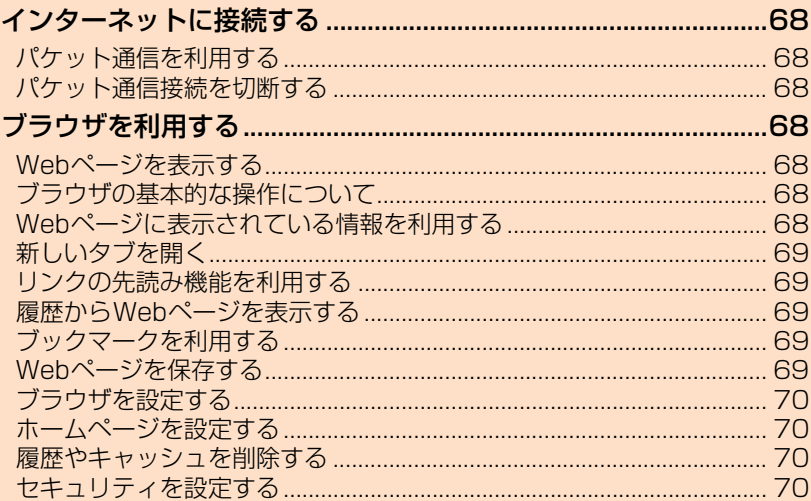

# インターネットに接続する

ISW13Fでは、パケット通信または無線LAN(Wi-Fi®)機能、WiMAX を使用してインターネットに接続できます。無線LAN(Wi-Fi®)機能に ついては「無線LAN(Wi-Fi®)機能を利用する」(▶P.102)を、WiMAX については「WiMAXネットワークを利用する」(▶P.103)をご参照く ださい。

# $\sqrt{m_{\rm emo}}$

◎ IS NETに加入していない場合にパケット通信を利用すると、au.NETのご利用 となり、ご利用料金(ご利用月のみ月額使用料525円、税込)と別途通信料がか かります。

# **パケット通信を利用する**

ISW13Fは、「IS NET(アイエスネット)」や「au.NET(エーユードット ネット)」のご利用により、ISW13Fを手軽にインターネットに接続し てパケット通信を行うことができます。ISW13FにはあらかじめIS NETやau.NETでインターネットへ接続する設定が組み込まれてお り、インターネット接続を必要とするアプリケーションを起動すると

自動的に接続されます。

# $\sqrt{m$ emo

- ◎ 最大通信速度受信9.2Mbps/送信5.5Mbpsでのパケット通信によるイン ターネット接続やLAN接続を行うことができます。また、下り最大40Mbps、 ・・・・・・・・・・・・・・・・・・・。<br>上り最大15.4Mbpsの高速無線データ通信規格WiMAXを搭載しているため、 CDMAエリアに加え、WiMAXエリアでも利用できます。 ※ご使用の通信環境により、最大通信速度が低下する場合があります。
- ◎ ISフラットなどのパケット通信料定額/割引サービスご加入でインターネット 接続時の通信料を定額でご利用いただけます。IS NET、au.NET、パケット通信 料定額/割引サービスについては、最新のau総合カタログ/auのホームペー ジをご参照ください。

# **■ パケット通信ご利用上の注意**

- 画像を含むホームページの閲覧、動画データなどのダウンロード、通 信を行うアプリケーションやGoogleサービスなどのアプリケー ションを使用するなど、データ量の多い通信を行うとパケット通信 料が高額となるため、パケット通信料定額/割引サービスの加入を おすすめします。
- ネットワークへの過大な負荷を防止するため、一度に大量のデータ 送受信を継続した場合やネットワークの混雑状況などにより、通信 速度が自動的に制限される場合があります。

#### **■ ご利用パケット通信料のご確認方法について**

ご利用パケット通信料は、次のURLでご照会いただけます。 https://cs.kddi.com/(auお客さまサポート) ※初回のご利用の際は、お申し込みが必要です。

#### **■ au.NETのご利用料金について**

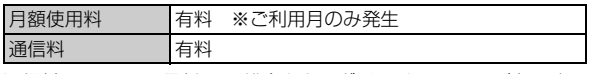

通信料については、最新のau総合カタログ/auホームページをご確 認ください。(2012年6月現在)

## **パケット通信接続を切断する**

- **1 ホーム画面で**<  $\boxed{1}$  ホーム画面で
<  $\boxed{1}$ →**「モバイルネットワーク」**
- b**「データ通信を有効にする」のチェックを外す**

# ブラウザを利用する

ブラウザを利用して、パソコンと同じようにWebページを閲覧できま す。

• インターネットに接続するには、パケット通信接続または無線LAN (Wi-Fi®)、WiMAX接続が必要です。

# **Webページを表示する**

- **1 ホーム画面で (ブラウザ)** • ホーム画面で ※→「ブラウザ|をタップしても起動できます。
- b **Webページの画面を下にスライド**
- **B** アドレスバーをタップして、URLまたはキーワードを入 **力**

URLまたはキーワードの候補リストが表示されます。 • アドレスバーをタップしてから Q をタップすると、音声検索ができ  $\pm \tau$ .

d **候補リストから表示するWebページをタップ、または キーボードの「Go」をタップ**

## $\sqrt{m$ emo

◎ 非常に大きなWebページをブラウザで表示した場合など、Webページによって はブラウザが自動的に終了する場合があります。

# **ブラウザの基本的な操作について**

次の方法でWebページを閲覧できます。

Webページの縦/横表示切替:ISW13Fを縦または横に持ち替えま す。

Webページの拡大/縮小:ピンチアウト/ピンチイン、 @/ Q をタップ※

• QA が表示されているときは、現在の拡縮率のまま、次のWebペー ジを開きます。アイコンをタップすると、拡縮率引継ぎの有効/無効 を切り替えます。

Webページの拡大/元に戻す:ダブルタップ(2回続けてタップ) 見たい部分を表示(スクロール):画面をスライドします。 ※画面をスライドすると表示されます。

# **Webページに表示されている情報を利用する**

#### **■ Webページのリンクを操作する**

リンクとは、画面をタップしたときに他のページを開いたりすること のできる部分です。

Webページに表示されているリンクに対して、以下の操作ができま

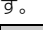

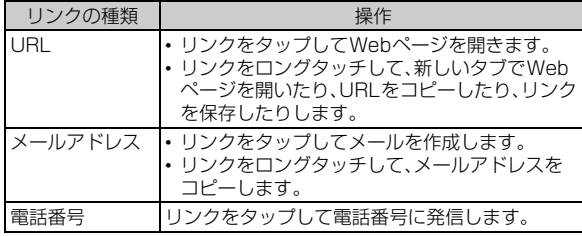

**■ Webページに表示されている画像を保存する** 保存した画像はギャラリーで確認できます。

■ Webページを表示中に、保存する画像をロングタッチ →**「画像を保存」**

# memo

- ©Webページを表示中に<
 →「設定 |→「全般 |→「ダウンロードファイル保存 先」→「内蔵ストレージ優先」/「SDカード優先」をタップしてファイルの保存先 を選択できます。お買い上げ時は内蔵ストレージに保存されます。
- ◎ Google Play、au Marketからダウンロードしたアプリケーションは表示され ません。

## **■ Webページのテキストをコピーする**

コピーしたテキストは、ほかのアプリケーションなどで貼り付けて利 用できます。

#### **1 Webページを表示中に、テキストをロングタッチ**

- テキスト範囲が青色でハイライト表示されます。
- テキスト範囲の両端にあるつまみをスライドすると、選択範囲を調節 できます。

#### $2E$

テキストがクリップボードにコピーされます。

• コピーしたテキストを貼り付けるには、文字入力画面でテキスト挿入 位置をロングタッチ→「貼り付け」をタップします。

# **新しいタブを開く**

a **Webページを表示中に画面を下にスライド**

#### 2 画面上部の| → ■

• タブの一覧画面で < ■ →「新しいシークレットタブ」→アドレス バーにURL/キーワードを入力してWebページを開くと、シーク レットタブで表示することができます。シークレットタブで表示中は 画面上部に が表示されます。

# **タブを切り替える/閉じる**

## a **Webページを表示中に**

#### b **表示するタブをタップ**

• 閉じるときは「×」をタップします。

# **リンクの先読み機能を利用する**

表示中のWebページ内にあるリンク先をあらかじめキャッシュに読 み込んでおくことで、通信状況にかかわらず素早くリンク先のWeb ページを表示することができます。

• リンク先のWebページによっては、本機能が利用できない場合があ ります。

## **1 Webページを表示中に画面を下にスライド**

#### **画面上部の ■→「はい**

## $\mathscr{V}$  memo

- ©Webページを表示中に<■→「先読み」をタップしても操作できます。
- ◎ 先読みしたリンク先を表示した際に、ページによっては正しく再現されない場 合があります。
- ◎ 次の場合は、先読みされたキャッシュが削除されます。
	- 先読み開始時
	- ブラウザ終了時
	- 設定画面で「キャッシュを消去」をオンにした場合 • 再読み込みを行った場合
	-
- ◎ 先読み機能はリンク先ページの取得が終了するまで通信を行います。そのため パケット通信料金が高額になる場合がありますので、パケット通信料定額/割 引サービスのご利用を強くおすすめします。
- ◎ シークレットタブを表示している場合は、先読み機能はご利用になれません。

# **履歴からWebページを表示する**

a **Webページを表示中に、**M→**「ブックマーク」**→**「履 歴」**

# b **表示するWebページの履歴をタップ**

- •「今日」、「過去7日間」などをタップすると、その期間の履歴の表示/ 非表示を切り替えることができます。
- よく閲覧するWebページの履歴を表示する場合は、「よく使用」を タップします。
- 履歴をロングタッチ→「新しいタブで開く」をタップすると、新しいタ ブで開くことができます。

# **ブックマークを利用する**

# **ブックマークを保存する**

- **1 登録するWebページを表示**
- **2 < ミ** →「ブックマークを保存」
- ■<mark>3</mark> ブックマークのラベルやURLなどを確認/必要に応じて **変更**→**「OK」**

#### $\mathscr{M}$ memo

◎ ブックマークはプライバシーモード(XP.114)の対象に設定することができま す。

# **ブックマークからWebページを表示する**

#### <mark>1</mark> Webページを表示中に、〈*≣*\→「ブックマーク」

#### **2 ブックマークを選択**

• ブックマークをロングタッチすると、ブックマークの編集や削除など ができます。

# **Webページを保存する**

Webページをオフラインで保存したり、スターメモに保存したりでき ます。

## ■ スターメモに登録するWebページを表示中に、<
 IT →**「ページを保存」/「スターメモに保存」をタップして 「OK」**

- •「ページを保存」で保存した場合は、ブックマーク画面の「保存した ページ」タブに表示されます。保存したWebページをタップしてオフ ラインで閲覧できます。オフラインのWebページは、画面上部に が表示されます。
- •「スターメモに保存」で保存した場合は、microSDカードに保存され ます。保存したWebページを表示する操作については、「保存したメ モを表示/再生する」(▶P.91)をご参照ください。

# **ブラウザを設定する**

ブラウザの表示方法やコンテンツに関する設定、プライバシーとセ キュリティに関する設定などを行えます。変更した設定をリセットす ることもできます。

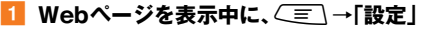

## **2 必要な項目を設定**

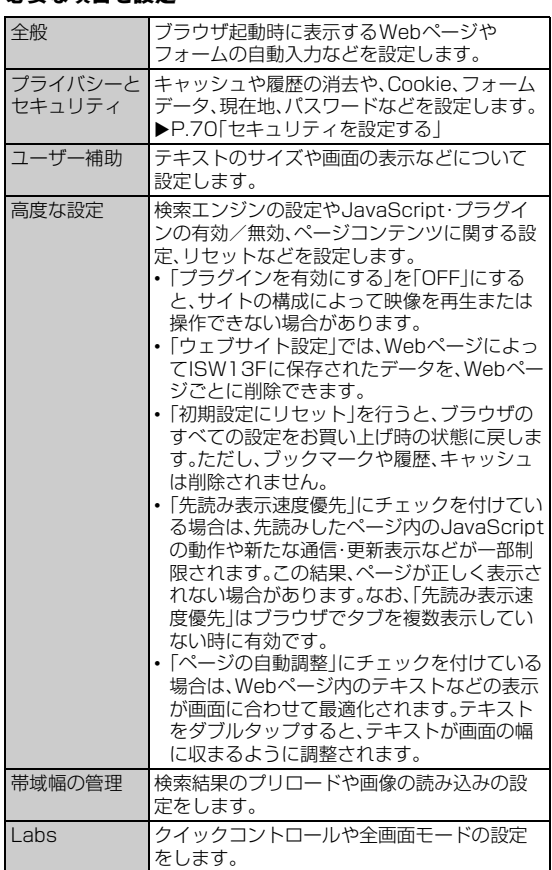

# **ホームページを設定する**

新しいブラウザウィンドウを開いたときに表示されるホームページを 設定します。

- **1** Webページを表示中に、<
 →「設定」→「全般」
- 「ホームページを設定」→「その他」
- ■<br /> **a**<br>  $\mathbf{c}$  ホームページに設定するURLを入力→「OK」
	- 表示中のWebページをホームページに設定するときは、「現在のペー ジ」をタップします。

## **履歴やキャッシュを削除する**

古い情報や知られたくない情報を削除できます。

- a **Webページを表示中に、**M→**「設定」**→**「プライバシー とセキュリティ」**
- b**「キャッシュを消去」/「履歴消去」/「Cookieをすべて消 去」/「フォームデータを消去」/「位置情報アクセスを消 去」/「パスワードを消去」**→**「OK」**

# **セキュリティを設定する**

a **Webページを表示中に、**M→**「設定」**→**「プライバシー とセキュリティ」**

#### **2 必要な項目を設定**

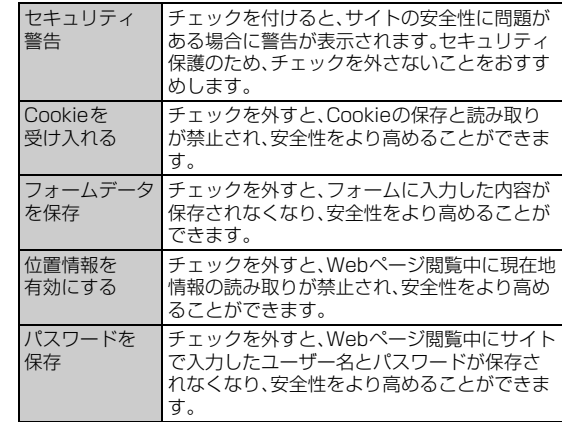

#### $\sqrt{m_{\text{R}}^2}$

◎「Cookieを受け入れる」のチェックを外すと、一部のWebサービスが利用でき なくなる場合がありますのでご注意ください。
## ツール・アプリケーション

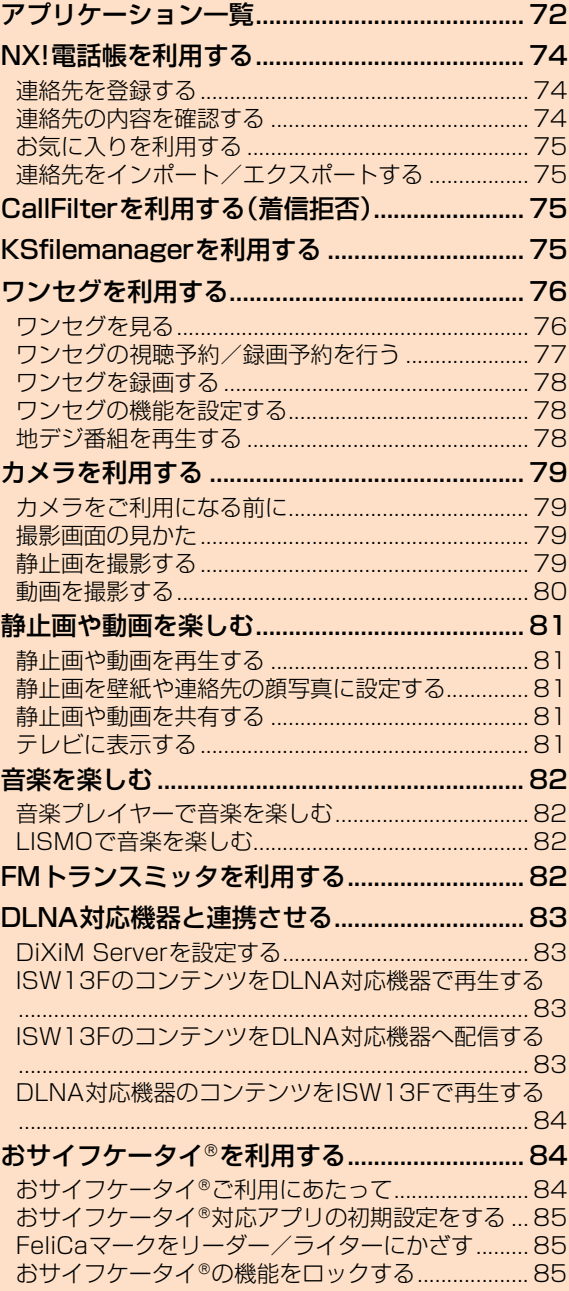

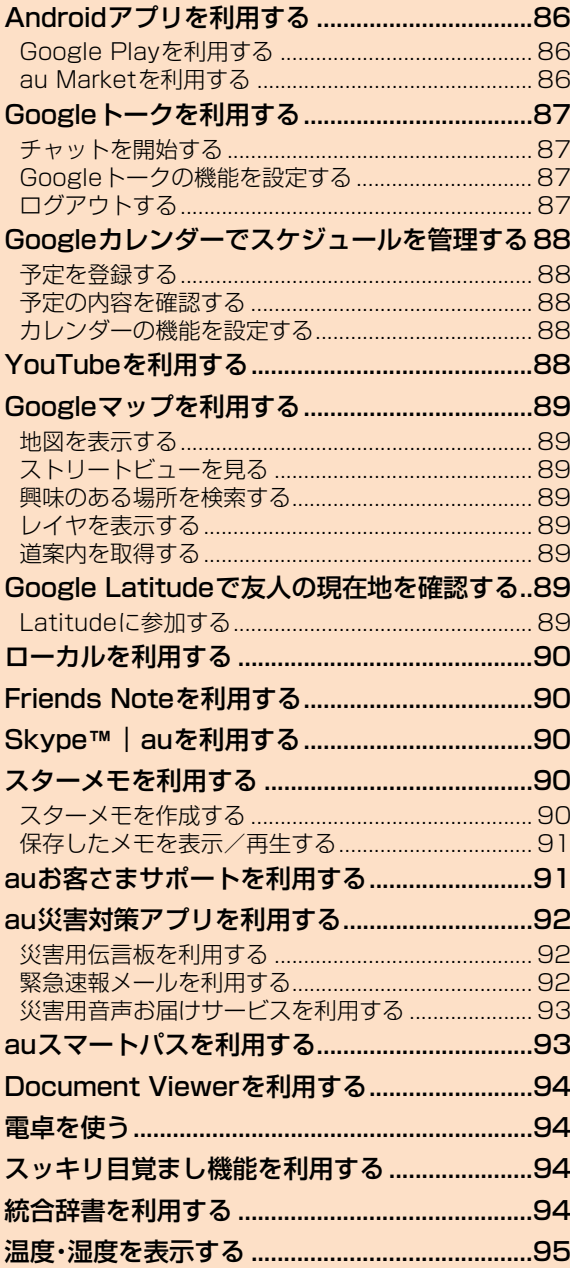

## アプリケーション一覧

ISW13Fには次のアプリケーションが搭載されています。

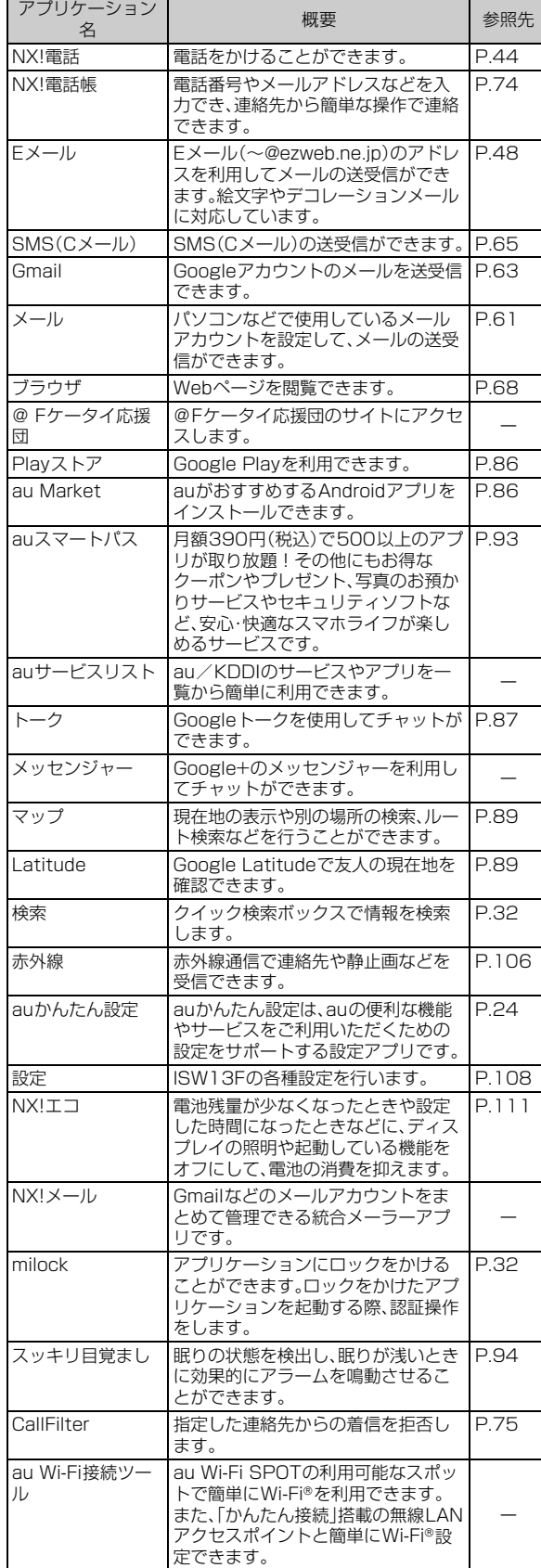

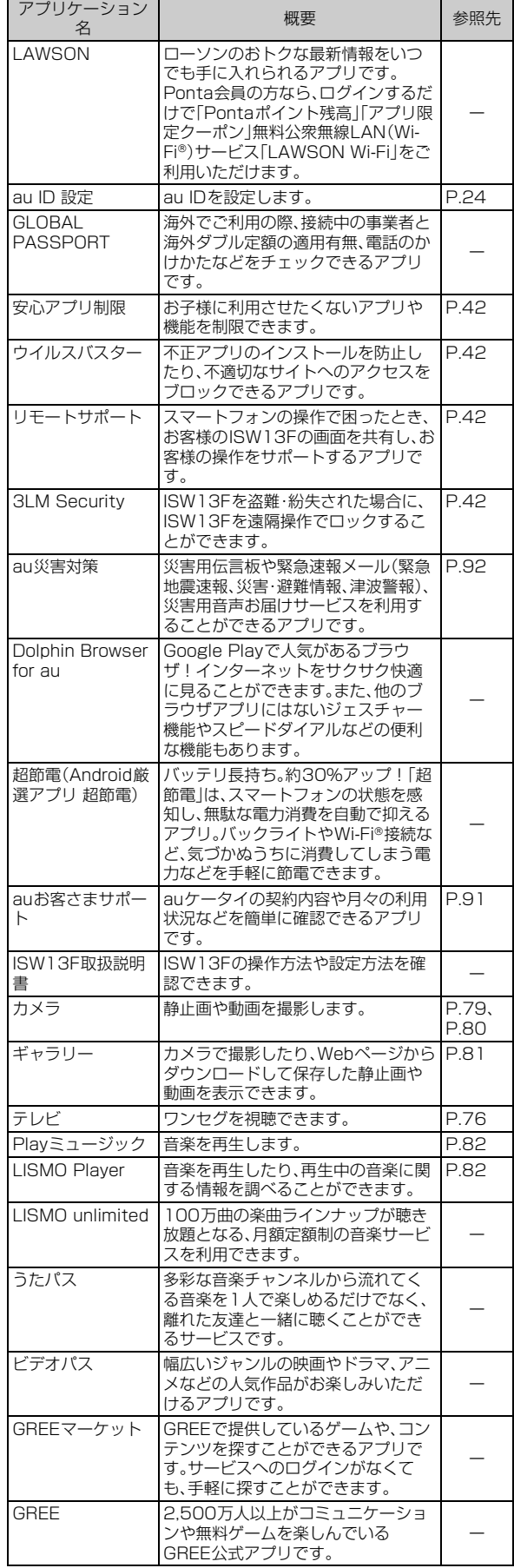

ツール・アプリケーション しゅうしゅう こうしょう こうしゃ アプリケーション しゅうしゃ かいしゃ かいしゃ かいしゃ アプリケーション アプリケーション アプリケーション アプリケーション アプリケーション

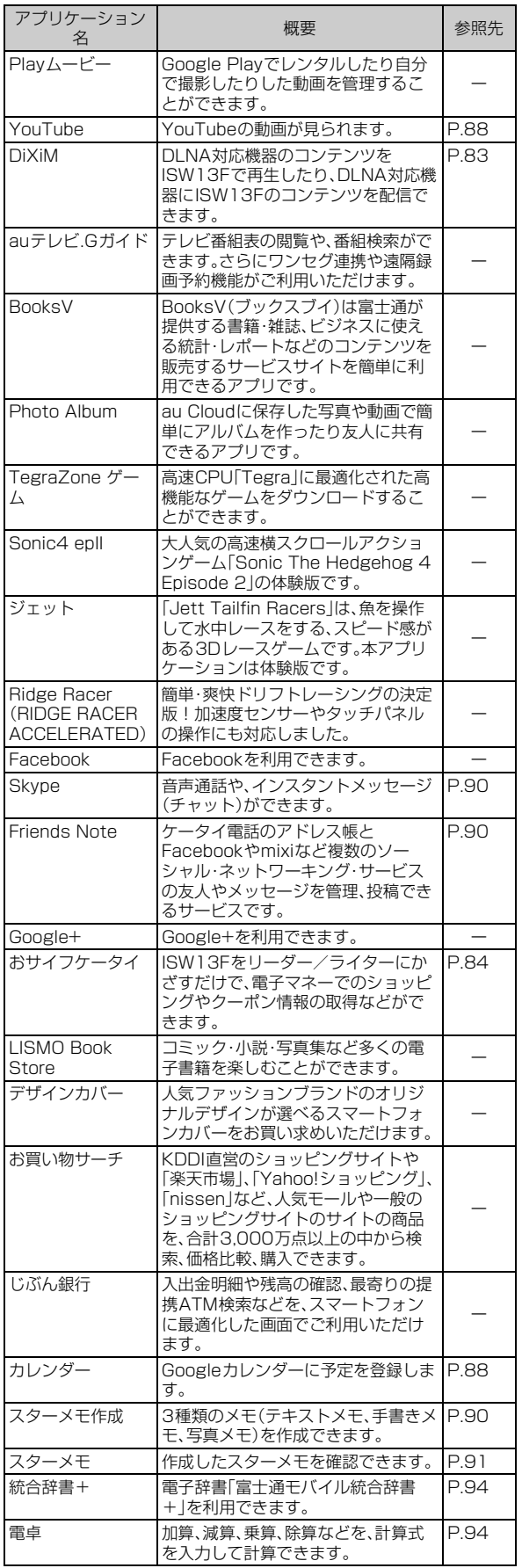

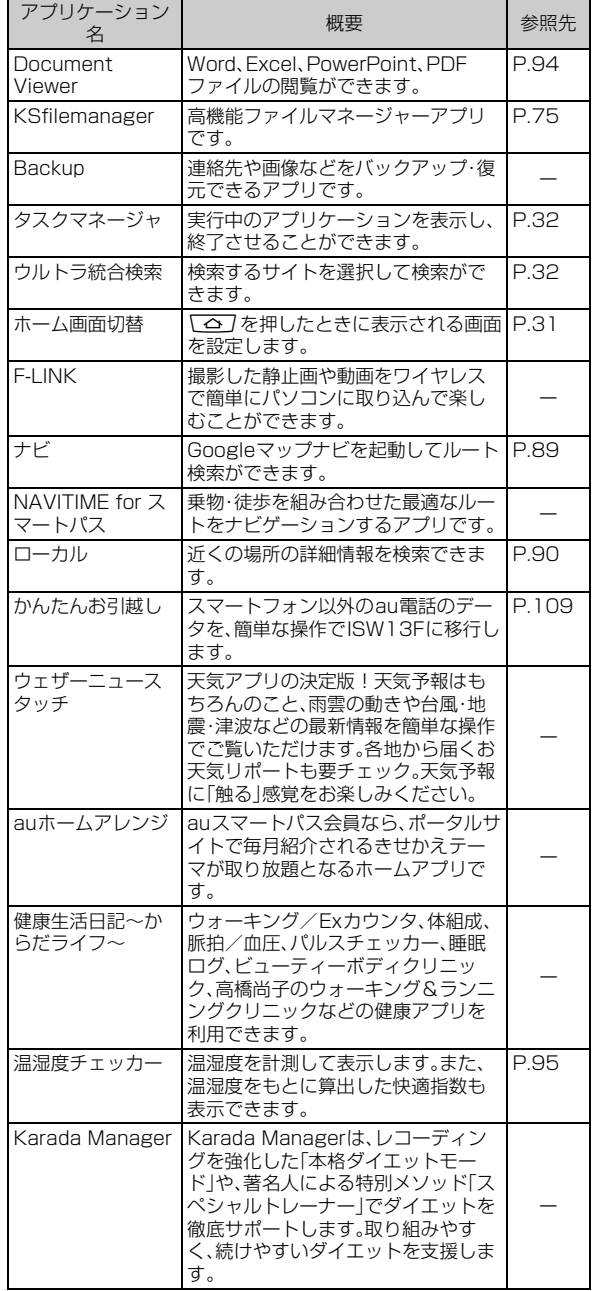

## $\mathscr{P}_{\mathsf{memo}}$

◎ アプリケーションの名称は予告なく変更される場合があります。

◎ お買い上げ時に搭載されるアプリケーションは、予告なく変更される場合があ

ります。 ◎ アプリケーションによっては初回起動時にダウンロードが必要なものがありま す。

## NX!電話帳を利用する

NX!電話帳には電話番号やメールアドレスなどの連絡先情報を入力で きます。

• 登録した連絡先は、プライバシーモード(▶P.114)の対象に設定す ることができます。

## **連絡先を登録する**

ここでは連絡先を新規登録する操作を説明しています。

#### **1 ホーム画面でFR →「NX!電話帳」** 連絡先一覧が表示されます。

#### <mark>2</mark> 表示切り替えタブの■(50音)→ <u>a</u>+

• アカウントを選択するポップアップメニューが表示されたときは、連 絡先を登録するアカウントを選択します。

#### **3 必要な項目を入力**

- •「別のフィールドを追加」をタップすると、別の項目を追加できます。 • 各項目で「新しく追加」をタップすると項目を追加、※ をタップする
- と削除できます。
- ツール・アプリケーション しゅうしゅう こうしょう こうしゃ アプリケーション しゅうしゃ かいしゃ かいしゃ かいしゃ アプリケーション アプリケーション アプリケーション アプリケーション アプリケーション

#### $\mathscr{M}$ memo

- ◎「アカウントと同期の設定をする」(XP.112)を利用してGoogleアカウントと 同期すると、自動的にグループが登録されます。また、「Myコンタクト」「友達」 「家族」「同僚」のグループ名の編集や削除はできません。
- ◎ 本体およびGoogle以外のアカウントでは、グループの作成や削除、編集などが できないものがあります。
- ◎ 連絡先一覧で表示切り替えタブの 22 (グループ)→ 22 →必要な項目を入力→ 「完了」をタップすると、新規でグループを作成できます。
- ◎ 連絡先に登録された電話番号や名前は、事故や故障によって消失してしまうこ とがあります。大切な電話番号などは控えておかれることをおすすめします。事 故や故障が原因で連絡先が変化・消失した場合の損害および逸失利益につきま しては、当社では一切の責任を負いかねますのであらかじめご了承ください。

## **連絡先の内容を確認する**

## **■ 連絡先一覧で表示切り替えタブの■(50音)→50音イン デックスをタップ**

• Q→検索する電話番号(先頭の番号から入力)、名前(姓名、フリガナ) を入力すると、連絡先を検索できます。

## **2 確認する連絡先の名前をタップ**

個人情報画面が表示されます。

## **■ 連絡先一覧について**

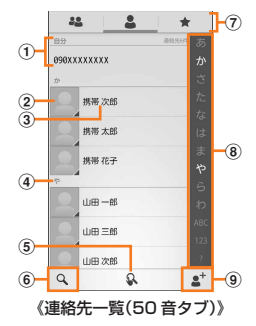

#### ① 自分(プロフィール)

お買い上げ時は、自分の電話番号が表示されますが、電話番号を タップして編集画面で、情報を登録すると、登録した情報が表示さ れます。

② 顔写真

タップするとアイコンが表示され、電話発信、SMS(Cメール)作 成、メール作成などができます。

#### 3名前

タップして個人情報画面を表示します。

**4 インデックスバー** 

## (5) 手書き検索切り替えボタン

#### タップするたびに、手書き検索、どこでも手書き検索、OFFを切り替 えます。

どこでも手書き検索に切り替えると、NX!電話帳を利用するとき は、常に手書き検索がオンの状態になります。

- 6 検索ボタン
- (7) 表示切り替えタブ

22 (グループ)、2 (50音)、★ (お気に入り)をタップして表示を 切り替えます。

- 8 50音インデックス
- タップした文字のインデックスバーにジャンプします。
- 9 新規作成ボタン

#### $\sqrt{m_{\rm emo}}$

◎連絡先一覧で<ミ を押すと、表示する連絡先の設定、削除、手書き検索、イン ポート/エクスポート、電話帳全件送信、アカウントの同期設定などができま す。

## **■ 個人情報画面について**

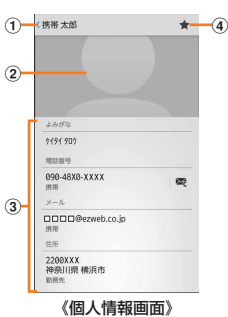

#### a 名前

#### 2 顔写真

#### 3 個人登録情報

表示される項目は、連絡先の登録内容によって異なります。 項目をタップすると、電話発信、SMS(Cメール)作成、メール作成 などができます。

#### d お気に入り

★(グレー)をタップすると、★(青色)に変わり、お気に入りに登 録できます。

#### memo

◎ 個人情報画面でMを押すと、連絡先の編集/削除、アカウントの変更、赤外 線送信、共有などができます。

## ★ <mark>]</mark>の <mark>表示する連絡先を設定する</mark>

特定のアカウントやGoogleアカウントのグループに含まれる連絡先 の表示/非表示を設定できます。

#### **1 連絡先一覧で / ミ →「表示する連絡先**」

一覧が表示されます。複数のアカウントが登録されているときは、「す べての連絡先」「カスタマイズ」以外にアカウント名が表示されます。

#### b**「カスタマイズ」**

- アカウント名をタップすると、そのアカウントの連絡先のみ表示でき ます。
- •「すべての連絡先」をタップすると、登録されているすべてのアカウン トの連絡先を表示できます。
- <mark>8</mark> アカウントを選択→表示する連絡先のグループにチェッ **クを付ける**

チェックを付けたグループに含まれる連絡先が表示されます。

d**「完了」**

## **お気に入りを利用する**

よく利用する連絡先をお気に入りに登録すると、すばやく連絡先を表 示することができます。

■ 連絡先一覧で表示切り替えタブの <del>▲</del> (お気に入り)をタッ **プ**

## **2 相手をタップ**

## **お気に入りに連絡先を登録する**

- a **連絡先一覧で連絡先をタップ** 個人情報画面が表示されます。
- **2** ★(グレー)をタップ • ★ (グレー)が ← (青色)に変わり、お気に入りに登録されます。

## memo

◎お気に入りから連絡先を削除するには、個人情報画面でもう一度 ★ (青色)を タップします。

## **連絡先をインポート/エクスポートする**

**連絡先一覧で ◯≣ \→「インポート/エクスポート」** 

## b **項目を選択し、それぞれの操作を行う**

#### ストレージか microSDカードにバックアップした連絡先デー らインポート タ(vCardファイル)をインポートします。ファイ ルが複数ある場合は、インポートするファイルを 選択します。 ストレージに エクスポート 「プロフィール」を除く連絡先データを、 microSDカードに全件エクスポートします。 • プライバシーモードの対象に指定した連絡先 は、エクスポートできません。 表示可能な連 絡先を共有 電話帳データを他のアプリから共有します。

## CallFilterを利用する(着信拒否)

CallFilterを利用すると、電話番号が通知されない電話(非通知設定、公 衆電話、通知不可能)からの着信や、指定した番号からの着信を拒否す ることができます。

• 初回起動時は、アプリケーションのダウンロードが必要です。

## **非通知の着信を拒否する**

- **1 ホーム画面でFR→「CallFilter」**
- b**「非通知の着信を拒否する」にチェックを付ける**

## **指定した番号からの着信を拒否する**

- **1 ホーム画面でFR→「CallFilter」**
- b**「指定した番号の着信を制御する」にチェックを付ける**
- <mark>8</mark> 「フィルターリスト」→ △→追加方法を選択してリストに **登録**
	- フィルターリストに登録した相手や番号が表示されます。
	- フィルターリストの相手をタッチすると、修正、削除、着信拒否/サイ レントモードの設定ができます。

## **CallFilterの設定をする**

## **1 ホーム画面でFR→「CallFilter」**

#### **2 △→各項目を設定**

•「QUICK DIAL」で電話番号を設定すると、CallFilter画面で & を タップして電話をかけることができます。

## KSfilemanagerを利用する

KSfilemanagerは、内蔵ストレージやmicroSDカードのフォルダや ファイルを表示して、データのコピーや貼り付けなどに利用できます。

## **1 ホーム画面でFR→「KSfilemanager」**

- △をタップすると内蔵ストレージ内、■ をタップするとmicroSD カード内のフォルダ一覧を表示できます。
- フォルダやファイルをロングタッチして、「コピー」をタップすると、 クリップボードにフォルダやファイルがコピーされます。クリップ ボードにコピーできるのは1件のみです。
- クリップボードのデータを保存するには、貼り付けたいフォルダを表 示して<■→「貼り付け」をタップします。

## ワンセグを利用する

ワンセグは、モバイル機器向けの地上デジタルテレビ放送サービスで、 映像・音声とともにデータ放送を受信することができます。 「ワンセグ」サービスの詳細については、下記ホームページでご確認く ださい。 社団法人デジタル放送推進協会

## **■ ワンセグ利用時のご注意**

http://www.dpa.or.jp/

- ワンセグの利用には、通話料やパケット通信料はかかりません。ただ し、通信を利用したデータ放送の付加サービスなどを利用する場合 はパケット通信料がかかります。
- ワンセグは日本国内の地上波デジタルテレビ放送ワンセグ専用で す。海外では、放送方式や放送の周波数が異なるため使用できませ ん。また、BS・110度CSデジタル放送を見ることはできません。
- ワンセグ画面表示中は、ISW13Fが温かくなり、長時間肌に触れたま ま使用していると低温やけどの原因となる場合がありますのでご注 意ください。
- 自動車や原動機付自転車、自転車などの運転中や歩行中はワンセグ を利用しないでください。周囲の音が聞こえにくく、映像や音声に気 をとられ、交通事故の原因となります。
- 耳を刺激するような大きな音量で長時間続けて視聴すると、聴力に 悪い影響を与えることがありますので、ご注意ください。

#### **■ 電波について**

- 次のような場所では、電波の受信状態が悪く、画質や音質が劣化した り受信できない場合があります。
- 放送局から遠い地域または極端に近い地域
- 移動中の電車・車、地下街、トンネルの中、室内など
- 山間部やビルの陰
- 高圧線、ネオン、無線局、線路、高速道路の近くなど
- その他、妨害電波が多かったり、電波が遮断されたりする場所
- 室内で視聴する場合は、窓のそばに移動すると、より受信状態が改善 される場合があります。

## ■ ワンセグアンテナについて

ワンセグを視聴する際は、放送波を十分受信できるようにアンテナを 伸ばしてご利用ください。

- ワンセグアンテナは、最後までしっかり伸ばしてください。
- ワンセグアンテナの向きを変える場合は、アンテナの根元を持ち、無 理な力を加えないでください。
- ワンセグアンテナを収納する場合は、アンテナをまっすぐにしてか ら収納してください。

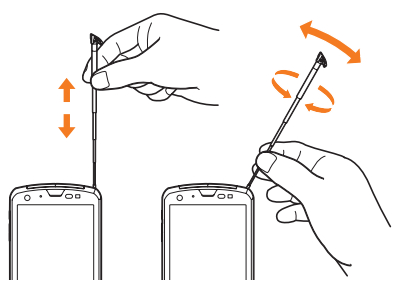

## memo

- ◎ ワンセグアンテナの向きを変えたり、ISW13Fを体から離したり近づけたり、 場所を移動することで受信状態が良くなることがあります。
- ◎ ワンセグ視聴時やFMトランスミッタ使用時以外ではアンテナを収納してくだ さい。アンテナを引き出したままで通話などをすると、顔などにあたり思わぬけ がの原因となります。

## **ワンセグを見る**

## **ワンセグを起動/終了する**

## **■ ワンセグを起動する**

## **1 ホーム画面でFFI→「テレビ」**

ワンセグ視聴画面が表示されます。 • 初めて起動したときは、使用許諾を読んで「同意する」をタップ→「手 動設定」または「自動設定」をタップして、チャンネルリストを作成し ます。

## **■ ワンセグを終了する**

#### a **ワンセグ視聴画面で**M→**「終了」**

• 録画中の場合は、録画を停止してワンセグを終了するかの確認画面で 「はい」をタップすると終了します。

#### $\sqrt{m_{\text{emo}}}$

◎ ワンセグは、起動時に電池残量が少ないと起動できません。

◎ ワンセグを起動したり、チャンネルを変更したときは、デジタル放送の特性とし て映像やデータ放送のデータ取得に時間がかかる場合があります。

◎ 電波状態によって映像や音声が途切れたり、止まったりする場合があります。 ◎「マルチメディアの設定をする」(▶P.111)で「画質補正」をオンにすると、高画 質化エンジンを使用して視聴できます。

## **ワンセグ視聴画面について**

縦画面表示にするとデータ放送が表示されます。

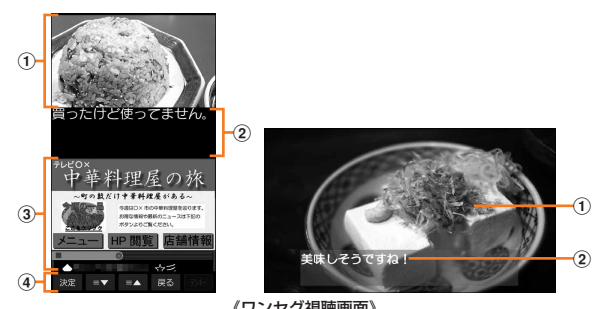

《ワンセグ視聴画面》

- ① テレビ映像エリア
	- タップしてテレビ操作画面の表示/非表示を切り替えます。 左右にフリックして選局します。
- 2 字幕表示エリア
- 3 データ放送エリア
- d データ放送の操作ボタン

#### memo

- ◎ データ放送エリア内を直接タップして操作できないときは、画面下部の操作ボ タンをタップして操作してください。
- ◎ テレビ映像エリアまたは字幕表示エリアをロングタッチすると、横画面表示ま たは縦画面表示に固定することができます。固定すると一定時間 ♪ (プッシュ ピン)が表示されます。固定を解除するには、テレビ映像エリアまたは字幕表示 エリアをロングタッチします。

## **■ テレビ操作画面について**

ワンセグ視聴画面でテレビ映像エリアまたは字幕表示エリアをタップ すると、テレビ操作画面の表示/非表示を切り替えられます。

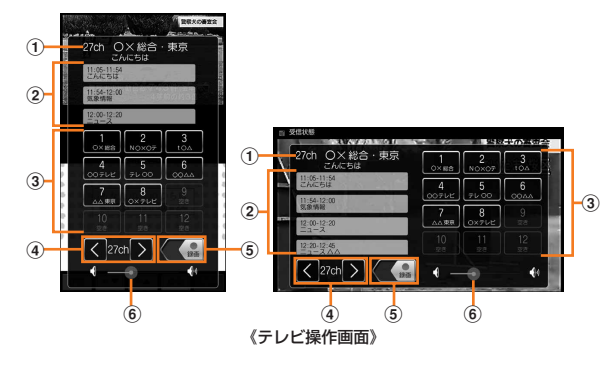

## (1) チャンネル、放送局名、番組名

② 視聴中のチャンネルの番組表

タップすると、番組内容を確認できます。ロングタッチすると、視聴 /録画予約ができます。

- 3 選局ボタン
- d チャンネル切り替えボタン

ロングタッチすると、チャンネルサーチを実行できます。

- 5 録画開始/終了スイッチ 左にドラッグすると、録画を開始します。録画中に右にドラッグす ると、録画を終了します。
- 6 音量調節バー

左右にドラッグすると、音量を調節できます。

■ ワンセグ視聴画面 / テレビ操作画面でのキー操作につ **いて**

E:音量大/1秒以上押して選局

F:音量小/1秒以上押して選局

## **テレビリンクを利用する**

番組によっては、データ放送に関連サイトへのリンク情報(テレビリン ク)が表示される場合があります。ISW13Fにテレビリンクを登録す ると、あとで関連サイトに接続できます。

## **■ ISW13Fにテレビリンクを登録する**

#### **4 データ放送エリアでテレビリンク登録可能な項目を選択**

• テレビリンクの登録方法は、番組によって異なります。

memo

◎ リンク先によってはテレビリンクを登録できないことがあります。

## **■ 登録したテレビリンクを表示する**

**1 ワンセグ視聴画面で**<del>  $\sqrt{\frac{1}{2}}$ </sub> ワンセグ視聴画面で  $\sqrt{\frac{1}{2}}$   $\sqrt{\frac{1}{2}}$   $\sqrt{\frac{1}{2}}$ </del>

## b **テレビリンクをタップ**

登録されたサイトに接続します。

• テレビリンクをロングタッチ→「削除」→「はい」をタップすると、テレ ビリンクを削除できます。

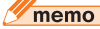

◎ テレビリンクには有効期限が設定されている場合があります。

## **Twitterを利用する**

ワンセグを視聴しながらTwitterを起動し、タイムラインを見たり、ツ イートの投稿ができます。

#### **1 ワンセグ視聴画面で**  $\sqrt{\mathbf{F}}$  **→ 「Twitter起動」**

• 起動の確認画面が表示されたら「OK」をタップします。以降は画面の 指示に従って操作してください。

#### memo

© Twitter起動中に<■→「Twitter更新」/「Twitter終了」をタップすると、更 新/終了ができます。

## **ワンセグの視聴予約/録画予約を行う**

テレビ番組の視聴や録画の予約ができます。

- a **ワンセグ視聴画面で**M→**「視聴予約/録画予約」** 録画/視聴予約画面が表示されます。
- **2 「録画予約」/「視聴予約」→ (三) → 「新規予約」**

#### **3 「手動で予約」→必要な項目を設定**

•「番組表から予約」をタップすると、auテレビ.Gガイドアプリケー ションから番組を選択して設定することができます。

#### d**「完了」**

• 録画予約の場合は、「完了」→「はい」をタップします。

#### **■ 予約した時刻になると**

設定した時刻にアラーム通知画面が表示され、アラーム音や振動でお 知らせします。

#### memo

◎ 予約した時刻にISW13Fの電源を切っている場合は、予約を実行できません。 ◎ 手動で録画を行っている際に別の予約録画の開始時刻になった場合は、現在の 録画は終了し、予約録画が開始されます。

## **■予約内容を確認する**

a **ワンセグ視聴画面で**M→**「視聴予約/録画予約」**→**「録 画予約」/「視聴予約」**

録画予約一覧/視聴予約一覧が表示されます。

**2 確認する予約をタップ** 

予約の詳細画面が表示されます。

#### $\sqrt{m_{\rm emo}}$

◎ 録画予約一覧/視聴予約一覧で予約をロングタッチ→「予約を編集」/「予約を 削除」をタップすると、予約を編集/削除できます。

## **録画予約の結果を確認する**

a **ワンセグ視聴画面で**M→**「視聴予約/録画予約」**→**「録 画予約結果」**

録画予約結果一覧が表示されます。

b **確認する録画予約結果をタップ**

#### memo

◎録画予約結果一覧で<■→「全件消去」をタップすると、録画予約結果を全件 削除できます。

<sup>◎</sup> Twitter操作用のボタンの表示/非表示を切り替えることができます(▶P.78 「ワンセグの機能を設定する」)。

## **ワンセグを録画する**

- 視聴中の映像・音声・字幕・データ放送を録画してmicroSDカードに保 存します。
- **1 テレビ操作画面で あたたにドラッグ**

録画が開始されます。

#### 2 ● を右にドラッグ

録画が終了します。

#### $\mathscr{M}_{\mathsf{memo}}$

- © microSDカードはISW13Fでフォーマットしてからご利用ください(▶P.98 「microSDカード内のデータを消去(フォーマット)する」)。
- ◎ 録画を開始するにはmicroSDカードの空き容量が10MB以上、電池残量が 20%以上必要です。
- ◎ 録画中に次のいずれかの状態になると、録画が自動で停止します。
	- microSDカードの空き容量が2MB以下
	- 電池残量が10%以下
	- 録画開始から6時間経過
- ◎ 録画したテレビ番組は、著作権保護が設定されているデータとして保存されま す。お使いになるメーラーアプリの種類によっては、メールに添付して送信でき ますが、受信側の機器で再生することはできません。
- ◎ 録画時間が極端に短い(10秒未満)場合は、再生することができません。
- ◎ 受信状態の安定した場所で録画してください。受信状態が不安定な場合、録画さ れないことがあります。
- ◎ 録画中は、チャンネル切り替えはできません。
- ◎ 録画中に他のアプリケーションを起動すると、正常に録画できない場合があり ます。
- ◎ 録画中にデータ通信サービスを行うと、ワンセグの電波状態が悪くなり、正常に 録画できなくなる場合があります。
- ◎ 録画中にmicroSDカードのマウントを解除すると、録画に失敗したり、 ーー・・・・・・・・。<br>microSDカード内のデータが破壊されるおそれがあります。
- ◎ 録画しているテレビ番組が有料放送やコピー制御されている場合や、放送エリ アが変わった場合は、録画が途中で終了する場合があります。
- ◎ タスクマネージャからワンセグを終了した場合は、録画中のデータは保存され ません。

## **■録画した番組を再生する**

#### <mark>1</mark> ワンセグ視聴画面で ◯ → 「録画リスト」

## **2 録画データをタップ**

• 前回途中で再生を終了した場合は、続きから再生されます。

## $\mathscr{D}_{\mathsf{memo}}$

- ◎ **≦1/ 22** をタップすると、約5秒戻す/約15秒進めることができます。<br>◎ <mark>⑩ / ◎</mark> をタップすると、一時停止/再生することができます。
	-
- ◎ ▶ 1988 をタップすると、音声付きで1.5倍速再生ができます。
- ◎ プログレスバー上のつまみを左右にドラッグすると、再生位置を調節できます。

## **ワンセグの機能を設定する**

**1 ワンセグ視聴画面で**<del>  $\sqrt{\frac{1}{2}}$ </sub></del>

## **2 項目を設定**

## $\gamma$  memo

◎「なめらかモード」を使用すると、映像がなめらかに表示されますが、電池の消費 が増え、使用しないときと比べると視聴できる時間が短くなります。

## **チャンネルを設定する**

## **■ チャンネルリストを作成する**

- <mark>1</mark> ワンセグ視聴画面で ◯| → 「設定」→「チャンネル設定」 →**「チャンネルリスト編集」**
- b**「新規作成」**
	- 初回起動時に設定したチャンネルリストを含め、最大3つのチャンネ ルリストを作成できます。
- **3 項目を選択**
- **チャンネルリストを切り替える**
- a **ワンセグ視聴画面で**M→**「設定」**→**「チャンネル設定」** →**「チャンネルリスト切替」**
- **2 受信するチャンネルリストをタップ**
- **放送局をチャンネルリストに追加する**
- テレビ操作画面でチャンネルサーチ(▶P.77)
- **B** 未登録の放送局が見つかったら < →「設定」→「チャン **ネル設定」**→**「チャンネル追加」**→**「はい」**→**「OK」**
- チャンネルリストから放送局を削除する
- a **ワンセグ視聴画面で**M→**「設定」**→**「チャンネル設定」** →**「チャンネルリスト編集」**
- **2 編集するチャンネルリストをタップ**
- 3 **J** →「削除」
- d **削除する放送局にチェックを付ける**
- **5 「削除」→「はい」**
- **チャンネルボタンの割り当てを変更する**
- **1 ワンセグ視聴画面で〈三\→「設定」→「チャンネル設定」** →**「チャンネルリスト編集」**
- **2 編集するチャンネルリストをタップ**
- **3 < →「並べ替え」**
- をドラッグしてリストを並べ替え
- e**「完了」**

## **地デジ番組を再生する**

microSDカードに書き込んだ地デジ放送番組を、ISW13Fでも高画質 (VGAクラス)で視聴することができます

- 書き込んだ機器によっては再生できない場合があります。
- **1 microSDカードに地デジ放送番組を書き込む** 
	- 書き込み方法については、レコーダなどの取扱説明書をご覧くださ い。
- **2 microSDカードをISW13Fに取り付ける** 
	- 「microSDカードの取り付けかた/取り外しかた」(▶P.98)をご参 照ください。
- <mark>8</mark> ホーム画面で田→「テレビ」→ <
 → 「録画リスト」
- d **地デジ番組を選択**

ツール しゅうしゅう こうしょう こうしゃ アプリケーション しゅうしゃ かいしゃ かいしゃ かいしゃ アプリケーション アプリケーション アプリケーション アプリケーション アプリケーション ・アフリケーシ

見り

## カメラを利用する

ISW13Fに内蔵されているカメラを使って、静止画や動画を撮影でき ます。撮影した静止画/動画はmicroSDカードまたは内蔵ストレージ に保存され、「ギャラリー」(▶P.81)などで閲覧できます。

## **カメラをご利用になる前に**

- カメラは非常に精密な部品から構成されており、中には常時明るく 見える画素や暗く見える画素もあります。また、非常に暗い場所での 撮影では、青い点、赤い点、白い点などが出ますのでご了承ください。
- カメラを起動したとき、画面に縞模様が出ることがありますが、故障 ではありませんので、あらかじめご了承ください。
- カメラで撮影した静止画や動画は、実際の被写体と色味や明るさが 異なる場合があります。
- 太陽やランプなどの強い光源を撮影しようとすると、画面が暗く なったり、撮影画像が乱れたりする場合があります。
- 暗い場所での撮影では、ノイズが増え、ざらついた静止画などになる 可能性があります。
- レンズに指紋や油脂などが付くと、鮮明な静止画/動画を撮影でき なくなります。撮影する前に、柔らかい布などでレンズをきれいに拭 いてください。
- 撮影時にはレンズ部に指や髪、ストラップなどがかからないように ご注意ください。ストラップが撮影の邪魔になる場合は、ストラップ を手で固定してから撮影してください。
- 手ブレにご注意ください。画像がブレる原因となりますので、本体が 動かないようにしっかりと持って撮影するか、セルフタイマー機能 を利用して撮影してください。 特に室内など光量が十分でない場所では、手ブレが起きやすくなり ますのでご注意ください。 また、被写体が動いた場合もブレた画像になりますのでご注意くだ

さい。

- 動画を録画する場合は、マイクを指などでおおわないようにご注意 ください。また、録画時の声の大きさや周囲の環境によって、マイク の音声の品質が悪くなる場合があります。
- 動画撮影中にメールの着信があっても撮影を継続します。その場合、 メールの着信音が録音されることがあります。
- 不安定な場所にISW13Fを置いてセルフタイマー撮影を行うと、着 信などでバイブレータが振動するなどしてISW13Fが落下するおそ れがあります。
- 待機中に約2分間操作をしないと、カメラは終了します。
- カメラ利用時は電池の消費が多くなります。電池残量が少ない状態 で撮影を行った場合、画面が暗くなったり、撮影画像が乱れたりする ことがあります。
- マナーモード設定中でも静止画撮影のフォーカスロック音やシャッ ター音、動画撮影の開始音、終了音は鳴ります。
- 接写をするときは、被写体とレンズの距離を約10cmにしてくださ い。
- ISW13Fの温度が高い状態では、カメラをご利用できない場合があ ります。ISW13Fの温度が下がってからカメラをご利用ください。

#### 著作権・肖像権について

ISW13Fを利用して撮影または録音したものを著作権者に無断で複 製、改変、編集などすることは、個人で楽しむなどの目的を除き、著作 権法上禁止されていますのでお控えください。また、他人の肖像を無 断で使用、改変などすると、肖像権の侵害となる場合がありますので お控えください。なお、実演や興行、展示物などでは、個人で楽しむな どの目的であっても、撮影または録音が禁止されている場合があり ますのでご注意ください。

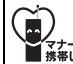

カメラ付き携帯電話を利用して撮影や画像送信を行 ■マナーもいっぱった。フライバシーなどにご配慮ください。

## **撮影画面の見かた**

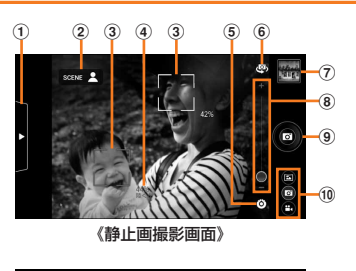

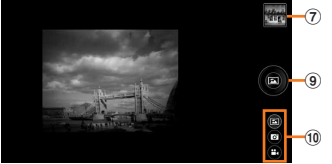

《パノラマ撮影画面》

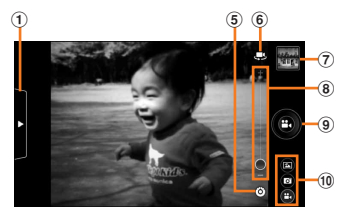

《動画撮影画面》

- ① メニュー表示用タブ
- ② 自動シーン認識の種別
- 3 顔検出枠/自動被写体検出枠
- d 笑顔度/検出された人物の名前(サーチミーフォーカス)
- 5 撮影設定メニュー
- 6 インカメラノアウトカメラ切り替え
- 7 撮影履歴
- 8 ズームスライダー
- スライドしてズームを調整します。
- i シャッター/撮影開始/撮影停止ボタン 10 撮影モード切り替えスイッチ 6(パノラマ)/ ◎ (静止画)/ ◎ (動画)に切り替えます。

## **静止画を撮影する**

#### **1 ホーム画面で | 画|**

- ホーム画面で☆→「カメラ」をタップしても起動できます。
- 他の撮影画面が表示されているときは、撮影モード切り替えスイッチ の◎をタップして静止画撮影画面を表示してください。

#### b **静止画撮影画面に被写体を表示**

- •「タッチオートフォーカス」が「フォーカスのみ」または「シャッターあ り」の場合は、ピントを合わせる位置をタップします。ピントが合うと フォーカス枠が緑色になります。
- 複数の人の顔を検出した場合は、ピントを合わせる人の顔をタップし ます。撮影の際、タップした顔にピントが合うとフォーカス枠が緑色 になります。

## **3 ◎ (シャッターボタン)**

シャッター音が鳴り、撮影した静止画が保存されます。

#### $\sqrt{m_{\rm emo}}$

#### ◎ 静止画撮影画面でMを押すと、次の操作ができます。

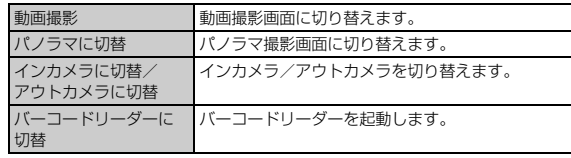

## **静止画撮影時の撮影設定メニューについて**

静止画撮影画面でメニュー表示用タブをタップまたは矢印方向にド ラッグすると、次の設定ができます。設定が終わったら、メニュー表示 用タブをタップまたは矢印方向にドラッグして元に戻します。

• [6] (各種設定)以外のアイコンは、選択した項目のアイコンが表示さ れます。

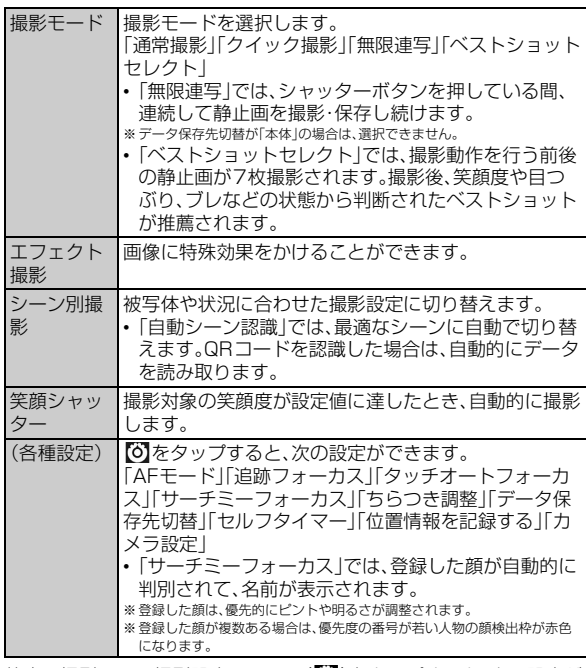

静止画撮影画面で撮影設定メニュー(O)をタップすると、次の設定が できます。設定が終わったら、■をタップして元に戻します。

• 撮影設定メニューの各アイコンは、選択した項目のアイコンが表示 されます。

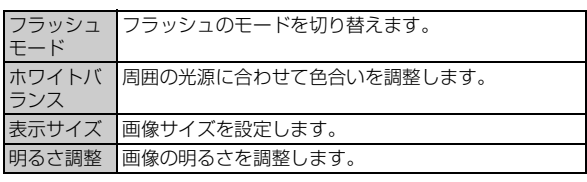

memo

◎ 組み合わせによっては、選択できない項目があります。

## **パノラマを撮影する**

• パノラマ撮影をするには、あらかじめmicroSDカードを取り付けて からご利用ください。

## **1 ホーム画面で | 6||**

• ホーム画面で ■→「カメラ」をタップしても起動できます。

- **2 撮影モード切り替えスイッチの画**
- **3 @ (撮影開始ボタン)**

開始音が鳴り、パノラマ撮影が始まります。

d **撮影したい範囲でカメラをゆっくりと動かす** 撮影した範囲がインジケータに表示されます。

## **5 ◎ (撮影停止ボタン)**

終了音が鳴り、撮影したパノラマ画像が保存されます。

• ◎(撮影停止ボタン)をタップしなくても、インジケータの最後まで 撮影すると自動的に撮影が終了します。

#### memo

◎パノラマ撮影画面で<■ を押すと次の操作ができます。

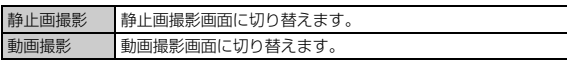

## **人物の顔を認識して利用する(サーチミーフォー カス)**

サーチミーフォーカスの個人認識データとして登録すると、静止画撮 影時に登録した顔を判別して、名前を表示したり、優先的にピントや明 るさが調整されます。

- **1 静止画撮影画面でメニュー表示用タブをタップまたは矢 印方向にスライド**
- <mark>2</mark> | あ→「サーチーミーフォーカス」
- <mark>3</mark> 「新規登録」→画面に表示されているガイド枠の中に顔が **入るよう被写体を表示**
- d **(シャッターボタン)**→**名前を入力**→**「登録」**

#### $\sqrt{m$ emo

◎ 登録した個人認識データは、並び替え、削除、編集の操作ができます。

## **動画を撮影する**

**1 ホーム画面で | 画** 

• ホーム画面で ※→「カメラ」をタップしても起動できます。

- **2 撮影モード切り替えスイッチの曲**
- c **動画撮影画面に被写体を表示**
- d **(撮影開始ボタン)**

開始音が鳴り、動画撮影が始まります。

**5 ● (撮影終了ボタン)** 

終了音が鳴り、撮影した動画が保存されます。

#### $\sqrt{m_{\rm emo}}$

#### ◎ 動画撮影画面で / 言 / を押すと、次の操作ができます。

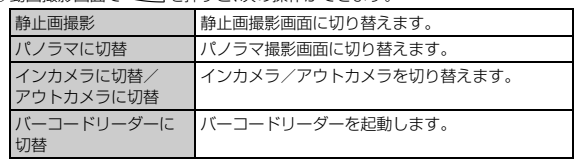

## **動画撮影時の撮影設定メニューについて**

動画撮影画面でメニュー表示用タブをタップまたは矢印方向にドラッ グすると、次の設定ができます。設定が終わったら、メニュー表示用タ ブをタップまたは矢印方向にドラッグして元に戻します。

•  $[O]$ (各種設定)以外のアイコンは、選択した項目のアイコンが表示さ れます。

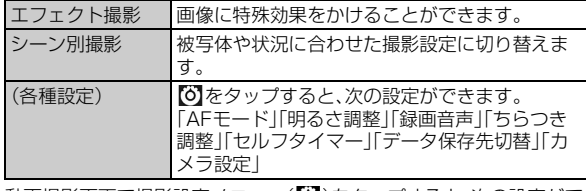

動画撮影画面で撮影設定メニュー(O)をタップすると、次の設定がで きます。設定が終わったら、 をタップして元に戻します。

• 撮影設定メニューの各アイコンは、選択した項目のアイコンが表示 されます。

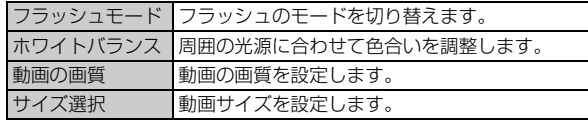

## 静止画や動画を楽しむ

カメラで撮影したりWebサイトからダウンロードしたりして microSDカードまたは内蔵ストレージに保存した画像(静止画、動画) を、表示/再生したり、簡単な編集を行ったりすることができます。 ISW13Fでは、次の形式のファイルを開くことができます。

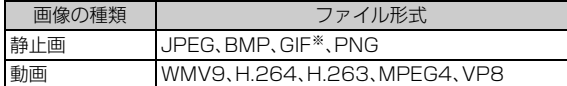

※GIFアニメーションは再生できません。

- ファイルによっては再生できない場合があります。
- •「ギャラリー」で表示する静止画は、プライバシーモード(▶P.114) の対象に設定することができます。

## **静止画や動画を再生する**

#### <mark>1</mark> ホーム画面で⊞→「ギャラリー」

- アルバム選択画面が表示されます。
- **0** をタップすると、カメラを起動できます。
- アルバム あをタップするとアルバム別の表示から、「ロケーション」 「時間」「タグ」別に切り替えることができます。

#### b **アルバムをタップ**

- 画像一覧画面が表示されます。
- 動画は ◎が表示されます。

#### c **再生する静止画や動画をタップ**

- 静止画の場合はピンチアウト/ピンチインやダブルタップで画像を 拡大/縮小したり、<<br />  $\overline{E}$  />
を押して、スライドショー、編集、回転、トリ ミング、詳細情報、登録などの操作ができます。
- 動画の場合は、画面をタップして表示されるボタンやプログレスバー で、再生/一時停止、巻き戻し/早送りなどの操作ができます。音量 は、EFで調節します。
- 画面を左右にフリックすると、前後の静止画や動画に切り替えること ができます。また、画像表示画面をタップして、画面の下に表示される サムネイル画像の一覧で画像をタップしても、切り替えることができ ます。

#### $\sqrt{m_{\rm emo}}$

◎ アルバム一覧や画像一覧画面で、アルバムや画像をロングタッチすると、アルバ ムや画像に青色の枠が表示されて、選択状態になります。続けて他のアルバムや 画像をタップすると、複数のアルバム、画像や動画を選択できます。「○件選択 …」をタップすると、「すべて選択」/「選択をすべて解除」を選択できます。

## **静止画をスライドショーで再生する**

#### a **ギャラリーで画像一覧画面を表示**

#### **2 回(スライドショー)**

- スライドショーを開始します。
- 表示中に画面をタップするとスライドショーが終了します。

## **静止画を壁紙や連絡先の顔写真に設定する**

## a **ギャラリーで設定する静止画をロングタッチ**

静止画に青色の枠が表示され、選択状態になります。

- ギャラリーで設定する静止画を表示中にMを押しても操作でき ます.
- **2 ■→「登録」**

## **6 「壁紙」/「連絡先の写真」**

•「連絡先の写真」をタップした場合は、連絡先を選択します。

## d **表示範囲を設定**

- トリミング枠の内部をドラッグして位置を指定し、トリミング枠をド ラッグして表示範囲を設定します。
- 壁紙に設定する場合は、「スライド あり」/「スライド なし」をタップ すると、トリミング枠をホーム画面にぴったり収まる画面サイズ/ス ライドする画面サイズに切り替えることができます。

## e**「トリミング」**

## **静止画や動画を共有する**

静止画や動画を、Bluetooth®通信や赤外線通信、メールで送信したり、 YouTubeなどにアップロードしたりして、他のアプリケーションと共 有できます。

#### **1 ギャラリーで共有する静止画や動画をロングタッチ**

画像に青色の枠が表示され、選択状態になります。

#### $2 <$

• 初めて使用した機能は、※ の隣に独立してアイコンで表示されます。 タップするとその機能を使用できます。独立させる機能を変更するに は、アイコンをロングタッチし、リストから変更する機能をタップし ます。

#### **3 使用する機能をタップ**

- •「スターメモ作成」をタップした場合は、スターメモ作成画面からメー ル送信やオンラインサービスにアップロードできます(▶P.90)。
- •「すべて見る...」をタップすると、すべての機能を表示できます。

#### $\sqrt{m_{\rm emo}}$

- ◎ ホーム画面で →「赤外線」→「1件受信」→静止画を受信→「はい」→「OK」を タップすると、赤外線通信で静止画を受信できます。
- ◎ 赤外線通信で送信できるファイルは最大5MB、受信できるファイルは最大 10MBです。

## **テレビに表示する**

ISW13Fとテレビを接続して、テレビに静止画、動画、ブラウザ画面な どを表示することができます。

- 接続にはMHLケーブル(市販品)が必要です。
- HDMIケーブル(市販品)をご利用になる場合は、MHLケーブル HDMI変換アダプタ(市販品)が必要です。HDMI変換アダプタ(市販 品)の接続方法については、HDMI変換アダプタ(市販品)の取扱説明 書をご覧ください。

#### a **ISW13Fの外部接続端子とテレビ側のHDMI端子を MHLケーブル(市販品)で接続**

• テレビ側のHDMI端子への接続方法や入力の切り替え、音量の調整な どについてはテレビの取扱説明書をご覧ください。

## **2 ISW13F側で操作**

#### $\sqrt{m$ emo

- ◎ MHL出力中は、テレビのリモコンで静止画や動画の操作ができる場合がありま す。
- ◎ MHL出力中はFMトランスミッタを起動できません。
- ◎ テレビで再生する際、コンテンツによっては、全画面表示できない場合がありま す。また、ISW13Fのディスプレイが黒く表示される場合があります。

## 音楽を楽しむ

microSDカードや内蔵ストレージに保存した音楽を再生できます。

## **音楽プレイヤーで音楽を楽しむ**

音楽プレイヤーを使用して、microSDカードや内蔵ストレージに保存 した音楽を再生したり、プレイリストを作成したりできます。

• パソコンからmicroSDカードへ音楽ファイルを転送する方法につ いては、「ISW13Fをパソコンと接続して操作する」(▶P.99)をご参 照ください。

## **音楽を再生する**

<mark>1</mark> ホーム画面でFR→「Playミュージック」

## b**「新着」/「アーティスト」/「アルバム」/「曲」/「プレイリ スト」/「ジャンル」**

各カテゴリーのリスト画面が表示されます。

- 画面を左右にフリックしてもカテゴリーを選択できます。
- •「曲」のカテゴリーをタップした場合は、操作4に進みます。
- アイテムをロングタッチ→「再生」をタップすると、アイテム内の全曲 が再生されます。
- •「最近追加」以外のプレイリストをロングタッチ→「削除」をタップす ると、プレイリストが削除されます。曲は削除されません。

## **3 アイテムをタップ**

#### **4 曲をタップ**

曲再生画面が表示されます。

- 再生中は一時停止/再生、前の曲または再生中の曲を最初から再生/ 次の曲を再生の操作ができます。
- ▲ をタップすると曲詳細画面に切り替わります。曲詳細画面では、 詳細情報の表示の他に、シャッフル再生やリピート再生の切り替えの 操作などができます。

#### $\sqrt{m$ emo

◎音量は、回回で調節します。

- ◎ 曲をmicroSDカードや内蔵ストレージに保存する際は、保存する場所に制限は ありませんが、アルバムごとに曲を表示するために、アルバムごとにフォルダを 作成することをおすすめします。
- ◎ 再生中にロック画面が表示されても一時停止/再生、前の曲または再生中の曲 を最初から再生/次の曲を再生の操作ができます。

## **曲や関連情報を検索する**

microSDカードや内蔵ストレージに保存されている曲を検索したり、 曲に関連する情報を検索することができます。

- <mark>1</mark> ホーム画面でH3→「Playミュージック」→カテゴリーを **選択**
- ■<mark>2</mark> アイテム/曲をロングタッチ→「検索」

#### ■ 曲を検索する場合

- **3 「Playミュージック」**
- YouTubeまたはブラウザで曲に関連する情報を検索する場合
- c**「YouTube」/「ブラウザ」**

## **プレイリストを作成する**

- **ホーム画面で田→「Playミュージック」**
- <mark>2</mark> 「プレイリスト」→ ■→プレイリスト名を入力→「OK」
- c**「新着」/「アーティスト」/「アルバム」/「曲」/「ジャン ル」**
- d **アイテム/曲をロングタッチ**→**「プレイリストに追加」**→ **プレイリストを選択**

memo

◎ 再生中の曲をプレイリストに追加するには、曲詳細画面で曲名または ■ をタッ プ→「プレイリストに追加」をタップし、プレイリストを選択します。

## **LISMOで音楽を楽しむ**

LISMO Playerを利用してmicroSDカードや内蔵ストレージに保存 した音楽を再生したり、音楽コミュニティ「うたとも®」を利用したり、 音楽情報を調べたりできます。

## **■ ホーム画面で田→「LISMO Player」**

• 初めて起動したときは、アクセス許可画面の内容を確認して「閉じる」 をタップします。続けて、個人情報の外部送信についての画面の内容 を確認し、「うたとも®」でのau IDログイン情報とお客様の音楽再生 情報/位置情報をサービス提供元に送信することを許可する場合は 「承諾」をタップしてください。

## **2 曲をタップ**

## memo

- ◎ LISMO Portを使うと、パソコンに読み込んだ音楽CDなどの曲を転送できま す。LISMO Portは、auホームページからダウンロードできます。
- ◎ 楽曲情報を持っていない曲が見つかった場合は、Gracenote®音楽認識サービ スを利用して楽曲情報を自動的に取得します。
- ◎ 通信できない場合は、楽曲情報は取得できません。また、曲によっては楽曲情報 が取得できない場合があります。
- ◎ 音楽認識技術と関連情報はGracenote®社によって提供されています。 Gracenoteは、音楽認識技術と関連情報配信の業界標準です。詳しくは、 Gracenote®社のホームページ(www.gracenote.com)をご覧ください。

## FMトランスミッタを利用する

LISMOなどで再生している音楽やワンセグなどの音声をFM電波で送 信し、FMチューナーを搭載しているカーステレオなどで聴くことがで きます。

#### **1 ホーム画面で<ミ\→「本体設定」→「FMトランスミッタ」**

#### b**「OFF」をタップして「ON」にする**

•「ON」をタップすると「OFF」に切り替わり、FMトランスミッタが無 効になります。

- c**「周波数設定」**→**周波数を設定**
- d **ISW13F側で音楽などを再生**→**受信側の機器で周波数を 合わせる**

受信側の機器からISW13F側の音声が出力されます。

#### memo

- ◎ 受信側の機器に電波が届きにくい場合は、FMトランスミッタアンテナ(ワンセ グアンテナ(▶P.76)と共用)を伸ばしてください。
- ◎ 国際ローミング中、ステレオイヤホン接続中、MHL出力中、Bluetooth®機能が オンの場合は、FMトランスミッタを利用できません。また、音声通話中と電話着 信中には音声は出力されません。

## DLNA対応機器と連携させる

ISW13Fに保存されている静止画、動画、音楽のコンテンツを、DLNA 対応のテレビやパソコンで再生できます。また、DLNA対応のパソコン やネットワーク接続HDD(NAS)のコンテンツを、ISW13Fで再生で きます。連続再生やリレー再生、ギャラリーなどからの共有によるアッ プロード/転送にも対応しています。

- DLNA対応機器と連携するには無線LAN(Wi-Fi®)接続が必要です  $(P.102)$
- DLNA対応機器側での操作については、DLNA対応機器の取扱説明 書をご覧ください。
- ISW13FとすべてのDLNA対応機器での連携を保証するものではあ りません。
- ISW13FはDTCP-IPに対応しています。ただし、すべてのDTCP-IP 対応機器との連携を保証するものではありません。

## **DiXiM Serverを設定する**

ISW13Fのコンテンツを、ホームネットワーク上で公開するための設 定を行います。

- **1 ホーム画面でHi→「DiXiM」→「設定する(DIXIM SERVER)」**
	- •「DiXiM Server」の確認画面が表示されたら、「はい」をタップしま す。

## 2 必要な項目を設定

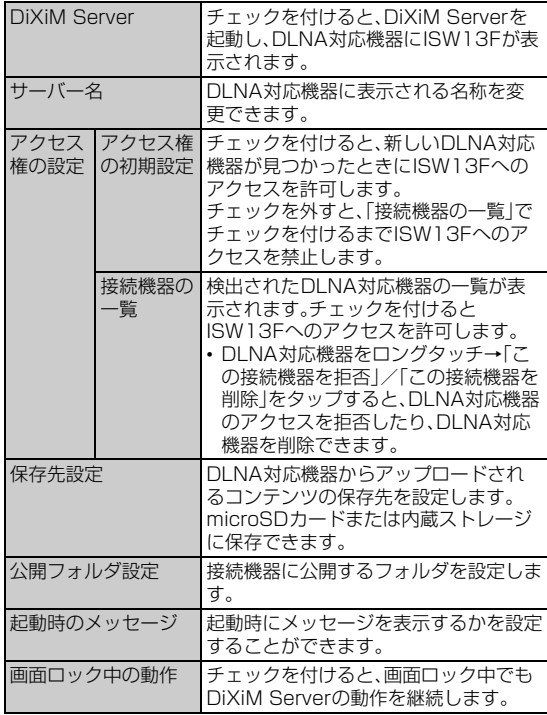

## **ISW13FのコンテンツをDLNA対応機器で再 生する**

DLNA対応機器からISW13Fのコンテンツを操作して再生できます。

• あらかじめDiXiM Serverを起動し、DLNA対応機器からのアクセス を許可しておきます(▶P.83「DiXiM Serverを設定する」)。

#### a **DLNA対応機器側でISW13Fのコンテンツを再生**

DLNA対応機器からISW13FのDiXiM Serverにアクセスしてコンテ ンツを再生します。

• DLNA対応機器側での操作については、DLNA対応機器の取扱説明書 をご覧ください。

#### memo

◎ ISW13Fのカメラで撮影した動画などは、ISW13F以外のDLNA対応機器で再 生できない場合があります。

## **ISW13FのコンテンツをDLNA対応機器へ配 信する**

ISW13FのコンテンツをDLNA対応機器に配信し、ISW13Fで再生の 操作ができます。

- あらかじめDiXiM Serverを起動し、DLNA対応機器からのアクセス を許可しておきます(XP.83「DiXiM Serverを設定する」)。また、 DLNA対応機器側でもISW13Fからの制御を許可しておきます。
- a **ホーム画面で** →**「DiXiM」**→**「視聴する(DIXIM PLAYER)」**→**サーバー一覧でISW13Fのサーバー名を 選択**
- <mark>2</mark> メニューバーの「設定」→「コンテンツタップ時の動作」→ **「リモート機器で再生」**
- c**「リモート再生機器の選択方法」**→**「その都度選ぶ」/「あら かじめ決めておく」**

•「その都度選ぶ」を選択した場合は、操作5 に進みます。

- d**「既定のリモート再生機器」**→**再生先のDLNA対応機器を 選択**
- <mark>5</mark>  $\sqrt{2}$ →再生する種別を選択→フォルダを選択→コンテ **ンツを選択**
	- •「リモート再生機器の選択方法」で「その都度選ぶ」を選択した場合は、 リモート再生機器一覧から選択してください。

## **DLNA対応機器のコンテンツをISW13Fで再 生する**

• あらかじめDLNA対応機器側でコンテンツを公開し、ISW13Fから のアクセスを許可してください。

**1 ホーム画面でFR→「DiXiM |→「視聴する(DIXIM PLAYER)」**→**サーバー一覧でDLNA対応機器のサー バー名を選択**

- メニューバーの「設定」→「コンテンツタップ時の動作」→ **「この端末で再生」**
	- •「コンテンツタップ時の動作」で「リモート機器で再生」をタップし、 「リモート再生機器の選択方法」を設定することで、別のDLNA対応 機器で再生することもできます。

#### c R→**再生する種別を選択**→**フォルダを選択**→**コンテ ンツを選択**

## **4 プレーヤー画面で再生**

- ドラマなどの連続放送の録画番組は、コンテンツが終了すると次のコ ンテンツを連続して再生します。
- プレーヤーとしてコンテンツ再生をしているときに再生先を切り替 えると、コンテンツの続きから再生します。

 $\gamma$  memo

◎ コンテンツ選択画面でコンテンツをロングタッチし、そのまま下方向にドラッ グすると、コンテンツのダウンロードができます。ただし、著作権保護されたコ ンテンツはダウンロードできません。

## **デジタル録画番組を持ち出して再生する**

レコーダーなどのDLNA対応機器に録画したデジタル録画番組を ISW13Fに保存し、再生できます。

- DLNA対応機器はコンテンツのアップロードに対応している必要が あります。
- あらかじめDLNA対応機器からISW13Fへのアクセスを許可してく ださい。
- **1 ホーム画面でHi→「DiXiM」→「設定する(DIXIM SERVER)」**→**「はい」**→**「DiXiM Server」にチェックを 付ける**
- **2 DLNA対応機器側でコンテンツをアップロード** •「保存先設定1(▶P.83)で設定した保存先に、コンテンツが保存され
	- ます。
- ■8 ホーム画面で田→「DiXiM」→「視聴する(DIXIM **PLAYER)」**→**メニューバーの「持ち出し番組」**
- d **持ち出し番組一覧で再生するコンテンツを選択**

## おサイフケータイ®を利用する

おサイフケータイ®とは、FeliCaと呼ばれる非接触ICカード技術を搭 載した携帯電話でご利用いただけるサービスです。ISW13Fをリー ダー/ライター(店舗のレジなどにあるFeliCaチップ内のデータをや りとりする装置)にかざすだけで、電子マネーでのショッピングや、 クーポン情報の取得などにご利用いただけます。

おサイフケータイ®をご利用になる場合、利用したいサービスによって はおサイフケータイ®対応アプリをダウンロードする必要があります。

 $\gamma$  memo

◎ 充電中や機内モード中はFeliCaによるデータの送信はできません。

## **おサイフケータイ**®**ご利用にあたって**

- ISW13F本体の紛失には、ご注意ください。ご利用いただいていたお サイフケータイ®対応サービスに関する内容は、サービス提供会社な どにお問い合わせください。
- 紛失・盗難などに備え、「おサイフケータイ ロック設定」「安心セキュ リティパック」などの利用をおすすめします。
- 紛失・盗難・故障などによるデータの損失につきましては、当社は責 任を負いかねますのであらかじめご了承ください。
- 各種暗証番号およびパスワードにつきましては、お客様にて十分ご 留意のうえ管理をお願いいたします。
- ガソリンスタンド構内などの引火性ガスが発生する場所でおサイフ ケータイ®をご利用になる際は、必ず事前に電源を切った状態でご使 用ください。「おサイフケータイ ロック設定」を利用されている場合 はロックを解除したうえで電源をお切りください。
- FeliCaチップ内にデータが書き込まれたままの状態でおサイフケー タイ®対応携帯電話の修理を行うことはできません。携帯電話の故 障・修理の場合は、あらかじめお客様にFeliCaチップ内のデータを消 去していただくか、当社または当社代理店がFeliCaチップ内のデー タを消去することに承諾していただく必要があります。データの消 去の結果、お客様に損害が生じた場合であっても、当社は責任を負い かねますのであらかじめご了承ください。
- FeliCaチップ内のデータが消失してしまっても、当社としては責任 を負いかねますのであらかじめご了承ください。万一消失してし まった場合の対応は、各サービス提供会社にお問い合わせください。
- FeliCaチップの空き容量によっては、おサイフケータイ®対応アプリ をダウンロードできない場合があります。その場合は、FeliCaチップ 内の不要なデータを削除してからもう一度ダウンロードしてくださ い。不要なデータを削除する場合は、おサイフケータイ®対応アプリ を起動し、各サービス提供画面でサービス解除する必要がある場合 があります。
- おサイフケータイ®対応サービスの内容、提供条件などについては、 各サービス提供者にご確認、お問い合わせください。
- 各サービスの提供内容や対応機種は予告なく変更する場合がありま すので、あらかじめご了承ください。
- 対応機種によって、おサイフケータイ®で提供するサービスの一部が ご利用いただけない場合があります。詳しくは、お客さまセンターも しくはauホームページまでお問い合わせください。
- おサイフケータイ®対応アプリを削除するときは、各サービスの提供 画面からサービスを解除してから削除してください。
- •「データの初期化」を行うと、おサイフケータイ®対応アプリは削除さ れますが、FeliCaチップ内のデータは削除されません。
- 電池パックを外した場合は、おサイフケータイ®をご利用いただけま せん。
- 電池残量がなくなった場合、おサイフケータイ®がご利用いただけな い場合があります。
- おサイフケータイ®対応アプリ起動中は、おサイフケータイ®による リーダー/ライターとのデータの読み書きができない場合がありま す。
- おサイフケータイ®対応アプリが改ざんされると、不正利用を防ぐた めに強制ロックが設定されます。 強制ロックについては、auショップもしくはお客さまセンターまで お問い合わせください。

## **おサイフケータイ**®**対応アプリの初期設定をす る**

アプリによっては、各サービスプロバイダのサイトで、画面の指示に 従って登録および初期設定を行います。初期設定が完了すると、おサイ フケータイ®対応サービスがご利用になれます。

#### <mark>1</mark> ホーム画面で⊞→「おサイフケータイ」

- サービス情報を取得して、サービス一覧が更新されます。
- 初めて起動したときは、画面の指示に従っておサイフケータイ®の初 期設定を行います。
- **2 利用するおサイフケータイ®対応サービスをタップ**

#### c **画面の指示に従って必要な設定を行う**

• サービスプロバイダのサイトまたはアプリケーションから必要な設 定を行います。

## **FeliCaマークをリーダー/ライターにかざす**

FeliCaマークをリーダー/ライターにかざすだけでリーダー/ライ ターとやりとりできます。

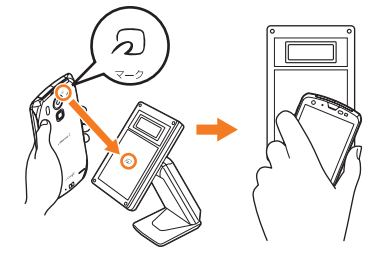

- FeliCaマークをリーダー/ライターにかざす際に強くぶつけないよ うにご注意ください。
- FeliCaマークはリーダー/ライターの中心に平行になるようにかざ してください。なお、FeliCaマークはISW13Fの中心ではなくアウ トカメラ付近にあります。かざす位置にご注意ください。
- FeliCaマークをリーダー/ライターにかざす際はゆっくりと近付け てください。
- FeliCaマークをリーダー/ライターの中心にかざしても読み取れな い場合は、ISW13Fを少し浮かす、または前後左右にずらしてかざし てください。
- FeliCaマークとリーダー/ライターの間に金属物があると読み取れ ないことがあります。また、FeliCaマークの付近にシールなどを貼り 付けると、通信性能に影響を及ぼす可能性がありますのでご注意く ださい。

## $\mathscr{M}$ memo

- ◎ おサイフケータイ®対応アプリを起動せずに、リーダー/ライターとのデータの 読み書きができます。
- ◎本体の電源を切っていてもご利用いただけます。ただし、おサイフケータイ® ロック中はご利用いただけません。

## **おサイフケータイ**®**の機能をロックする**

## ■ ホーム画面でFR→「おサイフケータイ」

#### **2 「ロック設定」**

- 初回起動時はパスワードの設定が必要です。画面の指示に従って、パ スワードを設定してください。
- 「おサイフケータイ機能をロック」→認証操作
	- チェックが付いて、おサイフケータイ®機能がロックされます。
	- パスワードの代わりに指紋認証を利用するには、「指紋認証を利用す る」にチェックを付ける→パスワードを入力→「OK」をタップしま す。あらかじめ、指紋の登録が必要です(▶P.41)。
	- 指紋認証画面で「パスワード」をタップすると、パスワードでの認証操 作に切り替えることができます。

#### $\sqrt{m_{\rm emo}}$

◎おサイフケータイ®のロック中に電池が切れると、ロックが解除できなくなりま す。電池残量にご注意ください。電池が切れた場合は、充電後にロックを解除し てください。

◎おサイフケータイ®のロック中は、ステータスバーに a が表示されます。 ◎ ISW13Fを紛失してしまった場合は、安心セキュリティパックの「3LM

- Security」により、遠隔操作でロックをかけることができます。詳しくは、「3LM Securityを利用する I(▶P.42)をご参照ください。 遠隔操作でロックをかけた場合、「ロック設定」からは解除できません。「3LM Security」の操作で解除するか、「データの初期化」を行ってください。
- ◎おサイフケータイ®のロックを解除するには、ホーム画面で ━━ 「おサイフ ケータイ」→「ロック設定」→「おサイフケータイ機能をロック」→認証操作をし て、チェックを外します。

## **おサイフケータイ**®**のメニューを利用する**

おサイフケータイ®に関する設定や確認ができます。

## **■ ホーム画面でFR→「おサイフケータイ」**

2  $\sqrt{\epsilon}$ 

## **3 必要な項目を設定**

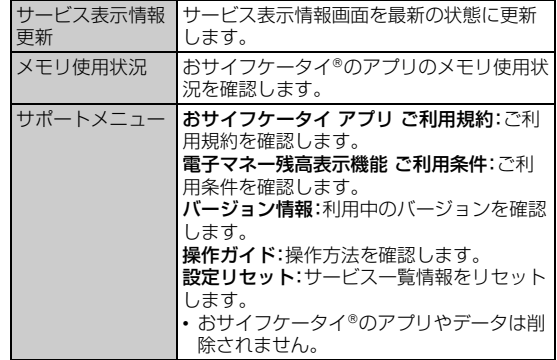

## Androidアプリを利用する

Google Playやau Marketを利用すると、便利なアプリケーションや 楽しいゲームをISW13Fにダウンロード、インストールすることがで きます。また、アプリケーションのフィードバックや意見を送信するこ とができます。

## $\gamma$  memo

- ◎ アプリケーションのインストールは安全であることを確認のうえ、自己責任に おいて実施してください。アプリケーションによっては、ウイルスへの感染や各 種データの破壊、お客様の位置情報や利用履歴、携帯電話内に保存されている個 人情報などがインターネットを通じて外部に送信される可能性があります。
- ◎ 万が一、お客様がインストールを行ったアプリケーションなどにより動作不良 が生じた場合、当社では責任を負いかねます。この場合、保証期間内であっても 有償修理となる場合もありますので、あらかじめご了承ください。
- ◎ お客様がインストールを行ったアプリケーションなどによりお客様ご自身また は第三者への不利益が生じた場合、当社では責任を負いかねます。
- ◎ アプリケーションによってはインターネットに接続し、自動で通信を行うもの があります。パケット通信料金が高額になる場合がありますのでご注意くださ い。
- ◎ アプリケーションによっては、microSDカードにイントールされる場合と、内 蔵ストレージにインストールされる場合があります。

## **Google Playを利用する**

Google Playは、Googleのサービスです。

• Google Playを利用するには、パケット通信接続または無線LAN (Wi-Fi®)接続が必要です。また、ISW13FにGoogleアカウントを設 定する必要があります。Googleアカウントが未設定の場合は、初回 Google Play起動時に画面の指示に従って設定してください  $(P.24)$ 

## **アプリケーションを検索してインストールする**

- **ホーム画面でFR→「Playストア」** 
	- Google Play画面が表示されます。 • 初回起動時はGoogle Play利用規約を読み、「同意する」をタップし ます。
- b**「アプリ」**→**アプリケーションを探す**
- c **インストールするアプリケーションをタップ**
	- アプリケーションの情報が表示されます。
- d **説明や価格、ユーザーの評価、レビューなどを確認**

## **5 画面の指示に従って購入またはダウンロード**

ダウンロードおよびインストールが始まります。

- 有料のアプリケーションを購入する場合は、ダウンロードする前に購 入手続きを行います。
- アプリケーションがISW13Fのデータや機能にアクセスする必要が ある場合、そのアプリケーションがどの機能を利用するかを示す画面 が表示されます。

多くの機能または大量のデータにアクセスするアプリケーションに はご注意ください。この画面で「OK」をタップすると、ISW13Fでの このアプリケーションの使用に関する責任を負うことになります。 アプリケーションがアクセスする内容に同意する場合は「OK」を タップします。

- 一覧画面でインストール中のアプリケーションをタップすると、進捗 状況を確認することができます。
- インストールしたアプリケーションは、メインメニュー(▶P.31)ま たはユーザー補助プラグイン一覧(XP.117)から起動できます。

#### memo

- ◎ 有料のアプリケーションに満足しない場合は、購入から一定時間以内にアプリ ケーションを削除すると、全額払い戻しを受けることができます。なお、払い戻 しは、各アプリケーションに対して最初の一度のみ有効です。過去に一度払い戻 しをしたアプリケーションを再度購入した場合には、払い戻すことはできませ ん。
- © アプリケーションを削除する場合は、Google Play画面で<ミ →「マイアプ リ」→削除するアプリケーションをタップ→「アンインストール」→「OK」をタッ プします。
- ◎ 有料のアプリケーションの支払いは、Google Checkoutを利用します。 Google CheckoutはGoogleのサービスで、ISW13Fからアプリケーション を購入するための高速、安全、便利な購入手段です。 詳しくは Google Checkout購入者ヘルプをご覧ください。
	- https://checkout.google.com/support/?hl=ja
- ◎ Google Checkoutアカウントを持っていない場合は、画面の指示に従って操 作してください。
- ◎ ISW13FにGoogle Checkoutアカウントが記憶されるため、ほかの人に使用 されないように画面ロックの認証設定をオンにしてください(▶P.40)。

## **Google Playのヘルプを利用する**

**1 Google Play画面で**<del>■</del>→「ヘルプ」

## **au Marketを利用する**

au Marketは、auのサービスです。auがおすすめするAndroidアプリ をダウンロード、インストールできます。

• au Marketを利用するには、パケット通信接続または無線LAN(Wi-Fi®)接続が必要です。また、一部の機能を利用するにはISW13Fに au IDを設定する必要があります。詳しくは、「au IDを設定する」 (▶P.24)をご参照ください。

#### memo

◎ au Marketを利用する際は、利用規約に従ってご使用ください。アプリケーショ ンのダウンロード方法、有料アプリの決済方法はau Marketの配信元によって 異なります。

## **アプリケーションを検索してインストールする**

## **1** ホーム画面で円→「au Market」

- au Market画面が表示されます。
- 初めて起動したときは、ご利用にあたっての注意点を確認して「OK」 をタップします。
- **2 アプリケーションを探す**
- **8 インストールするアプリケーションをタップ**

アプリケーションの情報が表示されます。

d **ユーザーのコメントや提供者のサイトで料金などを確認**

## 5 画面の指示に従って購入またはダウンロード

- Google Playの画面が表示された場合は、画面に従ってインストー ル操作を行ってください。
- 有料のアプリケーションを購入する場合は、「auかんたん決済」のセ キュリティパスワード※を入力→「OK」をタップします。auかんたん 決済はauのサービスで、アプリケーションの購入代金を月々のケー タイ料金と合算してお支払いいただくサービスです。
- ※お買い上げ時は、暗証番号(4桁)です。暗証番号については「ご利用いただく各種暗証番<br>- 号について」(▶P.12)をご参照ください。
- インストールしたアプリケーションは、メインメニュー(▶P.31)か ら起動できます。

## **インストールしたアプリケーションを確認する**

- au Market画面で「マイアプリ」
- b **アプリケーションをタップ**

## **au Marketのヘルプを利用する**

a **au Market画面で**M→**「ヘルプ」**

## Googleトークを利用する

Googleトークは、Googleのインスタントメッセージサービスです。 Googleトークを使用して、メンバーとチャットを楽しむことができ ます。

- Googleトークを利用するには、パケット通信接続または無線LAN (Wi-Fi®)接続が必要です。また、ISW13FにGoogleアカウントを設 定する必要があります。Googleアカウントが未設定の場合は、初回 Googleトーク起動時に画面の指示に従って設定してください  $(P.24)$
- 利用方法などの詳細については、Googleのホームページをご覧くだ さい。
- サービス内容は予告なく変更される場合があります。

## **チャットを開始する**

## **1 ホーム画面でFFI→「トーク」**

友だちリストが表示されます。友だちリストでチャットする相手の名 前をタップすると、チャット画面が表示されます。

## **チャット画面のメニュー操作**

チャット画面表示中に<  $\sqrt{2}$ を押すと、グループチャットやオフレコ の設定・解除などの操作ができます。

• チャットのメッセージはGmailの「チャット」ラベルに保存されます が、オフレコにすると保存されません。

## **友だちリストのメニュー操作**

友だちリストで タップして新しいメンバーを追加したり、 ? タップしてチャット履歴を検索することができます。 また、友だちリスト表示中にMを押すと、表示オプション、ログア ウト、設定などの操作ができます。

## **Googleトークの機能を設定する**

## **新着メッセージ通知を設定する**

**■ 友だちリストで**<  $\sqrt{\mathbf{E}}$ →「設定」

■ アカウントを選択→必要な項目を設定

## **ログアウトする**

新着メッセージを受け取らないときはログアウトします。

**■ 友だちリストで**<  $\sqrt{ }\ \, \pmb{\equiv }\ \, \pmb{\rightarrow }\ \, \lbrack \,\, \pmb{\Box} \,\, \pmb{\triangledown}$ 

## $\sqrt{m_{\text{emo}}}$

◎ Googleトークを終了しても新着メッセージを受け取りたいときはログアウト しないでください。

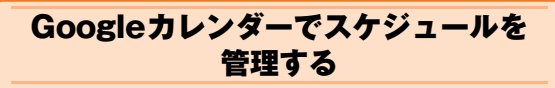

Googleカレンダーは、Googleのオンラインスケジュール管理サービ スです。

ISW13Fでは、Googleカレンダーに予定を登録したり、予定の通知を 受け取ることができます。

- Googleカレンダーを利用するには、パケット通信接続または無線 LAN(Wi-Fi®)接続が必要です。また、ISW13FにGoogleアカウント を設定する必要があります。Googleアカウントが未設定の場合は、 初回Googleカレンダー起動時に画面の指示に従って設定してくだ さい(▶P.24)。
- 利用方法などの詳細については、Googleのホームページをご覧くだ さい。
- サービス内容は予告なく変更される場合があります。

## **予定を登録する**

## ■ ホーム画面でFR→「カレンダー」

#### **2 〈三**\→「予定を作成」

• 予定を作成する日をタップ→時間帯をロングタッチ→「新しい予定」 をタップしても登録できます。

## **3 必要な項目を設定**

• 予定の事前通知を行う場合は、「通知」で時間(予定の開始時間よりど のくらい前に通知するか)を設定します。

## d**「完了」**

## $\sqrt{m}$ emo

◎ 予定を作成したときに標準で設定されている事前通知(予定の開始時間よりど のくらい前に通知するか)は、次の操作で変更することができます。 カレンダー画面で < ■ →「設定」→「全般設定」→「デフォルトの通知時間」→時 間をタップ

## **■ 通知を設定した時刻になると**

ステータスバーにアイコンが表示されます。

- ステータスバーを下にドラッグ→通知をタップ
	- 通知を設定した予定がすべて表示されます。
	- 予定をタップすると予定詳細画面が表示され、通知が解除されます。

#### b**「すべてスヌーズ」/「通知を消去」**

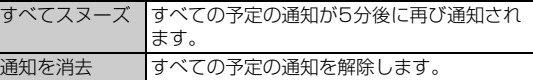

## **予定の内容を確認する**

## <mark>1</mark> ホーム画面で 円→ 「カレンダー」

カレンダー画面が表示されます。

## **2 2012年7月」→「日」/「週」/「月」/「予定リスト」**

- 2012年7月」の表示は、現在の表示しているカレンダーの形式によって 異なります。
- 圖をタップすると、今日を含む表示に切り替わります。
- カレンダーは上下左右にフリックしたりスライドすることができま す。方向はカレンダー表示によって異なります。

## **3 予定をタップ**

• ノ コ をタップすると、予定を編集/削除できます。繰り返す予定 の場合は、編集/削除する予定の範囲を選択します。

## memo

◎月/週の表示で日付をタップすると、日単位の表示または予定リストの表示に 切り替わります。

## **カレンダーの機能を設定する**

Googleカレンダーを用途別に複数作成している場合にどのカレン ダーをISW13Fに表示するか選択したり、予定が通知時刻になったと きの動作の設定などができます。

## **1 カレンダー画面で**  $\sqrt{\equiv}$

■ 複数のGoogleアカウントやカレンダーを設定している場合

- **2 「表示するカレンダー」** 設定しているGoogleアカウントやカレンダーが一覧で表示されます。
- **B 表示するGoogleアカウントやカレンダーにチェックを 付ける**

• タップするごとに、表示の設定を変更できます。

d**「同期するカレンダー」**→**同期するカレンダーにチェック を付ける**→**「OK」**

#### ■ カレンダーの設定をする場合

■ 「設定」→「全般設定」

#### **3 必要な項目を設定**

•「辞退した予定を非表示」にチェックを付けると、招待状が届いた予定 の参加を辞退した場合に、その予定をカレンダーに表示しないように 設定できます。

## YouTubeを利用する

YouTubeは、Googleの動画共有サービスです。ISW13Fで動画の再 生、検索、アップロードなどを行うことができます。

- YouTubeを利用するには、パケット通信接続または無線LAN(Wi-Fi®)接続が必要です。また、動画をアップロードする場合など、一部 の機能を利用するにはYouTube用アカウントを設定する必要があ ります。
- 利用方法などの詳細については、Googleのホームページをご覧くだ さい。
- サービス内容は予告なく変更される場合があります。

## **1 ホーム画面でFR→「YouTube」**

- 動画一覧が表示されます。
- 動画の再生の他に次の操作ができます。 ■:動画を録画してアップロードします。
	- :キーワードを入力して動画を検索します。

#### **2 動画をタップ**

- 動画再生中に画面をタップすると一時停止/再生の切り替えができ ます。
- 画面をダブルタップする、またはISW13Fを横画面表示に切り替え ると、再生画面を拡大できます。拡大時には再生位置を指定するスラ イダーや、高画質(HQ)再生のオン/オフ設定アイコンが表示されま す。

## $\sqrt{m}$ emo

◎「マルチメディアの設定をする」(▶P.111)で「画質補正」をオンにすると、高画 質化エンジンを使用して再生できます。

◎ 数百MB以上の大容量の動画ファイルは、パソコンからアップロードしてくだ さい。ネットワーク環境によりISW13Fからはアップロードできない場合があ ります。

## Googleマップを利用する

Googleマップで現在地の表示や別の場所の検索、ルート検索などを 行うことができます。

- Googleマップを利用するには、パケット通信接続または無線LAN (Wi-Fi®)接続が必要です。
- Googleマップは、すべての国や都市を対象としているわけではあり ません。
- 利用方法などの詳細については、Googleマップの地図表示中に M→「ヘルプ」をタップしてGoogleマップのヘルプや、Google のホームページをご覧ください。
- サービス内容は予告なく変更される場合があります。

## memo

◎ Googleマップで現在地を検索する場合は、現在地の検索方法を設定してくだ さい(XP.113)。

◎ Googleサービスなどに現在地情報を送信して、サービスをより便利に利用し たい場合は、「GPS機能」(XP.113)をオンにしてください。

## **地図を表示する**

#### ■ ホーム画面で<del>FR</del>→「マップ」

- 初めて起動したときにマップの新機能を紹介する画面が表示された ら、「OK」をタップします。
- 次の方法で画面を操作できます。 地図の縦/横表示切替:ISW13Fを縦または横に持ち替えます。 地図の拡大/縮小:ピンチアウト/ピンチイン 拡大:ダブルタップ(2回続けてタップ) 縮小:2本の指で同時にタップ 見たい部分を表示(スクロール):画面をスライドします。

## **ストリートビューを見る**

a **地図表示中に、ストリートビューで表示する地点をロング タッチ**

## **2 表示された吹き出しをタップ**

#### 3 iをタップ

- ストリートビュー表示中に<■→「コンパスモード」をタップして コンパスモードをオンにすると、ISW13Fの向きに合わせて表示方 向が変わります。
- $m<sub>empo</sub>$

◎ ストリートビューに対応していない地域もあります。

## **興味のある場所を検索する**

#### a **地図表示中に をタップ**

#### b **検索欄に検索する場所を入力**

• 住所、都市、ビジネスの種類や施設(例:ロンドン 美術館)を入力でき ます。

#### **3 図または検索候補をタップ**

地図が表示されます。

- 地図上の吹き出しをタップすると、その場所の詳細情報と利用できる 機能が表示されます。
- 検索結果が複数ある場合は、地図上の赤丸をタップ→吹き出しをタッ プするか、「検索結果一覧」→目的の場所をタップすると、その場所の 詳細情報と利用できる機能が表示されます。

#### $\sqrt{m}$ emo

◎ 場所によって利用できる機能は異なります。

## **レイヤを表示する**

地図表示に航空写真を追加したり、地形表示に切り替えたりできます。

a **地図表示中に をタップ**

## **2 表示する項目を選択**

#### memo

◎ 交通状況と路線図は提供地域が限定されています。

## **道案内を取得する**

a **地図表示中に をタップ**

#### ■2 出発地を入力→目的地を入力

▲をタップして、連絡先の住所や地図上の場所を指定することもでき ます。

#### <mark>3</mark> 移動手段をタップ→「経路を検索」

- 公共交通機関で検索して複数のルートが見つかった場合は、好みの ルートをタップします。
- 地図の下に表示される矢印をタップして前後のポイントに進みます。

#### memo

© ホーム画面で ※→「ナビ」をタップし、Googleマップナビを起動してルート検 索することもできます。

## Google Latitudeで友人の現在地を 確認する

Google Latitudeを利用すると、地図上で友人と位置を確認しあうこ とができます。

位置情報を共有するには、Latitudeに参加して自分の位置情報を提供 する友人を招待するか、友人からの招待を受ける必要があります。

- Google Latitudeを利用するには、パケット通信接続または無線 LAN(Wi-Fi®)接続が必要です。また、ISW13FにGoogleアカウント を設定する必要があります。Googleアカウントが未設定の場合は、 初回Google Latitude起動時に画面の指示に従って設定してくださ  $U(EP.24)$ 。
- サービス内容は予告なく変更される場合があります。

## **Latitudeに参加する**

## **1 ホーム画面で田→「Latitude」**

友だちリストが表示されます。

- 初めてLatitudeに参加するときは、「現在地の共有」の画面で「家族や 友だちと現在地を共有できます」をタップし、画面の指示に従って操 作します。
- 友だちリストで<■→「現在地設定」をタップすると、Latitudeの 各種設定などの操作ができます。
- 友だちリストで友人の名前をタップすると、友人のプロフィール画面 が表示され、友人の現在地を地図で確認したり共有オプションを設定 したりできます。

## ローカルを利用する

現在地周辺の施設や店舗などをすばやく検索できます。

**1 ホーム画面でFR→「ローカル」** 

#### **2 検索する施設または店舗の種類をタップ**

• <
■→「検索を追加」をタップすると、一覧にない施設や店舗(例:美 術館、書店など)を追加できます。

<mark>8</mark> 検索結果のリストから目的の場所をタップ 詳細情報と利用できる機能が表示されます。

## $\gamma$  memo

◎ 場所によって利用できる機能は異なります。 ◎ サービス内容は予告なく変更される場合があります。

## Friends Noteを利用する

Friends Noteを利用して、携帯電話の連絡先やmixiのマイミク、 Facebookの友人など複数の友達リストをまとめて管理することがで きます。電話、メール、SNSの連絡先を簡単に選択できたり、複数の SNSやブログにまとめて投稿することができます。

• Friends Noteを利用するには、au IDが必要になります。au IDの設 定については、「au IDを設定する」(XP.24)をご参照ください。

#### **■ ホーム画面でER→「Friends Note」**

• 初めて起動したときは、許可画面と利用規約が表示されます。内容を ご確認のうえ、「同意する」をタップし、画面の指示に従って操作して ください。

## Skype**™**|auを利用する

音声通話や、インスタントメッセージ(チャット)ができます。

#### $\gamma$  memo

◎ 国際ローミング中は、利用できません。

## **■ 音声通話について**

「Skype™」宛の通話と、海外の電話への発信ができます。 •「Skype™ | au」から「Skype™」宛の通話

- 発信先のSkype名を指定して発信します。「Skype™|au」同士のみ ならず、PCや他事業者のスマートフォンなど、機器を問わず、 Skype™アプリ搭載機器であれば通話が可能です。
- •「Skype™|au」から海外の電話への発信 発信先の電話番号をダイヤルして発信します。ご利用には事前に Skype社が提供する「Skype™クレジット」の購入が必要です。 Skypeクレジットはauかんたん決済で、ご購入いただけます。 (Skype™|auメイン画面で「プロフィール」→「Skypeクレジット」 →「auかんたん決済で購入」をタップ)

## $memo$

◎「Skype™|au」から国内の電話へ発信する場合は、通常のau携帯電話発信と なります。

## **■ インスタントメッセージ(チャット)について**

「Skype™」同士でのチャットがいつでもお楽しみいただけます。

## スターメモを利用する

スターメモを使用して、テキストメモ、手書きメモ、写真メモを作成で きます。作成したメモはmicroSDカードに保存されます。スターメモ を利用する際は、ISW13FにmicroSDカードを取り付けてください。

## **スターメモを作成する**

## **■ ホーム画面でFR →「スターメモ作成」**

## **2 作成するメモのタブをタップ**

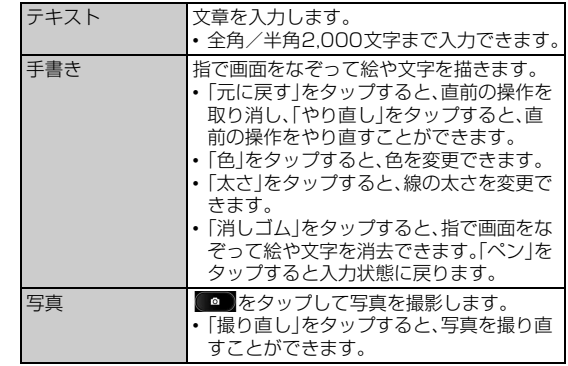

## **3 メモを作成**

## **d** メモの利用方法に合わせてタブをタップ

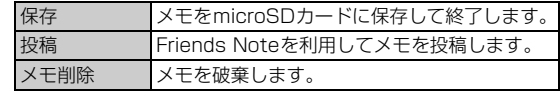

• メモ作成中に<■→「Eメールへ記入」をタップしてメールを作成し たり、「共有」をタップしてBluetooth®通信などで送信したり、オン ラインサービスにアップロードしたりできます。

#### memo

◎ メモ作成中に「メモ一覧」をタップすると、作成中のメモが保存され、スターメモ 一覧画面が表示されます。

◎ 閲覧中のWebページをスターメモに登録する(XP.69「Webページを保存す る」)こともできます。

## **保存したメモを表示/再生する**

ISW13Fに保存したスターメモを確認します。

## **1 ホーム画面で** 円→ 「スターメモ」

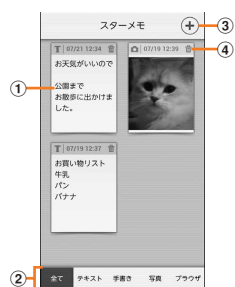

《スターメモ一覧画面(全アイテム表示)》

- ① メモ
- ② タブ
- 3 新規作成ボタン
	- タップしてスターメモを作成します。
- (4) 削除アイコン
	- タップしてメモを削除します。

#### **2 タブをタップして、情報を絞り込む**

#### <mark>3</mark> 表示するメモをタップ

詳細画面が表示されます。

#### **■ 詳細画面の操作について**

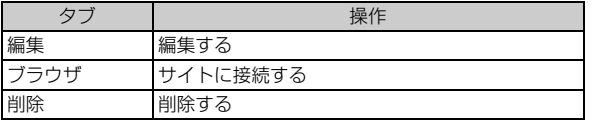

※表示されるタブはメモの種類によって異なります。

## $\sqrt{m$ emo

- ◎スターメモ一覧画面で 【ミ】→「全て削除 |→「はい」をタップすると、アイテム をまとめて削除できます。
- ©詳細画面で<■→「共有」をタップすると、メールやBluetooth®通信で送信し たり、オンラインサービスにアップロードしたりできます。
- ◎手書きメモの詳細画面で<■→「閲覧」または写真メモの詳細画面で<■→ 「再生」をタップすると、ギャラリーから表示できます。

## auお客さまサポートを利用する

au電話の契約内容や月々の利用状況などを簡単に確認できるほか、au お客さまサポートウェブサイトへアクセスして料金プランやオプショ ンサービスなどの申込変更手続きができます。

• 利用方法などの詳細については、auお客さまサポートアプリ起動中 に「MENU」→「ヘルプ」をタップしてauお客さまサポートのヘルプ をご参照ください。

#### **■ ホーム画面でEB→「auお客さまサポート」**

- 初回起動時は設定メニューが表示され、アカウント設定および自動更 新設定が行えます。アカウントを設定せずに利用する場合は、「「サ ポートID」を設定せずに利用する」をタップします。
- サポートIDの新規取得は、auお客さまサポートウェブサイト (https://cs.kddi.com/)にて取得することができます。
- 利用規約が表示された場合は、内容をご確認のうえ、「同意する」を タップしてください。

#### **2 項目を選択**

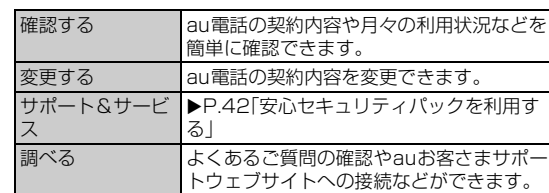

#### memo

◎ 画面下部の「MENU」をタップすると、各種お問い合わせ先窓口や設定メニュー などが表示されます。「MENU」が表示されていない場合はC=Vを押します。

## au災害対策アプリを利用する

au災害対策アプリは、災害用伝言板や、緊急速報メール(緊急地震速 報、災害・避難情報、津波警報)、災害用音声お届けサービスを利用する ことができるアプリです。

#### **■ ホーム画面でER→「au災害対策」**

au災害対策メニューが表示されます。

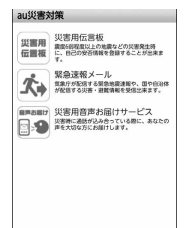

ツール・アフリケーシ しゅうしゅう こうしょう こうしゃ アプリケーション しゅうしゃ かいしゃ かいしゃ かいしゃ アプリケーション アプリケーション アプリケーション アプリケーション アプリケーション アプリケーション 릣

## **災害用伝言板を利用する**

災害用伝言板とは、震度6弱程度以上の地震などの大規模災害発生時 に、被災地域のお客様がIS NET トから自己の安否情報を登録すること が可能となるサービスです。登録された安否情報はau電話をお使いの 方のほか、他社携帯電話やパソコンなどからも確認していただくこと が可能です。

《au 災害対策メニュー》

詳しくは、auホームページの「災害用伝言板サービス」をご参照くださ い。

## **1 au災害対策メニューで「災害用伝言板」**

• 画面に従って、登録/確認を行ってください。

#### $\sqrt{m}$ emo

◎ 安否情報の登録を行うには、Eメールアドレス(~ezweb.ne.jp)が必要です。あ らかじめ、Eメールアドレスを設定しておいてください。Eメールアドレスの設 こ。<br>ここついて詳しくは、「Eメールの初期設定を行う」(▶P.25)をご参照ください。 ◎ 無線LAN(Wi-Fi®)接続中はご利用いただけません。

## **緊急速報メールを利用する**

緊急速報メールとは、気象庁が配信する緊急地震速報や津波警報、国や 地方公共団体が配信する災害・避難情報を、特定エリアのau電話に一 斉にお知らせするサービスです。

お買い上げ時は、緊急速報メール(緊急地震速報および災害・避難情報) の「受信設定」は「受信する」に設定されています。津波警報の受信設定 は、災害・避難情報の設定にてご利用いただけます。

緊急地震速報を受信した場合は、周囲の状況に応じて身の安全を確保 し、状況に応じた、落ち着きのある行動をお願いいたします。

津波警報を受信したときは、直ちに海岸から離れ、高台や頑丈な高いビ ルなど安全な場所に避難してください。

#### ■ au災害対策メニューで「緊急速報メール」

受信ボックスが表示されます。

#### b **確認するメールを選択**→**メールの詳細を確認**

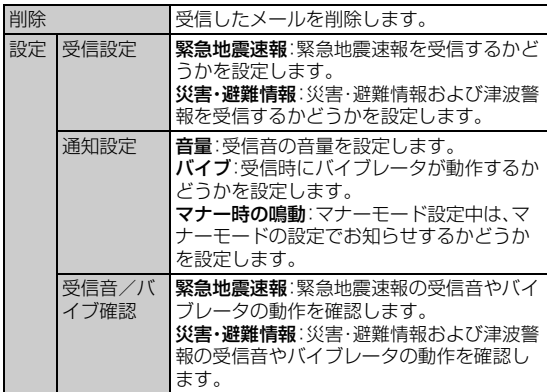

#### $\sqrt{m_{\rm emo}}$

◎ 緊急速報メール受信時は、専用の警報音が鳴動します。警報音は変更できませ

- ん ◎ 緊急地震速報とは、最大震度5弱以上と推定した地震の際に、強い揺れ(震度4 以上)が予測される地域をお知らせするものです。
- ◎ 地震の発生直後に、震源近くで地震(P波、初期微動)をキャッチし、位置、規模、 想定される揺れの強さを自動計算し、地震による強い揺れ(S波、主要動)が始ま る数秒~数十秒前に、可能な限りすばやくお知らせします。
- ◎ 震源に近い地域では、緊急地震速報が強い揺れに間に合わないことがあります。
- ◎ 津波警報とは、気象庁から配信される津波警報(大津波、津波)を、対象沿岸を含 む地域へお知らせするものです。
- ◎ 災害・避難情報とは、国や自治体から配信される避難勧告や避難指示、各種警報 などの住民の安全に関わる情報をお知らせするものです
- ◎ 日本国内のみのサービスです(海外ではご利用になれません)。
- ◎ 緊急速報メールは、情報料、通信料とも無料です。
- ◎ 当社は、本サービスに関して、通信障害やシステム障害による情報の不達・遅延、 および情報の内容、その他当社の責に帰すべからざる事由に起因して発生した お客様の損害について責任を負いません。
- ◎ 気象庁が配信する緊急地震速報や津波警報の詳細については、気象庁ホーム ページをご参照ください。

http://www.ima.go.ip/(パソコン用)

◎ 電源を切っているときや通話中は、緊急速報メールを受信できません。

◎ SMS(Cメール)/Eメール送受信時やブラウザ利用時などの通信中であった り、サービスエリア内でも電波の届かない場所(トンネル、地下など)や電波状態 の悪い場所では、緊急速報メールを受信できない場合があります。

- ◎ 受信に失敗した緊急速報メールを、再度受信することはできません。
- ◎ テレビやラジオ、その他伝達手段により提供される緊急地震速報とは配信する システムが異なるため、緊急地震速報の到達時刻に差異が生じる場合がありま す。

◎ お客様の現在地と異なる地域に関する情報を受信する場合があります。

## **災害用音声お届けサービスを利用する**

災害用音声お届けサービスとは、大規模震災時にスマートフォンで音 声を録音し、安否を届けたい方へ音声メッセージとしてお届けする サービスです。

## **1 au災害対策メニューで「災害用音声お届けサービス**」

#### **■ 音声を送る(送信)**

「声をお届け」を選択し、「①お届け先を選択※」→「②お届けしたい声を 録音」の順で操作してください。 ※お届け先は、電話帳からも選択可能です。

## **■ 音声を受ける(受信)**

音声メッセージが届いたことが、ポップアップ画面、もしくは、SMS (Cメール)で通知されます。音声メッセージを受信(ダウンロード)し、 再生することで、聞くことができます。

※受け取る相手が災害用音声お届けサービスに対応した「au災害対策アプリ」を立ち上げていない スマートフォンや、auケータイの場合、SMS(Cメール)でお知らせします。

※SMS(Cメール)で通知された場合、au災害対策アプリに情報は保存されません。

## $\sqrt{m}$ emo

- ◎ 音声メッセージの送受信は、3G/WiMAXネットワークのみで利用可能です。 無線LAN(Wi-Fi®)通信は無効にしてご利用ください。
- ◎ 音声メッセージは最大30秒の録音が可能です。
- ◎ au携帯電話間のみ、音声メッセージのやりとりが可能です(他社携帯電話との 相互利用は2013年春以降を予定しています)。
- ◎ メディアの音量を小さくしている、もしくはマナーモードに設定している場合、 音声を聞き取れない場合があります。
- ◎ microSDカードが挿入されていない、またはmicroSDカードに空き容量が無 い場合は、音声メッセージが保存・再生できない場合があります。
- ◎ 音声メッセージの受信に対応していない端末があります。詳しくはauホーム ページをご覧ください。

## auスマートパスを利用する

auスマートパスは、月額390円(税込)で、500以上のアプリ取り放 題、auスマートパス会員様限定のお得なクーポンやプレゼント、大切 な写真や動画・電話帳のお預かりサービス、セキュリティアプリなど、 スマートフォンを安心・快適にご利用いただけるサービスです。

- 利用方法などの詳細については、auスマートパストップページから 「ヘルプ」をタップしてヘルプをご参照ください。
- ご利用の際はパケット通信料が高額になる場合がありますので、パ ケット通信料定額/割引サービスへのご加入をおすすめします。

## <mark>1</mark> ホーム画面で + - 「auスマートパス」

• auスマートパスに登録いただいてない場合は、ページトップにある 「会員ログイン(非会員 新規登録)」を選択し、au IDとパスワードを入 力後、利用規約の内容をご確認のうえ、「利用規約に同意」をタップし てください。au IDをお持ちでない場合は、au IDを取得してくださ い。

## 2 項目を選択

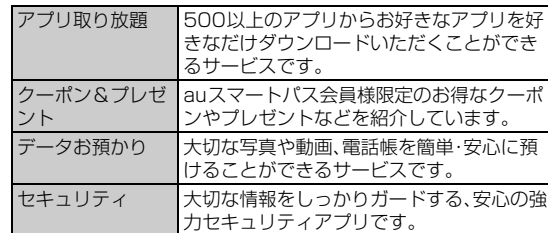

#### memo

◎ 画面下部の「お問い合わせ」をタップすると、各種お問い合わせ先窓口を表示で きます。

- ◎ サービスを解約された場合、すべてのサービスが利用できなくなります。ダウン ロードしたアプリについてはサービス解約後、自動的に消去されます。解約後は ご利用いただけません。
- ◎ アプリケーションなどによりお客様が操作していない場合でも自動的にパケッ ト通信が行われる場合があります。
- ◎ ご利用になれるコンテンツは機種によって異なる場合があります。
- ◎ 各コンテンツは予告なく終了、または内容が変更になる場合があります。

## Document Viewerを利用する

microSDカードや内蔵ストレージに保存しているWord、Excel、 PowerPoint、PDFファイル、テキストファイルを閲覧したりフォルダ を確認したりできます。

#### 次のファイルを開くことができます。

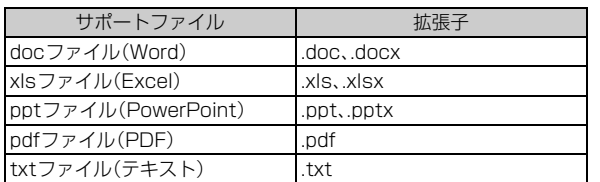

## **■ ホーム画面でER→「Document Viewer」**

#### **2 ファイルの種類をタップ**

•「サポートファイル」をタップすると、Document Viewerで表示で きるすべてのファイルが一覧表示されます。

## **3 ファイルをタップ**

- ページをスライドして見たい部分を表示します。
- ページをピンチアウト/ピンチインして、拡大/縮小できます。
- 画面をスライドするとアイコンツールが表示され、前後のページ (シート)を表示したり、ズームや表示範囲を指定したりできます。

◎ 表示内容が、パソコンでの表示と異なっていたり、文書の一部が表示されない場 合があります。

## **閲覧時のオプションメニューについて**

各ファイルの閲覧時にMを押すと、ページの移動、文字列の検索、 テキストのコピーなどができます。また、ファイルをメールで送信した り、表示についての設定などができます。

## 電卓を使う

電卓を利用して、四則演算(+、-、x、÷)や、sin()、cos()、tan()などが 計算できます。

**1 ホーム画面でFR→「電卓」** 

四則演算画面が表示されます。

## b **計算する**

- 数式を入力する部分をタップすると、カーソルを移動できます。
- •「削除」をタップすると、左側の1文字が消去されます。
- •「削除」をロングタッチすると、表示されている数式および計算結果が 消去されます。

#### $\sqrt{m$ emo

◎ 四則演算画面と関数画面でM→「関数機能」/「標準機能」をタップしたり、 入力キー部分を左右にフリックすると、四則演算画面と関数画面を切り替える ことができます。

- ◎ 数式や計算結果が表示されている部分を上下にフリックすると、計算式の履歴 を確認できます。
- ◎ 数式や計算結果をロングタッチして選択状態にすると、数式や計算結果の切り 取り/コピー/貼り付けができます。

## スッキリ目覚まし機能を利用する

通常の目覚まし機能の他に、眠りの状態を検出し、「スッキリ目覚まし 鳴動範囲設定」で設定した時間内の眠りが浅いときに、効果的にアラー ムを鳴動させることができます。

- 加速度センサーとマイク(音響)を利用しますので、ISW13Fを枕の 近くに置いたままお休みください。
- スッキリ目覚まし機能をご利用の際は、十分充電されているかをご 確認ください。充電が不十分の場合は動作しない場合があります。
- **1 ホーム画面でFR→「スッキリ目覚まし|→「目覚ましの設 定」**
- **2 時刻を設定→「設定」**
- ■3 「スッキリ目覚まし設定 |→「ON」
- d**「スッキリ目覚まし鳴動範囲設定」**→**時間を設定**→**「OK」**

## **5 「保存」→「OK」**

• 注意文が表示された場合も、「OK」をタップしてください。

#### $\mathscr{U}_{\text{memo}}$

- ◎ 目覚ましは最大10件登録できます。登録した目覚ましのうち、スッキリ目覚ま しを設定できるのは日単位で1件のみです。直近で「スッキリ目覚まし設定」を 「ON」にした目覚ましの設定が有効になりますが、目覚まし一覧で「スッキリ」に チェックを付けて変更することもできます。
- ◎ スッキリ目覚まし鳴動範囲の時間内で鳴動したときのアラーム通知画面では、 スヌーズは設定されません。通常目覚まし設定の時刻のアラーム通知画面で「ス ヌーズ」をタップしたときにスヌーズ設定され、「停止」をタップすると、アラー ムを停止できます。
- ◎ スヌーズを解除するには、ステータスバーを下にドラッグして「スッキリ目覚ま し」をタップし、「停止」をタップして、アラームをオフにします。
- ◎ 次の場合、スッキリ目覚まし設定は動作しません。
- 現在時刻直後の時刻を設定したとき
- 電池残量が少ないとき
- マナーモード設定中のとき
- ステレオイヤホン(別売)またはBluetooth®対応イヤホンマイク(市販品)接 続中のとき

## 統合辞書を利用する

富士通モバイル統合辞書+を利用して、複数の辞書から用語を調べる ことができます。

## **1 ホーム画面でHR→「統合辞書+」**

統合辞書画面が表示されます。

- •「辞書リスト」をタップすると、一覧から特定の辞書を選択して検索で きます。
- •「詳細条件」をタップすると、検索条件を設定できます。
- •「入力履歴」をタップすると、入力履歴の一覧からキーワードを選択で きます。

## **■2 キーワードを入力→「検索」**

文字を入力するとキーワードに連動して検索候補が表示されます(イ ンクリメンタルサーチ)。

• 文字を入力しないで ■ をタップすると、音声でキーワードを入力で きます。

## **3 候補一覧から調べたいキーワードをタップ**

候補一覧の下に詳細説明が表示されます。詳細説明の領域をタップす ると全表示になります。

## memo

- ◎統合辞書画面で<ミヽを押すと、単語帳の作成、検索履歴の表示、各種設定、ヘル プの表示などができます。
- ◎ ネットワーク経由またはパソコンを使ってダウンロードサイトから辞書データ を追加できます。詳しくは辞書リストタブの「辞書を追加する」をタップしてご 覧ください。

しゅうしゅう こうしょう こうしゃ アプリケーション しゅうしゃ かいしゃ かいしゃ かいしゃ アプリケーション アプリケーション アプリケーション アプリケーション アプリケーション アプリケーション

ツール・アプリケーション

#### $\sqrt{m$ emo

◎ microSDカードに保存する際は、保存する場所に制限はありません。

## 温度・湿度を表示する

温度・湿度センサーで計測した値を、温湿度チェッカーで確認できま す。

• 温度、湿度、快適指数をウィジェットとしてホーム画面に追加する と、ウィジェットからも温湿度チェッカーを起動できます。

#### **1 ホーム画面で田→「温湿度チェッカー」**

- 初めて起動したときは、ご利用にあたっての注意点を確認して「はい」 をタップします。
- 温度、湿度、快適指数が表示されている部分をタップするたびに、「こ れまでの温度」/「これまでの湿度」の画面とアドバイス表示画面が切 り替わります。
- •「これまでの温度」/「これまでの湿度」の画面で<< コ を押すと、温湿 度の記録の停止・再開、温湿度の記録消去、利用ガイドの表示ができま す。

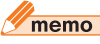

- ◎ ISW13Fの状態や周囲の状況などにより、計測値が表示されるまでに時間がか かったり、周囲温度・湿度との差異がある場合があります。計測値はあくまでも 目安としてご利用ください。
- ◎ 水やお湯などの計測はできません。また、耐熱設計ではありません。
- ◎ 医療機器ではありません。体温計などの用途には使用しないでください。

クール・アプリケーション しゅうしゅう こうしょう こうしゃ アプリケーション しゅうしゃ かいしゃ かいしゃ かいしゃ アプリケーション アプリケーション アプリケーション アプリケーション アプリケーション アプリケーション

# ファイル管理

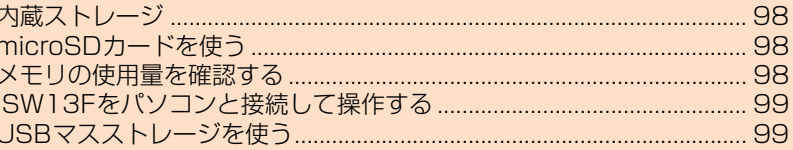

## **内蔵ストレージ**

ISW13Fのデータ保存領域には、「内蔵ストレージ」と「SDカード」が あります。内蔵ストレージにはEメール(~@ezweb.ne.jp)のバック アップデータなどを保存する「SDカード(/sdcard)」領域があり、各ア プリの操作によりmicroSDカードとは別に内蔵ストレージの「SD カード」領域に保存される場合があります。内蔵ストレージや microSDカードの内容は、「KSfilemanager」(▶P.75)を利用する と、データを確認したり、フォルダやファイルのコピー/貼り付けに よって管理したりすることができます。

## **microSDカードを使う**

ISW13Fには、microSDカードやmicroSDHCカードを取り付ける ことができます。

- microSDカードのデータにアクセスしているときに、電源を切った り衝撃を与えたりしないでください。データが壊れるおそれがあり ます。
- microSDカードのスピードクラスは、Class4以上を推奨します。
- 当社基準において動作確認したmicroSDカードは、次の通りになり ます。その他のmicroSDカードの動作確認につきましては、各
- microSDカード発売元へお問い合わせくださいますよう、お願いい たします。

 <microSD/microSDHCカード> ※4GB以上は、microSDHCカードの対応状況です。

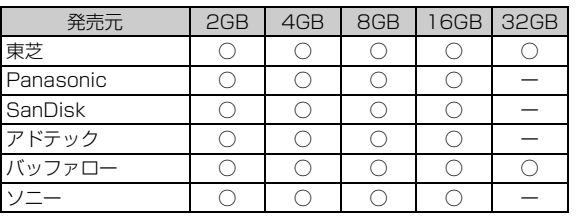

○:動作確認済み ー:未確認または未発売 2012年6月現在

※ISW13Fでは、2012年6月現在販売されているmicroSDカードで動作確認を行っていま す。動作確認の最新情報につきましては、auホームページをご参照いただくか、お客さまセン ターまでお問い合わせくださいますよう、お願いいたします。

## **microSDカードの取り付けかた/取り外しかた**

microSDカードの取り付け/取り外しは、必ず電源を切り、電池フタ と電池パックを取り外してから行ってください。

## **■ microSDカードを取り付ける**

**1 microSDカードの金属端子面を下にして、カチッと音が するまでゆっくり差し込む**

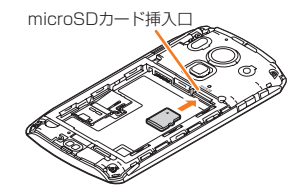

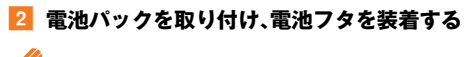

memo

◎ microSDカードには、表裏/前後の区別があります。無理に入れようとすると 取り外せなくなったり、破損するおそれがあります。

## ■ microSDカードを取り外す

**1 microSDカードをカチッと音がするまで奥へゆっくり 押し込んでから離す(①)**

カチッと音がしたら、microSDカードに指を添えながら手前に戻して ください。microSDカードが少し出てきますのでそのまま指を添えて おいてください。強く押し込んだ状態で指を離すと、勢いよく飛び出す 可能性がありますのでご注意ください。

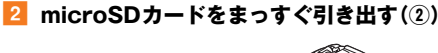

# ① ②

## <mark>3</mark> 電池パックを取り付け、電池フタを装着する

## $\sqrt{m_{\rm emo}}$

◎ microSDカードの端子部には触れないでください。 ◎ microSDカードを無理に引き抜かないでください。故障・データ消失の原因と なります。

## **microSDカード内のデータを消去(フォーマッ ト)する**

microSDカードに保存されているデータをすべて消去(フォーマッ ト)します。

- a **ホーム画面で**M→**「本体設定」**→**「ストレージ」**
- 「SDカードのマウント解除」→「OK」 「SDカード内データを消去」オプションが有効になります。
- <mark>8</mark> 「SDカード内データを消去 |→「SDカード内データを消 **去」**
	- セキュリティ解除方法が設定されているときは、認証操作が必要で す。

## **4 「すべて消去」**

## memo

◎「SDカードのマウント解除」をタップすると、「SDカード内データを消去」以外 の機能ではmicroSDカードを使用できません。

## **■ microSDカードを再マウントする**

マウント解除されたmicroSDカードを再マウントすると、取り付けら れているmicroSDカードが利用可能な状態になります。

- a **ホーム画面で**M→**「本体設定」**→**「ストレージ」**
- b**「SDカードをマウント」**

## **メモリの使用量を確認する**

内蔵ストレージとmicroSDカードのそれぞれの合計容量、空き容量を 確認できます。

• 内蔵ストレージではデータ種別ごとの使用量が表示されます。デー タ種別をタップすると詳細を確認することもできます。microSD カードでは、アプリケーションが保存されているとアプリケーショ ンの使用量が表示されます。

a **ホーム画面で**M→**「本体設定」**→**「ストレージ」**

## **ISW13Fをパソコンと接続して操作する USBマスストレージを使う**

microUSBケーブル01(別売)でISW13Fとパソコンを接続して、 ISW13Fの内蔵ストレージやmicroSDカード内のデータを操作でき ます。

次の方法で接続できます。

メディアデバイス(MTP):ISW13Fをメディアデバイスとして接続し て、すべてのデータを操作できます。

カメラ(PTP):ISW13Fをカメラデバイスとして接続して、写真や動 画のデータを転送できます。

- メディアデバイス(MTP)で接続する場合は、あらかじめ、パソコン にWindows Media Player 11以降がインストールされているこ とをご確認ください。
- ISW13Fで内蔵ストレージまたはmicroSDカードを使うアプリ ケーションを実行している場合は、アプリケーションを終了してか ら操作してください。
- a **ISW13Fの外部接続端子カバーを開け、microUSBケー ブル01(別売)を使用して、ISW13Fをパソコンに接続す る**
	- ISW13Fのステータスバーに が表示されます。
	- microUSBケーブル01(別売)のmicroUSBプラグは、プラグの向き を確認してISW13Fの外部接続端子にまっすぐに差し込みます。
	- microUSBケーブル01(別売)のUSBプラグをパソコンのUSBコネ クタに直接接続してください。USBハブやUSB延長ケーブルを介し て接続すると、正しく動作しないことがあります。
- **2 ISW13Fの通知パネルで「メディアデバイスとして接続」 /「カメラデバイスとして接続」**→**「メディアデバイス (MTP)」/「カメラ(PTP)」**

• お買い上げ時は、「メディアデバイス(MTP)」が選択されています。

**3 パソコンとの通信が終わったらmicroUSBケーブル01 (別売)を取り外す**

#### memo

- ◎ 富士通ACアダプタのUSBケーブルでのデータ通信については保証しておりま せんので、あらかじめご了承ください。
- ◎ microSDカードを取り付けていないISW13FをパソコンにUSB接続すると、 パソコン上に「新しいハードウェアの検索ウィザードの開始」画面が表示される 場合があります。その場合は、「キャンセル」を選択してください。
- ◎ ISW13FとパソコンをmicroUSBケーブル01(別売)で接続し、microSDカー ドをパソコンからマウントしているときは、microSDカードを使用するアプリ ケーションは使用できません。
- ◎ データ転送中にmicroUSBケーブル01(別売)の取り外しや、「メディアデバイ ス(MTP)」と「カメラ(PTP)」の切り替え操作をしないでください。データが破 損するおそれがあります。
- ◎ Windows XP/Windows Vista/Windows 7のパソコンで動作を確認して います。ただし、すべてのパソコンで動作を保証するものではありません。

ホスト機能付きmicroUSBケーブル(市販品)でISW13FとUSBマス ストレージ(USBメモリ、USB接続の外付けハードディスクドライブ など)を接続して、データのやりとりができます。

- a **ISW13Fの外部接続端子カバーを開け、ホスト機能付き microUSBケーブル(市販品)を使用して、ISW13Fを USBマスストレージに接続する**
	- ホスト機能付きmicroUSBケーブル(市販品)のmicroUSBプラグ は、プラグの向きを確認してISW13Fの外部接続端子にまっすぐに 差し込みます。
	- ホスト機能付きmicroUSBケーブル(市販品)のUSBプラグをUSB マスストレージのUSBコネクタに直接接続してください。USBハブ やUSB延長ケーブルを介して接続すると、正しく動作しないことが あります。
	- 複数のUSBマスストレージを接続した場合は1台のみマウントされ ます。
- b **ホーム画面で**M→**「本体設定」**→**「ストレージ」**→ **「USBストレージをマウント」**
- c **ISW13Fの内蔵ストレージやmicroSDカードとUSBマ スストレージの間で、データのやりとりをする**

#### $\sqrt{m_{\rm emo}}$

◎ ACアダプタ付きのUSBマスストレージは、ACアダプタを接続してください。

— 接続しないと外部ストレージと認識されません。<br>◎ データ転送中にホスト機能付きmicroUSBケーブル(市販品)を取り外さない でください。データが破損するおそれがあります。

## **USBマスストレージを取り外す**

- 取り外しの操作をする前に、必ず、データ転送が終了していることを 確認してください。
- ホーム画面で <|| →「本体設定」→「ストレージ」→ **「USBストレージのマウント解除」**
- **2 ホスト機能付きmicroUSBケーブル(市販品)を取り外 す**

ファイル管理 ファイル

# データ通信

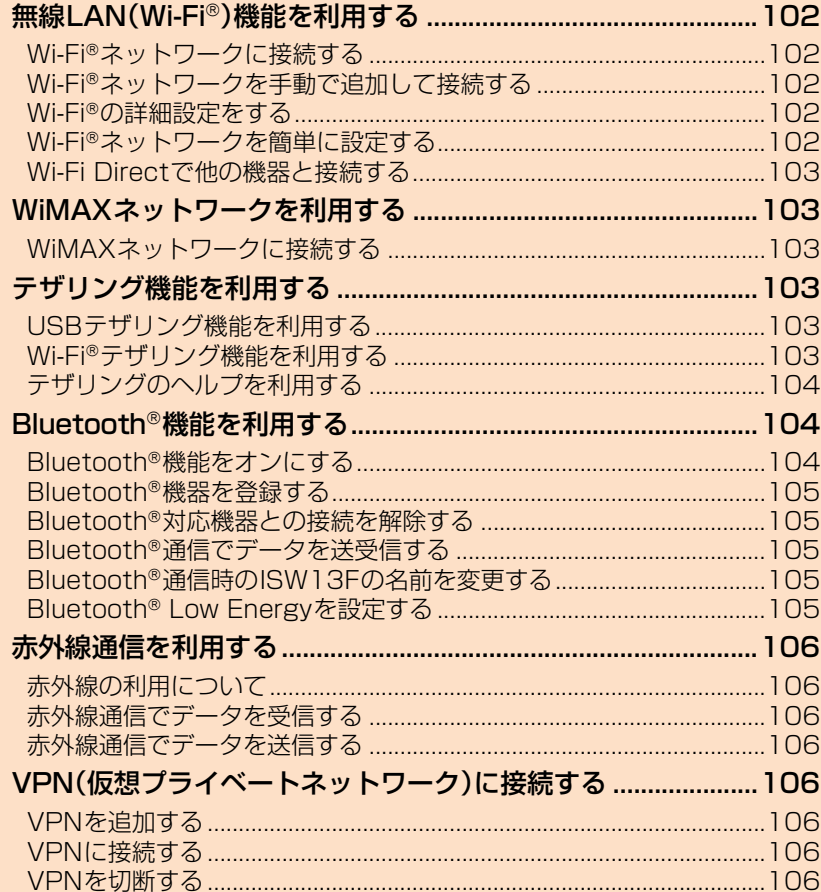

## 無線LAN(Wi-Fi®)機能を利用する

家庭内で構築した無線LAN環境や、外出先の公衆無線LAN環境を利用 して、インターネットサービスに接続できます。

## **■ アクセスポイントに接続するまでの流れ**

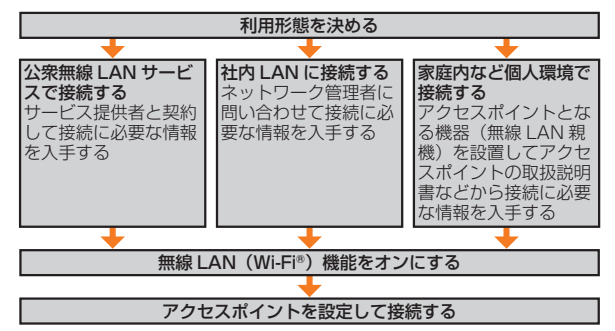

## **■ Bluetooth**®**機能との電波干渉について**

無線LAN(Wi-Fi®)機能(IEEE802.11b/g/n)とBluetooth®機能は 同一周波数帯(2.4GHz)を使用しています。そのため、ISW13Fの無線 LAN(Wi-Fi®)機能(「Wi-Fi周波数帯域」が「自動」/「2.4 GHzのみ」の とき)とBluetooth®機能を同時に使用すると、電波干渉が発生し、通 信速度の低下、雑音や接続不能の原因になることがあります。 また、ISW13Fの無線LAN(Wi-Fi®)機能のみ使用している場合でも、 Bluetooth®対応機器が近辺で使用されていると、同様の現象が発生し ます。このようなときは、次の対策を行ってください。

- 1. ISW13FとBluetooth®対応機器は、10m以上離してください。
- 2. 10m以内で使用する場合は、Bluetooth®対応機器の電源を切って ください。
- 3.「Wi-Fi周波数帯域」を「5 GHzのみ」に設定してください。

## **■ 5GHz帯ご使用上の注意**

本製品の無線LAN(Wi-Fi®)機能は5GHz帯を使用します。電波法によ り5.2GHz帯および5.3GHz帯の屋外利用は禁止されております。 本製品が使用するチャンネルは以下の通りです。

- W52(5.2GHz帯/36、40、44、48ch)
- W53(5.3GHz帯/52、56、60、64ch)
- W56(5.6GHz帯/100、104、108、112、116、120、124、 128、132、136、140ch)

#### memo

◎ ISW13Fの温度が高い状態では、無線LAN(Wi-Fi®)をご利用できない場合があ ります。ISW13Fの温度が下がってから、無線LAN(Wi-Fi®)をご利用ください。

## **Wi-Fi**®**ネットワークに接続する**

接続するアクセスポイントの電波を受信できる環境で操作してくださ い。

## **1 ホーム画面で < 
<del>■</del> イー・ 本体設定 → 「Wi-Fi」**

## b**「OFF」をタップして「ON」にする**

無線LAN(Wi-Fi®)機能がオンになり、利用可能なWi-Fi®ネットワーク がスキャンされます。

検出されたWi-Fi®ネットワークのネットワーク名とセキュリティ設定 (オープンネットワークまたはセキュリティで保護)が表示されます。

• 接続するWi-Fi®ネットワークが表示されない場合は、「スキャン」を タップしてください。 それでも表示されない場合は、「Wi-Fi®ネットワークを手動で追加し

て接続する」(XP.102)の操作に従って、Wi-Fi®ネットワークを追加 してください。

## c **Wi-Fi**®**ネットワークをタップ**

- セキュリティで保護されたWi-Fi®ネットワークを選択した場合、パス ワード(セキュリティキー)※を入力し、「接続」をタップします。 ※パスワード(セキュリティキー)は、アクセスポイントで設定されています。詳しくは、 ・・・・・・・。<br>ネットワーク管理者にお問い合わせください。
- Wi-Fi®ネットワークを切断するには、接続しているWi-Fi®ネットワー クをタップ→「切断」をタップします。

• ネットワークの設定を変更するには、ネットワーク名をロングタッチ →「ネットワークを変更」をタップします。

#### $\sqrt{m_{\text{emo}}}$

◎ 無線LAN(Wi-Fi®)機能がオンのときもパケット通信を利用できます。ただし Wi-Fi®ネットワーク接続中は、無線LAN(Wi-Fi®)機能が優先されます。Wi-Fi® ネットワークが切断されると、自動的にパケット通信に切り替わります。

## **Wi-Fi**®**ネットワークを手動で追加して接続す る**

- **1 ホーム画面で / ミ →「本体設定 | →「Wi-Fi | →「ネット ワークを追加」**
- b**「ネットワークSSID」**→**追加するWi-Fi**®**ネットワークの ネットワークSSIDを入力**
- ■3 「セキュリティ |→ セキュリティを選択
	- •「なし」以外を選択した場合、パスワードやセキュリティ情報を入力し ます。
- **4 「保存」**

## **Wi-Fi**®**の詳細設定をする**

- **1 ホーム画面で / ミ → 「本体設定」→「Wi-Fi」**
- **2 < ミ → 「詳細設定」**

## **3 必要な項目を設定**

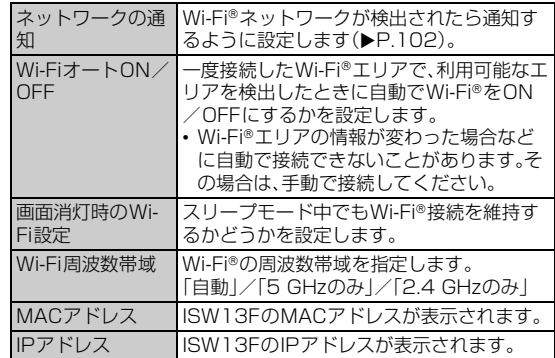

## **オープンネットワークの通知を有効にする**

オープンネットワーク(パスワードなどが設定されていないWi-Fi® ネットワーク)が検出されたら通知するように設定します。 • あらかじめ無線LAN(Wi-Fi®)機能をオンにしてください。

- **1 ホーム画面で 
<del>■</del> 〜 本体設定」→ 「Wi-Fi」**
- **2 (三)→「詳細設定」**
- **Boogle イネットワークの通知」にチェックを付ける**

## **Wi-Fi**®**ネットワークを簡単に設定する**

AOSS™またはWPSに対応した無線LAN(Wi-Fi®)のアクセスポイン トを利用して接続する場合は、簡単な操作で接続できます。

a **ホーム画面で**M→**「本体設定」**→**「Wi-Fi簡単登録」**

#### ■ AOSS**™**方式の場合

b**「AOSS方式」**

c **アクセスポイント側でAOSS™ボタンを押す**→**「OK」**

#### ■ WPS方式の場合

## b**「WPS方式」**→**登録方法を選択**

- •「プッシュボタン方式」を選択した場合は、アクセスポイント側で専 用ボタンを押します。
- •「PIN入力方式(8桁)」「PIN入力方式(4桁)」を選択した場合は、 ISW13Fに表示されたPINコードをアクセスポイント側で入力→ 「OK」と操作します。
- AOSS™方式は2.4GHz帯のみに対応しています。
- Wi-Fi®対応機器によっては、AOSS™方式での接続ができない場合 があります。接続できない場合はWPS方式または手動で接続してく ださい。

## **Wi-Fi Directで他の機器と接続する**

Wi-Fi Directは、アクセスポイントなどを経由せずにWi-Fi Directに 対応した携帯端末などの機器とデータのやりとりができる機能です。

**1 ホーム画面で
<a>**  $\overline{\phantom{a}}$  **<b>1** ホーム画面で
<a>  $\overline{\phantom{a}}$  <br/>  $\overline{\phantom{a}}$   $\overline{\phantom{a}}$   $\overline{\phantom{a}}$   $\overline{\phantom{a}}$   $\overline{\phantom{a}}$   $\overline{\phantom{a}}$   $\overline{\phantom{a}}$   $\overline{\phantom{a}}$   $\overline{\phantom{a}}$   $\overline{\phantom{a}}$   $\overline{\phantom{a}}$   $\overline{\phantom{a}}$   $\overline{\phantom{a}}$   $\overline$ 

## **Direct」にチェックを付ける**

• 無線LAN(Wi-Fi®)機能やWi-Fi®テザリングがオンの場合は確認画面 が表示されます。

memo

◎ Wi-Fi Directは2.4GHz帯のみに対応しています。

## WiMAXネットワークを利用する

+WiMAX(Worldwide Interoperability for Microwave Access) を利用すると、自宅や外出先で動画や音楽などの大容量データを快適 に楽しむことができます。さらに最大8台の無線LAN機器を同時接続 してモバイル無線LANルーターとして利用することができます。

• +WiMAXは有料サービスです。詳しくは、最新のau総合カタログ/ auホームページをご確認ください。

## memo

◎ ISW13Fの温度が高い状態では、WiMAXをご利用できない場合があります。 ISW13Fの温度が下がってから、WiMAXをご利用ください。

## **WiMAXネットワークに接続する**

## a **ホーム画面で**M→**「本体設定」**→**「WiMAX」**

- b**「OFF」をタップして「ON」にする**
	- WiMAX機能がオンになります。
	- WiMAXの信号強度やIPアドレスなどの情報が表示されます。
	- •「WIMAXスキャン」をタップすると、WiMAXネットワークを再ス キャンします。

## memo

- ◎ 本サービスはUQコミュニケーションズ株式会社の提供するWiMAXに対応し たサービスです。
- ◎ WiMAX利用時には別途パケット通信料がかかります。パケット通信料定額 サービスの加入をおすすめします。
- ◎ WiMAXエリア内では、自動でWiMAX通信を行います。WiMAX通信をご利用 にならない場合は、WiMAX機能をオフにしてください。
- ◎ WiMAXエリア以外のauエリアでは下り最大9.2Mbps、上り最大5.5Mbpsの CDMA通信となります。ベストエフォート方式対応サービスです。記載の速度 は技術規格上の最大値であり、実使用速度を示すものではありません。通信環境 や混雑状況などにより大幅に低下する場合があります。
- ◎ Wi-Fi®機能およびWiMAX機能がオンの場合、接続中のネットワークが一定ま で弱まると、自動的にもう一方のネットワークに接続します。また、Wi-Fi®ネッ トワークおよびWiMAXネットワークが切断されると、自動的にパケット通信 に切り替わります。
- ◎ 国際ローミング中は、利用できません。

## テザリング機能を利用する

テザリングとは、ISW13Fの3Gパケット通信やWiMAXネットワー クなどによるインターネット接続をパソコンなど他の機器から利用で きる機能です。

## **USBテザリング機能を利用する**

## a **microUSBケーブル01(別売)でISW13Fとパソコンを 接続**

• OSがWindows XPのパソコンでUSBテザリングを利用するために は、パソコン側に専用ドライバをインストールする必要があります。 詳細については、次のサイトのISW13Fに関する情報をご覧くださ い。

http://www.fmworld.net/product/phone/au/usb/

b **ホーム画面で**M→**「本体設定」**→**「その他...」**→**「テザリ ング」**

## **B** 「USBテザリング」にチェックを付ける

- •「USBテザリング」のチェックを外すと、USBテザリングがオフにな ります。
- OSがWindows XPのパソコンでUSBテザリングを無効にするに は、ISW13F側でUSBテザリングをオフにせずに、パソコンから microUSBケーブル01(別売)を取り外してください。

#### memo

- ◎ Windows XP(Service Pack 3以降)/Windows Vista/Windows 7のパ ソコンで動作を確認しています。ただし、すべてのパソコンで動作を保証するも のではありません。
- ◎ Windows XPのパソコンでの初回利用時は、Windowsロゴテストに合格して いない旨の警告画面が表示される場合がありますが、使用上の問題はありませ ん。「続行」を選択し、画面の指示に従って操作してください。

## **Wi-Fi**®**テザリング機能を利用する**

Wi-Fi®対応機器を8台まで同時接続できます。

- Wi-Fi®アクセスポイントを利用してインターネットに接続した場 合、ご利用の環境によってはWi-Fi®対応機器のブラウザやゲームな どのアプリケーションが正常に動作しないことがあります。
- a **ホーム画面で**M→**「本体設定」**→**「その他...」**→**「テザリ ング」**

## b**「Wi-Fiテザリング」にチェックを付ける**

- •「Wi-Fiテザリング」のチェックを外すと、Wi-Fi®テザリングがオフに なります。
- 初回起動時はWi-Fi®のテザリングの設定画面が表示されます  $(P.104)$ .

#### memo

◎日本国内では1~13チャンネル、国外では1~11チャンネルの周波数帯を利 用できます。

## **Wi-Fi**®**テザリングを設定する**

## a **ホーム画面で**M→**「本体設定」**→**「その他...」**→**「テザリ ング」**

b**「Wi-Fiアクセスポイントを設定」**

## **3 必要な項目を設定**

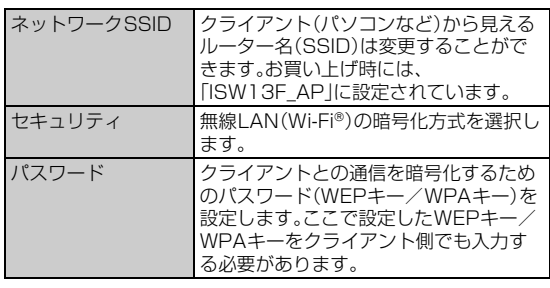

## **4 「保存」**

## memo

◎「セキュリティ」の設定を「Open」にすると、意図しない機器からの接続のおそ れがありますので、ご注意ください。

## **Wi-Fi**®**対応機器を簡単に登録する**

AOSS™またはWPSに対応したWi-Fi®対応機器を登録できます。あ らかじめWi-Fi®テザリングをオンにしてください。

a **ホーム画面で**M→**「本体設定」**→**「その他...」**→**「テザリ ング」**

## b**「Wi-Fi簡単登録」**

- AOSS**™**方式の場合
- **3 「AOSS方式」**
- d **登録するWi-Fi**®**対応機器をAOSS™モードに設定**→ **「OK」**

## ■ WPS方式の場合

#### c**「WPS方式」**→**登録方法を選択**

- •「プッシュボタン方式」を選択した場合は、Wi-Fi®対応機器側で専用 ボタンを押します。
- •「PIN入力方式」を選択した場合は、Wi-Fi®対応機器に表示されたPIN コードを入力→「OK」と操作します。
- AOSS™方式は2.4GHz帯のみに対応しています。
- Wi-Fi®対応機器によっては、AOSS™方式での接続ができない場合 があります。接続できない場合はWPS方式または手動で接続してく ださい。

## $\sqrt{m}$ emo

© AOSS™登録機器数が最大件数の24件を超えると、古い登録データの削除確 認画面が表示されます。新たな機器でAOSS™接続を利用する場合は「はい」を タップしてください。

© AOSS™設定を解除するには、ホーム画面で<■→「本体設定」→「その他...」 →「テザリング」→「Wi-Fiアクセスポイントを設定」→「AOSS解除」をタップし ます.

## **テザリングのヘルプを利用する**

a **ホーム画面で**M→**「本体設定」**→**「その他...」**→**「テザリ ング」**

b**「ヘルプ」**

## Bluetooth®機能を利用する

Bluetooth®機能は、パソコンやハンズフリー機器、外付けキーボード などのBluetooth®デバイスとワイヤレス接続できる技術です。

- Bluetooth®対応バージョンやプロファイルについては、「主な仕様」 (▶P.134)をご参照ください。
- 設定や操作方法については、接続するBluetooth®対応機器の取扱説 明書もご覧ください。
- ISW13FとすべてのBluetooth®対応機器とのワイヤレス接続を保 証するものではありません。

#### $\sqrt{m_{\text{emo}}}$

◎ 無線通信時のセキュリティとして、Bluetooth®標準仕様に準拠したセキュリ ティ機能に対応していますが、使用環境および設定内容によってはセキュリ ティが十分でない場合が考えられます。Bluetooth®通信を行う際はご注意くだ さい。

◎ Bluetooth®通信時に発生したデータおよび情報の漏えいにつきましては、当社 は一切の責任を負いかねますので、あらかじめご了承ください。

## **■ Bluetooth**®**機能使用時のご注意**

良好な接続を行うために、次の点にご注意ください。

- 1. ISW13FとほかのBluetooth®対応機器とは、見通し距離10m以 内で接続してください。周囲の環境(壁、家具など)や建物の構造に よっては、接続可能距離が極端に短くなることがあります。
- 2. ほかの機器(電気製品、AV機器、OA機器など)から2m以上離れて 接続してください。特に電子レンジ使用時は影響を受けやすいた め、必ず3m以上離れてください。近づいていると、ほかの機器の電 源が入っているときに正常に接続できないことがあります。また、 テレビやラジオに雑音が入ったり映像が乱れたりすることがあり ます。

## **■ 無線LAN(Wi-Fi**®**)との電波干渉について**

Bluetooth®機能と無線LAN(Wi-Fi®)機能(IEEE802.11b/g/n)は 同一周波数帯(2.4GHz)を使用しています。そのため、ISW13Fの Bluetooth®機能と無線LAN(Wi-Fi®)機能(「Wi-Fi周波数帯域」が「自 動」/「2.4 GHzのみ」のとき)を同時に使用すると、電波干渉が発生 し、通信速度の低下、雑音や接続不能の原因になることがありますの

で、同時には使用しないでください。 また、ISW13FのBluetooth®機能のみ使用している場合でも、無線

LAN(Wi-Fi®)機能を搭載した機器が近辺で使用されていると、同様の 現象が発生します。このようなときは、次の対策を行ってください。

- 1. ISW13Fと無線LAN(Wi-Fi®)機能を搭載した機器は、10m以上離 してください。
- 2. 10m以内で使用する場合は、無線LAN(Wi-Fi®)機能を搭載した機 器の電源を切ってください。

## **Bluetooth**®**機能をオンにする**

ISW13FでBluetooth®機能を利用する場合は、Bluetooth®機能をオ ンにします。

## a **ホーム画面で**M→**「本体設定」**→**「Bluetooth」**

## b**「OFF」をタップして「ON」にする**

Bluetooth®機能がオンになります。

• Bluetooth®の確認画面が表示された場合は、内容を確認して「OK」 をタップします。

- データ・データ

## **Bluetooth**®**機器を登録する**

ISW13Fと初めて接続するBluetooth®対応機器の場合は、ペア設定 を行います。一度ペア設定を行うと、設定は記憶されます。

- ペア設定をするBluetooth®対応機器のBluetooth®機能をオンにし て、「検出可能」の設定にしてください。
- 相手機器とISW13Fとの間に障害物などがない状態で10m以内に 設置してください。

## a **ホーム画面で**M→**「本体設定」**→**「Bluetooth」**

- •「使用可能なデバイス」リストに、接続する機器が表示されているとき は操作3 に進みます。
- ISW13Fの名前をタップして「周辺のすべてのBluetoothデバイス に表示」にすると、ほかのBluetooth®機器から検出され、名前が表示 されるようになります。

## **2 「デバイスの検索」**

ペア設定済みの機器と、新たに検出された機器が「使用可能なデバイ ス」リストに表示されます。

• Bluetooth®対応機器が表示されない場合は、ISW13Fの名前をタッ プして「周辺のすべてのBluetoothデバイスに表示」にしてから、「デ バイスの検索」をタップしてください。

## **3 接続する機器をタップ**

d **ISW13FとBluetooth**®**対応機器で、それぞれ画面の指 示に従って操作**

ペア設定が終了すると、「ペアリングされたデバイス」リストに名前が 表示されます。

memo

◎ Bluetooth®機能のオン/オフ設定は、電源を切っても変更されません。 ◎ Bluetooth®機能はISW13Fの電源を切った状態では使用できません。

## **Bluetooth**®**対応機器との接続を解除する**

## a **ホーム画面で**M→**「本体設定」**→**「Bluetooth」**

■2 「ペアリングされたデバイス」の機器の<del>立</del>をタップ→「ペ **アを解除」**

ペア設定を残したまま接続が解除されます。

## **Bluetooth**®**通信でデータを送受信する**

## **Bluetooth**®**通信でデータを送信する**

ギャラリーの画像をBluetooth®通信で送信する操作例を説明しま す。

• あらかじめISW13FのBluetooth®機能をオンにしてください。ま た、相手のBluetooth®対応機器とペア設定を行ってください。

## **1 ギャラリーで送信する画像をタップ**

• ギャラリーの操作については、「静止画や動画を再生する」(▶P.81) をご参照ください。

## **a** → **[Bluetooth]**

- くの隣に 別が表示されている場合は、 りをタップしても操作できま す。
- Bluetooth®機能がオフの場合は、「ONにする」をタップします。

## c **相手のBluetooth**®**対応機器をタップ**

- 相手のBluetooth®対応機器によっては、受信を許可するなどの操作 が必要な場合があります。
- ステータスバーに■が表示されたら、ステータスバーを下にドラッ グして送信が完了したことを確認します。

## **Bluetooth**®**通信で連絡先を送信する**

登録されている連絡先をBluetooth®通信で送信します。

• あらかじめISW13FのBluetooth®機能をオンにしてください。ま た、相手のBluetooth®対応機器とペア設定を行ってください。詳し くは、「Bluetooth®機器を登録する」(▶P.105)をご参照ください。

## a **連絡先一覧で送信する連絡先をタップ**

## **2**  $\sqrt{\equiv}$  → 「共有」→ 「Bluetooth」

- Bluetooth®機能がオフの場合は、「ONにする」をタップします。
- c **Bluetooth端末リストで相手のBluetooth**®**対応機器を タップ**
	- 相手のBluetooth®対応機器によっては、受信を許可するなどの操作 が必要な場合があります。
	- ステータスバーに■が表示されたら、ステータスバーを下にドラッ グして送信が完了したことを確認します。

#### $\sqrt{m}$ emo

◎連絡先を全件送信する場合は、連絡先一覧で<ミ→「インポート/エクスポー ト」→「表示可能な連絡先を共有」→「Bluetooth」→Bluetooth端末リストで相 手のBluetooth®対応機器をタップします。

## **Bluetooth**®**通信でデータを受信する**

- あらかじめISW13FのBluetooth®機能をオンにしてください。ま た、相手のBluetooth®対応機器とペア設定を行ってください。
- a **送信側のBluetooth**®**対応機器でファイルを送信** ステータスバーにファイル着信を知らせる \*: が表示されます。

## **2 ステータスバーを下にドラッグ**

**BILE** 【Bluetooth共有:ファイル着信」→「承諾」 ステータスバーに■が表示されたら、ステータスバーを下にドラッグ して受信が完了したことを確認します。

## **Bluetooth**®**通信時のISW13Fの名前を変更 する**

ISW13Fの名前は、ほかのBluetooth®対応機器に表示されます。 • あらかじめBluetooth®機能をオンにしてください。

- **1 ホーム画面で
<a>**  $\begin{bmatrix} \bullet & \bullet & \bullet\end{bmatrix}$  **→ 「本体設定」→ 「Bluetooth」**
- **2 <= →「端末の名前を変更」**
- c **入力欄をタップ**→**ISW13Fの名前を入力**→**「名前を変更」**

## **Bluetooth**® **Low Energyを設定する**

電話やメールの着信時や、目覚ましのアラームが鳴動したときなどに、 Bluetooth®対応機器に通知するかどうかを設定します。

- **1 ホーム画面で<ミ\→「本体設定」→「その他...」→ 「Bluetooth Low Energy設定」**→**「Alert Notification」**
- b **通知する項目にチェックを付ける**

## 赤外線通信を利用する

赤外線通信機能を持つほかのau電話などとの間で連絡先、プロフィー ル、静止画などを送受信できます。

## **赤外線の利用について**

赤外線の通信距離は約20cm以内でご利用ください。また、データの 送受信が完了するまで、赤外線ポートを向き合わせたまま動かさない でください。

赤外線通信を行うには、送る側と受ける側がそれぞれ準備する必要が あります。受ける側が受信状態になっていることを確認してから送信 してください。

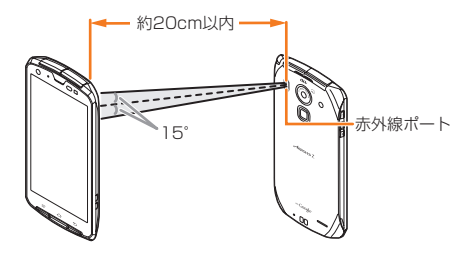

## データ通信 - データ・データ

- $\sqrt{m$ emo ◎ 直射日光が当たっている場所や蛍光灯の真下、赤外線装置の近くでは、正常に通
- 信できない場合があります。 ◎ 赤外線通信中に指などで赤外線ポートをおおわないようにしてください。
- ◎ 本製品の赤外線通信は、IrMCバージョン1.1に準拠しています。ただし、相手側
- の機器がIrMCバージョン1.1に準拠していても、機能によって正しく送受信で きないデータがあります。
- ◎ 赤外線ポートが汚れていると、正常に通信できない場合があります。柔らかな布 で赤外線ポートを拭いてください。
- ◎送受信時に認証パスコードの入力が必要になる場合があります。認証パスコー ドは、送受信を行う前にあらかじめ通信相手と取り決めた4桁の数字です。送る 側と受ける側で同じ番号を入力します。

## **赤外線通信でデータを受信する**

## **■ 1件受信する場合**

**1 ホーム画面で田→「赤外線」** 

## b**「1件受信」**

■ 連絡先の場合

## **B** 「追加」→「OK」

- アカウントを選択するポップアップメニューが表示されたときは、連 絡先を登録するアカウントを選択します。
- •「スキップ」をタップすると、連絡先への登録を中止します。

## ■静止画の場合

c**「はい」**→**「OK」**

## **■ 連絡先を全件受信する場合**

- **1 ホーム画面でH3→「赤外線」**
- b**「全件受信」**→**入力欄をタップ**→**4桁の認証パスコードを 入力**→**「受信」**

## ■3 「上書き|/「追加|→「OK」

- アカウントを選択するポップアップメニューが表示されたときは、連 絡先を登録するアカウントを選択します。
- •「スキップ」をタップすると、連絡先への登録を中止します。

## memo

- ◎ホーム画面で<ミー→「本体設定」→「赤外線受信」をタップしても、赤外線受信 できます。
- ◎ 連絡先を全件受信した場合は、「プロフィール」も受信されます。

## **赤外線通信でデータを送信する**

## **■ 1件送信する場合**

#### ■ 連絡先の場合

- **1 連絡先一覧で送信する連絡先をタップ** 
	- お客様の連絡先を送信する場合は、ホーム画面で <= )→「本体設定」 →「プロフィール」→【三】→「赤外線」をタップします。
- **2 (三)→「赤外線」→「OK」**

#### ■静止画の場合

- **1 ギャラリーで送信する静止画を表示**
- **a** 图→「赤外線 |→「OK」

## **■ 連絡先を全件送信する場合**

- **1 連絡先一覧で / ミ → 「電話帳全件送信」**
- **2 4桁の認証パスコードを入力→「送信」→「OK」**

#### memo

◎ 連絡先を全件送信した場合は、「プロフィール」も送信されます。

## VPN(仮想プライベートネットワーク)に 接続する

VPN(Virtual Private Network:仮想プライベートネットワーク)は、 企業や大学などの保護されたローカルネットワーク内の情報に、外部 からアクセスする技術です。ISW13FにVPN接続を設定するには、 ネットワーク管理者からセキュリティに関する情報を入手してくださ  $\left\{ \cdot \right\}$ 

## **VPNを追加する**

## a **ホーム画面で**M→**「本体設定」**→**「その他...」**→**「VPN 設定」**

VPN設定画面が表示されます。

- セキュリティの解除方法を設定する必要がある旨のメッセージが表 示された場合は、「OK」→セキュリティ解除方法をタップ→画面の指 示に従って操作してください。設定が終了したら操作2に進みます。
- **2 「VPNネットワークの追加」**
- c **ネットワーク管理者の指示に従って、VPN設定の各項目 を設定**

## d**「保存」**

VPN設定画面に、新たなVPNが追加されます。

## **VPNに接続する**

a **ホーム画面で**M→**「本体設定」**→**「その他...」**→**「VPN 設定」**

VPN設定画面に、追加したVPNがリスト表示されます。

## **2 接続するVPNをタップ**

<mark>3</mark> 必要な認証情報を入力→「接続」

VPNに接続すると、ステータスバーに通知アイコンが表示されます。

## **VPNを切断する**

a **ステータスバーを下にドラッグ**→**VPN接続中を示す通知 をタップ**

• 切断すると、ステータスバーの通知アイコンがグレーになります。ス テータスバーを下にドラッグ→通知をタップすると、再接続できま す。
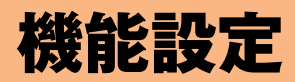

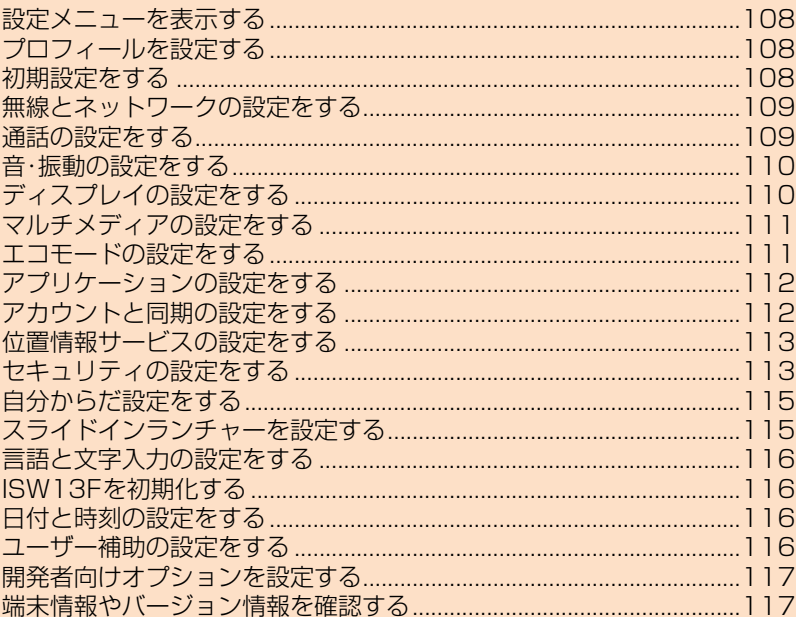

### **設定メニューを表示する**

ISW13Fの各種機能を設定、管理します。エコモードやセキュリティ などの設定も、ここから操作します。

#### a **ホーム画面で**M→**「本体設定」**

設定メニュー画面が表示されます。

• ホーム画面で 3 →「設定」をタップしても表示できます。

#### **■ 設定メニュー項目一覧**

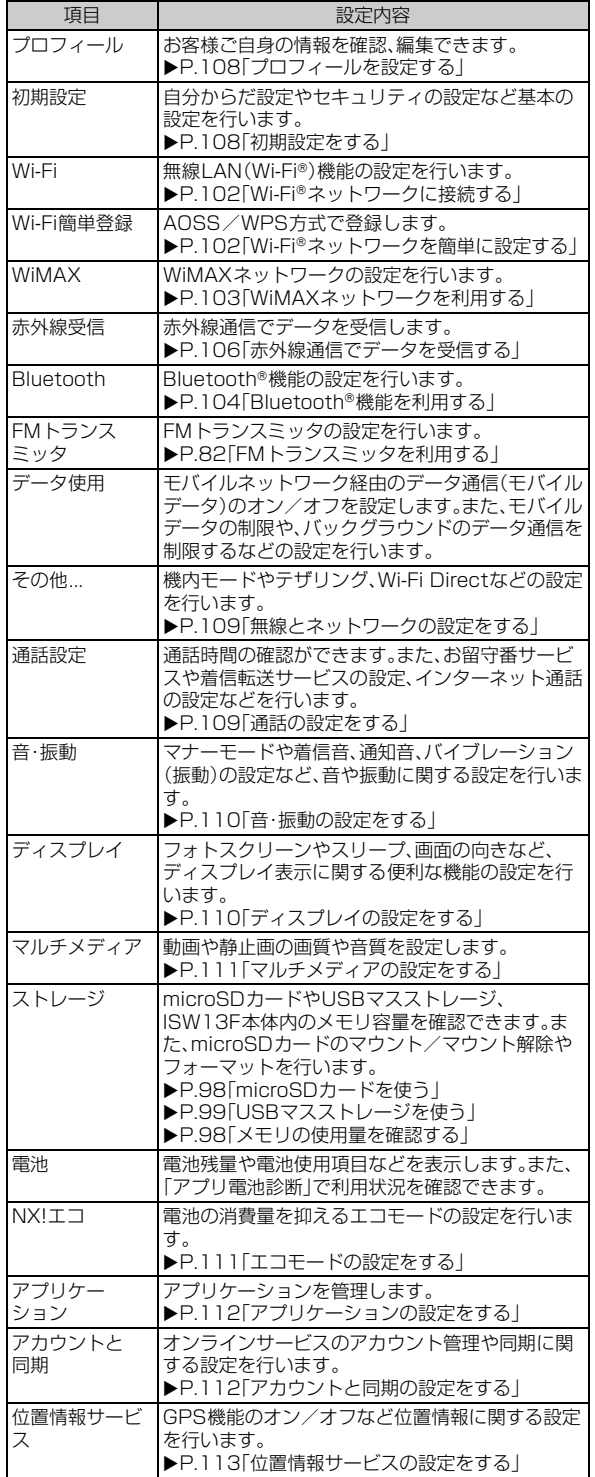

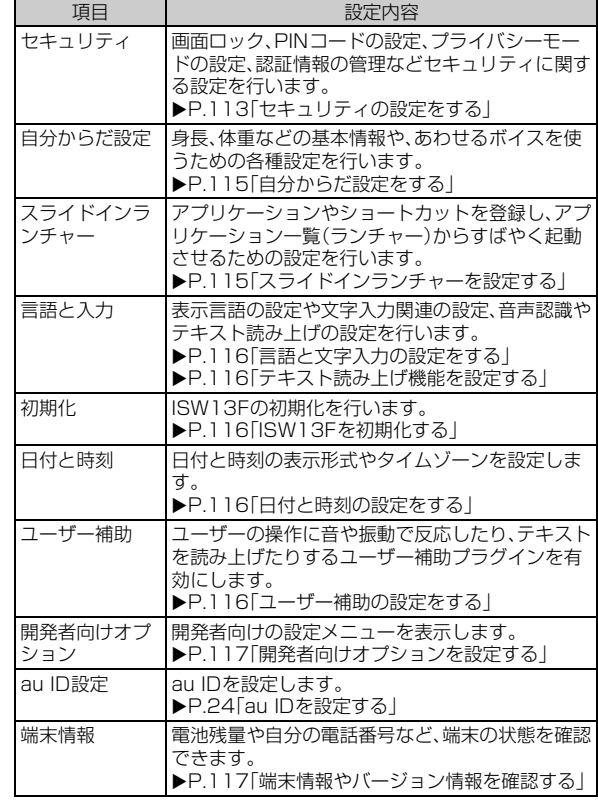

### **プロフィールを設定する**

- **1 設定メニュー画面で「プロフィール」**
- b M→**「編集」**
- ■3 必要な項目を設定→「完了」

#### **初期設定をする**

**1 設定メニュー画面で「初期設定」** 

#### 2 必要な項目を設定

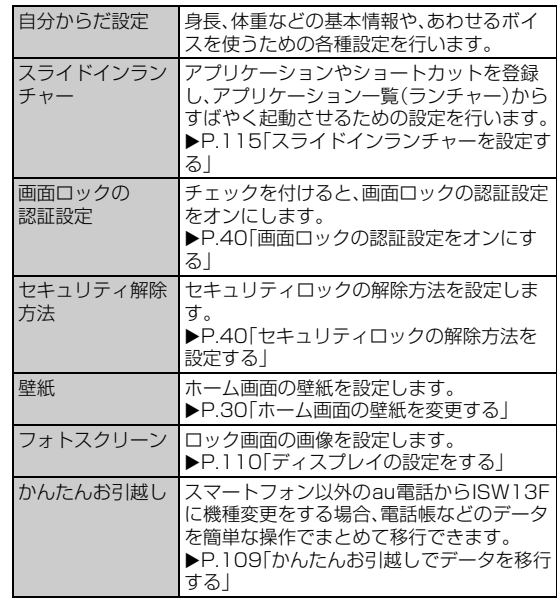

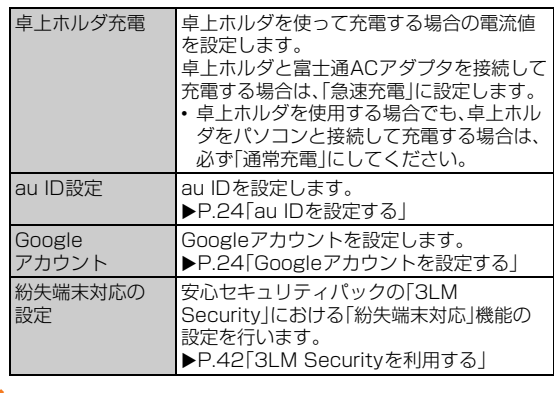

#### memo

◎ 卓上ホルダとパソコンをmicroUSBケーブルを使って接続した場合、お使いの パソコンによっては充電時間が長くなったり、充電しないことがあります。

### **かんたんお引越しでデータを移行する**

スマートフォン以外のau電話の電話帳などの各種データをmicroSD カードにバックアップし、まとめて移行することができます。

- かんたんお引越しを利用する際には、携帯電話で各種データをバッ クアップしたmicroSDカードをISW13Fに取り付けてください。
- スケジュールのデータを移行するには、ISW13FにGoogleアカウン トを設定する必要があります。

#### **1 移行するデータを保存したmicroSDカードをISW13F に挿入する**

#### **2 設定メニュー画面で「初期設定」→「かんたんお引越し」**

確認画面が表示されます。内容を確認して「OK」をタップします。

- •「以降表示しない」にチェックを付けると、次回から確認画面が表示さ れなくなります。
- ホーム画面で☆→「かんたんお引越し」をタップしても表示できま す。

#### **8 復元するデータを確認して「復元開始」**

• 復元しないデータがあるときは、チェックを外します。

#### d **復元が完了したら件数などを確認して「OK」**

#### $\sqrt{m_{\rm{emo}}}$

◎ かんたんお引越しでデータを移行できるのは、2008年以降に発売の東芝製、富 士通東芝モバイルコミュニケーションズ製、および富士通モバイルコミュニ

ケーションズ製のau電話(スマートフォン以外)で、microSDカードに対応し た機種です。

◎ バックアップデータが複数ある場合は、最新の日付のデータが復元されます。 ◎ データの種類や属性などによって、移行できない場合があります。

### **無線とネットワークの設定をする**

**1 設定メニュー画面で「その他...」** 

#### **2 必要な項目を設定**

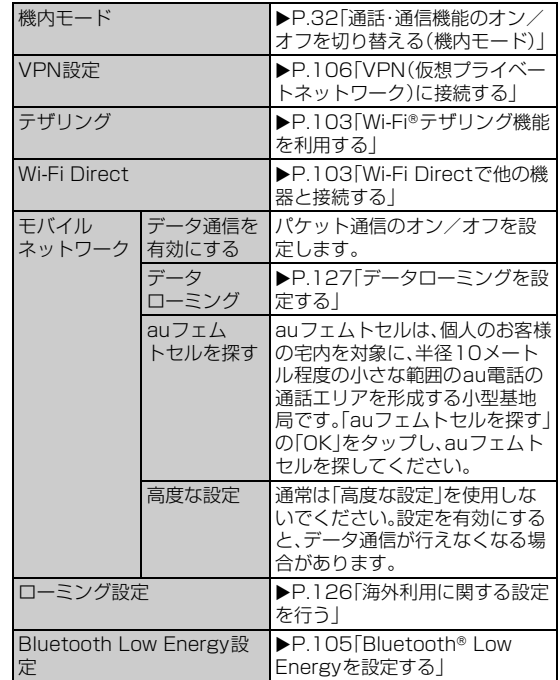

### **通話の設定をする**

#### a **設定メニュー画面で「通話設定」**

#### **2 必要な項目を設定**

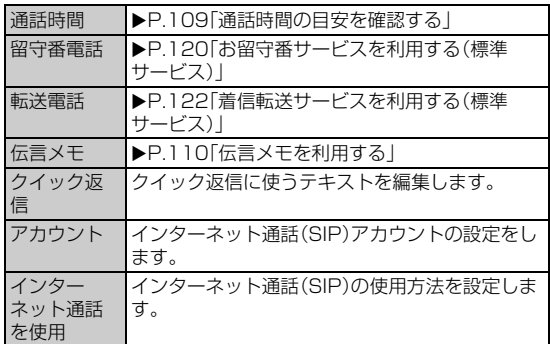

### **通話時間の目安を確認する**

最後にかけた電話の通話時間と、今までにかけた電話の累積通話時間 を確認できます。なお、表示される通話時間はすべて目安です。正確な ものではありません。

#### **1 設定メニュー画面で「通話設定」**

#### b**「通話時間」**

- 前回通話時間、累積通話時間、前回リセット日時が表示されます。
- 通話時間をリセットする場合は、<■→「リセット」→「OK」をタッ プします。

機 能

### **伝言メモを利用する**

電話に出ることができないときに、相手の方の伝言を録音できます。

#### a **設定メニュー画面で「通話設定」**

b**「伝言メモ」**

#### **3 必要な項目を設定**

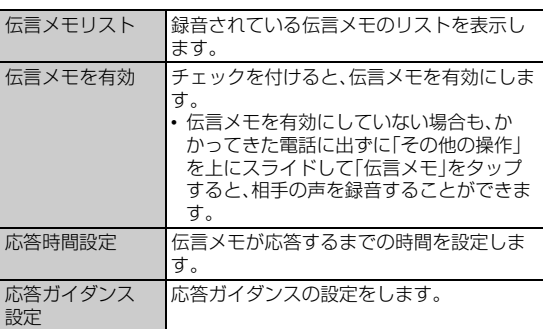

#### **音・振動の設定をする**

#### **1 設定メニュー画面で「音・振動」**

#### **2 必要な項目を設定**

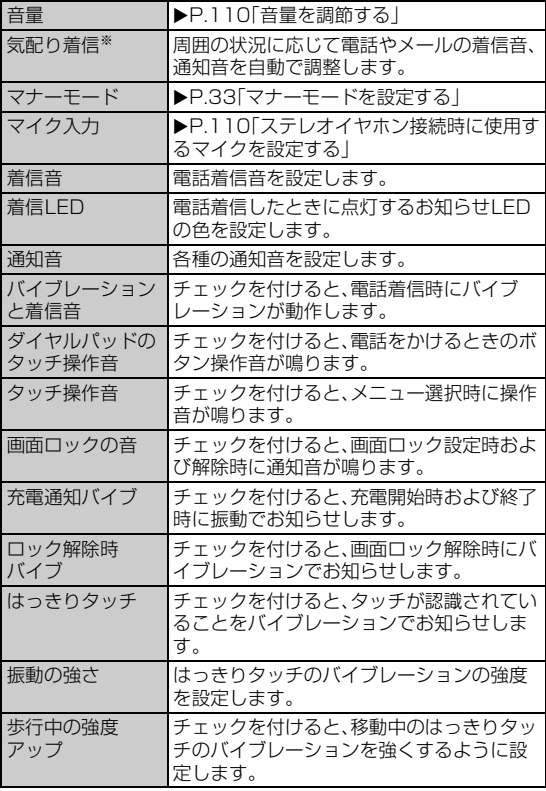

※マナーモードを設定した場合はマナーモードの設定に従いますが、オリジナルマナーを設 定した場合は自動で調整されます。

### memo

◎「着信LED」「はっきりタッチ」の設定は、エコモードが起動するとエコモードの 設定内容に従います。

### **音量を調節する**

a **設定メニュー画面で「音・振動」**

- b**「音量」**
- ■<br /> **3** スライダーをドラッグして音量を調節→「OK」

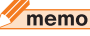

◎着信音と通知音の音量は、回/日を押しても調節できます。音楽再生時や動画再 「41日コヒ〜7日コンロニ」。「コーデー」といって「5545」といってコンバリエン、「31日」<br>生時に日/日を押すとメディア音量が調節されるなど、表示中の画面によって 調節される音量は異なります。

### **ステレオイヤホン接続時に使用するマイクを設 定する**

ステレオイヤホン端子にステレオイヤホン(別売)を接続しているとき に使用するマイクを設定します。

#### a **設定メニュー画面で「音・振動」**

#### **2「マイク入力」**

#### **3 項目を選択**

• 接続するステレオイヤホンにマイクがない場合は、「端末のマイク」を 選択します。

memo

◎ ステレオイヤホンが接続されていない場合は、マイク入力の設定にかかわらず ISW13Fのマイクが使用されます。

### **ディスプレイの設定をする**

#### **1 設定メニュー画面で「ディスプレイ」**

#### b **必要な項目を設定**

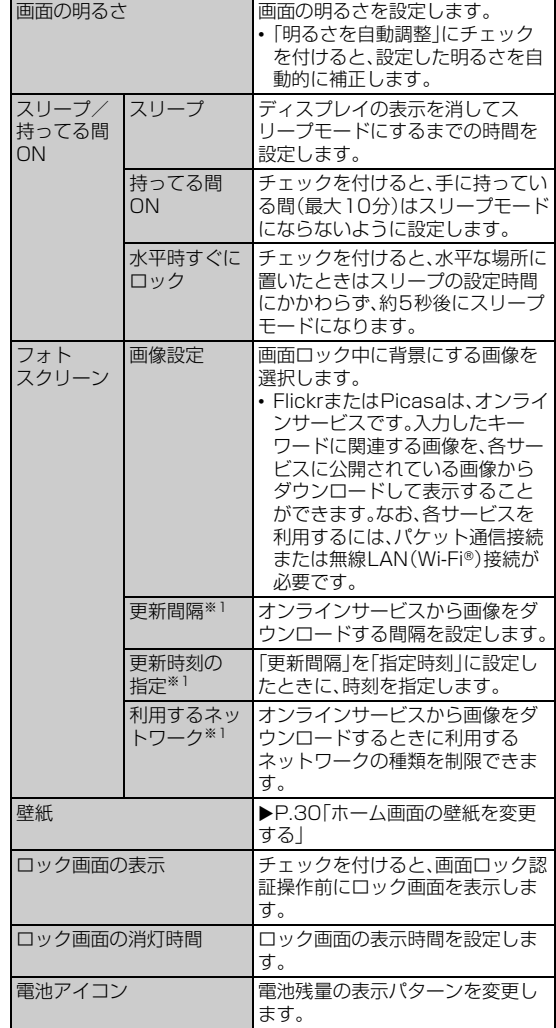

機 能

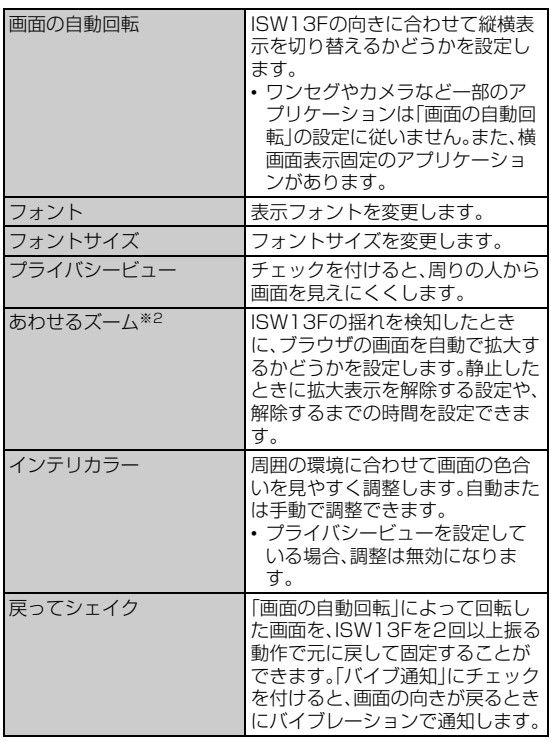

※1「画像設定」で「Flickr」または「Picasa」を選択した場合のみ設定できます。 ※2 標準ブラウザ、およびダウンロードしてお使いのNX!メールに対応しています。

#### memo

- ◎ 充電中はスリープモードにならないように設定するには、設定メニューで「開発 者向けオプション」→「OK」→「スリープモードにしない」にチェックを付けま す。
- ◎「画面の明るさ」「フォトスクリーン」「壁紙」「持ってる間ON」「水平時すぐにロッ ク」「ロック画面の消灯時間」の設定は、エコモードが起動するとエコモードの設 定内容に従います。

### **マルチメディアの設定をする**

#### **1 設定メニュー画面で「マルチメディア」**

#### **2 必要な項目を設定**

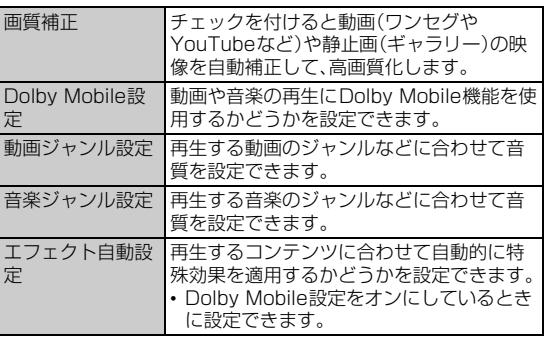

#### memo

◎ 動画の画質補正は、最大1080pまでのサイズに適用されます。

◎ お買い上げ時に登録されているアプリケーションで、「エフェクト自動設定」が 動作するのは「Playミュージック」だけです。

### **エコモードの設定をする**

電池残量が少なくなったときや、設定した時間帯に、自動的にエコモー ドを起動するように設定できます。各モードには、あらかじめオフにす る項目や画面の明るさなどの制限が設定されています。

### **エコモードを設定する**

エコモードの起動について設定します。

#### a **設定メニュー画面で「NX!エコ」**

- 機能制限に関する確認画面が表示されます。内容を確認して「OK」を タップします。
- •「以後、表示しない」にチェックを付けると、次回から確認画面が表示 されなくなります。

#### **2 必要な項目を設定**

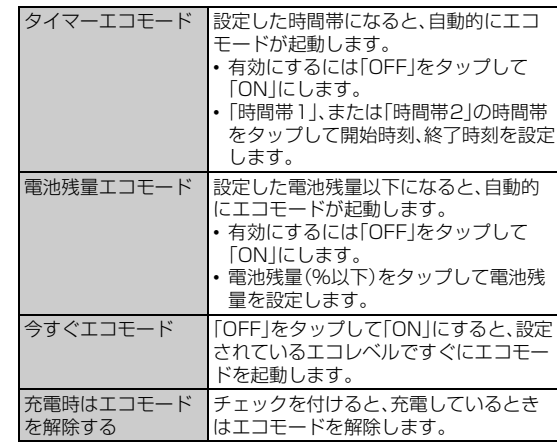

#### memo

- ◎ 設定内容によっては機能、通信などが制限されることがあります。
- ◎ タイマーエコモードの「時間帯1」と「時間帯2」の時間帯は、重複して登録できま せん。後から設定した時間帯に合わせて変更されます。
- ◎ 同時に別のエコモードを設定した場合、それぞれのエコモードの優先順位は次 の通りです。
- ①今すぐエコモード ②電池残量エコモード ③タイマーエコモード
- ◎ エコモードに切り替わるときは、エコモードへの切り替えを確認する画面が表 示され、ステータスバーにはエコモードになったことを知らせる通知が表示さ れます。
- ◎ お買い上げ時は、電池をフル充電の状態にしてから本機能をお使いください。充 電が十分でない場合、電池残量エコモードが起動しないことがあります。

### **エコレベルを設定する**

あらかじめ制限する項目が登録されたエコレベルを設定します。

a **設定メニュー画面で「NX!エコ」**→**各モードの「エコレベ ル」**

#### ■ レベルを選択→「決定」

•「確認」をタップして、内容を確認できます。

### **オリジナルエコモードを設定する**

エコモードが起動したときに、電池の消耗を抑えるために制限する項 目を個別に設定します。

- 設定メニュー画面で「NX!エコ」→各モードの「エコレベ **ル」**
- ■**2 「オリジナルエコモード**|→「編集」

#### c **各項目を設定**→**「完了」**→**「OK」**→**「決定」**

•「一括設定」の設定値をタップすると、他のモードに合わせて一括設定 ができます。お買い上げ時の設定に戻すには、「最初から設定」を選択 します。

#### memo

◎「バックグラウンドのデータ通信」を設定すると、ネットワークやアプリケー ションに影響を与え、一部の機能を停止させることがあります。

### **アプリケーションの設定をする**

アプリケーションのメモリ使用状況を確認し、microSDカードへの移 動やアンインストール、停止などの管理を行います。

### **インストール済みのアプリケーションの情報を 確認する**

#### **1 ホーム画面で**<del>  $\overline{C}$ →「アプリの管理</del>」

• ホーム画面で<■ →「本体設定」→「アプリケーション」をタップし ても表示できます。

#### **2 画面上部のカテゴリータブをタップ**

選択したカテゴリーのアプリケーションの一覧が表示されます。 ストレージ使用状況が画面下部に表示されます。

• < ■→「サイズ順」(サイズ順に表示されているときは「名前順」)を タップして、一覧に表示するアプリケーションの並び順を変更するこ とができます。

#### **3 情報を確認するアプリケーションをタップ**

- •「データを消去」/「キャッシュを消去」をタップすると、アプリケー ションのデータやキャッシュを消去できます。
- •「すべて表示」をタップすると、すべての情報が表示されます。

#### **アプリケーションをmicroSDカードに移動/削 除する**

- Google Playからインストールしたアプリケーションは、Google Play画面から削除してください(▶P.86)。
- a **ホーム画面で**M→**「アプリの管理」**

#### b **画面上部のカテゴリータブをタップ**

選択したカテゴリーのアプリケーションの一覧が表示されます。 • < ■→「サイズ順」(サイズ順に表示されているときは「名前順」)を タップして、一覧に表示するアプリケーションの並び順を変更するこ とができます。

#### **8 移動/削除するアプリケーションをタップ**

#### **4 「SDカードに移動」/「アンインストール」**

•「アンインストール」をタップした場合は、「OK」→「OK」をタップし て削除できます。

#### $\gamma$  memo

◎ あらかじめインストールされているアプリケーションには、移動/削除ができ ないものがあります。移動/削除ができないアプリケーションは、無効化すると メインメニューに表示されず起動ができなくなります。ホーム画面で<■→ 「アプリの管理」→アプリケーションをタップ→「無効にする」をタップします。 ◎ アプリケーションを無効化すると、他のアプリケーションに影響を与えて正常 に動作しなくなる場合があります。正常に動作しない場合は、有効にします。

### **アプリケーションを強制停止する**

**1 ホーム画面で**<del>  $\overline{C}$  **→「アプリの管理**」</del>

b **画面上部のカテゴリータブをタップ**

<mark>3</mark> 強制停止するアプリケーションをタップ→「強制停止」

#### $\mathscr{C}$  memo

◎ 強制停止をすると、アプリケーションが正常に機能しなくなる場合があります。 表示内容を確認のうえ、操作してください。

### **実行中のサービスを表示する**

- a **ホーム画面で**M→**「アプリの管理」**
- b**「実行中」**
- **3 サービス名をタップし、必要に応じて停止やレポートなど の操作**

### **アカウントと同期の設定をする**

### **オンラインサービスのアカウントを登録する**

- a **設定メニュー画面で「アカウントと同期」**
- **2 「アカウントの追加」**
- **3 追加するアカウントをタップ**
- d **画面の指示に従ってアカウントを追加**

#### memo

◎ ISW13Fに複数のGoogleアカウントを追加することができます。

- ◎ Picasaウェブアルバムへのログイン用に設定しているGoogleアカウントを、 ISW13FのGoogleアカウントとして登録してください。 ISW13FにGoogleアカウントを登録したあとに、そのGoogleアカウントを 入力してPicasaウェブアルバムのアカウントを新規に取得しても、ISW13F のGoogleアカウントの同期項目にPicasaは表示されません。
- ◎「アカウントの追加」からmixiアカウントを新規登録することはできません。あ らかじめブラウザを使用したりパソコンを使用したりして、mixiのサイトで mixiアカウントを作成してください。
- ◎ Microsoft Exchange ActiveSyncアカウントの設定についての詳細は、ネッ トワーク管理者にご確認ください。

### **アカウントを削除する**

- a **設定メニュー画面で「アカウントと同期」**
- **2 削除するアカウントをタップ**
- <mark>8</mark> < →「アカウントを削除」→「アカウントを削除」

#### $\sqrt{m_{\text{em}}$

◎ 一部のアカウントは、上記の操作では削除できません。削除するにはISW13F を初期化する必要があります(▶P.116)。

### **自動同期するGoogleアプリケーションを設定 する**

ISW13FとGoogleオンラインサービスの連絡先、カレンダー、Gmail などの自動同期を設定します。

- **1 設定メニュー画面で「アカウントと同期」**
- b**「OFF」をタップして「ON」にする**
	- 一覧のアカウント名に「同期ON」が表示されているとき(アイコン表 示が色付きのとき)は、自動的に同期されるように設定されています。
- **B リストに表示されているGoogleアカウントをタップ**
- **4 自動的に同期するGoogleアプリケーションにチェック を付ける**

#### $\mathscr{M}$ memo

◎「アカウントと同期」がオンのときは、ISW13Fにインストールされているすべ てのアプリケーションが自動的にデータ通信を行うことを許可します。さらに 「同期ON」のときは、アプリケーションがデータを自動同期することを許可しま す。

### **手動で同期を開始する**

- a **設定メニュー画面で「アカウントと同期」**
- **2 同期するアカウントをタップ**
- **B** < → 「今すぐ同期」

 $\sqrt{m$ emo

◎同期を中止するには、同期中に<■→「同期をキャンセル」をタップします。

### **位置情報サービスの設定をする**

### **GPSの設定をする**

ISW13FのGPS機能と、GPS機能に対応するアプリケーションを使 用して、現在地の確認や目的地までのルート検索などを行うことがで きます。

#### **■ GPSのご利用にあたって**

- GPSシステムの不具合などにより損害が生じた場合、当社では一切 の責任を負いかねますのであらかじめご了承ください。
- ISW13Fの故障、誤動作、不具合、測位誤差、あるいは停電などの外部 要因(電池切れを含む)によって、測位(通信)結果の確認などの機会 を逸したために生じた損害などにつきましては、当社は一切その責 任を負いかねますのであらかじめご了承ください。
- ISW13Fは、航空機、車両、人などの航法装置として使用できません。 そのため、位置情報を利用して航法を行うことによる損害が発生し ても、当社は一切その責任を負いかねますのであらかじめご了承く ださい。
- GPSは米国国防総省により運営されておりますので、米国の国防上 の都合により、GPSの電波の状態がコントロール(精度の劣化、電波 の停止など)されることがあります。
- ワイヤレス通信製品(携帯電話やデータ検出機など)は、衛星信号を 妨害するおそれがあり、信号受信が不安定になることがあります。
- 各国・地域の法制度などにより、取得した位置情報(緯度経度情報)に 基づく地図上の表示が正確ではない場合があります。

#### **■ 受信しにくい場所**

GPSは人工衛星からの電波を利用しているため、以下の条件では、電 波を受信できない、または受信しにくい状況が発生しますのでご注意 <ださい。また、GPSアンテナ付近(▶P.20)を手で覆わないようにし てお使いください。

- 建物の中や直下
- かばんや箱の中
- 密集した樹木の中や下
- 自動車、電車などの室内
- ISW13F端末の周囲に障害物(人や物)がある場合
- 地下やトンネル、地中、水中
- ビル街や住宅密集地
- 高圧線の近く
- 大雨、雪などの悪天候

### **現在地情報の検索方法を設定する**

#### a **設定メニュー画面で「位置情報サービス」**

#### 2 必要な項目を設定

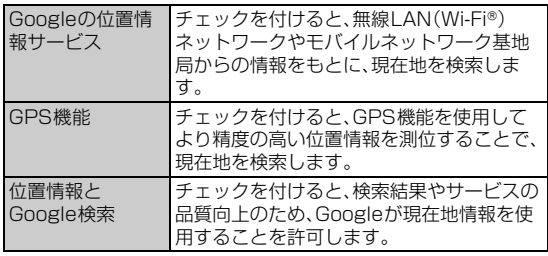

### memo

- ◎ GPS情報は周囲に建物などがなく、天空が見える場所では精度が高くなりま す。周囲の環境により、正しいGPS情報が取得できない場合は、天空が見える場 所へ移動してください。
- ◎ 現在地の測位には、無線LAN(Wi-Fi®)やモバイルネットワークを利用した Googleの位置情報サービスと、GPSを使用する2つの方法があります。無線 LAN(Wi-Fi®)では高速で現在地が測位されますが、誤差が生じる場合がありま す。GPSを使用すると、多少時間がかかることはありますが正確な位置情報が 測位されます。「Googleの位置情報サービス」と「GPS機能」をオンにすること で両方の利点を生かして測位することができます。

◎「Googleの位置情報サービス」にチェックを付けると、Googleの位置情報サー ビスによる位置データの収集に同意したものとみなされます。位置データは個 人が特定できない形で収集されます。また、データ収集はアプリケーション起動 の有無にかかわらず行われます。

### **セキュリティの設定をする**

ISW13Fのセキュリティ、認証ストレージなどに関する設定を行いま す。

• 認証ストレージは、セキュリティ保護された無線LAN(Wi-Fi®)ネッ トワークやVPNに接続するための認証情報やその他の証明書を保 管するための領域です。認証情報やその他の証明書は、ネットワーク 管理者の指示に従って、Webサイトからダウンロードしたり、 microSDカードからインストールします。

#### **1 設定メニュー画面で「セキュリティ」**

#### **2 必要な項目を設定**

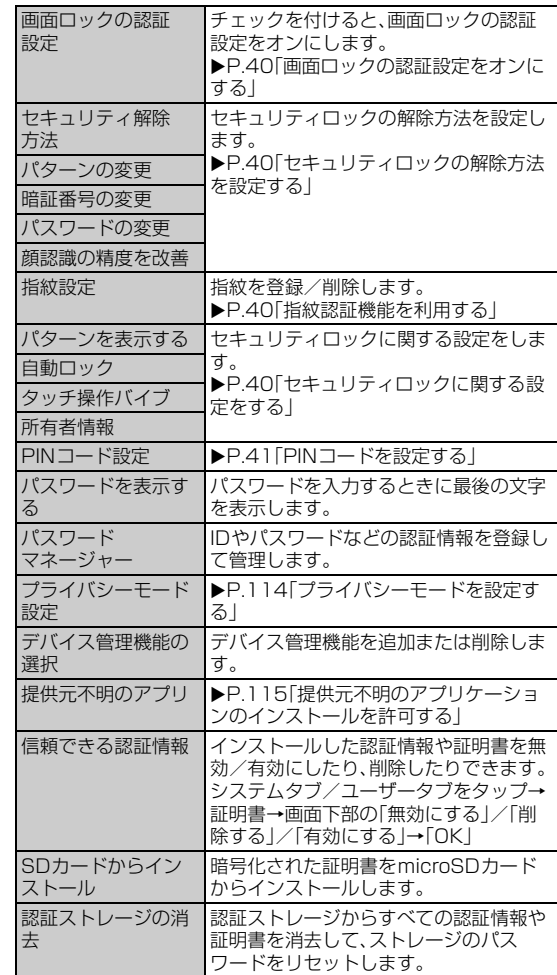

※設定内容により、表示される項目は異なります。

### **プライバシーモードを設定する**

プライバシーモードを設定すると、特定の人の連絡先やメールを非表 示にしたり、電話やメールの着信があっても表示や通知をしないよう にしたりできます。

また、メインメニュー(NX! comfort UIの場合)のアイコン、ブック マーク、画像も非表示にできます。

- プライバシーモードを設定するには、あらかじめセキュリティ解除 方法を設定する必要があります(▶P.40)。
- プライバシーモードの機能説明や注意事項、対応アプリケーション については、設定メニュー画面で「セキュリティ」→「プライバシー モード設定」→認証操作→「機能説明・注意事項」をご覧ください。
- SMS(Cメール)、PCメールおよびダウンロードしてお使いのNX! メールに対応しています。Eメール(~@ezweb.ne.jp)、Gmailには 対応していません。

#### **1 設定メニュー画面で「セキュリティ」**

#### ■2 「プライバシーモード設定」→認証操作

#### **Boogle ディバシーモード」にチェックを付ける**

確認画面が表示されます。「機能説明・注意事項を表示」/「閉じる」を タップします。「機能説明・注意事項を表示」を選択した場合は、注意事 項を確認後に「三」を押します。

•「このガイドを今後表示しない」にチェックを付けると、次回から表示 されなくなります。

#### 設定 設定

#### d **必要な項目を設定**

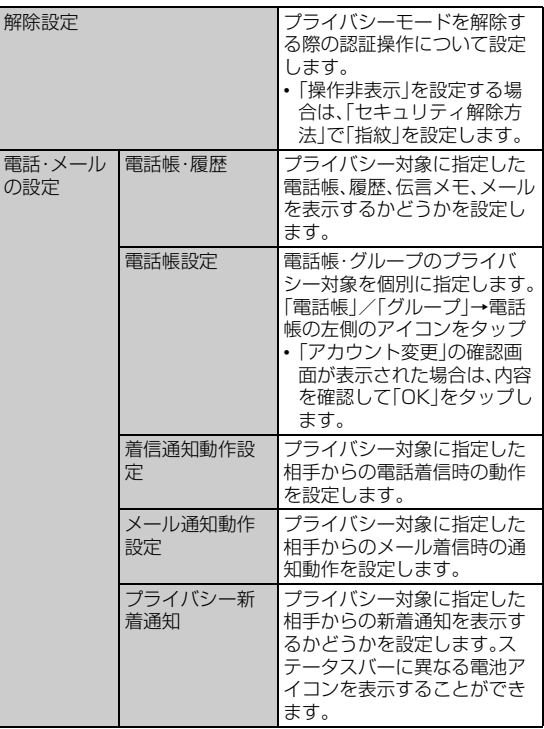

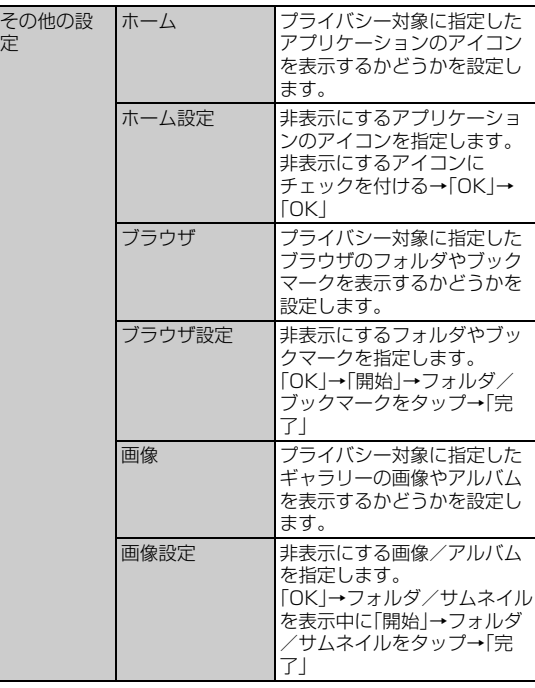

#### $\sqrt{m}$ emo

- ◎ 本体アカウント以外のアカウントで登録している電話帳をプライバシー対象に 指定するには、本体アカウントに変更する必要があります。プライバシー対象の 指定を解除する場合は、同期するアカウントを変更することができます。アカウ ントを変更すると、電話帳に登録した内容の一部が非表示になる場合がありま す。
- ◎ プライバシー対象に指定したデータを移動する場合は、プライバシーモードを 解除した状態で操作してください。
- ◎ Eメール(~@ezweb.ne.jp)、Gmailはプライバシーモードに対応していませ ん。ホーム設定でアプリケーションのアイコンを非表示にできますが、ステータ スバーや通知パネルにはメールの着信が通知され、アプリケーションが起動し ます。また、ダウンロードしてお使いのNX!メールにGmailを登録した場合も同 様に通知、表示されます。メールをプライバシーモードでお使いになりたい場合 はSMS(Cメール)、PCメールをお使いください。
- ◎ ウィジェット、スライドインランチャーはプライバシーモードに対応していま せん。
- ◎ プライバシーモードに非対応のアプリケーションやウィジェットで、プライバ シー対象のデータが非表示になる場合があります。また、プライバシー対象の データが、プライバシーモードに非対応のアプリケーションやウィジェットで 意図せず表示される場合があります。ご利用の際はご注意ください。

### **プライバシーモードを起動/解除する**

プライバシーモードの状態を切り替えます。プライバシーモードを起 動することで、指定したデータを非表示にします。

#### **■ 指紋センサーで起動/解除する**

**1 指紋センサーを1秒以上押す** 

解除するときは認証操作が必要です。

#### ■ ステータスバーで起動 / 解除する

**1 ステータスバーを下方向にドラッグ** 通知パネルが表示されます。

### **2 電池アイコンを右にフリック**

解除するときは認証操作が必要です。

#### $\mathscr{C}$  memo

- ◎「解除設定」で「操作非表示」を設定し、「セキュリティ解除方法」で「指紋」を選択 した場合、認証操作は不要です。
- ◎ プライバシーモードを解除した状態でスリープモードになった場合は、プライ バシーモードが起動した状態になります。また、解除した状態で電源をオフにし た場合、次に電源をオンにしたときはプライバシーモードが起動した状態にな ります。

### **提供元不明のアプリケーションのインストール を許可する**

Google Play以外のサイトやメールなどから入手したアプリケー ションのインストールを許可します。

- お使いのISW13Fと個人データを保護するためには、Google Play などの信頼できる発行元からのアプリケーションのみダウンロード してください。
- **1 設定メニュー画面で「セキュリティ」**
- b**「提供元不明のアプリ」にチェックを付ける**
- c **注意文を読み「OK」**

#### **自分からだ設定をする**

#### a **設定メニュー画面で「自分からだ設定」**

#### 2 必要な項目を設定

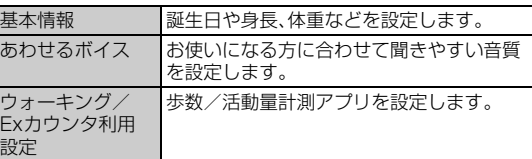

### **歩数計の設定をする**

歩数計を利用するために必要な設定を行います。

- 歩数計の設定をすると、歩数情報を利用するアプリケーションが使 用できるようになります。
- 身長と体重を設定すると、より正確な歩数情報が取得できます。ただ し、身長と体重のデータは歩数情報を利用するアプリケーションと は連携していません。

#### **■ 歩数計ご使用時の注意事項**

- 歩数を正確にカウントするためには、正しく装着して(キャリング ケースに入れて腰のベルトなどに装着する、かばんに入れるときは 固定できるポケットや仕切りの中に入れる)毎分100~120歩程度 の速さで歩くことをおすすめします。
- 正しく装着していても、歩行がISW13Fに伝わらない状態では、歩数 のカウントが正確に行われないことがあります。
- 次の場合は歩数が正確にカウントされないことがあります。
- ISW13Fを入れたかばんが足や腰に当たって不規則に動くとき や、ISW13Fを腰やかばんにぶら下げたとき
- すり足のような歩きかたや、サンダル、下駄、草履などを履いて不 規則な歩行をしたとき、混雑した場所を歩くなど歩行が乱れたと き
- 立ったり座ったり、階段や急斜面の昇り降りをしたり、乗り物(自 転車、車、電車、バスなど)に乗車したりなど、上下運動や振動、横揺 れなどが多いとき
- 歩行以外のスポーツを行ったときや、ジョギングをしたとき、極端 にゆっくり歩いたとき
- ISW13Fに振動や揺れが加わっているときは、歩数のカウントが正 確に行われないことがあります。

#### **1 設定メニュー画面で「自分からだ設定」→「基本情報」**

- b**「誕生日」「性別」「身長(100~220cm)」 「体重(30~120㎏)」を入力**
- c**「登録」**

#### memo

- ◎「歩数計利用」にチェックを付けると、ロック画面にその日の累積歩数が表示さ れます。
- ◎ 誤カウントを防ぐために歩行を始めたかどうかを判断しているため、歩き始め は数値が変わりません。目安として4秒程度歩くとそこまでの歩数が加算され ます。
- ◎ カウントした歩数は約60分ごとに保存されます。ISW13Fの電源を切らずに 電池パックを取り外すと、保存されていない歩数が消失してしまう場合があり ます.
- ◎ 歩数はISW13Fの故障、修理やその他の取り扱いによって消失してしまう場合 があります。また、電池パックを外した状態や空の状態で約1ヶ月以上経過する と消失してしまう場合があります。万が一、消失してしまうことがあっても、当 社としては責任を負いかねますのであらかじめご了承ください。
- ◎ 歩数計の履歴をすべて削除するには、設定メニュー画面で「自分からだ設定」→ 「ウォーキング/Exカウンタ利用設定」→「実行」→「はい」をタップします。

### **スライドインランチャーを設定する**

スライドインランチャーの表示などを設定します。

**1 設定メニュー画面で「スライドインランチャー」** 

#### **2 必要な項目を設定**

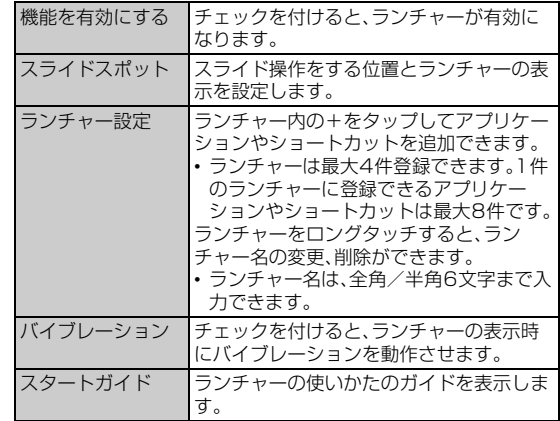

### **言語と文字入力の設定をする**

### a **設定メニュー画面で「言語と入力」**

#### b **必要な項目を設定**

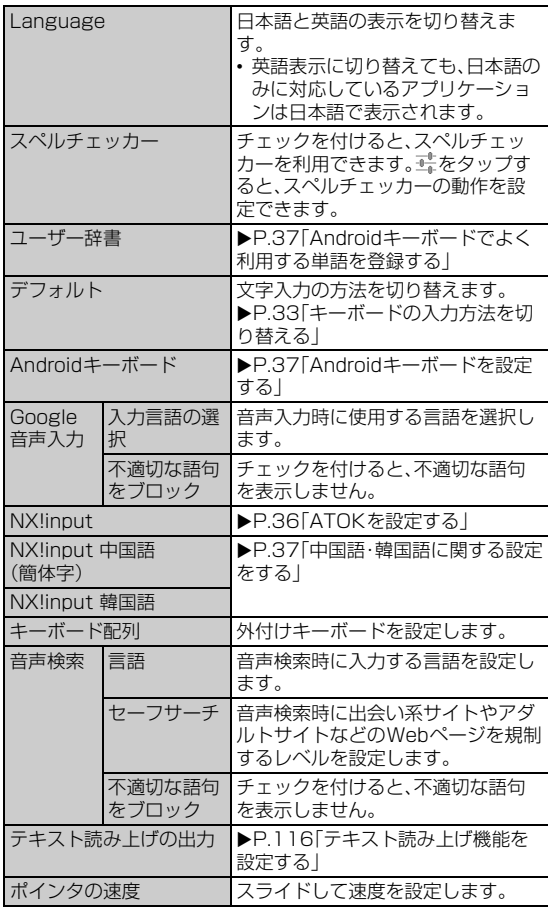

### **テキスト読み上げ機能を設定する**

テキスト読み上げ機能に対応したアプリケーションやプラグイン (TalkBackなど)で、テキスト読み上げ機能を利用する際に必要な設 定です。

**1 設定メニュー画面で「言語と入力」** →**「テキスト読み上げの出力」**

#### **2 必要な項目を設定**

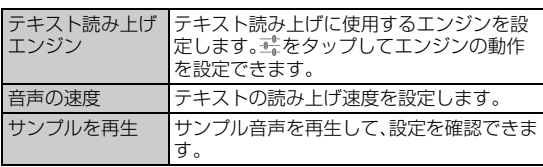

#### memo

◎ お買い上げ時に登録されている「Googleテキスト読み上げエンジン」は、日本 語に対応していません。

### **ISW13Fを初期化する**

ISW13Fをお買い上げ時の状態に戻します(リセット)。 この操作を行うと、ご購入後にISW13Fにお客様がインストールした アプリケーションや登録したデータはすべて削除されます。

#### **1 設定メニュー画面で「初期化」**

#### ■2 「データの初期化」→「携帯端末をリセット」

• セキュリティ解除方法が設定されているときは、認証操作が必要で す。

#### **3 「すべて消去」**

操作が完了して少したつと、ISW13Fが再起動します。

#### $\mathscr{U}$ memo

◎ 海外でご利用中にデータの初期化を行うと、Eメール(~@ezweb.ne.jp)のご利 用ができなくなります。

### **日付と時刻の設定をする**

お買い上げ時は、ネットワークから提供される日付、タイムゾーン、時 刻が自動的に設定されます。

#### a **設定メニュー画面で「日付と時刻」**

#### **2 必要な項目を設定**

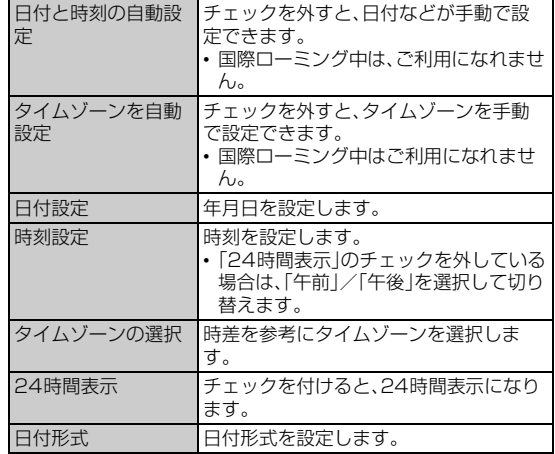

### **ユーザー補助の設定をする**

#### **1 設定メニュー画面で「ユーザー補助」**

#### **2 必要な項目を設定**

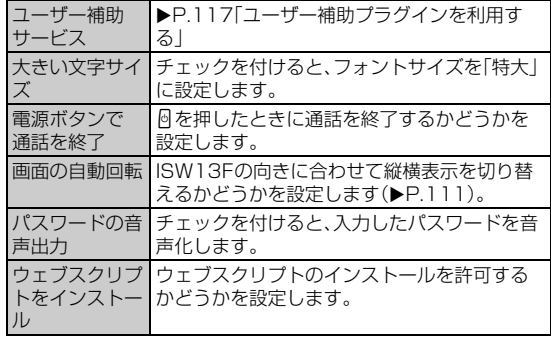

### **ユーザー補助プラグインを利用する**

ユーザーの操作に音や振動で反応したり、テキストを読み上げたりす るユーザー補助プラグインを有効にします。 お買い上げ時はユーザー補助プラグインが登録されていません。 Google Playからユーザー補助プラグイン(TalkBackなど)をインス トールしてください。

#### **1 設定メニュー画面で「ユーザー補助」**

- お買い上げ後、初めて設定する場合は確認画面が表示されます。 TalkBackをインストールする場合は「OK」をタップし、画面の指示 に従ってインストールします。
- ユーザー補助サービスをタップ→「OFF」をタップして **「ON」にする**→**「OK」**

#### **開発者向けオプションを設定する**

USBデバッグや擬似ロケーション、ユーザーインターフェースやアプ リケーションなどのソフトウェア開発者用機能の設定を行います。

#### **1 設定メニュー画面で「開発者向けオプション」→「OK」**

• USBデバッグ機能を利用するためには、パソコン側にUSBドライバ をインストールする必要があります。 詳細については、以下のサイトのISW13Fに関する情報をご覧くだ さい。

http://www.fmworld.net/product/phone/sp/android/develop/

• USBデバッグ(USB debug)や擬似ロケーション(Mock locations)などのソフトウェア開発者用機能については、下記の ホームページをご覧ください。 http://developer.android.com/

#### 2 必要な項目を設定

### **端末情報やバージョン情報を確認する**

#### **1 設定メニュー画面で「端末情報」**

#### 2 必要な項目を確認

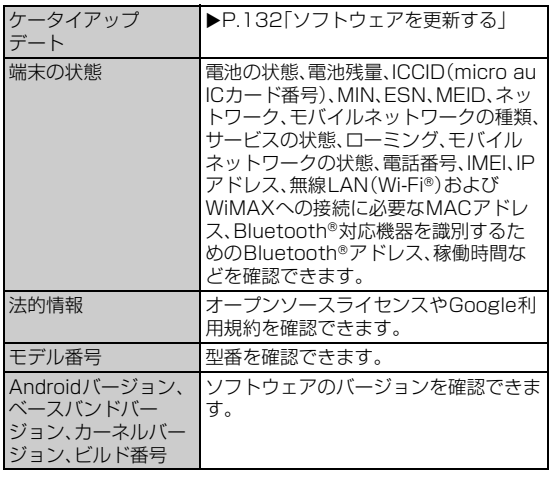

# auのネットワークサービス/海外利用

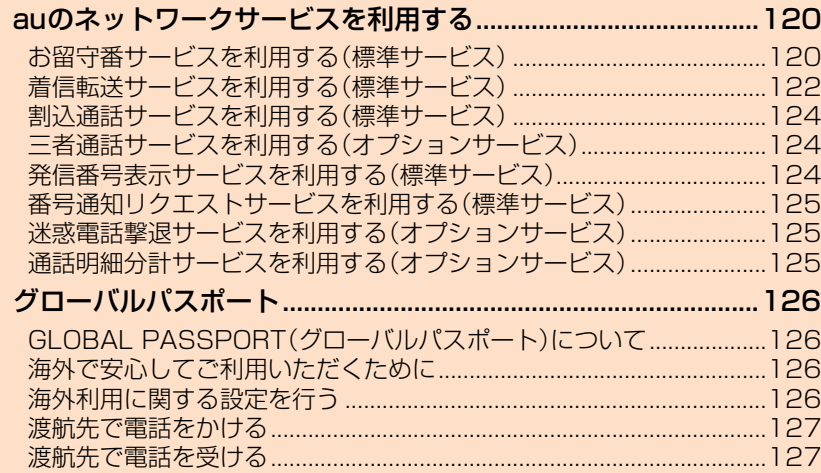

### auのネットワークサービスを利用する

#### auでは、次のような便利なサービスを提供しています。

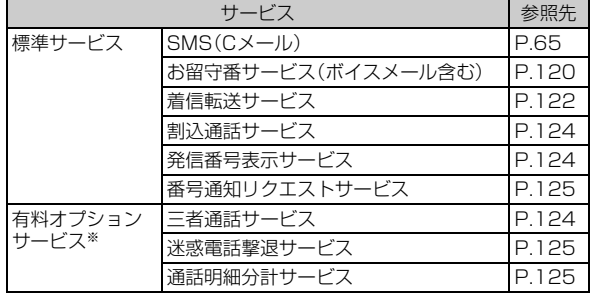

※有料オプションサービスは、別途ご契約が必要になります。

お申し込みやお問い合わせの際は、auショップもしくはお客さまセンターまでご連絡ください。 • 各サービスのご利用料金や詳細については、auホームページでご確 認ください。

http://www.au.kddi.com/

### **お留守番サービスを利用する(標準サービス)**

電源を切っているときや、電波の届かない場所にいるとき、機内モード をオンにしているとき、一定の時間が経過しても電話に出られなかっ たときなどに、留守応答して相手の方からの伝言をお預かりするサー ビスです。

#### **■ お留守番サービスをご利用になる前に**

- ISW13Fご購入時や、機種変更や電話番号変更のお手続き後、修理時 の代用機貸出しと修理後返却の際には、お留守番サービスは開始さ れています。
- お留守番サービスと着信転送サービス(▶P.122)は同時に開始でき ません。お留守番サービスを開始しているときに着信転送サービス を開始すると、お留守番サービスは自動的に停止されます。
- お留守番サービスと番号通知リクエストサービス(▶P.125)を同時 に開始すると、非通知からの着信を受けた場合に番号通知リクエス トサービスが優先されます。

#### **■ お留守番サービスでお預かりする伝言・ボイスメール について**

お留守番サービスでは、次の通りに伝言・ボイスメールをお預かりしま す。

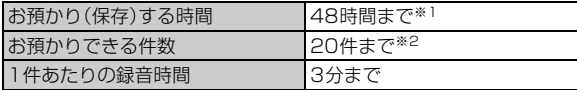

- ※1 お預かりから48時間以上経過している伝言・ボイスメールは、自動的に消去されます。 ※2 件数は伝言とボイスメール(XP.121)の合計です。21件目以降の場合は、電話をかけてきた
- 相手の方に、伝言・ボイスメールをお預かりできないことをガイダンスでお知らせします。 **■ ご利用料金について**

#### 月額使用料 無料 特番へのダイヤ ル操作 入力する特番にかかわりなく、蓄積された伝言・ボ イスメールを聞いた場合は通話料がかかります。伝 言・ボイスメールがないときなど、伝言・ボイスメー ルを聞かなかった場合は通話料がかかりません。 遠隔操作 遠隔操作を行った場合、すべての操作について遠隔 操作を行った電話に対して通話料がかかります。 伝言・ボイスメー ルの録音 伝言・ボイスメールを残す場合、伝言・ボイスメー を残した方の電話に通話料がかかります。 ー・・・・・・。<br>※お留守番サービスに転送する旨のガイダンス中に電話を切った場合 には通話料は発生しません。転送され応答メッセージが流れ始めた 時点から通話料が発生します。

#### memo

◎ 有料オプションサービス「お留守番サービスEX」(月額315円、税込)をご契約 いただくと、お預かり(保存)する時間がお預かりから1週間となります。また、 お預かりできる件数が99件までとなります。

### **お留守番サービス総合案内(141)を利用する**

総合案内からは、ガイダンスに従って操作することで、伝言・ボイス メールの再生、応答メッセージの設定(録音/確認/変更)、英語ガイダ ンスの設定/日本語ガイダンスの設定、不在通知(蓄積停止)の設定/ 解除、伝言お知らせの選択/変更、着信お知らせの開始/停止ができま す。

#### a **ホーム画面で (NX!電話)**→**「1」「4」「1」**→ **(発信)**

**2 ガイダンスに従って操作** 

### **お留守番サービスを開始する**

- 通話中にかかってきた電話も転送する場合(留守番開始1)
- a **ホーム画面で (NX!電話)**→**「1」「4」「1」「1」**→ **(発信)** • ホーム画面で < ■ →「本体設定」→「通話設定」→「留守番電話」→「留 守番開始1」→「OK」をタップしても開始できます。

#### ■ 通話中にかかってきた電話は転送しない場合(留守番開始2)

- a **ホーム画面で (NX!電話)**→**「1」「4」「1」「3」**→ **(発信)**
	- ホーム画面で < ヽ→「本体設定 → 「通話設定 | → 「留守番電話 | → 「留 守番開始2」→「OK」をタップしても開始できます。

#### ■ お留守番サービスでの留守応答について

電話がかかってきたとき、ISW13Fの状態が次の場合には、お留守番 サービスに転送され、留守応答します。

- 電波の届かない場所にいた場合や電源を切っていた場合、または一 定時間呼び出しても電話に出なかった場合(無応答転送)
- 通話中にかかってきた場合(「留守番開始1」で開始した場合のみ)(話 中転送)
- 着信中に転送操作をした場合(選択転送)

#### memo

- ◎ お留守番サービスを開始しているときに電話がかかってきても、着信音が鳴っ ている間は電話に出ることができます。
- ◎ 国際ローミング中は、「留守番開始2」でお留守番サービスを開始できません。日 本で「留守番開始2」のお留守番サービスを開始したまま海外へ行かれた場合 は、通話中の着信もお留守番サービスに転送します。
- ◎ 国際ローミング中は、選択転送ができません。

### **お留守番サービスを停止する**

#### a **ホーム画面で (NX!電話)**→**「1」「4」「1」「0」**→ **(発信)**

• ホーム画面で C≡ヽ→「本体設定 |→「通話設定 |→「留守番電話 |→「留 守番停止」→「OK」をタップしても停止できます。

#### memo

◎お留守番サービスを停止しても、録音された伝言·ボイスメールや応答メッセー ジは消去されません。

◎お留守番サービスを停止していても、伝言・ボイスメール再生「1417」、応答 メッセージの録音/確認/変更「1414」などの操作をすることができます。

120

eus<br>D

ー<br>ワークサービス<br>ワークサービス<br>ワークサービス

外利用

### **電話をかけてきた方が伝言を録音する**

ここでご説明するのは、電話をかけてきた方が伝言を録音する操作で す。

#### **1 お留守番サービスで留守応答**

かかってきた電話がお留守番サービスに転送されると、ISW13Fのお 客様が設定された応答メッセージで応答します(▶P.121「応答メッ セージの録音/確認/変更をする」)。

電話をかけてきた相手の方は「#」を押すと、応答メッセージを最後まで 聞かずに(スキップして)操作2に進むことができます。ただし、応答 メッセージのスキップ防止が設定されている場合は、「#」を押しても応 答メッセージはスキップしません。

#### **2 伝言を録音**

録音時間は、3分以内です。

伝言を録音した後、操作3へ進む前に電話を切っても伝言をお預かり します。

#### c**「#」を押して録音を終了**

録音終了後、ガイダンスに従って次の操作ができます。 「1」:録音した伝言を再生して、内容を確認する 「2」:録音した伝言を「至急扱い」にする 「9」:録音した伝言を消去して、取り消す 「\*」:録音した伝言を消去して、録音し直す

#### d **電話を切る**

#### $\sqrt{m$ emo

◎ 電話をかけてきた方が「至急扱い」にした伝言は、伝言やボイスメールを再生す るとき、他の「至急扱い」ではない伝言より先に再生されます。

◎ お留守番サービスに転送する旨のガイダンス中に電話を切った場合には通話料 は発生しませんが、転送されて応答メッセージが流れ始めた時点から通話料が 発生します。

### **ボイスメールを録音する**

相手の方がau電話でお留守番サービスをご利用の場合、相手の方を呼 び出すことなくお留守番サービスに直接ボイスメールを録音できま す。また、相手の方がお留守番サービスを停止していてもボイスメール を残すことができます。

#### **1 ホーム画面で↓(NX!電話)→「1」「6」「1」「2」+相手の方 のau電話番号を入力**→ **(発信)**

**2 ガイダンスに従ってボイスメールを録音** 

### **伝言お知らせについて**

お留守番サービスセンターで伝言やボイスメールをお預かりしたこと を通知音と文字でお知らせします。

伝言お知らせは、SMS(Cメール)に保存されます。

伝言お知らせには、お預かりした時間と相手の方の電話番号をお知ら せする「発番情報あり」と、伝言・ボイスメールの未聴/総件数のみをお 知らせする「発番情報なし」の2種類があります。

#### $\sqrt{m$ emo

- ◎「発番情報あり」に設定されていて、同じ電話番号から複数の伝言・ボイスメール をお預かりした場合は、最新の伝言・ボイスメールのみについてお知らせしま す。
- ◎ お留守番サービスセンターが保持できる伝言お知らせの件数は次の通りです。 発番情報なし:1件
- 発番情報あり:20件
- ◎伝言・ボイスメールをお預かりしてから約48時間経過してもお知らせできない 場合、お留守番サービスセンターから伝言お知らせは自動的に消去されます。
- ◎ ごコ・コー・コー・コーラ<br>◎ ご契約時は、「発番情報あり」に設定されていますが、お留守番サービス総合案内 (▶P.120)で伝言お知らせ(伝言蓄積通知)を「電話番号を通知しない」に設定す ると、「発番情報なし」に変更できます。
- ◎ 通話中などですぐにお知らせできない場合があります。その場合は、お留守番 サービスセンターのリトライ機能によりお知らせします。

### **着信お知らせについて**

お留守番サービスセンターに着信があったことを通知音と文字でお知 らせします。

着信お知らせは、SMS(Cメール)に保存されます。電話をかけてきた 相手の方が伝言を残さずに電話を切った場合に、着信があった時間と、 相手の方の電話番号をお知らせします。

#### $\sqrt{m$ emo

- ◎ 電話番号通知がない着信についてはお知らせしません。ただし、番号通知があっ ても番号の桁数が20桁以上の場合もお知らせしません。
- ◎ お留守番サービスセンターが保持できる着信お知らせは、最大4件です。
- ◎ 着信があってから約6時間経過してもお知らせできない場合、お留守番サービ スセンターから着信お知らせは自動的に消去されます。
- ◎ ご契約時の設定は、着信お知らせで相手の方の電話番号をお知らせします。 お留守番サービス総合案内(▶P.120)で着信お知らせ(着信通知)を停止するこ とができます。
- ◎ 通話中などですぐにお知らせできない場合があります。その場合は、お留守番 サービスセンターのリトライ機能によりお知らせします。

### **伝言・ボイスメールを聞く**

#### **1 ホーム画面で↓(NX!電話)→「1」をロングタッチ**

• ホーム画面で<■ →「本体設定」→「通話設定」→「留守番電話」→「留 守番伝言再生」→「OK」をタップしても伝言・ボイスメールを聞くこ とができます。

#### <mark>2</mark> ガイダンスに従って操作

- 「1」 :同じ伝言をもう一度聞く
- 「2」 :伝言を保存
- 「4」 :5秒間巻き戻して聞き直す
- 「5」 :伝言を一時停止(20秒間)
- 「6」 :5秒間早送りして聞く
- 「9」 :伝言を消去
- 「0」 :伝言再生中の操作方法を聞く
- 「#」 :次の伝言を聞く
- 「\*」:前の伝言を聞く

#### c**「終話」**

#### memo

- ◎ ホーム画面で (NX!電話)→「1」「4」「1」「7」→ (発信)をタップしても、伝 言・ボイスメールを聞くことができます。
- ◎ 海外でご利用中の場合は「1」をロングタッチしても発信できません。 ◎お留守番サービスの留守応答でお預かりした伝言も、ボイスメール(▶P.121) も同じものとして扱われます。
- ◎ 伝言・ボイスメールの再生後、保存または消去を選択しないと、その伝言・ボイス メールは常に新しいものとして保存されます。

### **応答メッセージの録音/確認/変更をする**

新しい応答メッセージの録音や現在設定されている応答メッセージの 内容を確認/変更したり、スキップ防止などの設定を行うことができ ます。

#### a **ホーム画面で (NX!電話)**→**「1」「4」「1」「4」**→ **(発信)**

- ホーム画面で < →「本体設定」→「通話設定」→「留守番電話」→「応 答内容変更」→「OK」をタップしても変更できます。
- すべてお客様の声で録音するタイプの応答メッセージを録音する 場合
- b**「1」**→**3分以内で応答メッセージを録音**→**「#」**→**「#」**→**「終 話」**
- 名前のみお客様の声で録音するタイプの応答メッセージを録音す る場合
- b**「2」**→**10秒以内で名前を録音**→**「#」**→**「#」**→**「終話」**
- ■設定されている応答メッセージを確認する場合
- **2 「3**→応答メッセージを確認→「終話」

#### ■ 蓄積停止時の応答メッセージ(不在通知)を録音する場合

#### b**「7」**→**3分以内で応答メッセージを録音**→**「#」**→**「#」**→**「終 話」**

### $\mathscr{M}$ memo

- ◎ 緑音できる応答メッセージは 各1件です。
- ◎ ご契約時は、標準メッセージに設定されています。
- ◎ 応答メッセージを最後まで聞いて欲しい場合は、応答メッセージ選択後の設定 でスキップができないようにすることもできます。
- ◎ 録音した応答メッセージがある場合に、ガイダンスに従って「4」をタップする と標準メッセージに戻すことができます。
- ◎ 録音した蓄積停止時の応答メッセージ(不在通知)がある場合に、ガイダンスに 従って「8」をタップすると標準メッセージに戻すことができます。
- ◎ 国際ローミング中は、ご利用になれません。

### **伝言の蓄積を停止する(不在通知)**

長期間の海外出張やご旅行でご不在の場合などに伝言・ボイスメール の蓄積を停止することができます。 あらかじめ蓄積停止時の応答メッセージ(不在通知)を録音しておく

と、お客様が録音された声で蓄積停止時の留守応答ができます。 (▶P.121「応答メッセージの録音/確認/変更をする」)

a **ホーム画面で (NX!電話)**→**「1」「6」「1」「0」**→ **(発信)**

#### ■2 ガイダンスを確認→「終話」

#### $\sqrt{m_{\rm{emo}}}$

◎ 蓄積を停止する場合は、事前にお留守番サービスを開始しておく必要がありま す。

#### **蓄積停止を解除する**

a **ホーム画面で (NX!電話)**→**「1」「6」「1」「1」**→ **(発信)**

#### ■2 ガイダンスを確認→「終話」

### $\mathscr{D}_{\mathsf{memo}}$

◎ 蓄積を停止した後、お留守番サービスを停止/開始しても、蓄積停止は解除され ません。お留守番サービスで伝言・ボイスメールをお預かりできるようにするに は、「1611」にダイヤルして蓄積停止を解除する必要があります。 ◎ 国際ローミング中は、ご利用になれません。

#### **お留守番サービスを遠隔操作する(遠隔操作サー ビス)**

お客様のISW13F以外のau電話、他社の携帯電話、PHS、NTT一般電 話、海外の電話などから、お留守番サービスの開始/停止、伝言・ボイス メールの再生、応答メッセージの録音/確認/変更などができます。

#### <mark>1</mark> 090−4444−XXXXに電話をかける

上記のXXXXには、サービス内容によって次の番号を入力してくださ い。

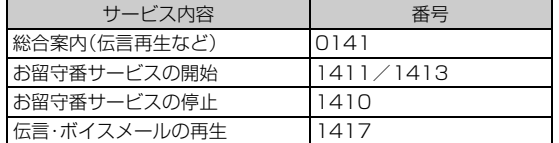

#### b **ご利用のISW13Fの電話番号を入力**

#### **3 暗証番号(4桁)を入力**

• 暗証番号については「ご利用いただく各種暗証番号について」 (▶P.12)をご参照ください。

#### **4 ガイダンスに従って操作**

### $\sqrt{m_{\rm{emo}}}$

◎ 暗証番号を3回連続して間違えると、通話は切断されます。

◎ 遠隔操作には、プッシュトーンを使用します。プッシュトーンが送出できない電 話を使って遠隔操作を行うことはできません。

### **英語ガイダンスへ切り替える**

お留守番サービスの操作ガイダンスや、標準の応答メッセージを日本 語から英語に変更できます。

### **1 ホーム画面で↓ (NX!雷話)→「1|「4|「1|「9|「1|→**

**(発信)**

英語ガイダンスに切り替わったことが英語でアナウンスされます。

#### ■2 ガイダンスを確認→「終話」

#### memo

◎ ご契約時は、日本語ガイダンスに設定されています。 ◎ 国際ローミング中は、ご利用になれません。

### **日本語ガイダンスへ切り替える**

### a **ホーム画面で (NX!電話)**→**「1」「4」「1」「9」「0」**→

#### **(発信)**

日本語ガイダンスに切り替わったことが日本語でアナウンスされま す。

#### ■2 ガイダンスを確認→「終話」

memo

◎ 国際ローミング中は、ご利用になれません。

### **着信転送サービスを利用する(標準サービス)**

電話がかかってきたときに、登録した別の電話番号に転送するサービ スです。

電波が届かない地域にいるときや、通話中にかかってきた電話などを 転送する際の条件を、無応答転送、話中転送、フル転送、選択転送の4つ から選択できます。

#### $\sqrt{m_{\rm{emo}}}$

- ◎ 緊急通報番号(110、119、118)、時報(117)、天気予報(177)など一般に転 送先として望ましくないと思われる番号には転送できません。
- ©着信転送サービスとお留守番サービス(▶P.120)は同時に開始することはでき ません。着信転送サービスの設定中にお留守番サービスを開始すると、着信転送 サービスは自動的に停止されます。
- ◎着信転送サービスと番号通知リクエストサービス(▶P.125)を同時に開始する と、非通知からの着信を受けた場合、番号通知リクエストサービスを優先しま す。
- ◎ 無応答転送、話中転送、選択転送は同時に設定が可能です。同時に開始している 場合の優先順位は、次の通りです。

(1)話中転送 2)選択転送 3無応答転送

◎ 無応答転送、話中転送、選択転送を開始した後でフル転送を開始すると、フル転 送のみ有効となります。

#### **■ ご利用料金について**

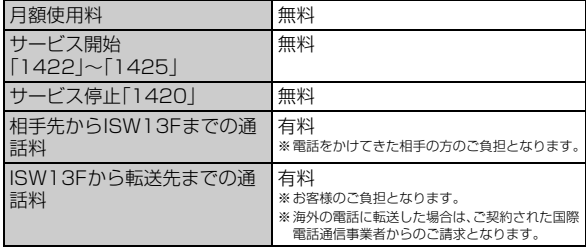

### **応答できない電話を転送する(無応答転送)**

電波の届かない場所にいるときや、電源が切ってあるときなど、かかっ てきた電話に出ることができないときに電話を転送します。

#### a **ホーム画面で (NX!電話)**→**「1」「4」「2」「2」+転送先電 話番号を入力**→ **(発信)**

• ホーム画面で < ■ →「本体設定」→「通話設定」→「転送電話」→「無応 答転送」→「OK」をタップし、ガイダンスに従って操作しても設定で きます。

#### memo

- ◎ 前回と同じ転送先を設定する場合には、ホーム画面で (NX!電話)→「1」「4」 「2」「1」「2」→ (発信)をタップすると設定できます。
- ◎ 無応答転送を設定しているときに電話がかかってくると、着信音が鳴っている 間は、電話に出ることができます。なお、着信転送サービスの応答時間は変更で きません。

### **通話中にかかってきた電話を転送する(話中転 送)**

- a **ホーム画面で (NX!電話)**→**「1」「4」「2」「3」+転送先電 話番号を入力**→ **(発信)**
	- ホーム画面で < →「本体設定」→「通話設定」→ 「転送電話」→ 「話中 転送」→「OK」をタップし、ガイダンスに従って操作しても設定でき ます。

#### memo

◎ 前回と同じ転送先を設定する場合には、ホーム画面で (NX!電話)→「1」「4」 「2」「1」「3」→ (発信)をタップすると設定できます。

◎話中転送と割込通話サービス (▶P.124)を同時に設定している場合は、割込通 話サービスが優先されます。

### **かかってきたすべての電話を転送する(フル転 送)**

#### a **ホーム画面で (NX!電話)**→**「1」「4」「2」「4」+転送先電 話番号を入力**→ **(発信)**

• ホーム画面で < ■ ヽ→「本体設定 | → 「通話設定 | → 「転送電話 | → 「フル 転送」→「OK」をタップし、ガイダンスに従って操作しても設定でき ます。

memo

◎ 前回と同じ転送先を設定する場合には、ホーム画面で (NX!電話)→「1」「4」 「2」「1」「4」→ (発信)をタップすると設定できます。

◎ フル転送を設定している場合は、お客様のISW13Fは呼び出されません。

### **手動で転送する(選択転送)**

かかってきた電話に出ることができないときなどに、手動で転送しま す。

#### a **ホーム画面で (NX!電話)**→**「1」「4」「2」「5」+転送先電 話番号を入力**→ **(発信)**

• ホーム画面で < ■ →「本体設定」→「通話設定」→「転送電話」→「選択 転送」→「OK」をタップし、ガイダンスに従って操作しても設定でき ます。

#### $\sqrt{m_{\text{em}}$

◎ 前回と同じ転送先を設定する場合には、ホーム画面で (NX!電話)→「1」「4」 「2」「1」「5」→↓(発信)をタップすると設定できます。

- ◎ 着信中に転送操作をすると、転送先電話番号に転送します。
- ◎ 国際ローミング中は、ご利用になれません。

### **海外の電話へ転送する**

au国際電話サービスをご利用いただくと、海外の電話に転送できま す。

- 例:アメリカの「212-123-XXXX」に転送する場合
- **ホーム画面でし(NX!電話)→転送の種類によって、それ ぞれの番号を入力**→ **(発信)**
	- 「1」「4」「2」「2」:無応答転送 「1」「4」「2」「3」:話中転送 「1」「4」「2」「4」:フル転送 「1」「4」「2」「5」:選択転送

#### **2 転送先電話番号を入力**

転送先電話番号を国際アクセスコードから入力します。

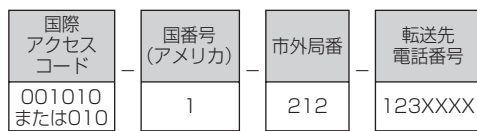

### **3 ガイダンスに従って操作**

#### memo

◎ au国際電話サービス以外の国際電話サービスでも転送がご利用いただけます が、一部の国際電話通信事業者で転送できない場合があります。

### **着信転送サービスを停止する(転送停止)**

着信転送サービスを停止します。

## a **ホーム画面で (NX!電話)**→**「1」「4」「2」「0」**→ **(発信)**

• ホーム画面で<■ →「本体設定」→「通話設定」→「転送電話」→「転送 停止」→「OK」をタップしても停止できます。

### **着信転送サービスを遠隔操作する(遠隔操作サー ビス)**

お客様のISW13F以外のau電話、他社の携帯電話、PHS、NTT一般電 話、海外の電話などから、着信転送サービスの転送開始(無応答転送、話 中転送、フル転送、選択転送)、転送停止ができます。

#### ■ 090-4444-XXXXに電話をかける

上記のXXXXには、サービス内容によって次の番号を入力してくださ い。

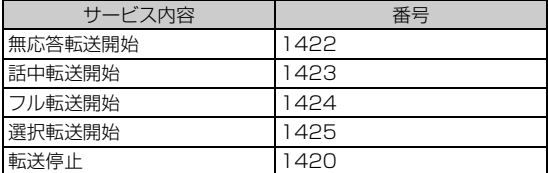

### b **ご利用のISW13Fの電話番号を入力**

#### **3 暗証番号(4桁)を入力**

• 暗証番号については「ご利用いただく各種暗証番号について」 (▶P.12)をご参照ください。

#### **4 ガイダンスに従って操作**

#### memo

◎ 暗証番号を3回連続して間違えると、通話は切断されます。

◎ 遠隔操作には、プッシュトーンを使用します。プッシュトーンが送出できない電 話を使って遠隔操作を行うことはできません。

### **割込通話サービスを利用する(標準サービス)**

通話中に別の方から電話がかかってきたときに、現在通話中の電話を 一時的に保留にして、後からかけてこられた方と通話ができるサービ スです。

#### $\sqrt{m$ emo

◎ 新規にご加入いただいた際には、サービスは開始されていますので、すぐにご利 用いただけます。ただし、機種変更の場合や修理からのご返却時またはmicro au ICカードを差し替えた場合には、ご利用開始前に割込通話サービスをご希望 の状態(開始/停止)に設定し直してください。

#### **■ ご利用料金について**

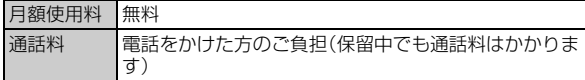

### **割込通話サービスを開始する**

#### a **ホーム画面で (NX!電話)**→**「1」「4」「5」「1」**→ **(発信)**

#### memo

- ◎割込通話サービスと番号通知リクエストサービス(▶P.125)を同時に開始する と、非通知からの着信を受けた場合、番号通知リクエストサービスが優先されま す。
- ◎ 割込通話サービスと迷惑電話撃退サービス(▶P.125)を同時に開始すると、迷 惑電話撃退サービスが優先されます。
- ◎ 国際ローミング中は、ご利用になれません。

### **割込通話サービスを停止する**

#### a **ホーム画面で (NX!電話)**→**「1」「4」「5」「0」**→ **(発信)**

#### $\sqrt{m$ emo

- ◎ 割込通話サービスを「停止」に設定すると、通話中と3Gネットワークを利用した パケット通信中※も着信を受けられません。
- ※無線LAN(Wi-Fi®)やWiMAX通信中は除く
- ◎ 国際ローミング中は、ご利用になれません。

### **割込通話を受ける**

#### ■ Aさんと通話中にBさんが電話をかけてきた場合

#### a **Aさんと通話中に割込音が聞こえる**

#### b**「応答」**

- Aさんとの通話は保留になり、Bさんと通話できます。
- •「通話の切替」をタップするたびにAさん・Bさんとの通話を切り替え ることができます。
- •「終話」をタップすると、通話中/保留中の両方の通話が終了します。

#### memo

- ◎ 通話中に相手の方が電話を切ったときは、保留中の相手との通話に切り替わり ます。
- ◎ 割込通話時の着信も着信履歴に記録されます。ただし、発信者番号通知/非通知 などの情報がない着信については記録されない場合があります。

### **割り込みされたくないときは**

大事な用件などで割り込みされたくない通話相手の場合は、その相手 の方との通話だけ、割り込みを禁止できます。

a **ホーム画面で (NX!電話)**→**「1」「4」「5」「2」+相手先電 話番号を入力**→ **(発信)**

#### $\sqrt{m}$ emo

- ◎ 発信者番号を通知する/しないを設定する場合は、「186」/「184」を最初に入 力してください。
- ◎ 割込禁止の通話中に別の相手から電話があった場合は、お話し中になります。た だし、お留守番サービスを開始しているときは、お留守番サービスへ転送されま す。

#### **三者通話サービスを利用する(オプションサー ビス)**

通話中に他のもう1人に電話をかけて、3人で同時に通話できます。

■ Aさんと通話中に、Bさんに電話をかけて3人で通話する場合

#### ■ Aさんと通話中に「通話追加」→Bさんの電話番号を入力

• 通話中に「通話追加」→「通話履歴」/「連絡先」をタップすると、通話履 歴や連絡先から電話番号を呼び出せます。

#### 2 (発信)

通話中のAさんとの通話が保留になり、Bさんを呼び出します。

#### **3 Bさんと通話**

Bさんが電話に出ないときは、「三者通話」→「通話の切替」をタップする とAさんとの通話に戻ります。

#### d**「三者通話」**

- 3人で通話できます。
- •「通話の切替」をタップすると、Bさんとの電話が切れ、Aさんとの二者 通話に戻ります。
- •「終話」をタップすると、Aさんとの電話とBさんとの電話が両方切れ ます。

#### memo

- ◎ 三者通話中の相手の方が電話を切ったときは、もう1人の相手の方との通話に なります。
- ◎ 三者通話ではAさんとの通話、Bさんとの通話それぞれに通話料がかかります。
- ◎ 三者通話中は、割込通話サービスをご契約のお客様でも割り込みはできません。
- ◎ 三者通話の2人目の相手として、割込通話サービスをご利用のau電話を呼び出
	- したとき、相手の方が割込通話中であった場合には、割り込みはできません。

#### **■ ご利用料金について**

月額使用料 有料 通話料 | 電話をかけた方のご負担(保留中でも通話料はかかりま す)

### **発信番号表示サービスを利用する(標準サービ ス)**

電話をかけた相手の方の電話機にお客様の電話番号を通知したり、着 信時に相手の方の電話番号がお客様のISW13Fのディスプレイに表 示されるサービスです。

#### **■ お客様の電話番号の通知について**

相手の方の電話番号の前に「184」(電話番号を通知しない場合)また は「186」(電話番号を通知する場合)を付けて電話をかけることに よって、通話ごとにお客様の電話番号を相手の方に通知するかどうか を指定できます。

#### memo

- ◎ 発信者番号(ISW13Fの電話番号)はお客様の大切な情報です。お取り扱いにつ いては十分にお気を付けください。
- ◎ 電話番号を通知しても、相手の方の電話機やネットワークによっては、お客様の 電話番号が表示されないことがあります。
- ◎ 海外から発信した場合、相手の方に電話番号が表示されない場合があります。

#### **■ 相手の方の電話番号の表示について**

電話がかかってきたときに相手の方の電話番号が、ISW13Fのディス プレイに表示されます。

相手の方が電話番号を通知しない設定で電話をかけてきたときや、電 話番号が通知できない電話からかけてきた場合は、その理由がディス プレイに表示されます。

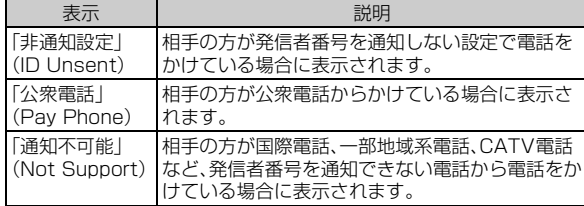

### **番号通知リクエストサービスを利用する(標準 サービス)**

電話をかけてきた相手の方が電話番号を通知していない場合、相手の 方に電話番号の通知をしてかけ直して欲しいことをガイダンスでお伝 えするサービスです。

### memo

- ◎ 初めてご利用になる場合は、停止状態になっています。
- ◎ お留守番サービス(XP.120)、着信転送サービス(XP.122)、割込通話サービ ス(▶P.124)、三者通話サービス(▶P.124)のそれぞれと、番号通知リクエス
- トサービスを同時に開始すると、番号通知リクエストサービスが優先されます。
- ◎番号通知リクエストサービスと迷惑電話撃退サービス(▶P.125)を同時に開始
- すると、迷惑電話撃退サービスが優先されます。 ◎ サービスの開始・停止には、通話料はかかりません。

### **番号通知リクエストサービスを開始する**

### a **ホーム画面で (NX!電話)**→**「1」「4」「8」「1」**→ **(発信)**

#### memo

- ◎ 電話をかけてきた相手の方が意図的に電話番号を通知してこない場合は、相手 の方に「こちらはauです。お客様の電話番号を通知しておかけ直しください。」 とガイダンスが流れ、相手の方に通話料がかかります。
- ◎ 番号通知リクエストサービスを開始したまま海外(国際ローミングエリア)へ行 かれた場合にも、電話番号を通知してこない相手からの着信には、番号通知リク エストサービスのガイダンスが流れます。
- ◎ 次の条件からの着信時は、番号通知リクエストサービスは動作せず、通常の接続 となります。
	- 公衆電話、国際電話
	- SMS(Cメール)
- その他、相手の方の電話網の事情により電話番号を通知できない電話からの 発信の場合

### **番号通知リクエストサービスを停止する**

a **ホーム画面で (NX!電話)**→**「1」「4」「8」「0」**→ **(発信)**

#### **迷惑電話撃退サービスを利用する(オプション サービス)**

迷惑電話やいたずら電話がかかってきて通話した後に「1442」にダイ ヤルすると、次回からその発信者からの電話を「お断りガイダンス」で 応答するサービスです。

#### $\sqrt{m$ emo

© お留守番サービス(▶P.120)、着信転送サービス(▶P.122)、割込通話サービ ス(▶P.124)、三者通話サービス(▶P.124)、番号通知リクエストサービス (▶P.125)のそれぞれと、迷惑電話撃退サービスを同時に開始すると、迷惑電話 撃退サービスが優先されます。

### **■ ご利用料金について**

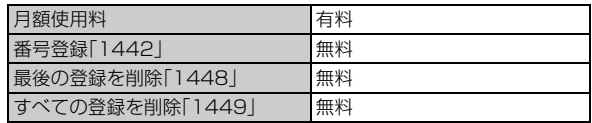

### **最後に着信した電話番号を登録する**

迷惑電話などの着信後、次の操作を行います。

#### a **ホーム画面で (NX!電話)**→**「1」「4」「4」「2」**→ **(発信)**

#### memo

- ◎ 登録できる電話番号は10件までです。10件を超えて登録すると、最も古い電話 番号を削除して、新しい電話番号を登録します。
- ◎ 電話番号の通知のない着信についても、登録できます。
- ◎ 国際ローミング中や、次の条件からの着信時は登録できません。
	- 警察、消防機関、海上保安本部
	- 公衆電話、国際電話
	- SMS(Cメール)
- ◎ 通話をせずに、不在着信となった電話番号は登録できません。
- ◎ 登録した相手の方から電話がかかってくると、相手の方に「こちらはauです。お かけになった電話番号への通話は、お客様のご希望によりおつなぎできませ ん。」とお断りガイダンスが流れ、相手の方に通話料がかかります。
- ◎ 登録された相手の方が、電話番号を非通知で発信した場合もお断りガイダンス に接続されます
- ◎ 国際ローミング中には、受信拒否リストの登録/削除できません。日本で登録さ れていた相手から着信があった場合には、お断りガイダンスに接続されます。
- ◎ 登録した相手の方でも次の条件の場合は、迷惑電話撃退サービスは動作せず、通 </u>
	- SMS(Cメール)
	- 国際ローミング中のau電話からの着信

### **最後に登録した電話番号を削除する**

#### a **ホーム画面で (NX!電話)**→**「1」「4」「4」「8」**→ **(発信)**

#### memo

◎ 受信拒否リストに複数の電話番号が登録されている場合は、最後に登録した電 話番号から順に1件ずつ削除されます。

### **登録した電話番号を全件削除する**

a **ホーム画面で (NX!電話)**→**「1」「4」「4」「9」**→ **(発信)**

### **通話明細分計サービスを利用する(オプション サービス)**

分計したい通話について相手先電話番号の前に「131」を付けてダイ ヤルすると、通常の通話明細書に加えて、分計ダイヤルした通話分につ いて分計明細書を発行するサービスです。それぞれの通話明細書には、 「通話先・通話時間・通話料」が記載されます。

#### **1 ホーム画面で↓(NX!電話)→「1」「3」「1」+相手先電話番 号を入力**→ **(発信)**

#### memo

- ◎ 分計する通話ごとに、相手先電話番号の前に「131」を付けてダイヤルする必要 があります。
- ◎ 発信者番号を通知する/しないを設定する場合は、「186」/「184」を最初にダ イヤルしてください。
- ◎ フリーダイヤル、緊急通報番号(110、119、118)などの一部の番号では 「131」を付けて分計発信できません。分計対象外の番号へ「131」を付けてダイ ヤルした場合は、ご利用できない旨のガイダンスが流れます。
- ◎ 月の途中でサービスに加入されても、加入日以前から「131」を付けてダイヤル されていた場合は、月初めまでさかのぼって分計対象として明細書へ記載され ます。

グローバルパスポート

ISW13Fを海外で利用できます。

### **GLOBAL PASSPORT(グローバルパス ポート)について**

グローバルパスポートとは、日本国内でご使用のISW13Fをそのまま 海外でご利用いただける国際ローミングサービスです。ISW13Fは渡 航先に合わせてGSMネットワーク、UMTSネットワーク、CDMA ネットワークのいずれでもご利用になれます。

- いつもの電話番号のまま、世界のGSMネットワーク、UMTSネット ワーク、CDMAネットワークで話せます。
- 特別な申し込み手続きや日額・月額使用料は不要で、通話料は国内分 との合算請求ですので、お支払いも簡単です。グローバルパスポート GSM/グローバルパスポートCDMAのご利用可能国、料金、その他 サービス内容など詳細につきましては、auホームページもしくは、お 客さまセンターにてご確認ください。

### $\sqrt{m$ emo

- ◎ GSMとは、Global System for Mobile Communications の略。デジタル携 帯電話に使われている無線通信方式の1つで、欧州、アメリカ、アジア、オセアニ 。<br>ア、アフリカなど、世界で幅広く利用されている方式です。日本で使われている CDMAやPDCなどとの適合はしていません。
- ◎ UMTSとは、Universal Mobile Telecommunications Systemの略。ヨー ロッパを中心とした第3世代移動通信システムの規格です。日本で使われてい るW-CDMAや、ヨーロッパで使われているTD-CDMAなどと適合しています。 ◎ 国際ローミングとは、日本でお使いの携帯電話または番号のまま海外の携帯電
- 話事業者ネットワークにおいて音声通話などをご利用いただくサービスです。

### **■ ご利用イメージ**

- **1 国内では、auのネットワークでご利用になれます**
- ISW13Fの「エリア設定」(▶P.127)を行います
- c **世界のGSM/UMTS/CDMAネットワークでいつもの 番号で話せます**
- **4 帰国したら「エリア設定」(▶P.127)を「日本**|/「日本/ **海外(自動)」/「日本/海外(CDMA)」へ戻します**

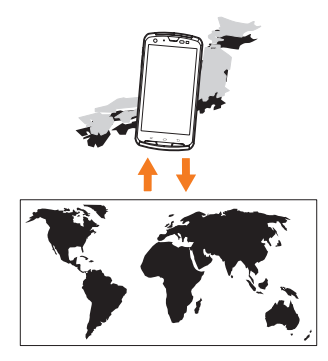

### **海外でご利用になるときは**

海外でグローバルパスポートGSM/グローバルパスポートCDMAを ご利用になるときは、「海外利用に関する設定を行う」(▶P.126)、「エ リアを設定する」(▶P.127)に従い、各種設定を行ってください。

#### $\sqrt{m_{\rm{emo}}}$

- ◎ 新規ご契約でご利用の場合、日本国内での最初のご利用日の2日後から海外で のご利用が可能です。
- ◎ 海外旅行の際はauホームページに記載されている「海外からのお問い合わせ番 号」をご確認いただき、渡航前にお控えください。携帯電話もしくはmicro au ICカードを盗難・紛失された場合は、速やかにお問い合わせ先までご連絡いただ き、通話停止の手続きをお取りください。

### **海外で安心してご利用いただくために**

ご利用前に必ずお読みください。

海外での通信ネットワーク状況はauホームページでご案内してい ます。渡航前に必ずご確認ください。 http://www.au.kddi.com/service/kokusai/tokomae/

#### $\sqrt{m_{\rm emo}}$

- ◎ EメールおよびSMS(Cメール)は海外でもご利用になれます。詳しくは、「グ ローバルパスポートご利用ガイド」をご参照ください。
- ◎ 海外でEメールなどのデータ通信をご利用の場合、事前に日本国内でEメールの 初期設定(▶P.25)を行ってください。 データの初期化を行った場合も同様に初期設定を行ってください。 海外でご利用中にデータの初期化を行うと、Eメールができなくなります。

### **■ 本製品を盗難・紛失したら**

#### 速やかにauへご連絡ください

● 海外で本製品を盗難・紛失された場合は、auショップまたはauお客 さまサポートまで速やかにご連絡いただき、通話停止の手続きをお とりください。

盗難・紛失されたあとに発生した通話料・パケット通信料もお客様 の負担になりますのでご注意ください。

#### **■ 第三者による不正利用を防ぐためPIN1コードを設定 しましょう**

● au電話に挿入されているmicro au ICカードを盗難·紛失された場 合、第三者によって他の携帯電話(海外の携帯電話を含みます)に挿 入され不正利用される可能性がありますので、PIN1コードを設定 されることをおすすめします(▶P.41「PINコードを設定する」)。

#### ■ 海外での通話・通信のしくみを知って、正しく利用しま **しょう**

- ご利用料金は国·地域によって異なります。
- 海外における通話料・パケット通信料は、各種割引サービス・パケッ ト通信料定額/割引サービスの対象となりません。
- 海外で着信した場合でも通話料がかかります。
- ●国·地域によっては、●(発信)をタップした時点から通話料がかか る場合があります。

### **海外利用に関する設定を行う**

海外でISW13Fを利用するには、渡航先で接続する通信事業者のネッ トワークに切り替える必要があります。

### **PRL(ローミングエリア情報)を取得する**

PRL(ローミングエリア情報)とは、KDDI (au)と国際ローミング契約 を締結している海外提携事業者のエリアに関する情報です。

a **ホーム画面で**M→**「本体設定」**→**「その他...」**→**「ローミ ング設定」**

### **2 「PRL設定**|→「PRLバージョンを更新する」

PRL を取得します。

• 画面の指示に従って、PRLデータをダウンロードしてください。

#### memo

- ◎ PRLデータをダウンロードする場合には、別途パケット通信料およびau.NET 利用料がかかります。
- ◎ 海外渡航時には、最新のPRLを取得してから渡航先でお使いください。
- ◎ 古いPRLデータのまま利用し続けている場合は、海外のエリアによって通信が できなくなることがありますので、あらかじめご了承ください。

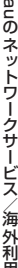

外利用

#### a **ホーム画面で**M→**「本体設定」**→**「その他...」**→**「ローミ ング設定」**

#### **2 「エリア設定」**

エリア設定画面が表示されます。

#### **3 エリアを選択**

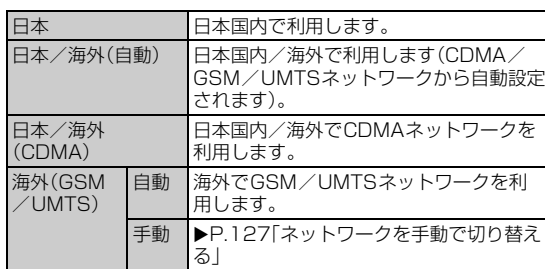

#### memo

◎ケータイアップデートの予約更新(▶P.132)を設定している場合、「エリア設 定」を変更しようとするとケータイアップデートの予約が設定されている旨の メッセージが表示されます。「OK」をタップして「エリア設定」を変更すると、予 約更新の設定は解除されます。

#### **■ ネットワークを手動で切り替える**

#### a **エリア設定画面で「海外(GSM/UMTS)」**→**「OK」**→**「手 動」**

利用可能なネットワークが表示されます。

#### **2 利用するネットワークをタップ**

#### memo

◎ ネットワークを手動で設定した場合、圏外に移動しても、別のネットワークに自 動的に接続されません。

### **データローミングを設定する**

- a **ホーム画面で**M→**「本体設定」**→**「その他...」**→**「モバイ ルネットワーク」**
- b**「データローミング」にチェックを付ける**→**「OK」**

#### **渡航先で電話をかける**

### **渡航先から国外(日本含む)に電話をかける**

渡航先から国外(日本含む)へ電話をかけることができます。

#### **1 ホーム画面で (NX!電話)**

- **2 +(「0」をロングタッチ)→国番号→地域番号(市外局番)** →**電話番号の順に入力**
	- 地域番号(市外局番)が「0」で始まる場合には、「0」を除いて入力して ください(イタリア・モスクワの固定電話など一部例外もあります)。
	- 地域番号(市外局番)を入力→電話番号を入力→ < →「国番号付 加」→電話をかける相手の国をタップしても、電話をかけることがで きます。
	- 電話をかける相手がグローバルパスポート利用者の場合は、相手の渡 航先にかかわらず国番号として「81」(日本)を入力してください。
	- 日本に電話をかける場合や、グローバルパスポート利用者に電話をか ける場合は、地域番号(市外局番)を入力→電話番号を入力→ <= → 「日本へ発信」をタップしても電話をかけることができます。

**3 (発信)** 

### **渡航先の国内に電話をかける**

日本国内での操作と同様の操作で、相手の一般電話や携帯電話に電話 をかけることができます。

**1 ホーム画面で (NX!電話)** 

#### ■2 地域番号(市外局番)→電話番号の順に入力

• CDMAネットワークを利用して一般電話にかける場合は、渡航先に よって操作が異なります。

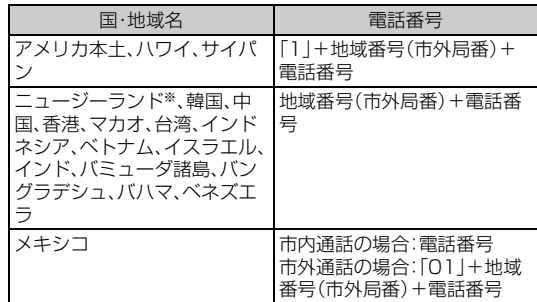

※2012年7月31日をもってサービス提供終了予定です。

- 電話をかける相手がグローバルパスポート利用者の場合は、渡航先の 国内に電話をかける場合でも、日本への国際電話として(国番号とし て「81」(日本)を入力)電話をかけてください。
- グローバルパスポート利用者に電話をかける場合は、地域番号(市外 局番)を入力→電話番号を入力→ <= ヽ→「日本へ発信」をタップして も電話をかけることができます。

#### c **(発信)**

### **渡航先で電話を受ける**

日本国内にいるときと同様の操作で電話を受けることができます。

#### memo

◎ 渡航先に電話がかかってきた場合は、いずれの国からの電話であっても日本か らの国際転送となります。発信側には日本までの通話料がかかり、着信側には着 信料がかかります。

#### **■ 日本国内から渡航先に電話をかけてもらう場合**

日本国内にいるときと同様に電話番号をダイヤルして、電話をかけて もらいます。

#### **■ 日本以外の国から渡航先に電話をかけてもらう場合**

渡航先にかかわらず日本経由で電話をかけるため、国際アクセス番号 および「81」をダイヤルしてもらう必要があります。

#### 例:アメリカから日本国内のau電話「090-1234-XXXX」にかけても らう場合

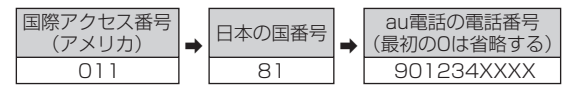

#### **■ 帰国後の設定**

日本に帰国後は、「エリア設定」(▶P.127)を「日本」/「日本/海外(自 動)」/「日本/海外(CDMA)」に設定してください。

eus<br>D ー<br>ワークサービス<br>ワークサービス<br>ワークサービス 外利用

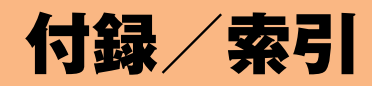

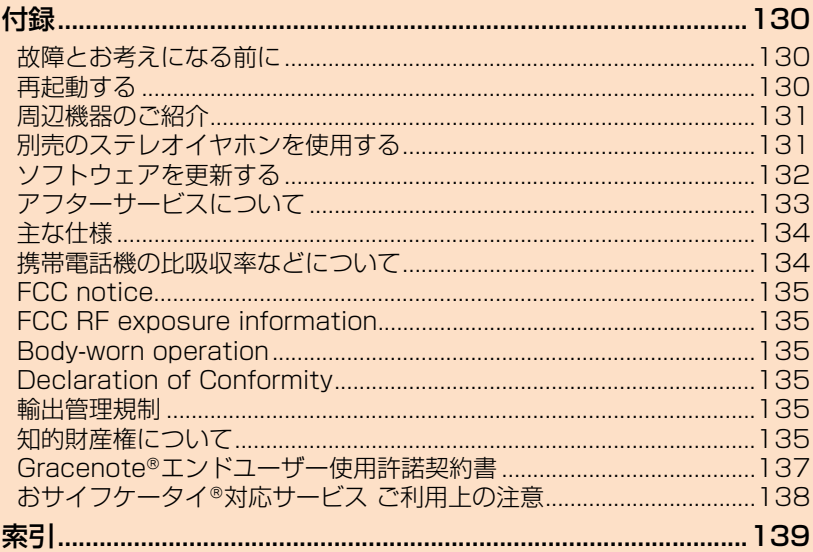

### 付録

アフターサービスや主な仕様などについてご確認いただけます。

### **故障とお考えになる前に**

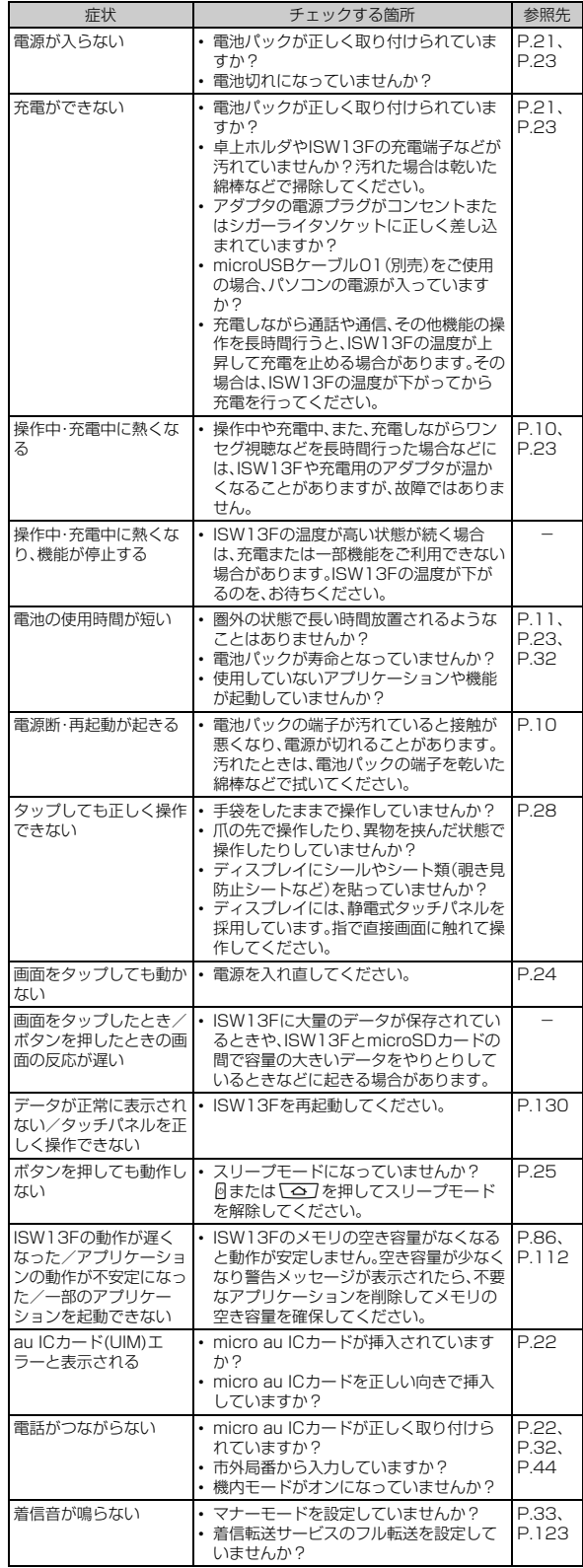

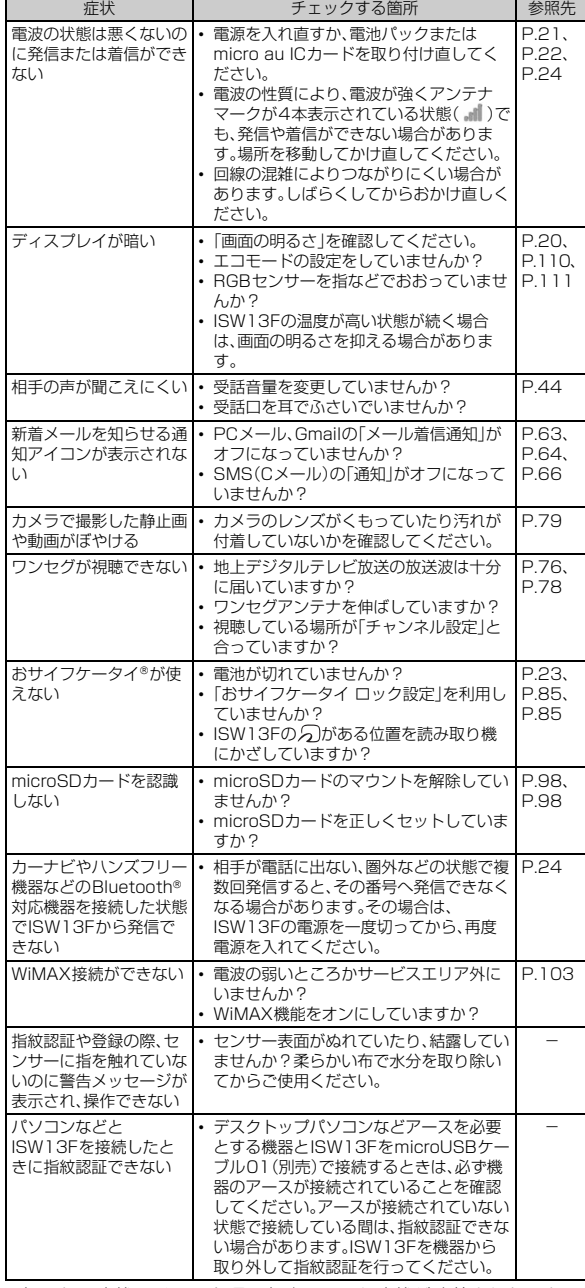

• 気になる症状のチェック項目を確認しても症状が改善されないとき は、以下のauのホームページ、auお客さまサポートでご案内してお ります。

http://cs.kddi.com/support/komatta/kosho/index.html

### **再起動する**

データが正常に表示されなかったり、タップやキー操作が正しく働か ない場合は、再起動してみてください。

#### <mark>1</mark> 携帯電話オプションメニューが表示されるまで、◎を押し **たままにする**

b**「再起動」**

付録/索引

付録/索引

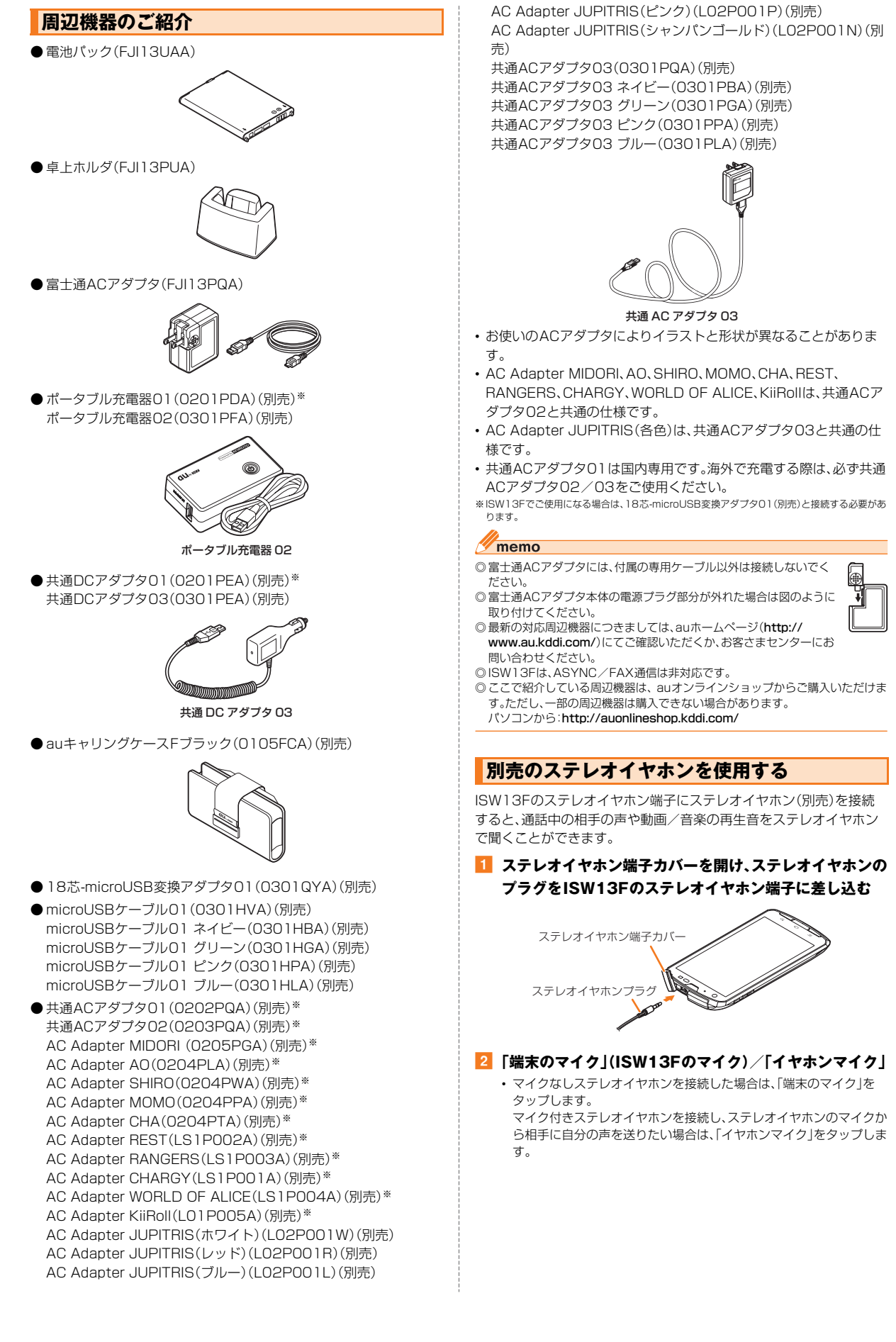

付録/索引

索引

付録

### **ソフトウェアを更新する**

ISW13Fは、ケータイアップデートに対応しています。ケータイアッ プデートとは、au電話のソフトウェアを更新する機能です。 ケータイアップデートで、au電話のソフトウェアを更新する方法は次 の通りです。なお、更新方法にかかわらず、ソフトウェアの更新前にau 電話が自動的に再起動し、ソフトウェアの更新後にもう一度再起動し ます。

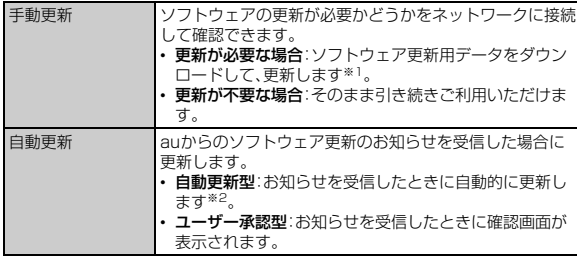

※1 ダウンロード後すぐに更新せずに、au電話を使用しない夜間など、更新開始日時を指定して更 新することもできます(予約更新) ※2「自動設定」(XP.132)を「OFF」にすると、ユーザー承認型と同様に確認画面が表示されます。

- **1 ホーム画面で<ミ\→「本体設定」→「端末情報」→「ケータ**
- **イアップデート」**

#### **2 「アップデート開始」→「実行」**

ISW13Fのソフトウェア更新が必要かどうかを確認します(手動更 新)。

ソフトウェア更新が必要な場合は、次の操作を行います。

#### ■ すぐに更新する場合

#### **3 「実行」**

付録/索引

付録 索

ソフトウェア更新用データのダウンロードが始まります。

#### **4 「今すぐ再起動」**

ISW13Fが再起動してソフトウェアが更新されます。

#### ■後で更新する場合(予約更新)

#### c**「予約」**

ソフトウェア更新用データのダウンロードが開始され、ダウンロード が完了すると更新開始日時が表示されます。更新開始日時は、「日付」と 「時刻」をタップすると変更できます。

#### d **更新開始日時になると**

自動的にISW13Fが再起動してソフトウェアが更新されます。

### **ケータイアップデートの設定を行う**

#### a **ホーム画面で**M→**「本体設定」**→**「端末情報」**→**「ケータ イアップデート」**

#### **2 項目を設定**

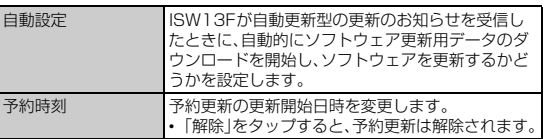

#### $\gamma$  memo

- ◎ 更新開始日時は、現在時刻の10分後~更新ソフトウェアダウンロード日時の7 日後まで設定できます。
- ◎ 更新開始日時を設定した後で、「日付と時刻」の設定を変更すると予約更新が解 除されます。
- ◎ 予約更新を解除した場合は、ISW13Fのソフトウェアを更新するために「アッ プデート開始」をもう一度実行してください。

#### **■ ご利用上の注意**

- ソフトウェアの更新にかかる情報料・通信料は無料です。
- 無線LAN(Wi-Fi®)接続でのご利用はできません。
- ソフトウェアの更新が必要な場合は、auホームページなどでお客様
- にご案内させていただきます。詳細内容につきましては、auショップ もしくはお客さまセンター(157/通話料無料)までお問い合わせく ださい。また、au電話をより良い状態でご利用いただくため、ソフト ウェアの更新が必要なau電話をご利用のお客様に、auからのお知ら せをお送りさせていただくことがあります。
- 十分に充電してから更新してください。電池残量が少ない場合や、更 新途中で電池残量が不足するとケータイアップデートに失敗しま す。
- 電波状態をご確認ください。電波の受信状態が悪い場所では、ケータ イアップデートに失敗することがあります。
- ソフトウェアを更新しても、au電話に登録された各種データ(連絡 先、カメラ画像、ダウンロードデータ)や設定情報は変更されません。 ただし、お客様のau電話の状態(故障・破損・水濡れなど)によっては データの保護ができない場合もございますので、あらかじめご了承 願います。また、更新前にデータのバックアップをされることをおす すめします。
- ソフトウェアが更新された後で、自動的に次の更新用ソフトウェア のダウンロードが開始される場合があります(連続更新)。
- ケータイアップデートに失敗したときや中止されたときは、「アップ デート開始」(▶P.132)によりケータイアップデートを実行し直し てください。
- 国際ローミング中は、ご利用になれません。
- ケータイアップデート実行中は、以下のことは行わないでください
- ソフトウェア更新中に電池パックを外さないでください。電池パッ クを外すと、ケータイアップデートに失敗することがあります。
- ソフトウェアの更新中は、移動しないでください。
- ソフトウェア更新中にISW13Fの操作を行うと、ケータイアップ デートに失敗することがあります。
- ケータイアップデートが実行できない場合などについて
- ケータイアップデートに失敗すると、ISW13Fが使用できなくなる 場合があります。ISW13Fが使用できなくなった場合は、auショッ プもしくはPiPit(一部ショップを除く)にお持ちください。

#### **■ 更新のお知らせ(自動更新型)が来ると**

自動更新型のソフトウェア更新のお知らせを受信した場合、自動的に ソフトウェア更新用データのダウンロードが開始され、ダウンロード が完了するとソフトウェアが更新されます。

#### memo

◎「自動設定」を「OFF」に設定している場合は、ユーザー承認型と同様に確認画面 が表示されます。

#### **■ 更新のお知らせ(ユーザー承認型)が来ると**

ユーザー承認型のソフトウェア更新のお知らせを受信した場合は、確 認画面が表示されます。

#### ■すぐに更新する場合

確認画面で「実行」をタップするとソフトウェア更新用データのダウン ロードが開始されます。ダウンロードが完了したら、「今すぐ再起動」を タップするとソフトウェアが更新されます。

#### ■ 後で更新する場合

確認画面で「中止」をタップすると、更新が中止されます。「アップデー ト開始1(▶P.132)の説明に従ってケータイアップデートを実行し直 してください。

### **アフターサービスについて**

#### **■ 修理を依頼されるときは**

修理については安心ケータイサポートセンターまでお問い合わせくだ さい。

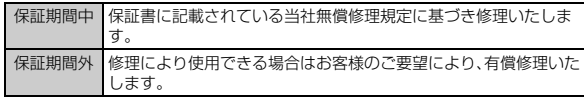

#### memo

- ◎ メモリの内容などは、修理する際に消えてしまうことがありますので、控えてお いてください。なお、メモリの内容などが変化・消失した場合の損害および逸失 利益につきましては、当社では一切責任を負いかねますのであらかじめご了承 ください。
- ◎ 修理の際、当社の品質基準に適合した再利用部品を使用することがあります。
- ◎ 交換用携帯電話機お届けサービスにて回収した今までお使いのau電話は、再生 修理した上で交換用携帯電話機として再利用します。また、auアフターサービ スにて交換した機械部品は、当社にて回収しリサイクルを行います。そのため、 お客様へ返却することはできません。

#### **■ 補修用性能部品について**

当社はこのISW13F本体およびその周辺機器の補修用性能部品を、製 造終了後6年間保有しております。補修用性能部品とは、その製品の機 能を維持するために必要な部品です。

#### **■ 保証書について**

保証書は、お買い上げの販売店で、「販売店名、お買い上げ日」などの記 入をご確認のうえ、内容をよくお読みいただき、大切に保管してくださ い。

#### **■ 安心ケータイサポートプラスについて**

au電話を長期間安心してご利用いただくために、月額会員アフター サービス制度「安心ケータイサポートプラス」をご用意しています(月 額399円、税込)。故障や盗難・紛失など、あらゆるトラブルの補償を拡 大するサービスです。本サービスの詳細については、auホームページ をご確認いただくか、安心ケータイサポートセンターへお問い合わせ ください。

#### $\mathscr{U}$ memo

- ◎ ご入会は、au電話のご購入時のお申し込みに限ります。
- ◎ ご退会された場合は、次回のau電話のご購入時まで再入会はできません。 ◎ 機種変更・端末増設などをされた場合、最新の販売履歴のあるau電話のみが本
- サービスの提供対象となります。
- ◎ au電話を譲渡・承継された場合、安心ケータイサポートプラスの加入状態は譲 受者に引き継がれます。
- ◎ 機種変更・端末増設などにより、新しいau電話をご購入いただいた場合、以前に ご利用のau電話に対する「安心ケータイサポートプラス」は自動的に退会とな ります。
- ◎ サービス内容は予告なく変更する場合があります。

#### **■ micro au ICカードについて**

micro au ICカードは、auからお客様にお貸し出ししたものになりま す。紛失・破損の場合は、有償交換となりますので、ご注意ください。な お、故障と思われる場合、盗難・紛失の場合は、auショップもしくは PiPitまでお問い合わせください。

#### **■ アフターサービスについて**

アフターサービスについてご不明な点がございましたら、下記の窓口 へお問い合わせください。

お客さまセンター(紛失・盗難時の回線停止のお手続き、操作方法につ いて)

一般電話からは 【30077-7-113(通話料無料) au電話からは 局番なしの113(通話料無料) 安心ケータイサポートセンター(紛失・盗難・故障について) 一般電話/au電話からは 0120-925-919(通話料無料) 受付時間 9:00~21:00(年中無休)

### **■ auアフターサービスの内容について**

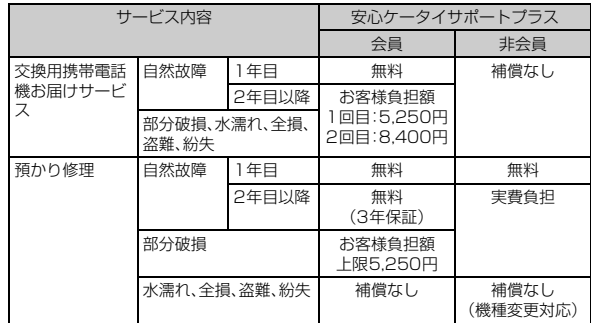

#### ※金額はすべて税込

#### $\sqrt{m_{\rm emo}}$

#### 交換用携帯電話機お届けサービス

- ◎ au電話がトラブルにあわれた際、お電話いただくことでご指定の送付先に交換 用携帯電話機(同一機種・同一色、新品電池含む)をお届けします。故障した今ま でお使いのau電話は、交換用携帯電話機がお手元に届いてから14日以内にご 返却ください。
- ◎ 本サービスをご利用された日を起算日として、1年間に2回までご利用可能で す。本サービス申し込み時において過去1年以内に本サービスのご利用がない 場合は1回目、ご利用がある場合は2回目となります。 ※詳細はauホームページでご確認ください。

#### 預かり修理

- ◎ 水濡れ・全損はこの対象とはなりません。
- ◎ お客様の故意・改造(分解改造・部品の交換・塗装など)による損害や故障の場合 は補償の対象となりません。
- ◎ 外装ケースの汚れや傷、塗装の剥れなどによるケース交換は割引の対象となり ません。

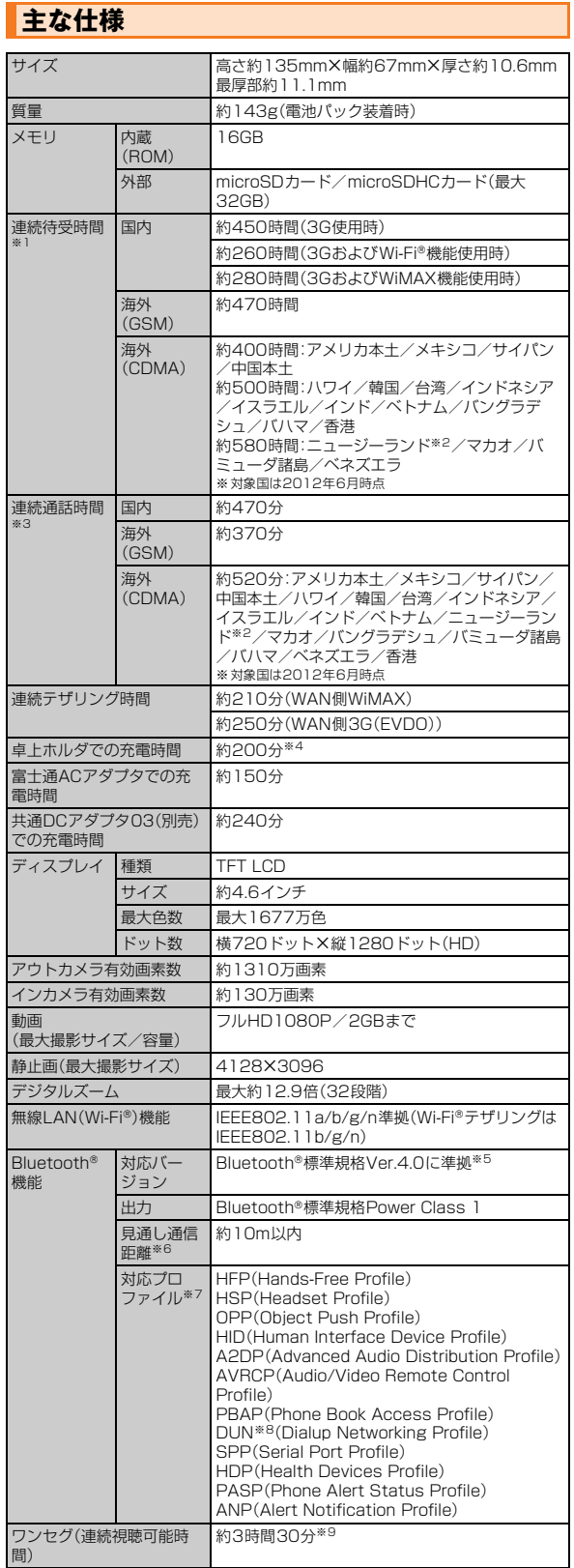

※1 連続待受時間とは、電波を正常に受信できる状態での目安です。なお、電池の充電状態、機能設 定状況、気温などの使用環境、利用場所の電波状態(電波が届かないか弱い場所)などにより、 待受時間は約半分程度になる場合があります。

※2 2012年7月31日をもってサービス提供終了予定です。

※3 連続通話時間とは、電波を正常に送受信できる状態で通話に使用できる時間の目安です。

※4 卓上ホルダと富士通ACアダプタを接続し、「卓上ホルダ充電」を「急速充電」に設定している場 合の時間の目安です。

- ※5 ISW13FおよびすべてのBluetooth®機能搭載機器は、Bluetooth® SIGが定めている方法で Bluetooth®標準規格に適合していることを確認しており、認証を取得しています。ただし、接 続する機器の特性や仕様によっては、操作方法が異なったり、接続してもデータのやりとりが できない場合があります。
- ※6 通信機器間の障害物や、電波状況により変化します。
- ※7 Bluetooth®通信の接続手順を製品の特性ごとに標準化したものです。
- ※8 一部のカーナビゲーションシステムのみに対応しています。パケット通信料定額/割引サー ビスなどの定額対象外となるため、「カーナビ用料金オプション」へのご加入をおすすめしま す。詳しくはau総合カタログおよびauホームページをご参照ください。
- ※9 使用条件により連続視聴可能時間は変わります。

#### **携帯電話機の比吸収率などについて**

#### **携帯電話機の比吸収率(SAR)について**

この機種ISW13Fの携帯電話機は、国が定めた電波の人体吸収に関す る技術基準および電波防護の国際ガイドラインに適合しています。こ の携帯電話機は、国が定めた電波の人体吸収に関する技術基準※1なら びに、これと同等な国際ガイドラインが推奨する電波防護の許容値を 遵守するよう設計されています。

この国際ガイドラインは世界保健機関(WHO)と協力関係にある国際 非電離放射線防護委員会(ICNIRP)が定めたものであり、その許容値は 使用者の年齢や健康状況に関係なく十分な安全率を含んでいます。国 の技術基準および国際ガイドラインは電波防護の許容値を人体頭部に 吸収される電波の平均エネルギー量を表す比吸収率(SAR:Specific Absorption Rate)で定めており、携帯電話機に対するSARの許容値 は2.0W/kgです。この携帯電話機の側頭部におけるSARの最大値は 0.475W/kgです。個々の製品によってSARに多少の差異が生じるこ ともありますが、いずれも許容値を満足しています。携帯電話機は、携 帯電話基地局との通信に必要な最低限の送信電力になるよう設計され ているため、実際に通話している状態では、通常SARはより小さい値 となります。一般的には、基地局からの距離が近いほど、携帯電話機の 出力は小さくなります。

この携帯電話機は、側頭部以外の位置でも使用可能です。KDDI推奨の auキャリングケースFブラック(0105FCA)(別売)を用いて携帯電 話機を身体に装着して使用することで、この携帯電話機は電波防護の 国際ガイドラインを満足します※2。

KDDI推奨のauキャリングケースFブラック(0105FCA)(別売)をご 使用にならない場合には、身体から1.5センチ以上の距離に携帯電話 機を固定でき、金属部分の含まれていない製品をご使用ください。 世界保健機関は、『携帯電話が潜在的な健康リスクをもたらすかどうか を評価するために、これまで20年以上にわたって多数の研究が行われ てきました。今日まで、携帯電話使用によって生じるとされる、いかな る健康影響も確立されていません。』と表明しています。さらに詳しい 情報をお知りになりたい場合には世界保健機関のホームページをご参 照ください。

(http://www.who.int/docstore/peh-emf/publications/ facts\_press/fact\_japanese.htm)

SARについて、さらに詳しい情報をお知りになりたい方は、以降に記 載の各ホームページをご参照ください。 総務省のホームページ http://www.tele.soumu.go.jp/j/sys/ele/index.htm 一般社団法人電波産業会のホームページ http://www.arib-emf.org/index02.html auのホームページ

http://www.au.kddi.com/

富士通のホームページ

http://www.fmworld.net/product/phone/au/sar/

- ※1 技術基準については、電波法関連省令(無線設備規則第14条の2)で規定されています。
- ※2 携帯電話機本体を側頭部以外でご使用になる場合のSARの測定法については、2010年3月 に国際規格(IEC62209-2)が制定されました。国の技術基準については、2011年10月に、 諮問第118号に関して情報通信審議会情報通信技術分科会より一部答申されています。

### **FCC notice**

This device complies with part 15 of the FCC Rules. Operation is subject to the following two conditions: (1) This device may not cause harmful interference, and (2) this device must accept any interference received, including interference that may cause undesired operation. The device complies with 15.205 of the FCC Rules.

#### **Note:**

This equipment has been tested and found to comply with the limits for a Class B digital device, pursuant to part 15 of the FCC Rules. These limits are designed to provide reasonable protection against harmful interference in a residential installation. This equipment generates, uses, and can radiate radio frequency energy and, if not installed and used in accordance with the instructions, may cause harmful interference to radio communications. However, there is no guarantee that interference will not occur in a particular installation. If this equipment does cause harmful interference to radio or television reception, which can be determined by turning the equipment off and on, the user is encouraged to try to correct the interference by one or more of the following measures:

- Reorient or relocate the receiving antenna.
- Increase the separation between the equipment and receiver.
- Connect the equipment into an outlet on circuit different from that to which the receiver is connected.
- Consult the dealer or an experienced radio/TV technician for help and for additional suggestions.

#### **Warning**

The user is cautioned that changes or modifications not expressly approved by the manufacturer could void the user's authority to operate the equipment.

### **FCC RF exposure information**

This model phone is a radio transmitter and receiver.

It is designed and manufactured not to exceed the emission limits for exposure to radio frequency (RF) energy set by the Federal Communications Commission of the U.S. Government.

The guidelines are based on standards that were developed by independent scientific organizations through periodic and thorough evaluation of scientific studies. The standards include a substantial safety margin designed to assure the safety of all persons, regardless of age and health.

The exposure standard for wireless handsets employs a unit of

measurement known as the Specific Absorption Rate, or SAR. The SAR limit set by the FCC is 1.6 W/kg. The tests are performed in positions and locations (e.g., at the ear and worn on the body) as required by the FCC for each model.

The SAR value for this model handset when tested for use at the ear is 0.347 W/kg and when worn on the body, as described in this user guide, is 0.59 W/kg.

### **Body-worn operation**

This phone was tested for typical body-worn operations with the back of the phone kept at a distance of 1 cm from the body. To maintain compliance with FCC RF exposure requirements, use accessories that maintain a 1 cm separation distance between your body and the back of the phone. The use of belt clips, holsters and similar accessories should not contain metallic components.

The use of accessories that do not satisfy these requirements may not comply with FCC RF exposure requirements, and should be avoided. The FCC has granted an Equipment Authorization for this model handset with all reported SAR levels evaluated as in compliance with the FCC RF emission guidelines. SAR information on this model handset is on file with the FCC and can be found under the Display Grant section of http://www.fcc.gov/oet/ea/fccid/ after searching on FCC ID YUW-FJI13. Additional information on Specific Absorption Rates (SAR) can be found on the Cellular Telecommunications & Internet Association (CTIA) website at http://www.phonefacts.net.

### **Declaration of Conformity**

The product "ISW13F" is declared to conform with the essential requirements of European Union Directive 1999/5/EC Radio and Telecommunications Terminal Equipment Directive 3.1(a), 3.1(b) and 3.2. The Declaration of Conformity is found on http://www.fmworld.net/product/phone/

This mobile phone complies with the EU requirements for exposure to radio waves.

Your mobile phone is a radio transceiver, designed and manufactured not to exceed the SAR\* limits\*\* for exposure to radiofrequency (RF) energy, which SAR\* value, when tested for compliance against the standard was 0.165 W/ kg for HEAD, 0.246 W/kg for BODY. While there may be differences between the SAR\* levels of various phones and at various positions, they all meet\*\*\* the EU requirements for RF exposure.

- The exposure standard for mobile phones employs a unit of measurement known as the Specific Absorption Rate, or SAR.
- The SAR limit for mobile phones used by the public is 2.0 watts/kilogram (W/kg) averaged over ten grams of tissue, recommended by The Council of the European Union. The limit incorporates a substantial margin of safety to give additional protection for the public and to account for any variations in measurements.
- Tests for SAR have been conducted using standard operating positions with the phone transmitting at its highest certified power level in all tested frequency bands. Although the SAR is determined at the highest certified power level, the actual SAR level of the phone while operating can be well below the maximum value. This is because the phone is designed to operate at multiple power levels so as to use only the power required to reach the network. In general, the closer you are to a base station antenna, the lower the power output.

### **輸出管理規制**

本製品および付属品は、日本輸出管理規制(「外国為替及び外国貿易法」 およびその関連法令)の適用を受ける場合があります。また米国再輸出 規制(Export Administration Regulations)の適用を受ける場合が あります。本製品および付属品を輸出および再輸出する場合は、お客様 の責任および費用負担において必要となる手続きをお取りください。 詳しい手続きについては経済産業省または米国商務省へお問い合わせ ください。

### **知的財産権について**

#### **■ 商標について**

本書に記載している会社名、製品名は、各社の商標または登録商標で す。

• microSDHCロゴはSD-3C, LLCの商標です。

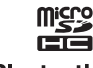

- Bluetooth® smart readyワードマークおよびロ **8 Bluetooth** ゴは、Bluetooth® SIG. Inc.が所有する登録商標 であり、富士通株式会社は、これら商標を使用する許可を受けていま す。
- Wi-Fi®は、Wi-Fi Allianceの登録商標です。

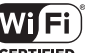

- Microsoft®、Windows®、Windows Media®、 **FPTIFIED** Windows Vista®、PowerPoint®は、米国Microsoft Corporationの米国およびその他の国における商標または登録商標 です。
- Microsoft Excel、Microsoft Wordは、米国のMicrosoft Corporationの商品名称です。本書ではExcel、Wordのように表記 している場合があります。

付録

• 音楽認識テクノロジーおよび関連データは、 Gracenote®により提供されます。 Gracenoteは、音楽認識テクノロジーおよび関 連コンテンツ配信の業界標準です。

詳細については、次のWebサイトをご覧ください:

www.gracenote.com

GracenoteからのCDおよび音楽関連データ: Copyright © 2000 - present Gracenote.

gracenote.

Gracenote Software: Copyright 2000 - present Gracenote. この製品およびサービスは、以下に挙げる米国特許の1つまたは複数 を実践している可能性があります: #5,987,525、#6,061,680、 #6,154,773、#6,161,132、#6,230,192、#6,230,207、 #6,240,459、#6,330,593、およびその他の取得済みまたは申請 中の特許。

一部のサービスは、ライセンスの下、米国特許(#6,304,523)用に Open Globe, Inc.から提供されました。

GracenoteおよびCDDBはGracenoteの登録商標です。 Gracenoteのロゴとロゴタイプ、および「Powered by

Gracenote」ロゴはGracenoteの商標です。

Gracenoteサービスの使用については、次のWebページをご覧くだ さい:

www.gracenote.com/corporate

- •「うたとも®」は株式会社レーベルゲートの登録商標です。
- QRコードは株式会社デンソーウェーブの登録商標です。
- 本製品は、株式会社ACCESSのNetFront Browser、NetFront Document Viewerを搭載しています。 ACCESS、ACCESSロゴ、NetFrontは、日本国、米国、およびその他 の国における株式会社ACCESSの登録商標または商標です。 Copyright © 2012 ACCESS CO., LTD. All rights reserved.
- 本製品の一部分に、Independent JPEG Groupが開発したモ ジュールが含まれています。

### **ACGESS NetFront**

•「ATOK」は株式会社ジャストシステムの登録商標です。 (かしこい) 「ATOK」は、株式会社ジャストシステムの著作物であり、そ ATO K の他権利は株式会社ジャストシステムおよび各権利者に帰 属します。

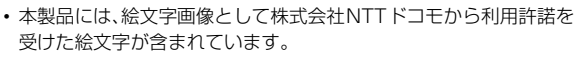

- •「おサイフケータイ®」は株式会社NTTドコモの登録商標です。
- FeliCaはソニー株式会社が開発した非接触ICカードの技術方式で す。

FeliCaはソニー株式会社の登録商標です。

- のは、フェリカネットワークス株式会社の登録商標です。
- Copyright(C) 2012 DigiOn, Inc. All rights reserved. **DM** デジオン、DigiOn、DiXiMは、株式会社デジオンの登録商標で す。
- StationMobile®は株式会社ピクセラの登 Station///Obie 録商標です。
- TwitterおよびTwitterロゴはTwitter, Inc.の商標または登録商標で す。
- FacebookおよびFacebookロゴはFacebook, Inc.の商標または登 録商標です。
- FlickrはYahoo, Inc.の登録商標です。
- •「mixi」「マイミク」は、株式会社ミクシィの登録商標です。
- GoogleおよびGoogleロゴ、AndroidおよびAndroidロゴ、Google PlayおよびGoogle Playロゴ、GmailおよびGmailロゴ、Google LatitudeおよびGoogle Latitudeロゴ、YouTubeおよび YouTubeロゴ、GoogleマップおよびGoogleマップロゴ、Google マップナビおよびGoogleマップナビロゴ、Googleトークおよび Googleトークロゴ、GoogleメッセンジャーおよびGoogleメッセ ンジャーロゴ、GoogleローカルおよびGoogleローカルロゴ、 Google Play MusicおよびGoogle Play Musicロゴ、Google Play MoviesおよびGoogle Play Moviesロゴ、Google+および Google+ロゴ、Google音声検索、Picasaは、Google, Inc.の登録商 標です。
- Skype、関連商標およびロゴ、「S」記号はSkype Limited社の商標で す。
- •「Jibe」はJibe Mobile株式会社の商標です。
- •「milock」はオーセンテック株式会社の登録商標です。
- •「UD新丸ゴ」は、株式会社モリサワより提供を受けており、フォント データの著作権は同社に帰属します。
- AOSS™は株式会社バッファローの商標です。
- $\mathbb{D}$ • DLNA®、DLNAロゴおよびDLNA CERTIFIED™は、Digital  $A \cap 55$ Living Network Allianceの商標です。DLNA®, the DLNA Logo and DLNA CERTIFIED™ are trademarks, service marks, or certification marks of the Digital Living Network Alliance.

本機のDLNA認証は富士通モバイルコミュニケーションズ株式会社 が取得しました。

• ロヴィ、Rovi、Gガイド、G-GUIDE、Gガイドモバイル、 G-GUIDE MOBILE、およびGガイド関連ロゴは、米国 Rovi Corporationおよび/またはその関連会社の日 本国内における商標または登録商標です。

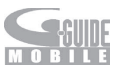

3LM

- •「GREE」は、日本で登録されたグリー株式会社の登録商標または商 標です。
- ドルビーラボラトリーズからの実施権に基づき製造されています。 Dolby、ドルビー及びダブルD記号はドルビーラボラトリーズの商標 です。
- MHLおよびMHLロゴは、MHL, LLCの商標また ※ MH は登録商標です。
- •「WiMAX」はWiMAXフォーラムの商標です。
- TRENDMICRO、およびウイルスバスターは、トレンドマイクロ株式 会社の登録商標です。
- Copyright © 2010 Three Laws of Mobility. All Rights Reserved.
- WPAはWi-Fi Allianceの商標です。
- •「ぴったりボイス」「あわせるボイス」「プライバ シーモード」は富士通株式会社の登録商標です。
- aptXはCSR plc.の商標です。
- Sonic The Hedgehogは、セガ株式会社の登録商標です。
- その他本文中に記載されている会社名および商品名は、各社の商標 または登録商標です。

### **■ その他**

本製品は、MPEG-4 Visual Patent Portfolio Licenseに基づきライ センスされており、お客様が個人的かつ非営利目的において以下に記 載する場合においてのみ使用することが認められています。

- MPEG-4 Visualの規格に準拠する動画(以下、MPEG-4 Video)を 記録する場合
- 個人的かつ非営利的活動に従事する消費者によって記録された MPEG-4 Videoを再生する場合
- MPEG-LAよりライセンスを受けた提供者により提供された MPEG-4 Videoを再生する場合

プロモーション、社内用、営利目的などその他の用途に使用する場合に は、米国法人MPEG LA, LLCにお問い合わせください。

• 本製品は、AVCポートフォリオライセンスに基づき、お客様が個人的 に、且つ非商業的な使用のために(i)AVC規格準拠のビデオ(以下 「AVCビデオ」と記載します)を符号化するライセンス、および/また は(ii)AVCビデオ(個人的で、且つ商業的活動に従事していないお客 様により符号化されたAVCビデオ、および/またはAVCビデオを提 供することについてライセンス許諾されているビデオプロバイダー から入手したAVCビデオに限ります)を復号するライセンスが許諾 されております。その他の使用については、黙示的にも一切のライセ ンス許諾がされておりません。さらに詳しい情報については、MPEG LA, L.L.C.から入手できる可能性があります。 http://www.mpegla.com をご参照ください。

• 本製品は、VC-1 Patent Portfolio Licenseに基づき、お客様が個 人的に、且つ非商業的な使用のために(i)VC-1規格準拠のビデオ(以 下「VC-1ビデオ」と記載します)を符号化するライセンス、および/ または(ii)VC-1ビデオ(個人的で、且つ商業的活動に従事していない お客様により符号化されたVC-1ビデオ、および/またはVC-1ビデ オを提供することについてライセンス許諾されているビデオプロバ イダーから入手したVC-1ビデオに限ります)を復号するライセンス が許諾されております。その他の使用については、黙示的にも一切の ライセンス許諾がされておりません。さらに詳しい情報については、 MPEG LA, L.L.C.から入手できる可能性があります。 http://www.mpegla.com をご参照ください。

#### **■ Windowsの表記について**

本書では各OS(日本語版)を以下のように略して表記しています。

- Windows 7は、Microsoft® Windows® 7(Starter、Home
- Basic、Home Premium、Professional、Enterprise、Ultimate)の 略です。
- Windows Vistaは、Windows Vista® (Home Basic、Home Premium、Business、Enterprise、Ultimate)の略です。
- Windows XPは、Microsoft® Windows® XP Professional operating systemまたはMicrosoft® Windows® XP Home Edition operating systemの略です。

#### **■ オープンソースソフトウェアについて**

- 本製品には、Apache License V2.0に基づきライセンスされるソ フトウェアに当社が必要な改変を施して使用しております。
- 本製品には、GNU General Public License(GPL)、GNU Lesser General Public License(LGPL)、その他のライセンスに基づくソ フトウェアが含まれております。 ライセンスに関する詳細は、ISW13Fのメニュー→設定→端末情報
- →法的情報から「オープンソースライセンス」をご参照ください。
- 本製品で使用しているオープンソースソフトウェアのソースコード は、

GPL(http://www.gnu.org/licenses/old-licenses/gpl-2.0.html)、(http://www.gnu.org/licenses/gpl-3.0.html)、 LGPL(http://www.gnu.org/licenses/lgpl-2.1.html)、 MPL(http://www.mozilla.org/MPL/MPL-1.1.html)、 CPL(http://www.eclipse.org/legal/cpl-v10.html) の規定に従い開示しております。

詳細については以下のサイトの本製品に関する情報をご参照くださ い。

[http://www.fmworld.net/product/phone/sp/android/](http://www.fmworld.net/product/phone/sp/android/develop/) develop/

### **Gracenote**®**エンドユーザー使用許諾契約書**

本ソフトウエア製品または本電器製品には、カリフォルニア州エメ リービル市のGracenote, Inc.(以下「Gracenote」とする)から提供 されているソフトウェアが含まれています。本ソフトウエア製品また は本電器製品は、Gracenote社のソフトウェア(以下「Gracenoteソ フトウェア」とする)を利用し、音楽CDや楽曲ファイルを識別し、アー ティスト名、トラック名、タイトル情報(以下「Gracenoteデータ」とす る)などの音楽関連情報をオンラインサーバー或いは製品に実装され たデータベース(以下、総称して「Gracenoteサーバー」とする)から取 得するとともに、取得されたGracenoteデータを利用し、他の機能も 実現しています。お客様は、本ソフトウエア製品または本電器製品の使 用用途以外に、つまり、エンドユーザー向けの本来の機能の目的以外に Gracenoteデータを使用することはできません。

お客様は、Gracenoteデータ、Gracenoteソフトウェア、および Gracenoteサーバーを非営利的かつ個人的目的にのみに使用するこ とについて、同意するものとします。お客様は、いかなる第三者に対し ても、Gracenote ソフトウェアやGracenoteデータを、譲渡、コ ピー、転送、または送信しないことに同意するものとします。お客様は、 ここに明示的に許諾されていること以外の目的に、Gracenoteデー タ、Gracenoteソフトウェア、またはGracenoteサーバーを使用また は活用しないことに同意するものとします。

お客様は、お客様がこれらの制限に違反した場合、Gracenoteデータ、 Gracenoteソフトウェア、およびGracenoteサーバーを使用するた めの非独占的な使用許諾契約が解除されることに同意するものとしま す。また、お客様の使用許諾契約が解除された場合、お客様は Gracenoteデータ、Gracenoteソフトウェア、およびGracenote サーバー全ての使用を中止することに同意するものとします。 Gracenoteは、Gracenoteデータ、Gracenoteソフトウェア、および Gracenoteサーバーの全ての所有権を含む、全ての権利を保有しま す。いかなる場合においても、Gracenoteは、お客様が提供する任意の 情報に関して、いかなる支払い義務もお客様に対して負うことはない ものとします。お客様は、Gracenote, Inc.が本契約上の権利を Gracenoteとして直接的にお客様に対し、行使できることに同意する ものとします。

Gracenoteのサービスは、統計的処理を行うために、クエリ調査用の 固有の識別子を使用しています。無作為に割り当てられた数字による 識別子を使用することにより、Gracenoteサービスを利用しているお 客様を認識しながらも、特定することなしにクエリを数えられるよう にしています。詳細については、Webページ上の、Gracenoteのサー ビスに関するGracenoteプライバシーポリシーを参照してください。 GracenoteソフトウェアとGracenoteデータの個々の情報は、お客 様に対して「現状有姿」のままで提供され、使用が許諾されるものとし ます。Gracenoteは、Gracenoteサーバーにおける全ての Gracenoteデータの正確性に関して、明示的または黙示的を問わず、 一切の表明や保証をしていません。Gracenoteは、妥当な理由がある と判断した場合、Gracenoteサーバーからデータを削除したり、デー タのカテゴリを変更したりする権利を保有するものとします。 GracenoteソフトウェアまたはGracenoteサーバーにエラー、障害 のないことや、或いはGracenoteソフトウェアまたはGracenote サーバーの機能に中断が生じないことの保証は致しません。 Gracenoteは、将来Gracenoteが提供する可能性のある、新しく拡張 や追加されるデータタイプまたはカテゴリを、お客様に提供する義務 を負わないものとします。また、Gracenoteは、任意の時点でサービス を中止できるものとします。

• Gracenoteは、黙示的な商品適合性保証、特定目的に対する商品適 合性保証、権利所有権、および非侵害性についての責任を負わないも のとし、これに限らず、明示的または黙示的ないかなる保証もしない ものとします。Gracenoteは、お客様によるGracenoteソフトウェ アまたは任意のGracenoteサーバーの利用により、得る結果につい て保証しないものとします。いかなる場合においても、Gracenote は結果的損害または偶発的損害、或いは利益の損失または収入の損 失に対して、一切の責任を負わないものとします。

© Gracenote, Inc. 2000-present

#### **おサイフケータイ**®**対応サービス ご利用上の 注意**

#### **■ ご利用上の注意**

#### お客さまがおサイフケータイ®対応サービスをご利用するにあたって は、以下の事項を承諾していただきます。

#### 1. おサイフケータイ®対応サービスについて

- 1. おサイフケータイ®対応サービスとは、おサイフケータイ®に搭載 されたFeliCaチップを利用したサービスです。
- 2. おサイフケータイ®対応サービスは、おサイフケータイ®対応サー ビス提供者(以下、SPといいます)が提供します。各SPの提供する おサイフケータイ®対応サービスをご利用になる場合には、お客さ まは当該SPとの間で利用契約を締結する必要があります。おサイ フケータイ®対応サービスの内容、提供条件等については、各SPに ご確認、お問い合わせください。
- 3. おサイフケータイ®対応サービスの内容、提供条件等について、当社 は一切保証しかねますのであらかじめご了承ください。
- 2. FeliCaチップ内のデータの取扱い等について
- 1. お客さまがおサイフケータイ®対応サービスをご利用するにあた り、お客さまのおサイフケータイ®のFeliCaチップへのデータの書 き込み及び書き換え並びにこれらに関する記録の作成、管理等は、 SPが行います。
- 2. FeliCaチップ内のデータの使用及びその管理については、お客さま 自身の責任で行ってください。
- 3. おサイフケータイ®の故障等により、FeliCaチップ内のデータの消 失、毀損等が生じることがあります。かかるデータの消失、毀損等の 結果お客さまに損害が生じた場合であっても、当社は責任を負いか ねますのであらかじめご了承ください。
- 4. 当社は、FeliCaチップ内にデータが書き込まれたままの状態でおサ イフケータイ®の修理を行いません。お客さまは、当社におサイフ ケータイ®の修理をお申し付けになる場合は、あらかじめFeliCa
- チップ内のデータを消去した上でおサイフケータイ®をauショッ プもしくはPiPitにお渡しいただくか、当社がFeliCaチップ内の データを消去することに承諾していただく必要があります。かかる データの消去の結果お客さまに損害が生じた場合であっても、当社
- は責任を負いかねますのであらかじめご了承ください。 5. SPがお客さまに提供するFeliCaチップ内のデータのバックアッ プ、移し替え等の措置(以下、SPバックアップ等といいます)につい ては、SPの定めるおサイフケータイ®対応サービスの提供条件によ ります。おサイフケータイ®対応サービスのご利用開始前に必ず、当 該おサイフケータイ®対応サービスを提供するSPに対し、SPバッ クアップ等の有無及び内容等についてご確認ください。SPバック アップ等のないサービスを選択したこと、SPバックアップ等を利 用しなかったこと、又はSPバックアップ等が正常に機能しなかっ たこと等によりFeliCaチップ内のデータのバックアップ等が行わ れなかった場合であっても、それにより生じた損害、SPバックアッ プ等のご利用料金にかかる損害、その他FeliCaチップ内のデータの 消失、毀損等、又は第三者の不正利用により生じた損害等、おサイフ ケータイ®対応サービスに関して生じた損害について、また、SP バックアップ等を受けるまでにおサイフケータイ®対応サービスを ご利用できない期間が生じたことにより損害が生じたとしても、当 社は責任を負いかねますのであらかじめご了承ください。
- 6. 当社は、いかなる場合もFeliCaチップ内のデータの再発行や復元、 一時的なお預かり、他のFeliCaチップへの移し替え等を行うことは できません。
- 3. FeliCaチップの固有の番号等の通知について
- 1. おサイフケータイ®対応サービスによっては、お客さまのおサイフ ケータイ®に搭載されたFeliCaチップを特定するために、当該 FeliCaチップ固有の番号が、おサイフケータイ®対応サービスを提 供する当該SPに送信される場合があります。
- 2. 当社は、SPがおサイフケータイ®対応サービスを提供するために必 要な範囲で、お客さまのおサイフケータイ®に搭載されたFeliCa チップ固有の番号と、FeliCaチップ内のデータが消去されているか 否か、及び当該FeliCaチップの廃棄処理情報について、当該SPに 通知する場合があります。
- 3. auショップもしくはPiPitは、SPバックアップ等の各種手続きに おいて、お客様の電話番号等をSPに通知し、お客さまのFeliCa チップ内のデータについて当該SPに問い合わせる場合がありま す。

#### 4. 不正利用について

- 1. お客さまのおサイフケータイ®の紛失・盗難等により、FeliCaチッ プ内のデータを不正に利用されてしまう可能性があるため、十分ご 注意ください。FeliCaチップ内のデータが不正利用されたことによ るお客さまの損害について、当社は責任を負いかねますのであらか じめご了承ください。
- 2. 万一のおサイフケータイ®の紛失・盗難等に備え、ご利用前にセキュ リティ機能を設定されることを推奨します。おサイフケータイ®の 機種によってセキュリティのご利用方法が異なるため、詳細は取扱 説明書やauホームページ等をご確認ください。但し、セキュリティ 機能をご利用いただいた場合でも、FeliCaチップ内のデータの不正 利用等を完全に防止できるとは限りませんのであらかじめご了承 ください。
- 3. おサイフケータイ®対応サービスによっては、SPによりサービスを 停止できる場合があります。紛失・盗難等があった場合の対応方法 については、各SPにお問い合わせください。
- 4. 機種変更や廃棄等によりおサイフケータイ®のご利用を中止される 場合には、不正に利用されることを防ぐため、必ずFeliCaチップ内 のデータを全て削除してください。なお、かかるデータの削除の結 果お客さまに損害が生じた場合であっても、当社は責任を負いかね ますのであらかじめご了承ください。
- 5. その他
- 1. おサイフケータイ®対応サービスにおいて通信機能をご利用の場合 は、お客さまのau通信サービスのご契約内容によっては、データ量 に応じた通信料が発生することがあります。なお、読み取り機にお サイフケータイ®をかざしておサイフケータイ®対応サービスを利 用される際には通信料は発生しません。
- 2. おサイフケータイ®対応サービスのご利用開始後におサイフケータ イ®の契約名義又は電話番号の変更があった場合等、当該おサイフ ケータイ®対応サービスのご利用及びお客さまご自身でのFeliCa チップ内のデータの削除ができなくなることがあります。 なお、当 。<br>該おサイフケータイ®対応サービスのFeliCaチップ内のデータを 削除する場合は、あらかじめ当社又は当社代理店により当該おサイ フケータイ®に搭載されたFeliCaチップ内の全てのデータを消去 する必要がありますのでご了承ください。

138

索引

### 数字/アルファベット

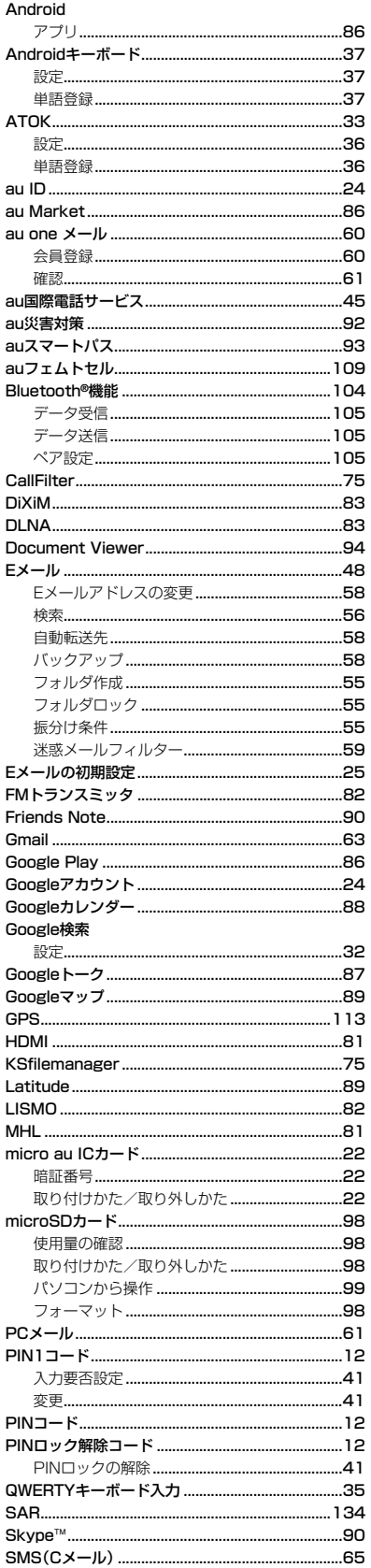

SMS(Cメール)安心ブロック機能 ......................65

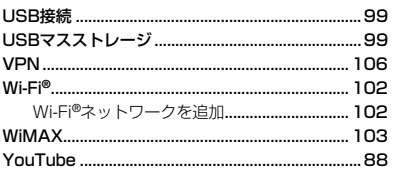

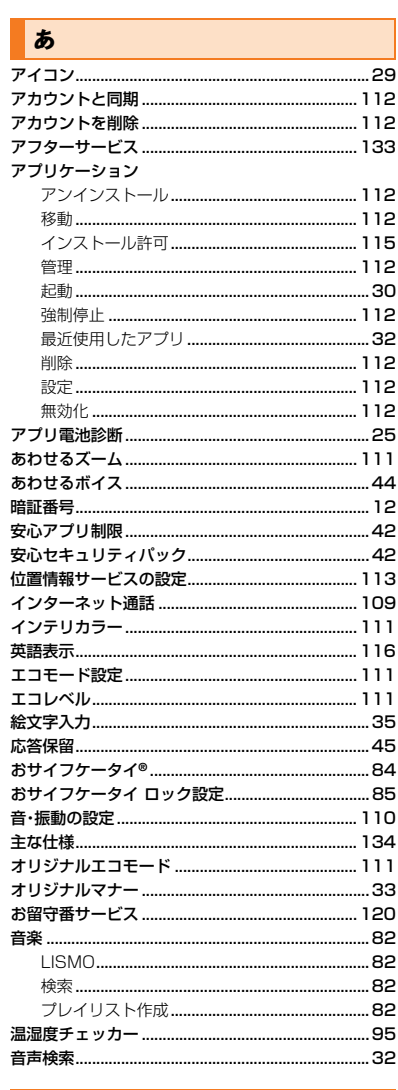

### ■か

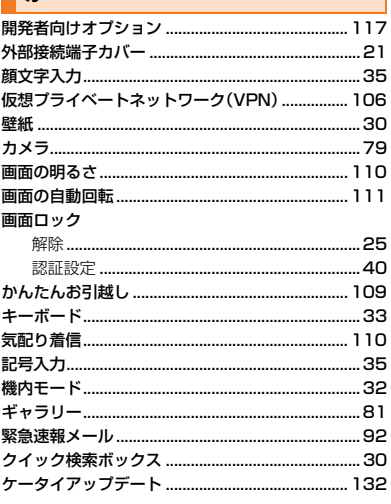

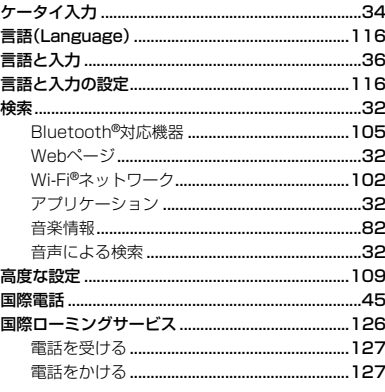

# $\overline{\phantom{a}}$

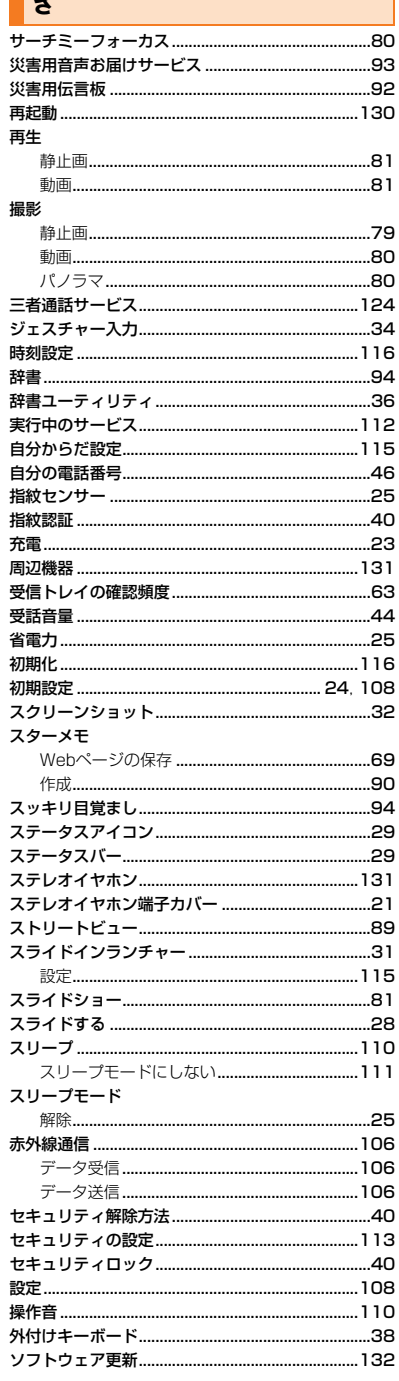

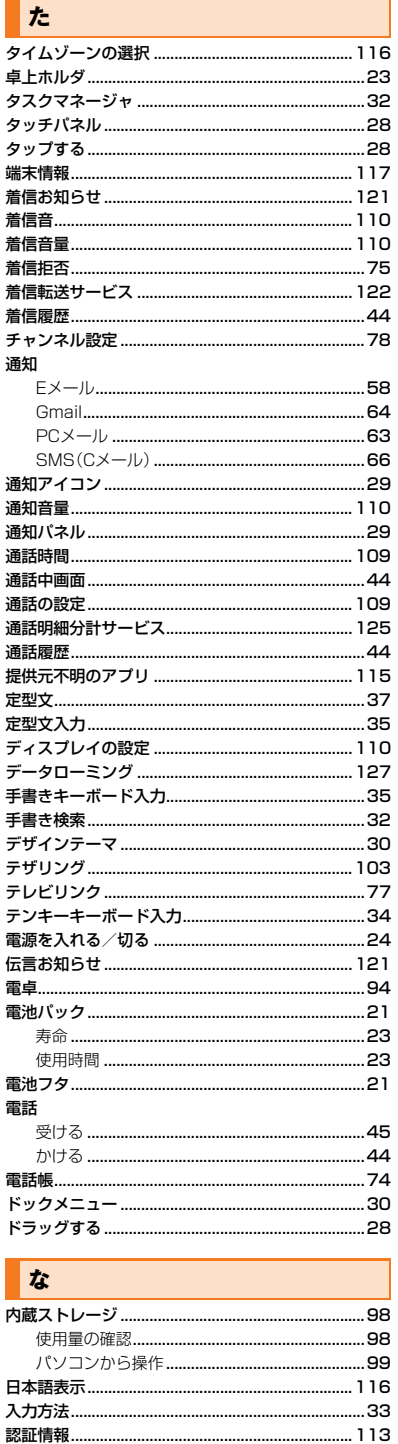

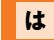

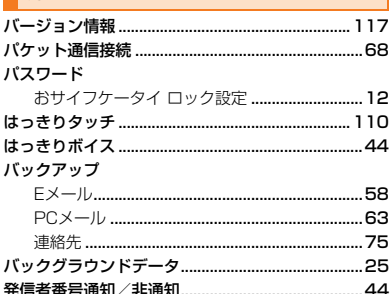

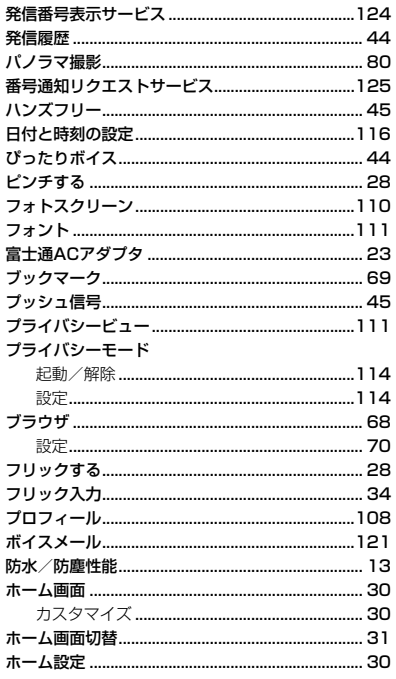

#### 束

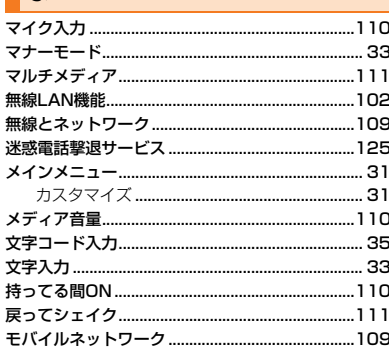

### $\overline{\mathbf{P}}$

þ,

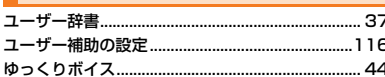

### $\overline{h}$

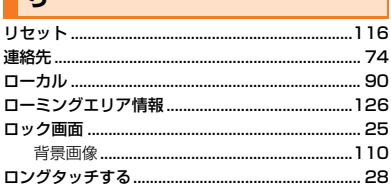

### $\overline{h}$

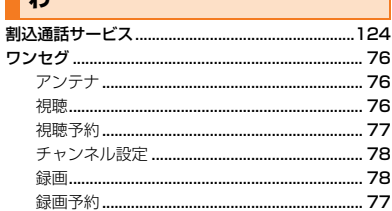

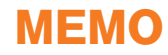

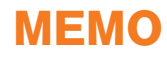
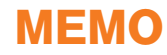

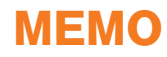

# **文字入力の詳細情報**

## **■ 記号一覧**

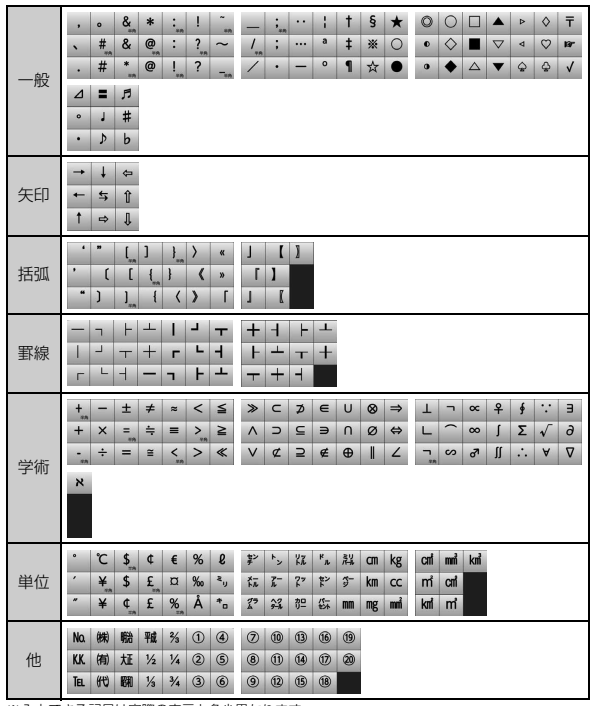

※入力できる記号は実際の表示と多少異なります。

#### **■ 顔文字一覧**

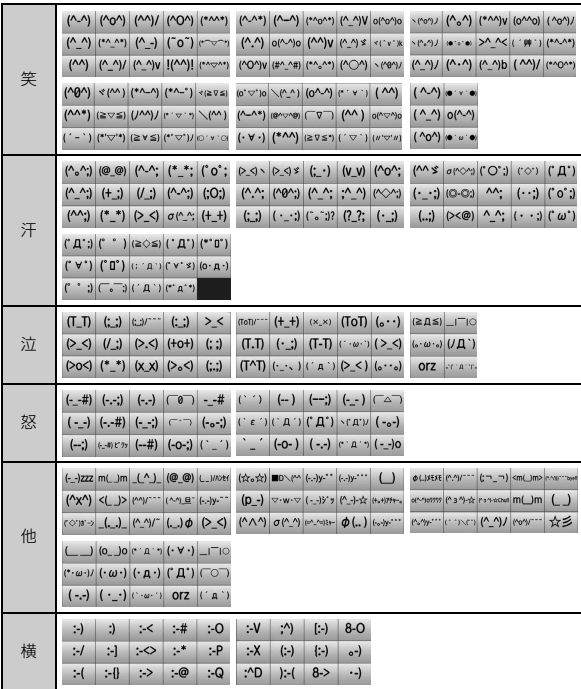

※入力できる顔文字は実際の表示と多少異なります。

**■ 絵文字一覧** 入力できる絵文字一覧

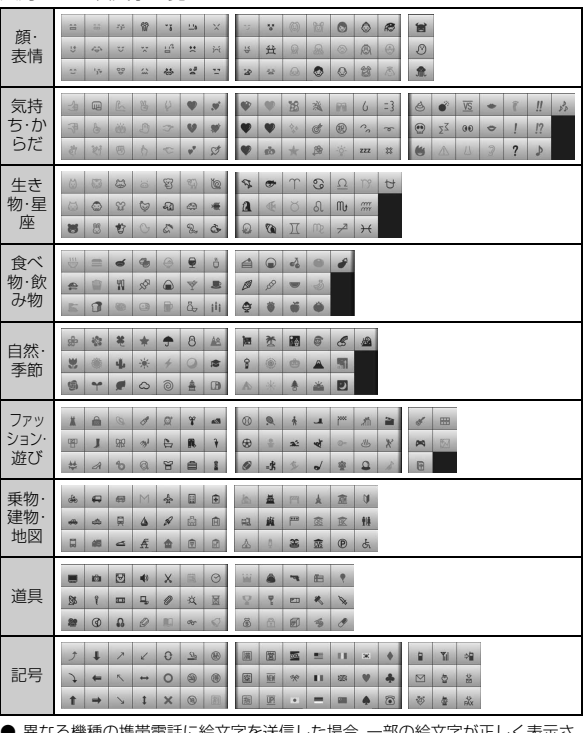

● 異なる機種の携帯電話に絵文字を送信した場合、一部の絵文字が正しく表示さ<br>- れない場合があります。

● 他社の携帯電話に送信した場合に変換される絵文字の対応表は、以下のホーム

ページでご案内しております。<br>パソコンから→ http://www.au.kddi.com/email/emoji/index.html

※サイト内の「絵文字対応表」を選択すると対応表の確認ができます。

## **お客様各位**

このたびは、ISW13Fをお買い上げいただき、誠にありがとうございました。 ISW13F取扱説明書の記載内容に誤りおよび変更がございますので、お詫び申し上げますとともに、以下の内容を訂正させていただきます。

#### ■ 「FMトランスミッタ利用時のご注意」(P.16)

- 誤) 国際ローミング中、ステレオイヤホン接続中、HDMI出力中、Bluetooth®機能がオンの場合は、FMトランスミッタを利用できません。
- 正) 国際ローミング中、ステレオイヤホン接続中、MHL出力中、Bluetooth®機能がオンの場合は、FMトランスミッタを利用できません。

#### ■ 「PCメールを使うために必要な設定をする」(P.61)

以下の文章を削除

• 自動的にメールアドレスが入力されていますが、「@auone.jp」を削除してください。

#### ■ 「カメラをご利用になる前に」(P.79)

#### 以下の文章を追加

• 動画撮影中にメールの着信があっても撮影を継続します。その場合、メールの着信音が録音されることがあります。

#### **■「テレビに表示する」(P.81)**

- 誤) ◎ HDMI出力中は、テレビのリモコンで静止画や動画の操作ができる場合があります。 ◎ HDMI出力中はFMトランスミッタを起動できません。
- 正) ◎ MHL出力中は、テレビのリモコンで静止画や動画の操作ができる場合があります。 ◎ MHL出力中はFMトランスミッタを起動できません。

#### ■ 「FMトランスミッタを利用する」(P.82)

- 誤) ◎国際ローミング中、ステレオイヤホン接続中、HDMI出力中、Bluetooth®機能がオンの場合は、FMトランスミッタを利用できません。ま た、音声通話中と電話着信中には音声は出力されません。
- 正) ◎ 国際ローミング中、ステレオイヤホン接続中、MHL出力中、Bluetooth®機能がオンの場合は、FMトランスミッタを利用できません。ま た、音声通話中と電話着信中には音声は出力されません。

#### ■「災害用音声お届けサービスを利用する」(P.93)

- 誤) ◎音声メッセージの送受信は、3Gネットワークのみで利用可能です。無線LAN(Wi-Fi®)やWiMAX機能はオフにしてご利用ください。
- 正) ◎ 音声メッセージの送受信は、3G/WiMAXネットワークのみで利用可能です。無線LAN(Wi-Fi®)通信は無効にしてご利用ください。

#### ■ 「microSDカードを使う」(P.98)

以下の文章を追加

• microSDカードのスピードクラスは、Class4以上を推奨します。

#### ■「割込通話サービスを停止する」(P.124)

- 誤) ◎ 割込通話サービスを「停止」に設定しても、パケット通信中にしばらくデータのやりとりがない場合には、かかってきた電話を受けること ができます。
	- ◎ パケット通信中の場合、割込通話サービスが「停止」に設定されていても割り込みを受けることがあります。
- 正) ◎割込通話サービスを「停止」に設定すると、通話中と3Gネットワークを利用したパケット通信中※も着信を受けられません。 ※無線LAN(Wi-Fi®)やWiMAX通信中は除く

# **ご不要になったケータイや取扱説明書はお近くのauショップへ**

## **大切な地球のために、 一人ひとりができること。**

それは、たとえばケータイや取扱説明書の リサイクルという、とても身近なことから 始められます。

ケータイの本体や電池に含まれている希 少金属や、取扱説明書などの紙類はリサイ クルすることができます。

取扱説明書などの紙類は古紙原料として、 製紙会社で再生紙となり、次の印刷物に生 まれ変わります。また、このリサイクルに よる資源の売却金は、国内の森林保全活動 に役立てています。

ご不要になったケータイや取扱説明書は、 お近くのauショップへ。

みなさまのご協力をお願いいたします。

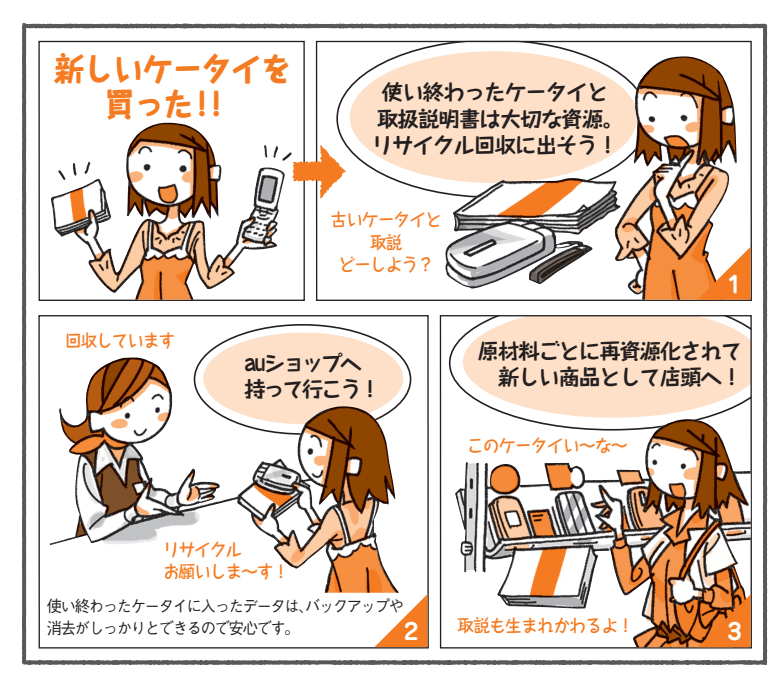

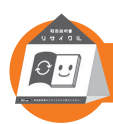

**お近くのauショップへ**

**http://www.au.kddi.com/notice/recycle/index.html ご不要になったケータイや取扱説明書<sup>は</sup>**

**お問い合わせ先番号**

お客さまセンター

**総合・料金について(通話料無料)**<br>一般電話からは | au電話からは  $0077$ -7-111 | 局番なしの157

**Pressing "zero" will connect you to an operator, after calling "157" on your au cellphone.**

**紛失・盗難時の回線停止のお手続き、 操作方法について(通話料無料)**

一般電話からは | au電話からは ■ 0077-7-113 馬番なしの113番

上記の番号がご利用になれない場合、下記の番号にお電話ください。 (無料)

**■ 0120-977-033**(沖縄を除く地域) **【刮 0120-977-699**(沖縄)

安心ケータイサポートセンター

**受付時間 9:00~21:00(年中無休) 0120-925-919 一般電話/au電話から 紛失・盗難・故障について(通話料無料)**

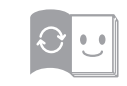

この取扱説明書は再生紙を使用しています。 **このマークのあるお店で回収し、循環再生紙として再 利用します。お近くの au ショップへお持ちください。**

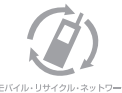

**携帯電話・PHS 事業者は、環境を保護し、貴 重な資源を再利用するためにお客様が不要と なってお持ちになる電話機・電池・充電器を、 ブランド・メーカーを問わず マークのあ** モバイル·リサイクル·ネットワーク<br>**- ARTISES ARTICO STATE TO THE TOOL コール**<br>- ARTIS ARE SUPPOSED STATE TO THE STATE TO THE STATE TO THE TO

製造元:富士通モバイルコミュニケーションズ株式会社 2012年9月第1.2版<br>発売元:KDDI(株)·沖縄セルラー電話(株)